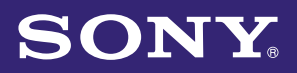

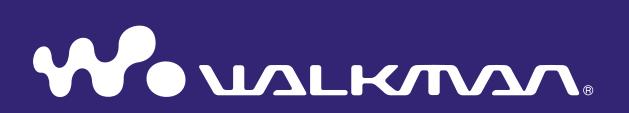

# **Bedieningshandleiding** NWZ-X1050 / X1060

© 2009 Sony Corporation 4-141-618-**81** (1)

# Bladeren in de Bedieningshandleiding

#### De knoppen in deze Bedieningshandleiding gebruiken

Klik op de knoppen in de rechterbovenhoek van de pagina's in deze handleiding om naar de "Inhoudsopgave" of "Index" te gaan.

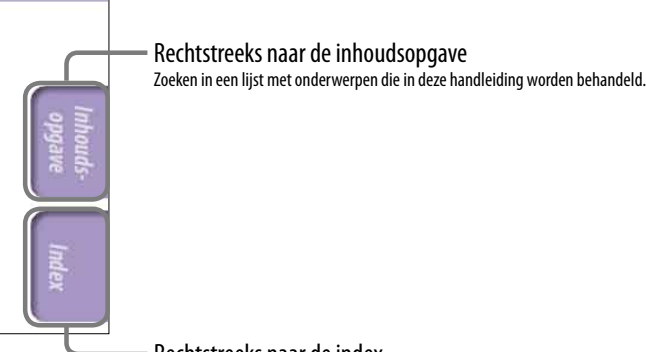

Rechtstreeks naar de index Zoeken in een lijst met trefwoorden die in de handleiding voorkomen.

# **C** Tips

- U kunt naar een bepaalde pagina gaan door in de inhoudsopgave of index op het gewenste paginanummer te klikken.
- U kunt rechtstreeks naar een bepaalde pagina te gaan door te klikken op een paginaverwijzing op een pagina (bijvoorbeeld  $\mathcal F$  [pagina 4\)](#page-3-0).
- Als u een referentiepagina wilt zoeken met behulp van trefwoorden, voert u het trefwoord in het zoekveld in het venster van Adobe Reader in.
- De bedieningsprocedure kan verschillen, afhankelijk van uw versie van Adobe Reader.

#### De paginaweergave wijzigen

Met de knoppen in het venster van Adobe Reader kunt u selecteren hoe pagina's worden weergegeven.

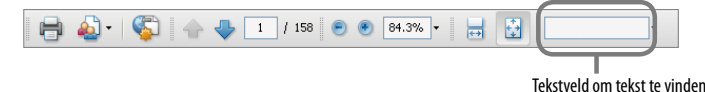

#### **Ex** Doorlopend

Pagina's worden weergegeven in een doorlopende kolom, waarbij de paginabreedte wordt aangepast aan het venster. Wanneer u schuift, schuiven de vorige of volgende pagina's doorlopend omhoog of omlaag.

# **Eén pagina**

Pagina's worden afzonderlijk weergegeven, waarbij de pagina wordt aangepast aan het venster. Wanneer u schuift, wordt de vorige of volgende pagina in het display weergegeven.

# Inhoudsopgave

#### **[Basisfuncties en schermen](#page-5-0)**

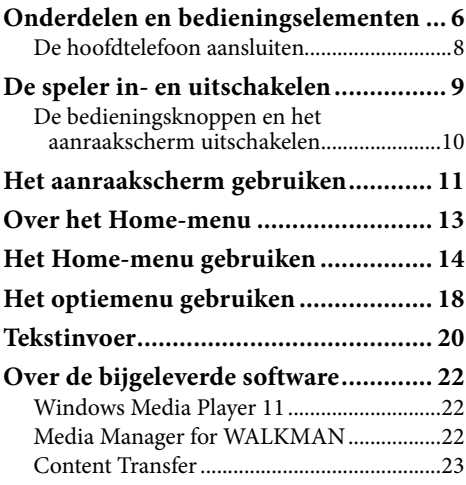

#### **[De speler voorbereiden](#page-23-0)**

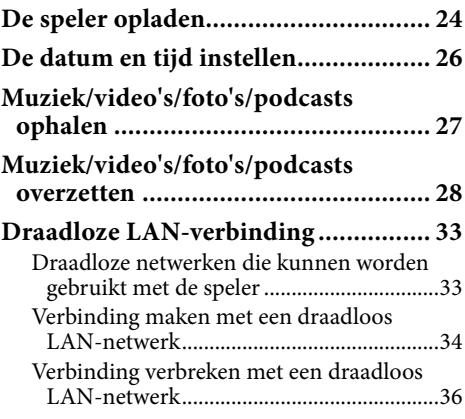

## **[Muziek afspelen](#page-36-0)**

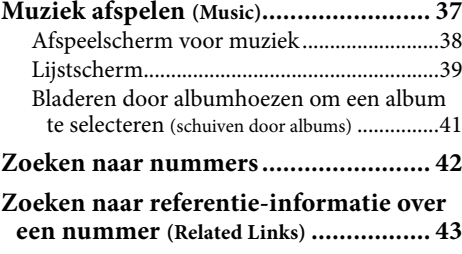

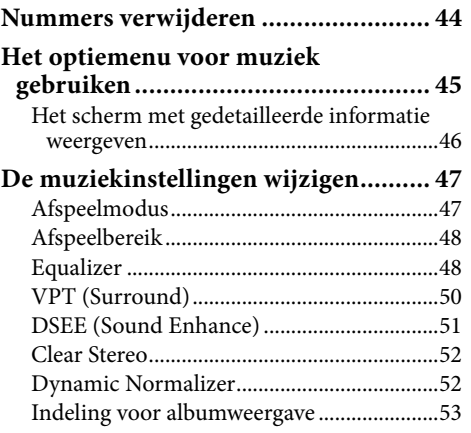

### **[Video's bekijken](#page-53-0)**

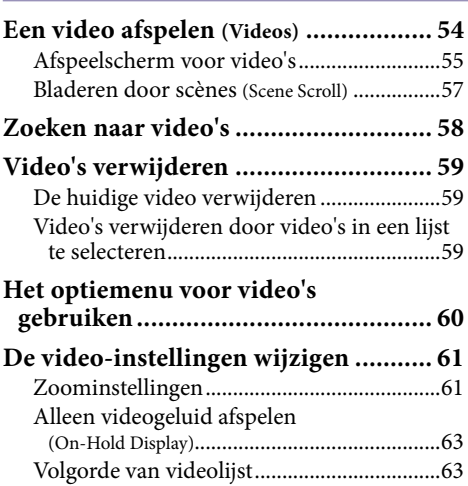

#### **[Foto's weergeven](#page-63-0)**

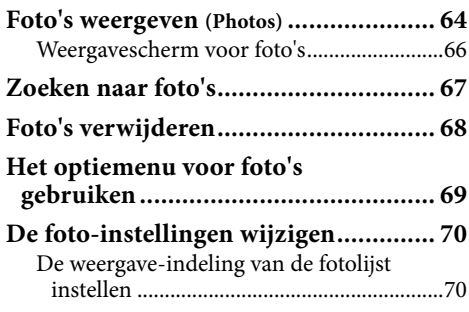

#### <span id="page-3-0"></span> **[Luisteren naar FM-radio](#page-70-0)**

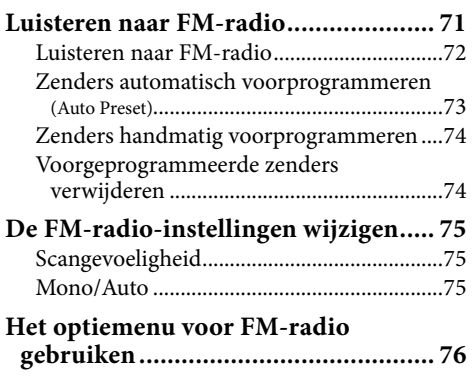

### You Tube [YouTube bekijken](#page-76-0)

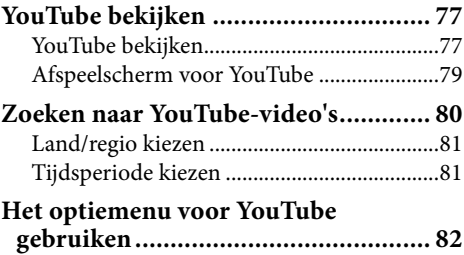

#### **[Genieten van podcasts](#page-82-0)**

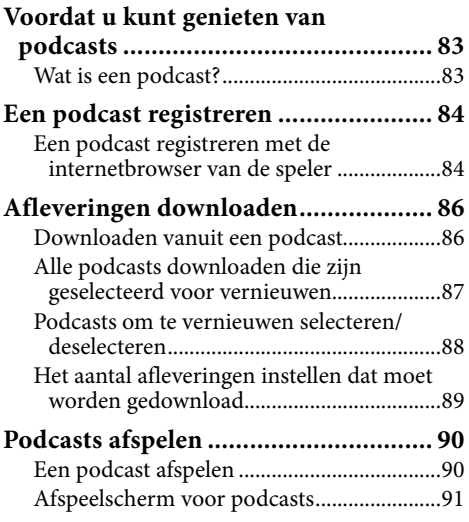

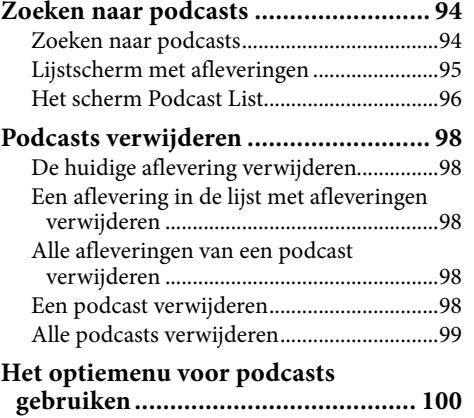

## **[Websites weergeven](#page-101-0)**

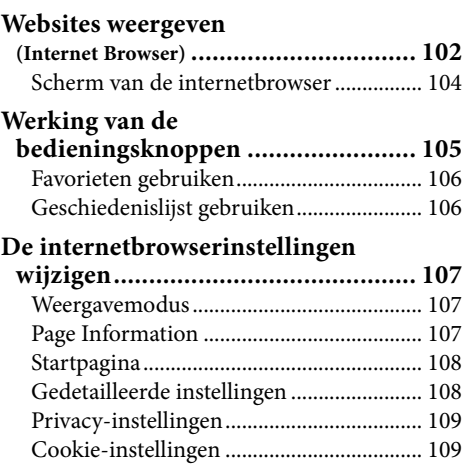

#### **[De functie voor ruisonderdrukking gebruiken](#page-109-0)**

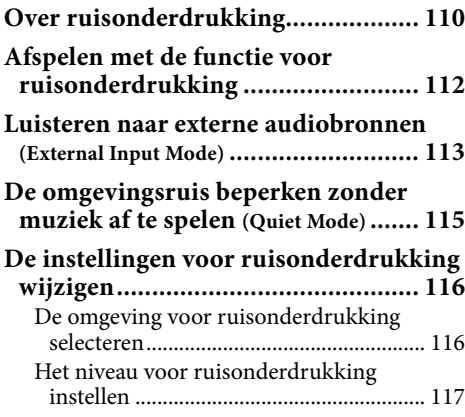

#### **Algemene instellingen**

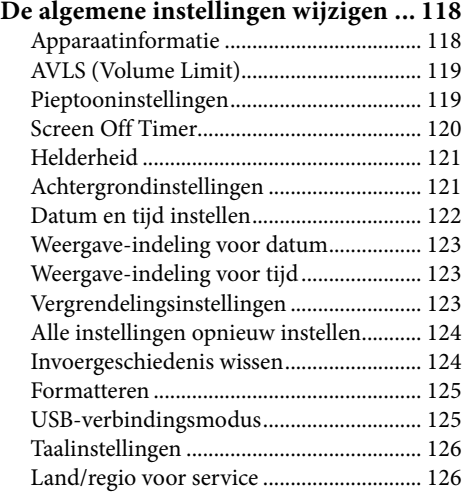

#### **De instellingen voor het draadloze**

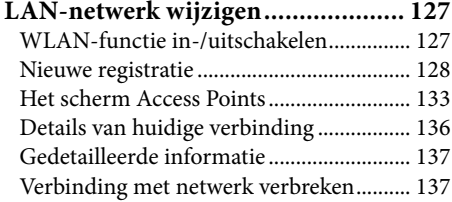

#### **[Nuttige informatie](#page-137-0)**

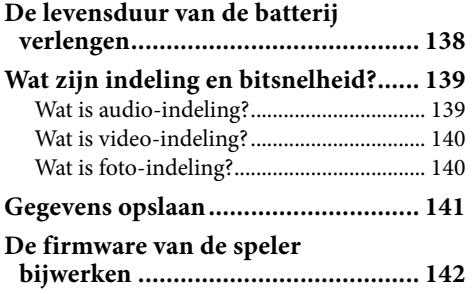

#### **[Problemen oplossen](#page-142-0)**

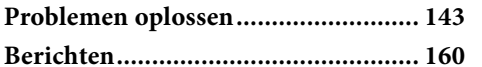

#### **[Aanvullende informatie](#page-160-0)**

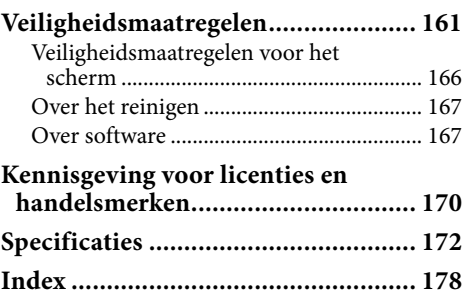

# **Inhoudsopgave**

# **Opmerking**

 Afhankelijk van het land/de regio waar u de speler hebt gekocht, zijn bepaalde modellen wellicht niet beschikbaar.

# Onderdelen en bedieningselementen

<span id="page-5-0"></span> $\boldsymbol{6}$ 

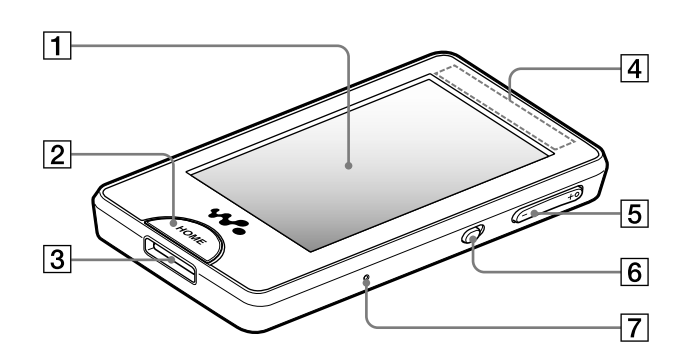

# |1| Scherm (aanraakscherm)

U kunt een pictogram, item, bedieningsknop, enzovoort op het scherm aanraken (erop tikken) om de speler te bedienen ( $\mathscr F$  [pagina 11\)](#page-10-1).

## |2| HOME-knop

Druk op deze knop om het Homemenu weer te geven ( $\mathscr F$  [pagina 13\)](#page-12-1). Als u de HOME-knop ingedrukt houdt, wordt het scherm uitgeschakeld en wordt de standbymodus van de speler geactiveerd. Als u op een knop drukt terwijl de speler zich in de stand-bymodus bevindt, wordt het scherm dat werd weergegeven voordat de standbymodus werd geactiveerd, zoals het afspeelscherm, het lijstscherm, enzovoort, opnieuw weergegeven en is de speler gereed voor gebruik. Daarnaast wordt de speler automatisch volledig uitgeschakeld als deze zich ongeveer één dag in de stand-bymodus bevindt. Als u vervolgens op een willekeurige knop drukt wanneer de speler is uitgeschakeld, wordt eerst het opstartscherm en vervolgens het Home-scherm weergegeven.

#### **Opmerking**

 De speler verbruikt een beetje stroom wanneer deze zich in de stand-bymodus bevindt. Daarom kan de batterij sneller leeg raken als u de speler lange tijd in de stand-bymodus laat staan zonder deze uit te schakelen.

# WM-PORT-aansluiting

Gebruik deze aansluiting om de bijgeleverde USB-kabel of optionele randapparaten aan te sluiten.

#### $|4|$  Ingebouwde antenne

Let erop dat u de antenne niet afdekt met uw hand of een ander voorwerp tijdens de draadloze LANcommunicatie.

### VOL +**\***<sup>1</sup> /–-knop

Hiermee past u het volume aan.

# NOISE CANCELING-schakelaar

Schuif de NOISE CANCELINGschakelaar in de richting van de pijl om de functie voor ruisonderdrukking ( $\circled{F}$  [pagina 110\)](#page-109-1) in te schakelen.

# **7** RESET-knop

Druk de RESET-knop in met een puntig voorwerp om de speler opnieuw in te stellen ( $\mathscr F$  [pagina 143\)](#page-142-1).

# Achterzijde

 $\overline{1}$ 

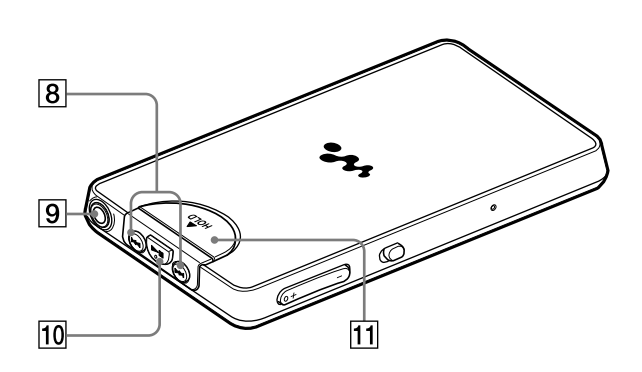

## 8 **ISSN**-M-knoppen

Druk op deze knoppen om het begin van een nummer of video te vinden of om snel vooruit/terug te spoelen.

### Hoofdtelefoonaansluiting

Hierop kunt u de hoofdtelefoon aansluiten ( $\mathscr F$  [pagina 8\)](#page-7-1).

# **<u>10</u>** <del>▶</del>**II**<sup>\*1</sup>-knop

Druk op de ▶II-knop om het afspelen van een nummer of video te starten. Druk tijdens het afspelen op de  $\blacktriangleright$ II-knop om het afspelen te onderbreken.

### HOLD-schakelaar

Gebruik de HOLD-schakelaar om de knoppen en het aanraakscherm uit te schakelen om ongewenste handelingen te voorkomen.

\*1 Er zijn braillepunten. Hiermee kunt u de knoppen beter gebruiken.

<span id="page-7-1"></span><span id="page-7-0"></span>8

# De hoofdtelefoon aansluiten

Steek de stekker van de hoofdtelefoon in de hoofdtelefoonaansluiting van de speler tot de stekker vastklikt. Als de hoofdtelefoon niet correct is aangesloten, hoort u geen geluid.

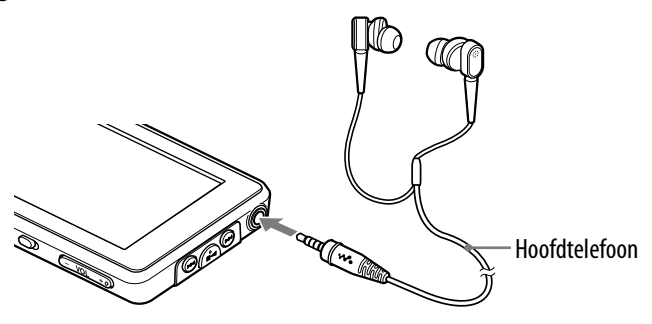

#### **Opmerking**

 De bijgeleverde hoofdtelefoon is exclusief bedoeld voor deze speler. Als u de bijgeleverde hoofdtelefoon aansluit op een ander apparaat, hoort u wellicht geen geluid.

### Over de functie voor ruisonderdrukking

De functie voor ruisonderdrukking (@ [pagina 110](#page-109-1)) wordt ingeschakeld wanneer u de bijgeleverde hoofdtelefoon gebruikt. De bijgeleverde hoofdtelefoon is exclusief bedoeld voor deze speler en kan niet worden gebruikt met andere apparaten.

#### De oordopjes correct installeren

Als de oordopjes niet goed in uw oren passen, kunt u lage tonen mogelijk niet horen en werkt de functie voor ruisonderdrukking (@ [pagina 110\)](#page-109-1) mogelijk niet goed.

Om van een betere geluidskwaliteit te kunnen genieten, kunt u de oordopjes vervangen door een ander formaat of de positie van de oordopjes aanpassen, zodat ze comfortabel op en in uw oren passen.

Wanneer u het product aanschaft, zijn oordopjes van formaat M geïnstalleerd. Als de oordopjes niet in uw oren passen, probeert u een van de andere bijgeleverde formaten (S of L). Wanneer u de oordopjes vervangt, moet u de oordopjes draaien om ze stevig op de hoofdtelefoon te bevestigen en te voorkomen dat ze losraken en in uw oor blijven zitten. Als de oordopjes kapot gaan, kunt u optionele oordopjes (EP-EX1) aanschaffen om ze te vervangen.

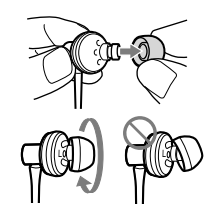

<span id="page-8-0"></span> $\overline{9}$ 

# De speler in- en uitschakelen

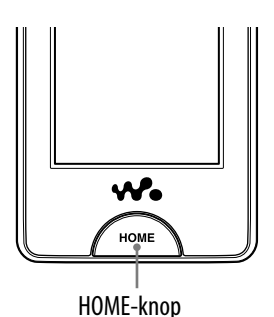

### De speler inschakelen

Druk op een knop om de speler in te schakelen.

# **Ö** Tip

• Als HOLD boven aan het scherm wordt weergegeven, schuift u de HOLD-schakelaar aan de achterzijde van de speler in de tegenovergestelde richting van de pijl  $\blacktriangle$  om de HOLDfunctie te annuleren.

#### De speler uitschakelen

Als u de HOME-knop ingedrukt houdt, wordt het scherm "POWER OFF" weergegeven. De stand-bymodus van de speler wordt geactiveerd en het scherm wordt uitgeschakeld.

Daarnaast wordt de speler automatisch volledig uitgeschakeld als deze zich ongeveer één dag in de stand-bymodus bevindt.

# **Ö** Tips

- Nadat de tijd van de instelling "Screen Off Timer" (@ [pagina 120\)](#page-119-1) is verstreken, wordt het scherm uitgeschakeld. U kunt nog steeds op het scherm tikken om het in te schakelen.
- Ongeveer 10 minuten nadat het scherm is uitgeschakeld, wordt de stand-bymodus van de speler geactiveerd. U kunt het aanraakscherm niet gebruiken in de stand-bymodus. Druk op een knop op de speler om deze in te schakelen voordat u de speler gebruikt.
- $\bullet$  Pas de datum en tijd van de speler aan voordat u deze gebruikt ( $\circled{F}$  [pagina 26\)](#page-25-1).

#### **Opmerkingen**

- U kunt de speler niet bedienen wanneer deze is aangesloten op een computer. Koppel de USB-kabel los voordat u de speler bedient.
- Als de speler met de USB-kabel is aangesloten op een computer, wordt de hervattingsinformatie over het laatste nummer, de laatste video, de laatste foto, enzovoort gewist. Selecteer de gewenste inhoud opnieuw op het lijstscherm.

# <span id="page-9-1"></span><span id="page-9-0"></span>De bedieningsknoppen en het aanraakscherm uitschakelen

Wanneer u de speler meeneemt, kunt u deze met de HOLD-schakelaar beveiligen tegen ongewenste bediening.

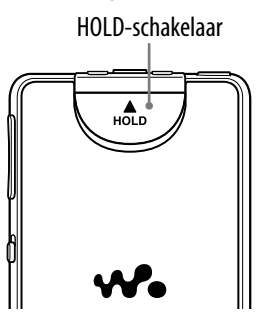

#### De speler vergrendelen

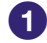

# **Schuif de HOLD-schakelaar in de richting van de pijl .**

De bedieningsknoppen en het aanraakscherm worden uitgeschakeld en HOLD wordt weergegeven in het informatiegebied (@F [pagina 13\)](#page-12-1).

# **Ö** Tip

 U kunt ook alleen het aanraakscherm vergrendelen en de bedieningsknoppen ingeschakeld laten (@ [pagina 123\)](#page-122-1).

### De speler ontgrendelen

### **Schuif de HOLD-schakelaar in de tegenovergestelde richting van de pijl .**

De bedieningsknoppen en het aanraakscherm worden ingeschakeld en  $HOLD$  verdwijnt uit het informatiegebied ( $\mathcal F$  [pagina 13\)](#page-12-1).

#### **Opmerking**

 U kunt het aanraakscherm niet gebruiken terwijl de speler is vergrendeld. Als u op een knop drukt terwijl de speler is vergrendeld, wordt HOLD in het informatiegebied weergegeven.

**Inhoudsopgave**

# <span id="page-10-1"></span><span id="page-10-0"></span>Het aanraakscherm gebruiken

U kunt het aanraakscherm gebruiken om de speler te bedienen. Tik op een pictogram, item, bedieningsknop, enzovoort op het scherm om de speler te bedienen. U kunt ook omhoog of omlaag slepen om door een lijst te schuiven en een veegbeweging maken om snel door een lijst of miniaturen (verkleinde afbeeldingen die in een lijst worden weergegeven) te schuiven.

#### Tikken om te selecteren

Raak een pictogram, item, bedieningsknop, enzovoort aan (tik erop) om te selecteren.

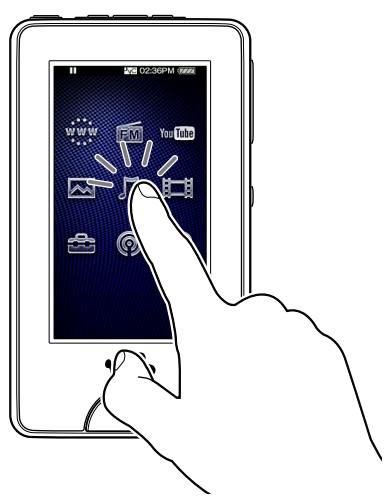

#### Slepen om te schuiven

Sleep uw vinger omhoog of omlaag in de lijst om door de lijst te schuiven. U kunt de aanduiding ook langs de zoekschuifbalk slepen om een beginpunt voor het afspelen te selecteren.

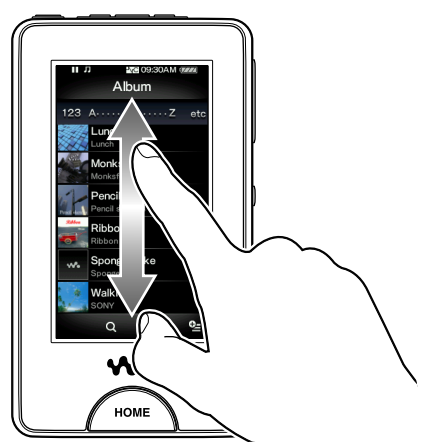

#### Een veegbeweging maken om snel te schuiven

Maak met uw vinger een veegbeweging omhoog of omlaag op het scherm om snel door een lijst te schuiven. U kunt ook een veegbeweging omhoog, omlaag of zijwaarts maken om het volgende/vorige album op het scherm voor het schuiven door albums weer te geven of om de volgende/vorige afbeelding op het scherm voor het schuiven door scènes weer te geven.

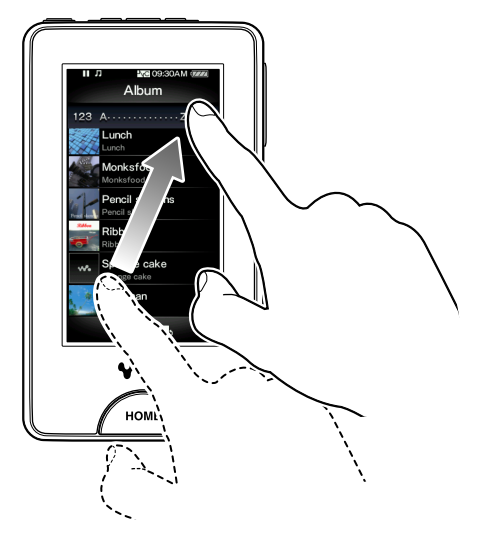

#### Opmerking voor handelingen op het aanraakscherm

Het aanraakscherm van de speler werkt niet correct wanneer het wordt bediend met:

- Een vinger in een handschoen.
- Twee of meer vingers.
- Een vingernagel.
- Een natte vinger.
- Een pen, balpen, potlood, stift, enzovoort.
- Andere voorwerpen dan een vinger.

# <span id="page-12-1"></span><span id="page-12-0"></span>Over het Home-menu

In de volgende tabel wordt de itemlijst van de speler weergegeven. Zie de aangegeven referentiepagina voor meer informatie over elk menu-item.

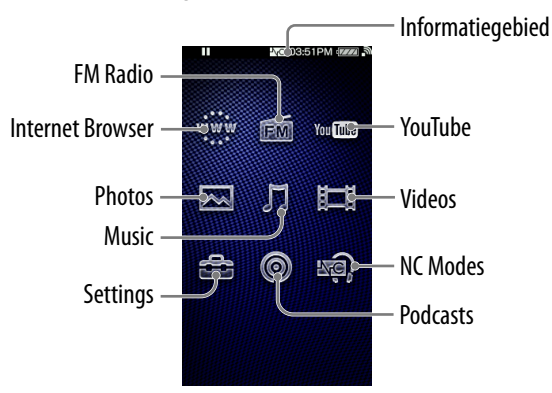

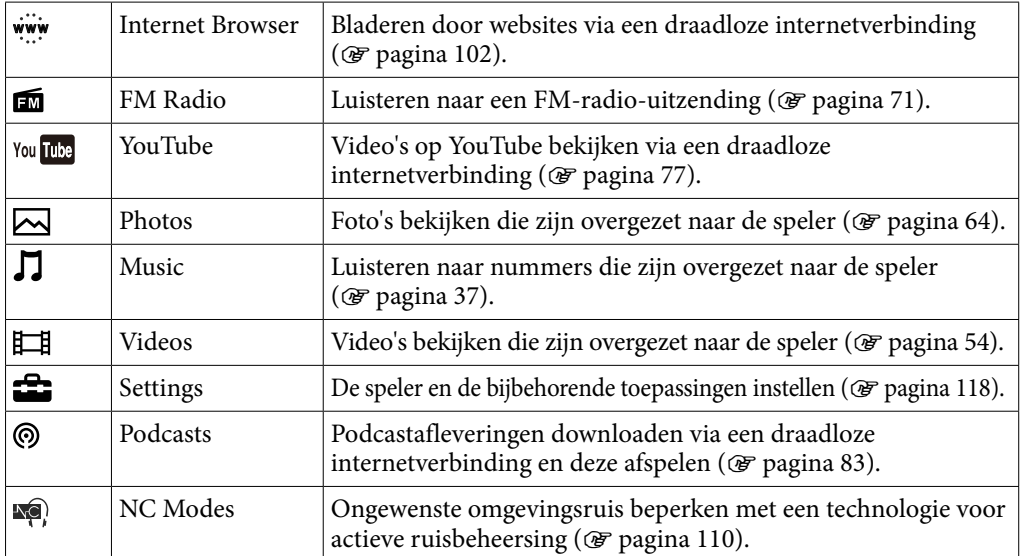

#### Over het informatiegebied

De pictogrammen die in de onderstaande tabel worden weergegeven, verschijnen in het informatiegebied. De pictogrammen zijn afhankelijk van de afspeelstatus, de instellingen en de schermen.

Zie de aangegeven referentiepagina voor meer informatie over elk pictogram.

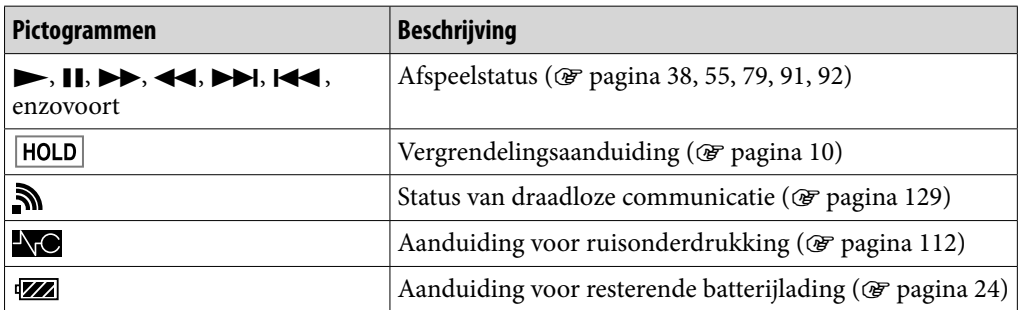

**Inhoudsopgave**

# <span id="page-13-0"></span>Het Home-menu gebruiken

Het Home-menu is het beginpunt voor elke toepassing, zoals het zoeken naar nummers, het wijzigen van de instellingen, enzovoort.

U kunt het Home-menu weergeven door op de HOME-knop van de speler te drukken.

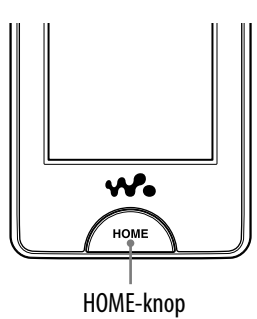

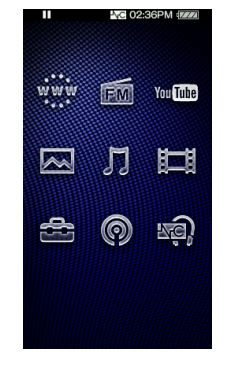

Vanuit het Home-menu kunt u het gewenste item op het scherm selecteren met handelingen op het aanraakscherm (@ [pagina 11](#page-10-1)). Op het afspeelscherm voor muziek, video's, foto's, enzovoort kunt u de speler bedienen door de bedieningsknop of het item op het scherm te selecteren.

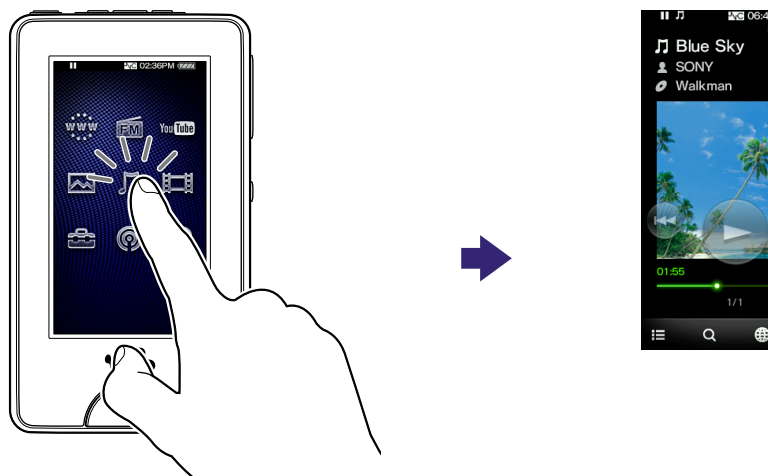

**Index**

In deze handleiding worden bedieningsinstructies vanuit het Home-menu beschreven zoals hieronder.

### **Voorbeeld: Selecteer in het Home-menu**  $\iint$  **(Music)**  $\rightarrow$  **Q (Search)**  $\rightarrow$ **"Album" het gewenste album het gewenste nummer.**

De werkelijke handelingen voor het bovenstaande voorbeeld worden hieronder weergegeven.

# **1** Druk op de HOME-knop.

Het Home-menu wordt weergegeven.

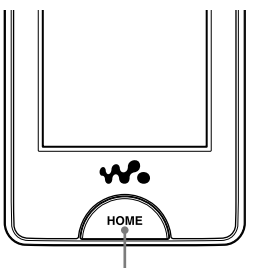

HOME-knop

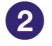

# **2** Tik op  $\Pi$  (Music).

Het afspeelscherm voor muziek wordt weergegeven.

U kunt de speler bedienen door op de bedieningsknoppen op het afspeelscherm voor muziek te tikken.

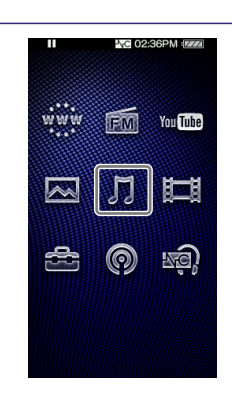

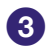

# **B** Tik op Q (Search).

Het zoekmenu wordt weergegeven.

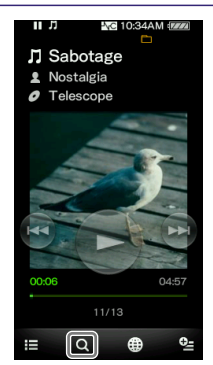

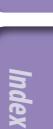

# **Tik op "Album".**

Het scherm met de albumlijst wordt weergegeven.

U kunt de lijst schuiven door uw vinger omhoog of omlaag te slepen.

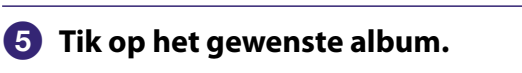

Het scherm met de nummerlijst voor het geselecteerde album wordt weergegeven.

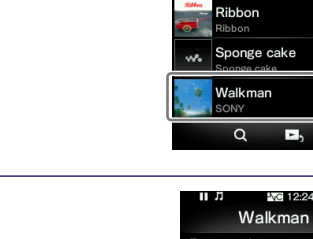

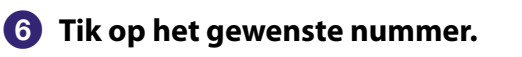

Het afspeelscherm voor muziek wordt weergegeven en het afspelen begint.

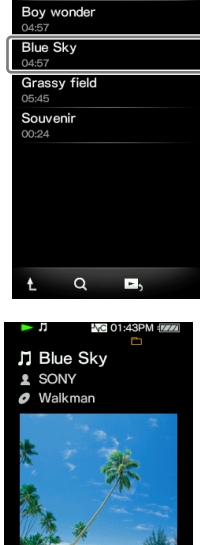

 $4/14$  $\alpha$ ⊕

**NG 01:44PM** 

□ All Songs  $\boxed{\boldsymbol{\rho}}$  Album **2** Artist **N** Genre **E** Release Year Playlists Folder

 $\boxed{\alpha}$ 

50930AM Album 123 A. . . . . . . . . . . . . . . . 7 Lunch Monksfood Pencil sketchs anoil ekatok

# Terugkeren naar het Home-menu tijdens de bediening

Druk op de HOME-knop.

# Terugkeren naar het vorige scherm tijdens de bediening

Tik op  $\mathbf{E}(\text{To List})/\mathbf{L}(\text{Up}).$ 

# <span id="page-17-0"></span>Het optiemenu gebruiken

De items in het optiemenu verschillen per functie, zodat u de instellingen van elke toepassing kunt wijzigen.

U kunt tikken op  $\mathbf{\subseteq}$  (Option Menu) op het afspeelscherm of het lijstscherm om het optiemenu weer te geven. Als u het optiemenu wilt sluiten, tikt u nogmaals op  $\bullet$  (Option Menu).

U kunt het gewenste item in het optiemenu selecteren met handelingen op het

De handelingen voor het instellen van "Shuffle" voor de optie "Play Mode"

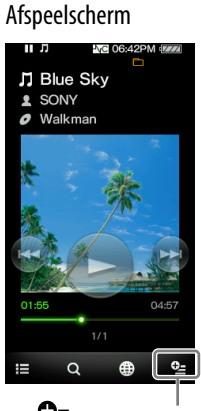

(Option Menu)

**Tik op het afspeelscherm voor muziek** 

Het optiemenu wordt weergegeven.

aanraakscherm ( $\circledast$  [pagina 11\)](#page-10-1).

worden hieronder weergegeven.

**op (Option Menu).**

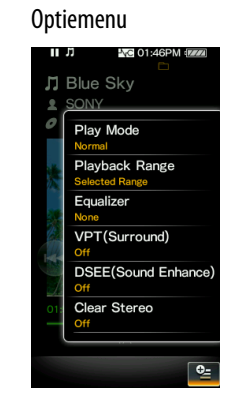

**Inhoudsopgave**

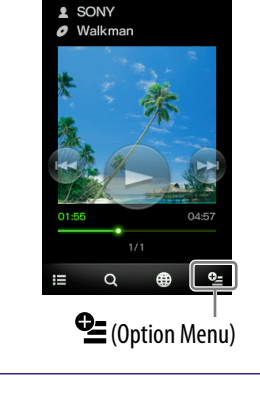

月 Blue Sky

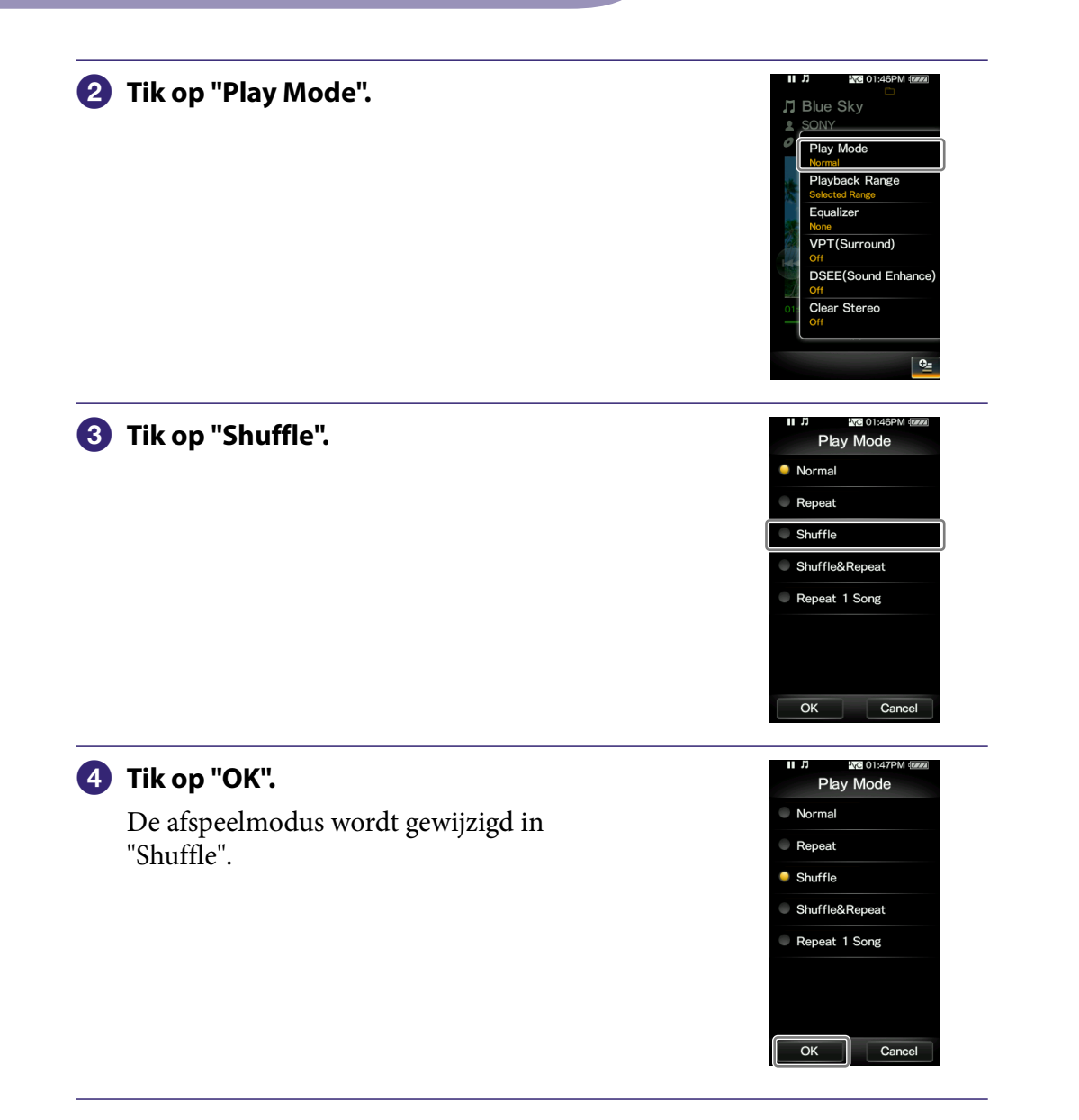

**Inhouds-**

De items van het optiemenu verschillen afhankelijk van het scherm waarin u op  $Q$  (Option Menu) tikt.

Zie de volgende pagina's voor meer informatie.

- "Het optiemenu voor muziek gebruiken" (@ [pagina 45\)](#page-44-1)
- "Het optiemenu voor video's gebruiken" (@ [pagina 60\)](#page-59-1)
- "Het optiemenu voor foto's gebruiken" (@ [pagina 69\)](#page-68-1)
- · "Het optiemenu voor FM-radio gebruiken" (☞ [pagina 76\)](#page-75-1)
- "Het optiemenu voor YouTube gebruiken" (@ [pagina 82\)](#page-81-1)
- "Het optiemenu voor podcasts gebruiken" (@ [pagina 100\)](#page-99-1)

# <span id="page-19-1"></span><span id="page-19-0"></span>Tekstinvoer

U kunt het schermtoetsenbord gebruiken om tekst in te voeren. Selecteer een tekstveld waarin u tekstinformatie, zoals het adres van een webpagina, wilt invoeren om het schermtoetsenbord weer te geven.

Voorbeeld: alfanumeriek toetsenbord voor Engels

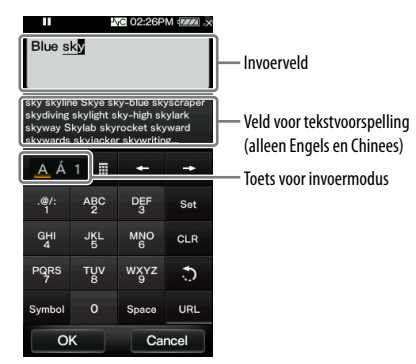

### De invoermodus wijzigen (toetstoewijzing)

Wanneer u op de toets voor de invoermodus tikt, wordt de toetstoewijzing achtereenvolgens gewijzigd. De toetstoewijzing verschilt afhankelijk van de taal.

#### **Opmerking**

 Afhankelijk van het tekstveld kunt u de invoermodus mogelijk niet wijzigen wegens tekenbeperkingen.

#### Over de invoermethode voor Chinees

U kunt de pinyin-invoermethode (voor vereenvoudigd Chinees) en de zhuyininvoermethode (voor traditioneel Chinees) gebruiken om Chinese tekst in te voeren.

### Over de functie voor tekstvoorspelling

De schermtoetsenborden voor Engels en Chinees beschikken over een functie voor tekstvoorspelling. Wanneer u een teken invoert, geeft de functie voor tekstvoorspelling woordsuggesties weer onder de tekst die u hebt ingevoerd. U kunt het aantal toetsaanslagen beperken door een van deze woorden te selecteren. Als u een woord wilt selecteren, tikt u op het veld voor tekstvoorspelling om het gewenste woord te vinden en tikt u op het betreffende woord om het toe te voegen aan de tekst die u hebt ingevoerd.

# **Ö** Tip

 U kunt de functie voor tekstvoorspelling voor URL's gebruiken door op de toets "URL" te tikken in de alfanumerieke invoermodus. Woordsuggesties voor de invoer van URL's die beginnen met de ingevoerde tekens, worden weergegeven in het veld voor tekstvoorspelling. Als u op het veld voor tekstvoorspelling tikt, wordt de volledige lijst met woordsuggesties voor de invoer van URL's weergegeven.

#### Tekst invoeren

In het volgende voorbeeld wordt weergegeven hoe u de tekst "Blue" kunt invoeren in de alfanumerieke invoermodus.

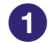

#### **Tik vijf keer op de toets "ABC2".**

"B" wordt weergegeven in het invoerveld. Elke keer dat u op de toets drukt, wordt het teken gewijzigd.

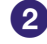

### **Tik op de toets "".**

De tekstcursor wordt rechts van de "B" neergezet.

### **Tik drie keer op de toets "JKL5".**

"l" wordt weergegeven in het invoerveld.

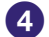

#### **Tik op de toets "".**

De tekstcursor wordt rechts van de "l" neergezet.

### **Tik twee keer op de toets "TUV8".**

"u" wordt weergegeven in het invoerveld.

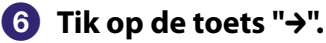

De tekstcursor wordt rechts van de "u" neergezet.

#### **Tik twee keer op de toets "DEF3".**

"e" wordt weergegeven in het invoerveld.

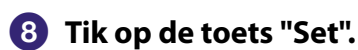

"Blue" in het invoerveld wordt bevestigd.

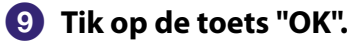

Het schermtoetsenbord verdwijnt en de tekst "Blue" wordt ingevoerd in het tekstveld waarmee het toetsenbord is weergegeven.

# <span id="page-21-1"></span><span id="page-21-0"></span>Over de bijgeleverde software

## Windows Media Player 11

Windows Media Player kan audiogegevens importeren van cd's en gegevens overbrengen naar de speler. Wanneer u met copyright beveiligde WMAaudiobestanden en met copyright beveiligde WMV-videobestanden gebruikt, moet u deze software gebruiken.

Bestanden die kunnen worden overgezet: muziek (MP3, WMA), video (WMV), foto (JPEG)

Raadpleeg de Help van de software voor meer informatie of ga naar de volgende website.

<http://www.support.microsoft.com/>

# **Ö** Tip

 Voor bepaalde computers waarop Windows Media Player 10 al is geïnstalleerd, kunnen bestandsbeperkingen (AAC-bestanden, videobestanden, enzovoort) gelden met betrekking tot overzetten door middel van slepen en neerzetten. Als u Windows Media Player 11 installeert vanaf de bijgeleverde cd-rom, kunt u dit probleem verhelpen. Vervolgens kunt u bestanden weer overzetten door middel van slepen en neerzetten. Voordat u Windows Media Player 11 op de computer installeert, controleert u of uw software of service geschikt is voor Windows Media Player 11.

# Media Manager for WALKMAN**\***<sup>1</sup>

Media Manager for WALKMAN kan muziek, foto's of video's overzetten van de computer naar de speler en audiogegevens importeren van cd's. Media Manager for WALKMAN kan ook worden geabonneerd op RSS-feeds en de muziek en videobestanden overzetten die zijn gedownload vanuit podcasts. Raadpleeg de Help bij de software voor meer informatie. Audiobestanden (AAC) of video's kunnen ook worden overgezet door middel van slepen en neerzetten met Windows Verkenner of met Media Manager for WALKMAN. Bestanden die kunnen worden overgezet: muziek (MP3, WMA, AAC\*2 , WAV), foto (JPEG), video (MPEG-4 Simple Profile, AVC (H.264/AVC) Baseline Profile, WMV\*2 \*3 ), Podcast (muziek, video)

- \*1 Media Manager for WALKMAN wordt niet geleverd met de pakketten die worden verkocht in de VS. U kunt het downloaden van de volgende website: [http://www.sonycreativesoftware.com/download/wmm\\_lite](http://www.sonycreativesoftware.com/download/wmm_lite)
- \*2 DRM-bestanden zijn niet compatibel.
- \*3 Sommige WMV-bestanden kunnen niet worden afgespeeld nadat ze zijn overgezet met Media Manager for WALKMAN. Als u ze opnieuw overzet met Windows Media Player 11, kunnen ze mogelijk worden afgespeeld.

#### **Opmerking**

 Met copyright beveiligde videobestanden zoals dvd-films of opgenomen, digitale televisieprogramma's worden niet ondersteund.

# <span id="page-22-0"></span>Content Transfer

Content Transfer kan muziek, video's of foto's overzetten van een computer naar de speler door de bestanden te slepen en neer te zetten. U kunt Windows Verkenner of iTunes® gebruiken om gegevens naar Content Transfer te slepen en neer te zetten. Als u een podcast overzet van iTunes® naar de speler, wordt de podcast ook geregistreerd op de speler, zodat u de afleveringen van de podcast kunt downloaden via de draadloze LAN-functie van de speler. Raadpleeg de Help bij de software voor meer informatie. Bestanden die kunnen worden overgezet: muziek (MP3, WMA, AAC\*1 , WAV),

foto (JPEG), video (MPEG-4 Simple Profile, AVC (H.264/AVC) Baseline Profile, WMV\*1 \*2 ), Podcast (muziek, video)

- \*1 DRM-bestanden zijn niet compatibel.
- \*2 Sommige WMV-bestanden kunnen niet worden afgespeeld nadat ze zijn overgezet met Content Transfer. Als u ze opnieuw overzet met Windows Media Player 11, kunnen ze mogelijk worden afgespeeld.

# **Q'Tips**

- ATRAC-bestanden die worden beheerd met SonicStage, kunnen worden overgedragen naar de speler na conversie naar MP3-bestandsindeling. Als u bestanden wilt converteren, downloadt u de MP3 Conversion Tool van de website voor klantenondersteuning (@ [pagina 169\)](#page-168-0).
- U kunt podcasts registreren op de speler met iTunes® en Content Transfer. Als u podcasts wilt registreren, sleept u de titel van een podcast uit iTunes® en zet u deze neer in Content Transfer.

# <span id="page-23-1"></span><span id="page-23-0"></span>De speler opladen

De batterij van de speler wordt opgeladen wanneer de speler is aangesloten op een ingeschakelde computer.

Gebruik de bijgeleverde USB-kabel wanneer u de speler aansluit op uw computer.

Wanneer **WE** wordt weergegeven voor de

aanduiding voor resterende batterijlading in de rechterbovenhoek van het scherm, is de batterij opgeladen (de oplaadtijd is ongeveer 3 uur).

Als de aanduiding voor resterende batterijlading niet wordt weergegeven, drukt u op de HOME-knop van de speler om de aanduiding weer te geven.

Wanneer u de speler voor het eerst gebruikt of de speler lange tijd niet hebt gebruikt, moet u de batterij volledig opladen (totdat de batterij-aanduiding aangeeft).

### Over de batterij-aanduiding

Het batterijpictogram in het informatiegebied geeft de resterende batterijlading aan.

Naarmate de batterij leeg raakt, verdwijnen de balkjes in het pictogram. Als "LOW BATTERY. Please Charge." wordt weergegeven, kunt u de speler niet gebruiken. Laad in dit geval de batterij op door de speler op de computer aan te sluiten. Zie  $\mathcal{F}$  [pagina 175](#page-174-0) voor de levensduur van de batterij.

# **Q Tip**

• Als tijdens het opladen de tijd van de instelling "Screen Off Timer" (@ [pagina 120\)](#page-119-1) is verstreken, wordt het scherm uitgeschakeld. Als u de oplaadstatus of andere aanduidingen wilt weergeven, drukt u op de HOME-knop om het scherm in te schakelen.

### **Opmerkingen**

- Laad de batterij op bij een omgevingstemperatuur tussen 5 ºC en 35 ºC.
- De batterij kan ongeveer 500 keer worden opgeladen voordat deze versleten is. Dit is afhankelijk van de omstandigheden waaronder u de speler gebruikt.
- De batterij-aanduiding in het display is slechts een schatting. Eén zwart streepje op de aanduiding geeft bijvoorbeeld niet altijd exact aan dat de batterij 1/4 is opgeladen.
- "Do not disconnect." wordt weergegeven in het display wanneer de speler verbinding maakt met de computer. Koppel de bijgeleverde USB-kabel niet los wanneer "Do not disconnect." wordt weergegeven. Hierdoor kunnen de gegevens die worden overgezet, worden beschadigd.
- Het aanraakscherm en de bedieningsknoppen op de speler zijn allemaal uitgeschakeld wanneer de speler is aangesloten op een computer.

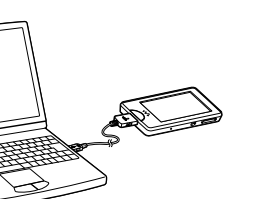

- Als u de speler langer dan een half jaar niet wilt gebruiken, moet u de batterij ten minste één keer per 6 of 12 maanden opladen zodat de batterij goed blijft werken.
- Bepaalde USB-apparaten die op de computer zijn aangesloten, kunnen de werking van de speler verstoren.
- We kunnen niet garanderen dat de batterij juist wordt opgeladen via zelf samengestelde of aangepaste computers.
- Als op de computer de energiebesparende modus, zoals de slaapstand, wordt geactiveerd wanneer de speler is aangesloten via de USB-kabel, wordt de batterij van de speler niet opgeladen. De speler blijft echter stroom gebruiken, waardoor de batterij leegloopt.
- Laat de speler niet gedurende lange tijd aangesloten op een laptopcomputer die niet is aangesloten op een stopcontact, omdat de batterij van de computer hierdoor kan leeglopen.
- Als de speler is aangesloten op een computer, moet u de computer niet inschakelen, opnieuw opstarten, activeren vanuit de slaapstand of uitschakelen. Deze bewerkingen kunnen ervoor zorgen dat de speler defect raakt. Koppel de speler los van de computer voordat u deze bewerkingen uitvoert.
- Als de speler met de USB-kabel is aangesloten op een computer, wordt de hervattingsinformatie over het laatste nummer, de laatste video, de laatste foto, enzovoort gewist. Selecteer de gewenste inhoud opnieuw op het lijstscherm.

# <span id="page-25-1"></span><span id="page-25-0"></span>De datum en tijd instellen

Bepaalde toepassingen op de speler werken pas correct als de datum en tijd zijn ingesteld. Stel de huidige datum en tijd in voordat u de speler gebruikt.

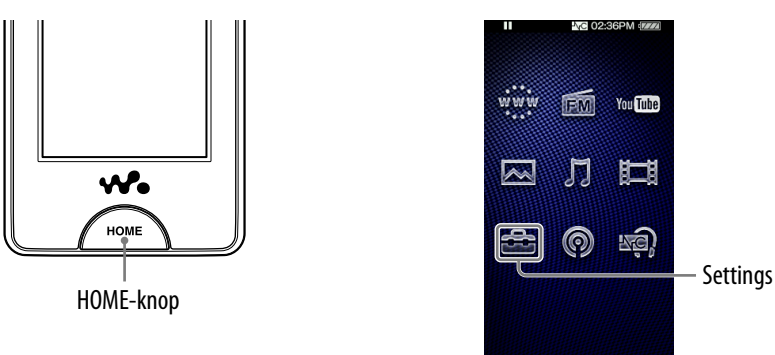

- **f** Selecteer in het Home-menu **<del>f</del>** (Settings) → "Common Settings"  **"Clock Settings" "Set Date-Time".**
- **Sleep het jaar, de maand, het uur en de minuten omhoog of omlaag of maak een veegbeweging omhoog of omlaag om de datum en tijd aan te passen.**

 **Selecteer "OK".**

# <span id="page-26-0"></span>Muziek/video's/foto's/podcasts ophalen

Als u wilt genieten van muziek, video's, foto's en podcasts op de speler, moet u de gegevens voorbereiden op uw computer.

U kunt muziek importeren vanaf audio-cd's of internet, enzovoort. U kunt video's importeren vanuit opgenomen video's of internet, enzovoort. U kunt foto's importeren vanaf een digitale camera, enzovoort.

Gebruik geschikte software om de gegevens te importeren naar uw computer. Raadpleeg de Help van de betreffende software voor meer informatie over het importeren van gegevens.

Zie "Ondersteunde bestandsindeling" ( $\circledast$  [pagina 172\)](#page-171-1) voor meer informatie over ondersteunde bestandsindelingen.

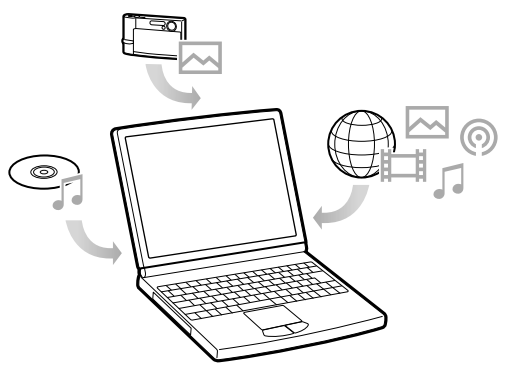

# **Ö** Tip

 U kunt op de speler verbinding maken met internet via de draadloze LAN-functie, zodat u podcastafleveringen kunt downloaden zonder een computer te gebruiken  $(\circledcirc$  [pagina 84\)](#page-83-1).

# <span id="page-27-0"></span>Muziek/video's/foto's/podcasts overzetten

Met Windows Verkenner op uw computer kunt u gegevens rechtstreeks overzetten door middel van slepen en neerzetten.

Er gelden regels voor de hiërarchie van afspeelbare gegevens. Raadpleeg de volgende instructies om gegevens correct over te zetten.

Zie <sup>o</sup> [pagina 22](#page-21-1) voor informatie over de bijgeleverde software waarmee gegevens kunnen worden overgezet.

# **Ö** Tips

- Voor bepaalde computers waarop Windows Media Player 10 al is geïnstalleerd, kunnen bestandsbeperkingen (AAC-bestanden, videobestanden, enzovoort) gelden met betrekking tot overzetten door middel van slepen en neerzetten. Als u Windows Media Player 11 installeert (raadpleeg "Installing the Operation Guide and software" in de "Quick Start Guide" voor meer informatie) met de bijgeleverde cd-rom, kunt u dit probleem oplossen, zodat u vervolgens weer kunt overzetten door middel van slepen en neerzetten. Voordat u Windows Media Player 11 op de computer installeert, controleert u of uw software of service geschikt is voor Windows Media Player 11.
- De hiërarchie van de gegevens kan verschillen, afhankelijk van de computeromgeving.
- Sommige WMV-bestanden kunnen alleen worden afgespeeld door ze over te zetten met Windows Media Player 11.

#### **Opmerkingen**

- Koppel de USB-kabel niet los wanneer "Do not disconnect." wordt weergegeven op de speler. Hierdoor kunnen de gegevens die worden overgezet, worden beschadigd.
- Als u de computer inschakelt of opnieuw opstart terwijl de speler is aangesloten op de computer, kan er een storing in de speler optreden. In dit geval drukt u de RESET-knop van de speler in om deze opnieuw in te stellen ( $\circledast$  [pagina 143\)](#page-142-1). Koppel de speler los van de computer voordat u de computer inschakelt of opnieuw opstart.
- U kunt de namen van de volgende mappen niet wijzigen en deze mappen niet verwijderen: "MUSIC", "MP\_ROOT", "MPE\_ROOT", "VIDEO", "PICTURES", "PICTURE", "DCIM", "PODCASTS" en "FEEDS".
- Wijzig de namen niet van mappen of bestanden die zich direct onder de map "MP\_ROOT" of "MPE\_ROOT" bevinden. Als u dit wel doet, worden ze niet weergegeven op de speler.

#### **Sluit de speler met de bijgeleverde USB-kabel aan op de computer.**

Wanneer u de stekker van de USB-kabel op de speler aansluit, moet de wmarkering naar boven zijn gericht.

#### **2** Selecteer de speler met Windows Verkenner, sleep de bestanden **en zet deze neer.**

De speler wordt in Windows Verkenner als [WALKMAN] weergegeven.

#### Voor nummers

#### **(In Windows Verkenner)**

Sleep bestanden of mappen en zet ze neer in de map "MUSIC". Mappen en bestanden hoger dan het 8e niveau worden echter niet herkend.

#### **Opmerking**

Wijzig de mapnaam niet en verwijder de map "MUSIC" niet.

#### **(Op de speler)**

Mappen worden eerst op volgorde van mapnaam weergegeven en bestanden worden vervolgens op volgorde van bestandsnaam weergegeven. In dit geval wordt geen onderscheid gemaakt tussen hoofdletters en kleine letters.

**Vervolg** 

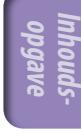

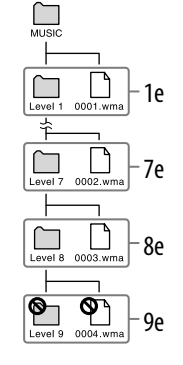

### Voor video's

#### **(In Windows Verkenner)**

Sleep bestanden of mappen en zet ze neer in de map "VIDEO". Bestanden op het 1e tot en met het 8e niveau worden herkend. Bestanden hoger dan het 8e niveau worden echter niet herkend.

#### **Opmerking**

 Wijzig de naam van de map "VIDEO" niet. Als u dit wel doet, wordt de map niet weergegeven op de speler.

#### **(Op de speler)**

Met de standaardinstelling wordt videobestanden weergegeven in de volgorde waarin ze zijn overgezet door middel van slepen en neerzetten. (De laatste gegevens worden bovenaan weergegeven.)

# **Ö** Tips

- U kunt de videolijst indelen op overdrachtsdatum of op videotitel (@ [pagina 63\)](#page-62-1).
- U kunt JPEG-bestanden instellen als miniaturen voor videobestanden door JPEGbestanden in de bijbehorende videomappen te plaatsen. Wanneer u de videolijst weergeeft, kunt u de miniaturen (kleine afbeeldingen die in het menu worden weergegeven) bekijken voor de videobestanden op de speler. Als u een miniatuur voor een videobestand wilt weergeven, maakt u een JPEG-bestand (horizontaal  $160 \times$ verticaal 120 punten, bestandsextensie: .jpg) en geeft u dit bestand dezelfde naam als het gewenste videobestand. Vervolgens slaat u het bestand op in de map met het videobestand.
- $\bullet$  Het maximale videoformaat dat op de speler kan worden afgespeeld, is 320  $\times$  240. Zie "Specificaties" (@ [pagina 172\)](#page-171-1) voor gedetailleerde specificaties.

**Index**

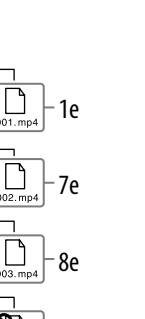

9e

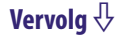

## Voor foto's

#### **(In Windows Verkenner)**

Sleep bestanden of mappen en zet ze neer in de map "PICTURE", "PICTURES" of "DCIM".

Bestanden op het 1e tot en met het 8e niveau worden herkend. Bestanden hoger dan het 8e niveau worden echter niet herkend.

#### **Opmerking**

 Wijzig de naam van de mappen "PICTURE", "PICTURES" en "DCIM" niet. Als u dit wel doet, wordt de map niet weergegeven op de speler.

#### **(Op de speler)**

Fotobestanden worden in alfabetische volgorde weergegeven. De bestanden onder de mappen "PICTURE", "PICTURES" en "DCIM" worden respectievelijk weergegeven in de mappen "PICTURE", "PICTURES" en "DCIM". Als er mappen onder de mappen "PICTURE", "PICTURES" en "DCIM" zijn, worden deze als mappen weergegeven. Tik op de gewenste map om de fotobestanden in de map weer te geven.

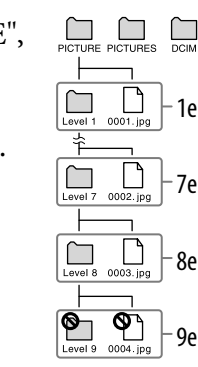

### Voor podcasts

#### **(In Windows Verkenner)**

Sleep podcastmappen en zet ze neer in de map "PODCASTS" en zet de afleveringbestanden in de podcastmappen. Op het 1e niveau herkent de map "PODCASTS" alleen mappen. Afleveringbestanden op het 1e niveau worden niet herkend. Op

het 2e niveau worden alleen bestanden herkend en mappen worden niet herkend. Bestanden of mappen hoger dan het 2e niveau worden niet herkend.

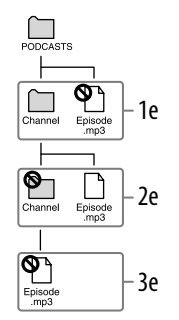

#### **(Op de speler)**

Podcastmappen onder de map "PODCASTS" worden in alfabetische volgorde weergegeven.

Afleveringbestanden onder de podcastmappen worden in omgekeerde chronologische volgorde weergegeven. De afleveringbestanden die met Windows Verkenner zijn overgezet, worden onder de lijst met omgekeerde chronologische volgorde weergegeven, in alfabetische volgorde.

# **Ö** Tip

 U kunt op de speler verbinding maken met internet via de draadloze LAN-functie, zodat u podcasts kunt registreren, afleveringen kunt downloaden en deze kunt afspelen ( $\circledcirc$  [pagina 84\)](#page-83-1).

#### **Opmerkingen**

- Wijzig de naam van de map "PODCASTS" niet. Als u dit wel doet, wordt de map niet weergegeven op de speler.
- U kunt de podcasts die zijn overgezet met Windows Verkenner, niet vernieuwen, zelfs niet als u op de speler via een draadloos LAN-netwerk verbinding maakt met internet. Als u een podcast wilt vernieuwen, moet u de podcast registreren met de speler ( $\circled{F}$  [pagina 84\)](#page-83-1) of met Media Manager for WALKMAN ( $\circled{F}$  [pagina 22\)](#page-21-1).

# <span id="page-32-0"></span>Draadloze LAN-verbinding

#### Draadloze netwerken die kunnen worden gebruikt met de speler

De speler kan verbinding maken met de volgende draadloze LAN-netwerken.

- Uw draadloze LAN-netwerk thuis
- Het draadloze LAN-netwerk op kantoor of school
- Openbare draadloze LAN-netwerken, zoals in koffiehuizen, hotels of bibliotheken.

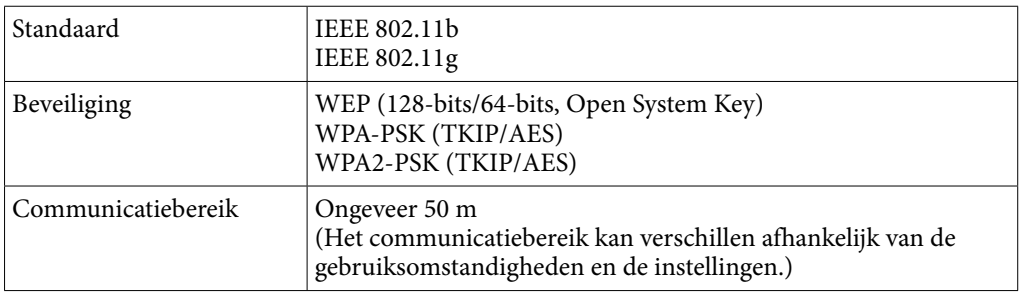

#### **Opmerkingen**

- Als u verbinding wilt maken met een toegangspunt, hebt u mogelijk de SSID en coderingssleutel nodig. Voor de benodigde instellingen (@ [pagina 127\)](#page-126-1) neemt u contact op met de persoon die het toegangspunt heeft geïnstalleerd. Raadpleeg de handleiding van het toegangspunt of neem contact op met de fabrikant van het toegangspunt voor de instellingen van het toegangspunt.
- Voor de benodigde instellingen (@ [pagina 127\)](#page-126-1) om verbinding met een draadloos LAN-netwerk te maken, neemt u contact op met de beheerder van het netwerk (op kantoor/school) of met de provider van de openbare internetservice.
- De speler biedt geen ondersteuning voor beveiligingssystemen die zijn aangepast in bepaalde toegangspunten. Raadpleeg de gebruiksaanwijzing voor het toegangspunt voor meer informatie.
- De speler biedt geen ondersteuning voor AOSS (AirStation One-Touch Secure System).
- Stel de optie "WLAN Function On/Off" in op "Off" op plaatsen waar de netwerkverbinding is beperkt of verboden, zoals in een ziekenhuis of vliegtuig (*F* [pagina 127\)](#page-126-1).
- Voor bepaalde openbare draadloze LAN-services is aanmelding via de internetbrowser vereist.

# <span id="page-33-0"></span>Verbinding maken met een draadloos LAN-netwerk

Als u verbinding met een draadloos LAN-netwerk wilt maken, selecteert u het gewenste toegangspunt in een lijst en voert u, zo nodig, de coderingssleutel in. Wanneer een verbinding is vereist voor de internetbrowser, YouTube of podcast, wordt het bevestigingsscherm voor de verbinding meestal automatisch weergegeven om verbinding te maken met een draadloos LAN-netwerk. In de volgende instructies wordt de internetbrowser als voorbeeld gebruikt. Zorg ervoor dat u zich binnen het communicatiebereik bevindt van het toegangspunt waarmee u verbinding wilt maken voordat u de handeling uitvoert. Zie "Nieuwe registratie" ( $\circled{F}$  [pagina 128\)](#page-127-1) als u via de WPS-methode verbinding wilt maken met een toegangspunt.

#### **Opmerkingen**

- Als u verbinding met een toegangspunt wilt maken via de WPS-methode, raadpleegt u "Nieuwe registratie" ( $\circledast$  [pagina 128\)](#page-127-1) om het toegangspunt te registreren voordat u hiermee verbinding maakt.
- Stel de optie "WLAN Function On/Off " in op "On" voordat u verbinding maakt met een draadloos LAN-netwerk (@ [pagina 127](#page-126-1)). De standaardinstelling is "Off".

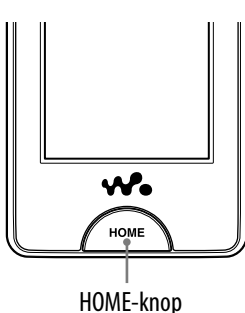

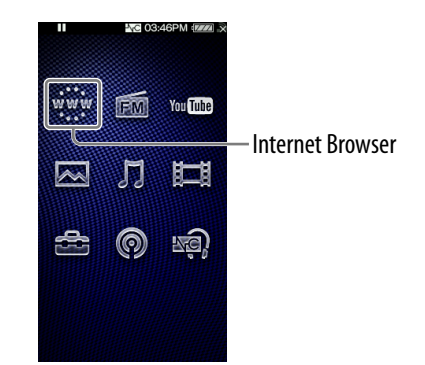

# **Selecteer in het Home-menu www. (Internet Browser).**

Het bevestigingsscherm voor de verbinding wordt weergegeven.

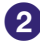

#### **2** Selecteer "Yes".

Het scherm Select Access Point wordt weergegeven.

Op het scherm wordt een lijst weergegeven met geregistreerde toegangspunten en toegangspunten die zijn geïnstalleerd binnen het communicatiebereik van de speler.

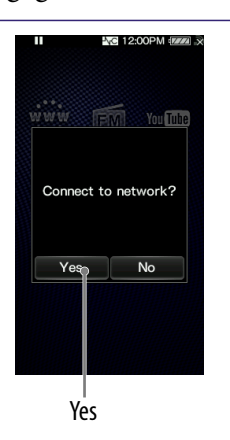

## **Selecteer in de lijst het toegangspunt waarmee u verbinding wilt maken.**

Als een coderingssleutel is vereist, wordt het invoerscherm weergegeven.

Als er geen coderingssleutel is vereist, wordt het dialoogvenster voor het maken van de verbinding weergegeven. Nadat de verbinding is gemaakt, wordt de internetbrowser weergegeven.

## **Selecteer "WEP Key" of "WPA Key", voer de coderingssleutel in en selecteer "OK".**

Het dialoogvenster voor het maken van de verbinding wordt weergegeven. Nadat de verbinding is gemaakt, wordt de internetbrowser weergegeven.

- Zie "Tekstinvoer" (☞ [pagina 20\)](#page-19-1) voor meer informatie over het invoeren van tekst.
- Als u het toegangspunt wilt registreren, schakelt u het selectievakje "Save encryption key" in. Na registratie kunt u verbinding maken met het toegangspunt door het te selecteren op het scherm Select Access Point.
- Als u de WEP-sleutel of WPA-sleutel voor het toegangspunt niet weet, raadpleegt u de gebruiksaanwijzing voor het toegangspunt of neemt u contact op met de beheerder van het netwerk of de provider van de openbare internetservice.

### Als u geen verbinding kunt maken

Voor bepaalde toegangspunten zijn gedetailleerde instellingen vereist. Zie "De instellingen voor het draadloze LAN-netwerk wijzigen" (@ [pagina 127\)](#page-126-1) om de instellingen op te geven. Als u niet zeker weet welke instellingen zijn vereist, neemt u contact op met de persoon die het toegangspunt heeft geïnstalleerd, met de beheerder van het draadloze LAN-netwerk of met de provider van de openbare internetservice.

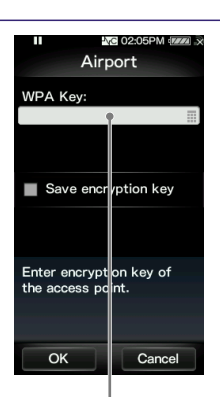

**Select Access Point** 

Scan

Cance

\_0032AE2983B <sup>∩</sup>

 $\bullet$  e

**O**A

A Home

Airport <u>ଲି Hotel</u>

WEP Key of WPA Key

#### <span id="page-35-0"></span> **Opmerkingen**

- Als de optie "WLAN Function On/Off" is ingesteld op "Off", kan de speler geen verbinding maken met het draadloze LAN-netwerk.
- Als de speler is verbonden met een draadloos LAN-netwerk en de stand-bymodus op de speler wordt geactiveerd, de speler wordt uitgeschakeld of de speler met de USB-kabel wordt aangesloten op een computer, wordt de verbinding met het draadloze LANnetwerk verbroken.
- Voor bepaalde openbare draadloze LAN-services is aanmelding via de internetbrowser vereist. In dit geval moet u zich eerst aanmelden op de aanmeldingssite voordat u kunt bladeren op andere websites, YouTube kunt bekijken en podcastafleveringen kunt downloaden. Neem contact op met de provider van de openbare internetservice voor meer informatie.
- Controleer of het toegangspunt dat u wilt registreren, veilig is voordat u het registreert.

# **Q Tip**

 $\bullet$  U kunt een toegangspunt registreren in het Home-menu,  $\bullet$  (Settings)  $\bullet$  "Wireless LAN Settings"  $\rightarrow$  "New Registration" voordat u verbinding met het toegangspunt maakt ( $\circ$  [pagina 128\)](#page-127-1). U kunt in deze stap ook een toegangspunt registreren als het gewenste toegangspunt niet in de lijst op het scherm Select Access Point wordt weergegeven.

## Verbinding verbreken met een draadloos LAN-netwerk

### **Selecteer in het Home-menu (Settings) "Wireless LAN Settings" "Disconnect from Network" "Yes".**

#### **Opmerkingen**

- Wanneer de speler is verbonden met een draadloos LAN-netwerk, loopt de batterij sneller leeg. Stel de optie "WLAN Function On/Off " in op "Off " wanneer u de verbinding enige tijd niet wilt gebruiken.
- Stel de optie "WLAN Function On/Off" in op "Off" op plaatsen waar de netwerkverbinding is beperkt of verboden, zoals in een ziekenhuis of vliegtuig (*F* [pagina 127\)](#page-126-1).
# Muziek afspelen (Music)

Als u muziek wilt afspelen, selecteert u  $\prod$  (Music) in het Home-menu om het afspeelscherm voor muziek weer te geven.

U kunt zoeken naar gewenste nummers door  $Q$  (Search) te selecteren op het afspeelscherm voor muziek.

De nummerinformatie, bedieningsknoppen, enzovoort worden op het afspeelscherm voor muziek weergegeven.

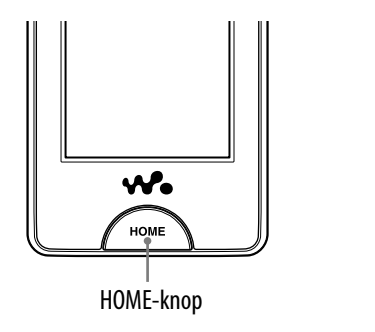

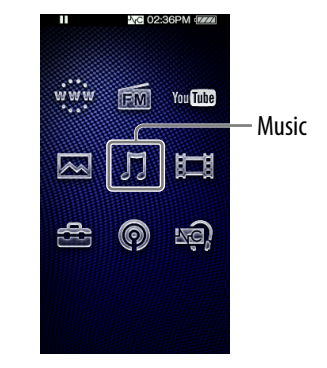

#### **Selecteer in het Home-menu**  $\Pi$  **(Music).**

Het afspeelscherm voor muziek wordt weergegeven.

 $\bullet$  Wanneer u  $\mathbf Q$  (Search) selecteert op het afspeelscherm voor muziek, wordt het zoekmenu weergegeven. U kunt de gewenste zoekmethode selecteren om het lijstscherm weer te geven en te zoeken naar nummers. Zie "Zoeken naar nummers" ( $\circledast$  [pagina 42\)](#page-41-0) voor meer informatie.

#### **P** Selecteer  $\blacktriangleright$ .

De nummers worden afgespeeld.

U kunt op de bedieningsknoppen, pictogrammen, enzovoort op het afspeelscherm voor muziek tikken om de speler te bedienen. Zie "Afspeelscherm voor muziek" (@ [pagina 38\)](#page-37-0) voor meer informatie over het afspelen van muziek.

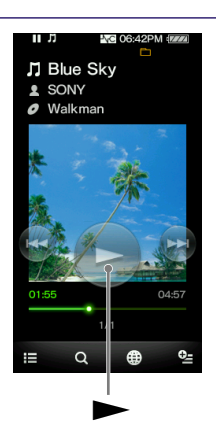

#### <span id="page-37-0"></span>Afspeelscherm voor muziek

U kunt de bedieningsknoppen weergeven of verbergen door op het scherm te tikken. Als u enige tijd geen handeling uitvoert, verdwijnen ze van het scherm.

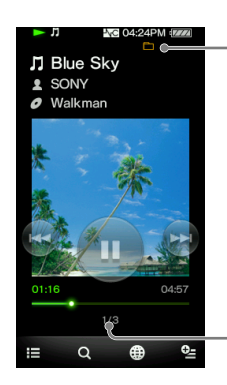

Afspeelmodus (@ [pagina 47\)](#page-46-0), Afspeelbereik (@ [pagina 48\)](#page-47-0), Equalizer (  $r$  [pagina 48\)](#page-47-0), VPT (Surround) ( F [pagina 50\)](#page-49-0) aanduidingspictogrammen

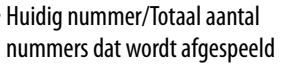

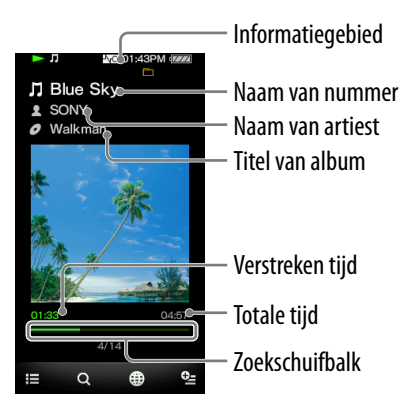

#### Handelingen op het afspeelscherm voor muziek

U kunt op de items, zoals bedieningsknoppen, op het scherm tikken om de speler te bedienen. U kunt ook de  $\blacktriangleright$ II/ $\blacktriangleright$ I-knoppen op de behuizing van de speler gebruiken om de speler te bedienen.

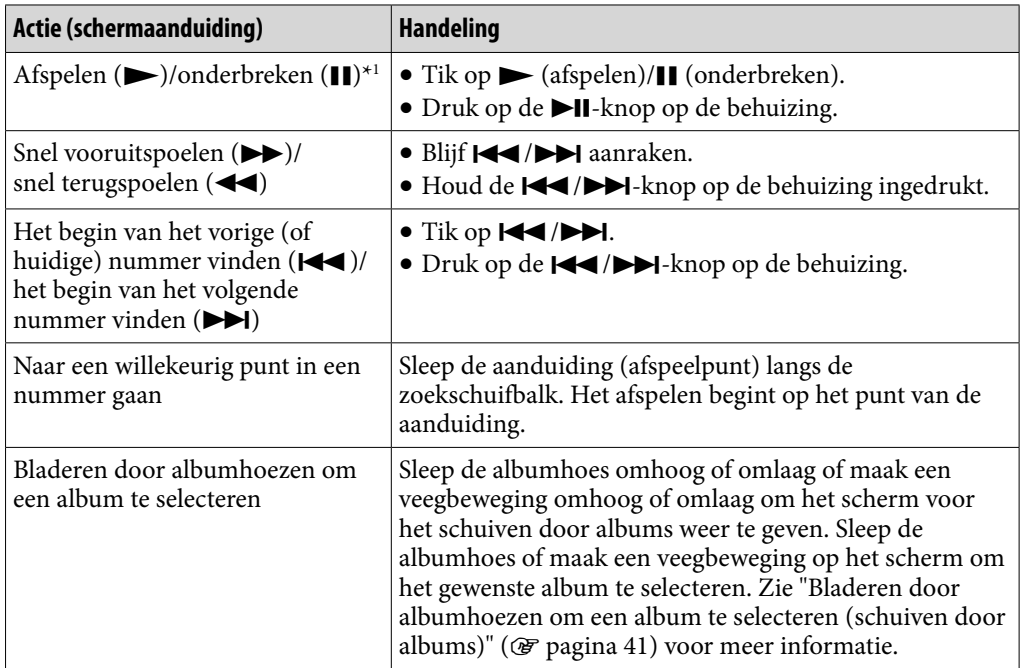

\*1 Als het afspelen is onderbroken en er enige tijd geen handeling wordt uitgevoerd, wordt de stand-bymodus van de speler automatisch geactiveerd.

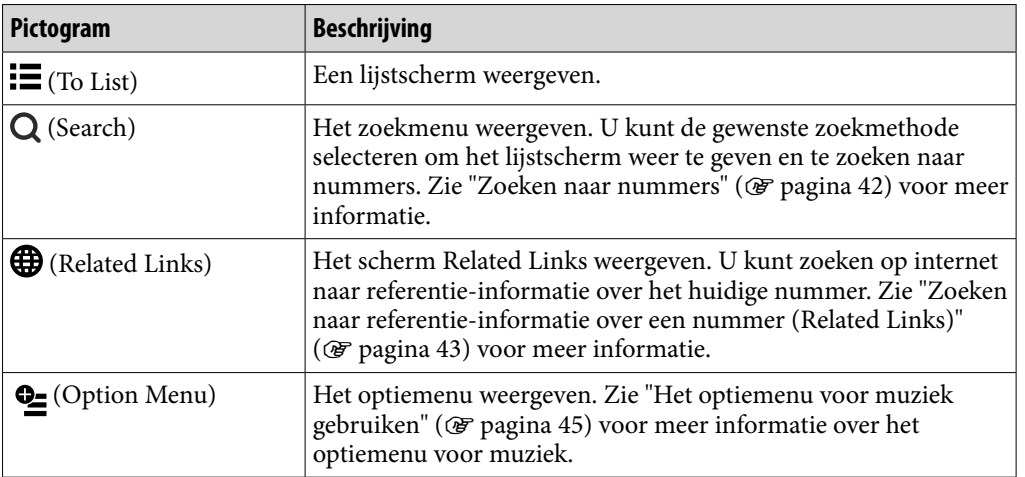

#### Pictogrammen op het afspeelscherm

#### Lijstscherm

De volgende zijn voorbeelden van lijstschermen.

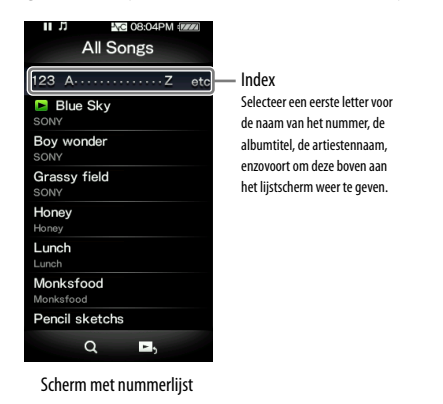

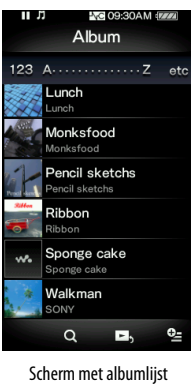

(Title & Cover Art)

# ີ່ Tip

 U kunt de weergave-indeling van de albumlijst wijzigen om alleen miniaturen van albumhoezen weer te geven ( $\circledast$  [pagina 53](#page-52-0)).

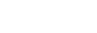

**Vervolg** 

### Handelingen op het lijstscherm

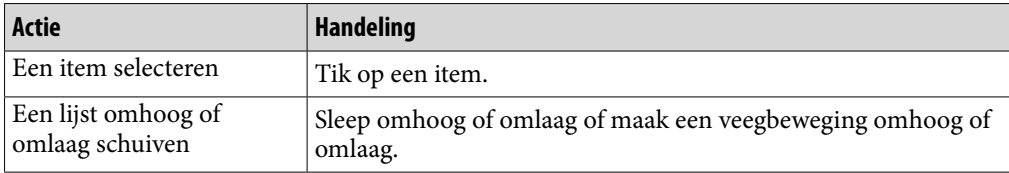

#### Pictogrammen op het lijstscherm

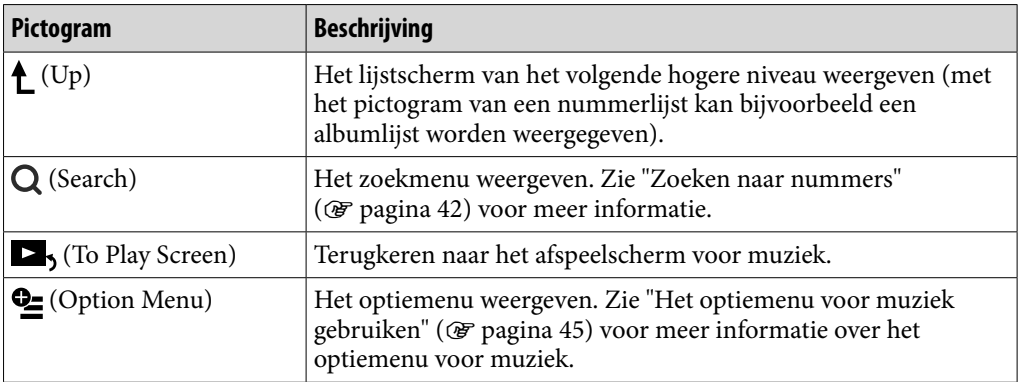

#### <span id="page-40-0"></span>Bladeren door albumhoezen om een album te selecteren (schuiven door albums)

Op het afspeelscherm voor muziek kunt u de albumhoes omhoog of omlaag slepen of een veegbeweging omhoog of omlaag maken om het album te selecteren.

Scherm voor het schuiven door albums

# Albumhoes

**Selecteer in het Home-menu**  $\Pi$  **(Music).** 

#### **2** Sleep de albumhoes omhoog of omlaag of maak een **veegbeweging omhoog of omlaag.**

Het scherm voor het schuiven door albums wordt weergegeven.

#### **Sleep de albumhoes omhoog of omlaag of maak een veegbeweging omhoog of omlaag om door albumhoezen te bladeren.**

De afbeeldingen van albumhoezen worden op titel in alfabetische volgorde ingedeeld.

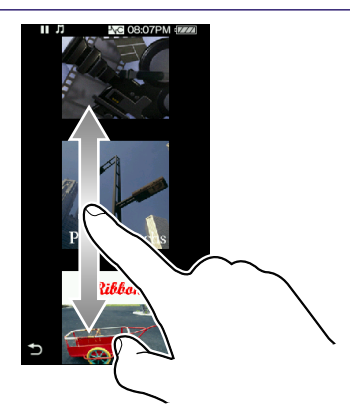

#### **Tik op de albumhoes van het gewenste album.**

Het afspeelscherm voor muziek wordt opnieuw weergegeven en het geselecteerde album wordt afgespeeld.

#### Het bladeren annuleren

Tik op  $\bigcirc$  (Back).

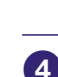

## <span id="page-41-0"></span>Zoeken naar nummers

Wanneer u op Q (Search) tikt op het afspeelscherm voor muziek of het lijstscherm, wordt het zoekmenu weergegeven. U kunt de gewenste zoekmethode selecteren om in de lijst naar gewenste nummers te zoeken.

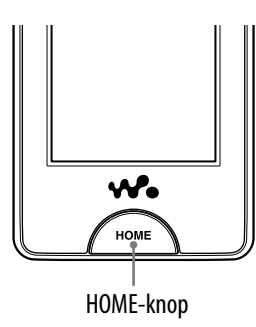

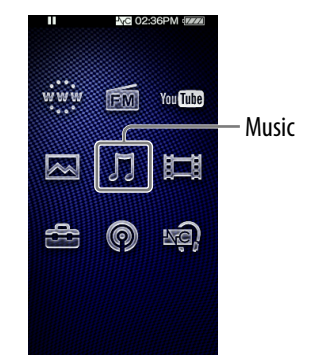

#### **Ö** Tip

 De lijsten "All Songs", "Album" en "Artist" worden in alfanumerieke volgorde weergegeven.

#### **Selecteer in het Home-menu (Music) (Search) de gewenste zoekmethode het gewenste nummer.**

Selecteer items als volgt tot een nummerlijst wordt weergegeven.

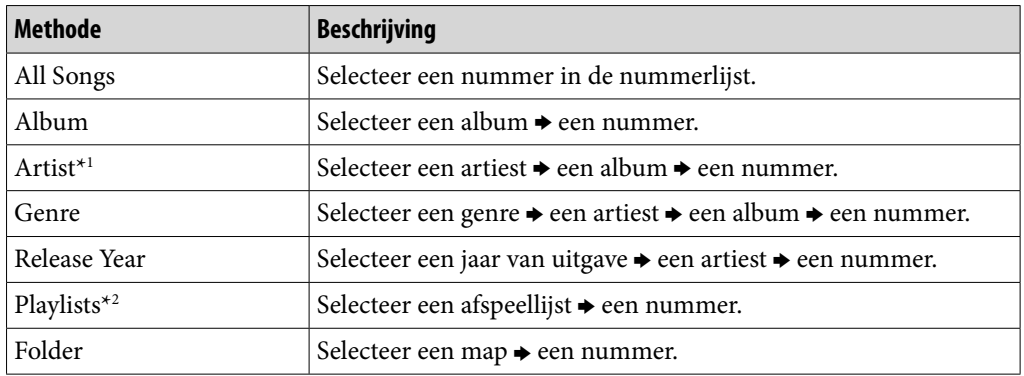

#### Zoekmethode

\*1 "The" aan het begin van de artiestennaam wordt weggelaten wanneer de lijst wordt ingedeeld.

\*2 Afspeellijsten worden gemaakt met Windows Media Player 11. Raadpleeg de Help van Windows Media Player 11 voor meer informatie over het maken van een afspeellijst. Afbeeldingen van albumhoezen die zijn geregistreerd in een afspeellijst, worden niet weergegeven op de speler.

# <span id="page-42-0"></span>Zoeken naar referentie-informatie over een nummer (Related Links)

U kunt op internet op trefwoord zoeken naar informatie over het huidige nummer, album, de huidige artiest, enzovoort. U kunt op de YouTube-site zoeken naar video's of op een website zoeken naar informatie.

Selecteer (Related Links) op het afspeelscherm voor muziek om op internet te zoeken naar informatie over het nummer dat wordt afgespeeld.

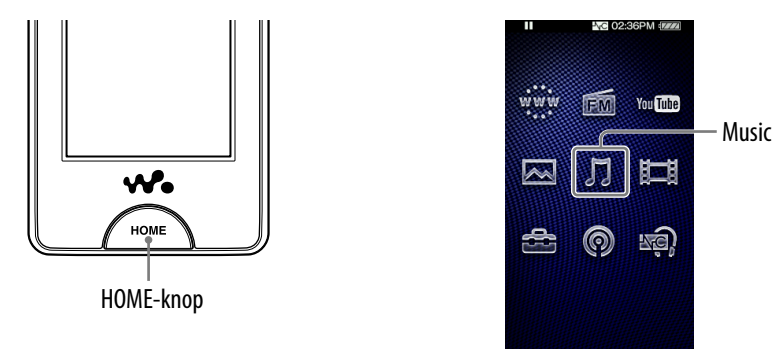

#### **Opmerkingen**

- Voor de functie Related Links is een draadloze LAN-verbinding vereist.
- De zoekfunctie is mogelijk niet beschikbaar, afhankelijk van de instelling "Service Country/Region".

#### **◆ Selecteer op het afspeelscherm voor muziek ⊕ (Related Links) → het gewenste trefwoord → de gewenste website om te zoeken.**

Na het zoeken wordt de YouTube-toepassing of internetbrowser weergegeven.

- U kunt een artiestennaam, naam van een nummer of albumtitel selecteren als trefwoord voor zoeken.
- U kunt **V** I ONESEARCH (Yahoo! oneSearch) of You Tube (zoeken op YouTube) selecteren als zoekwebsite.\*1
- Wanneer u (zoeken op YouTube) selecteert, wordt het afspelen van het nummer onderbroken. Als u het afspelen opnieuw wilt starten, selecteert u  $\Pi$  (Music) in het Home-menu.
- \*1 De zoekwebsite kan verschillen of is mogelijk niet beschikbaar, afhankelijk van de instelling "Service Country/Region" (@ [pagina 126\)](#page-125-0).

#### **Opmerking**

 U kunt het land/de regio instellen om de zoekwebsites in uw omgeving te gebruiken. Zie "Land/regio kiezen" ( $\mathcal{F}$  [pagina 81\)](#page-80-0) voor meer informatie over het selecteren van het land/de regio voor YouTube. Zie "Land/regio voor service" ( $\mathscr F$  [pagina 126\)](#page-125-0) voor meer informatie over het selecteren van het land/de regio voor Yahoo! oneSearch.

**Index**

# Nummers verwijderen

Als u nummers verwijdert van de speler, gebruikt u de software waarmee u de nummers hebt overgezet of Windows Verkenner.

Raadpleeg de Help bij de software voor meer informatie over het gebruik van de software.

#### **Opmerking**

 U kunt nummers alleen van de speler verwijderen als u deze hebt aangesloten op een computer.

# <span id="page-44-0"></span>Het optiemenu voor muziek gebruiken

U kunt het optiemenu voor muziek weergeven door  $\mathbf{\trianglelefteq}$  (Option Menu) te selecteren op het scherm met de muzieklijst of op het afspeelscherm voor muziek. Zie  [pagina 18](#page-17-0) voor meer informatie over het gebruik van het optiemenu.

De optie-items die in het optiemenu worden weergegeven, zijn afhankelijk van het scherm waarin u het optiemenu hebt geopend. Zie de aangegeven referentiepagina voor informatie over instellingen en gebruik.

#### Optie die op het lijstscherm wordt weergegeven

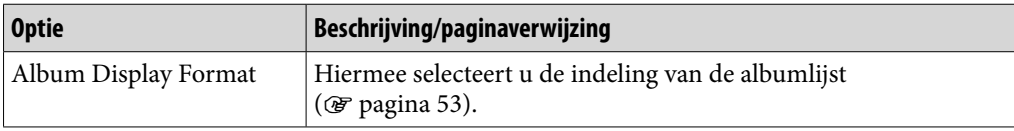

#### Opties die op het afspeelscherm worden weergegeven

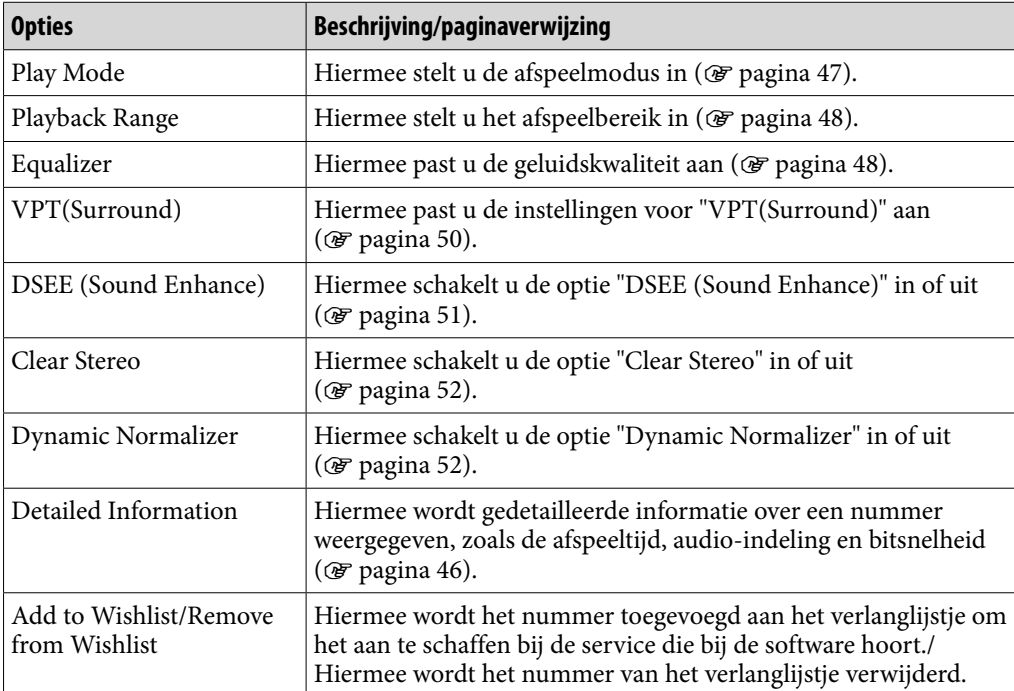

#### <span id="page-45-0"></span>Het scherm met gedetailleerde informatie weergeven

**1** Selecteer op het afspeelscherm voor muziek <sup>**©**</sup> (Option Menu) → **"Detailed Information".**

#### Het scherm Detailed Information

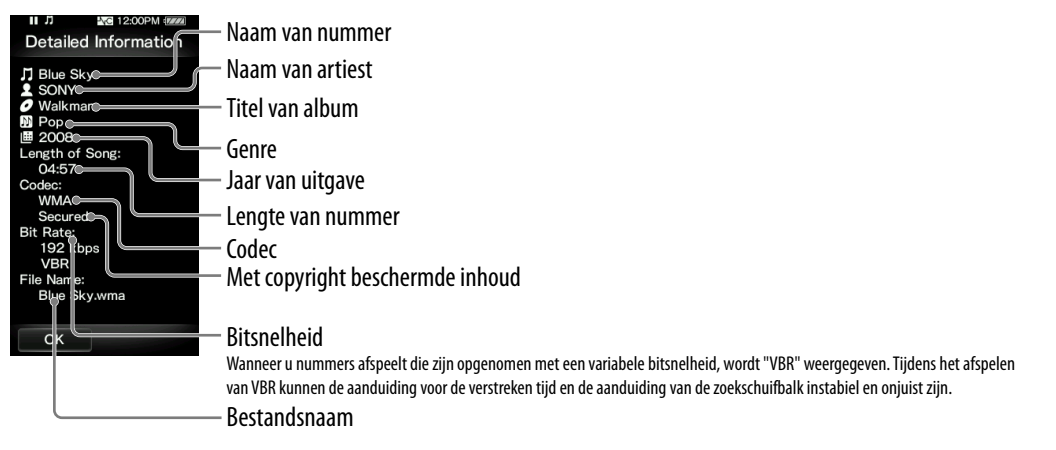

**Index**

# <span id="page-46-0"></span>De muziekinstellingen wijzigen

Als u de muziekinstellingen wilt wijzigen, selecteert u **for** (Settings) in het Home-menu en selecteert u "Music Settings".

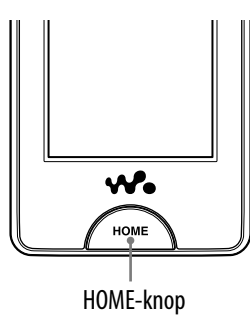

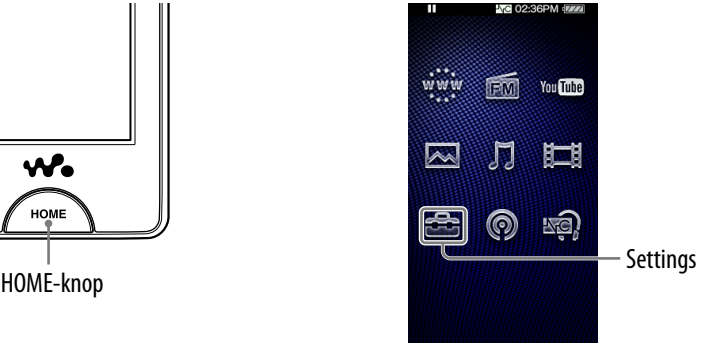

#### Afspeelmodus

De speler biedt verschillende afspeelmodi, zoals afspelen in willekeurige volgorde en geselecteerde nummers herhaaldelijk afspelen.

#### **1** Selecteer in het Home-menu **<sup>2</sup>** (Settings) → "Music Settings" → **"Play Mode" de gewenste afspeelmodus "OK".**

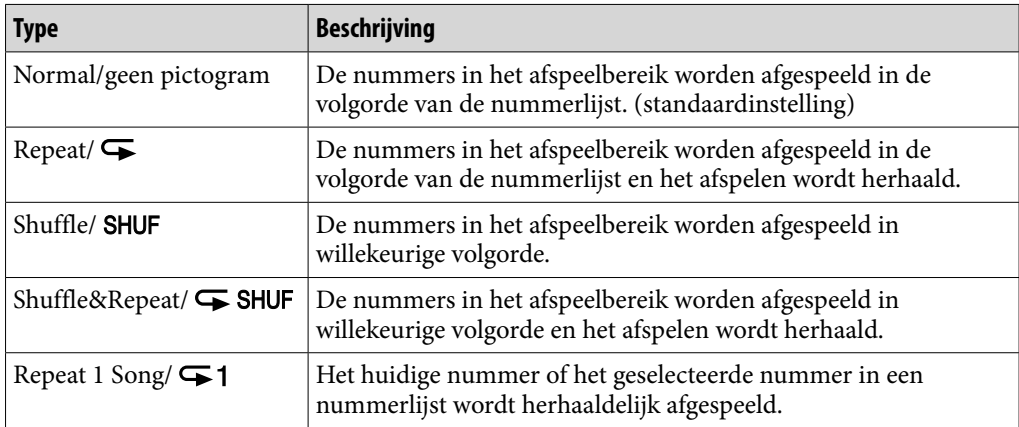

#### **Opmerking**

 De nummers die worden afgespeeld, verschillen afhankelijk van de instelling voor Playback Range (@ [pagina 48\)](#page-47-0).

#### <span id="page-47-0"></span>Afspeelbereik

U kunt het afspeelbereik voor nummers instellen.

#### **f** Selecteer in het Home-menu <sup><del></del></sup> (Settings) → "Music Settings" → **"Playback Range" het gewenste afspeelbereik "OK".**

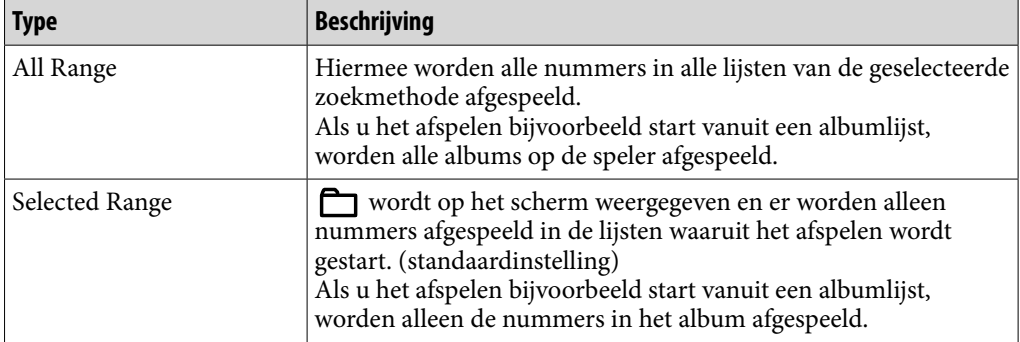

#### Equalizer

U kunt de geluidskwaliteit instellen aan de hand van het muziekgenre, enzovoort.

#### **f** Selecteer in het Home-menu **<del>e</del>** (Settings) → "Music Settings" → **"Equalizer" het gewenste equalizertype "OK".**

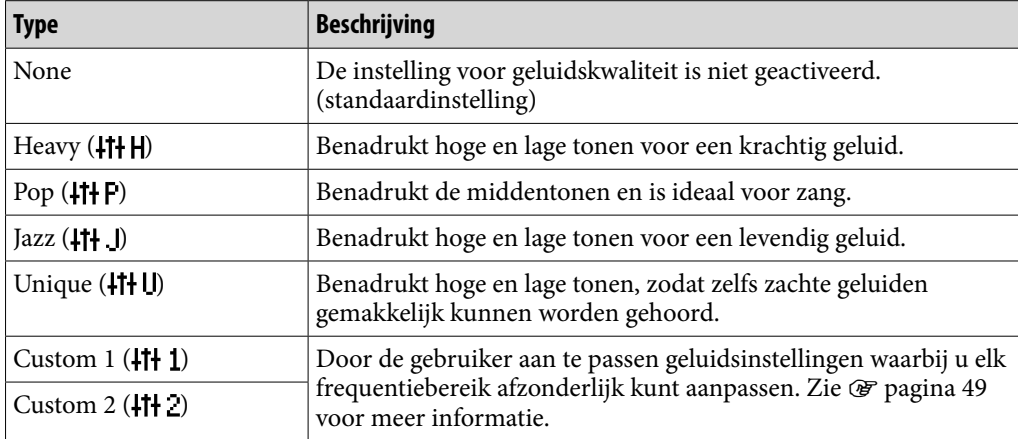

#### **Opmerkingen**

- Als de persoonlijke instellingen die u als "Custom 1" en "Custom 2" hebt opgeslagen, een ander volumeniveau lijken te produceren dan de overige instellingen, moet u het volume mogelijk handmatig aanpassen om dit te compenseren.
- De instelling voor "Equalizer" wordt niet toegepast wanneer een video, YouTube-video of podcastvideo wordt afgespeeld of u de FM-radio beluistert.

**Inhoudsopgave**

#### <span id="page-48-0"></span>De geluidskwaliteit aanpassen

U kunt de waarde voor CLEAR BASS (basgeluid) en de 5-bands equalizer vooraf instellen als "Custom 1" of "Custom 2".

**"Equalizer" "Custom 1" of "Custom 2".**

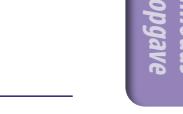

#### **2** Sleep de schuifbalk voor CLEAR BASS of het frequentiebereik om **het instelniveau aan te passen en selecteer "OK".**

U kunt CLEAR BASS instellen op een van 4 geluidsniveaus en 5 frequentiebereikwaarden op een van 7 geluidsniveaus.

#### **Opmerking**

 De instelling voor "Equalizer" wordt niet toegepast wanneer een video, YouTube-video of podcastvideo wordt afgespeeld of u de FM-radio beluistert.

**Index**

#### <span id="page-49-0"></span>**550** Л **Muziek afspelen**

#### VPT (Surround)

U kunt het surround sound aanpassen met de functie VPT\*1 (Surround) om de kwaliteit van de geluidsreproductie voor het afgespeelde geluid te verrijken. Het gevoel van realisme wordt geleidelijk uitgebreid in deze volgorde "Studio" → "Live" → "Club" → "Arena" (meest gedetailleerd).

#### **f** Selecteer in het Home-menu **<sup>2</sup>** (Settings) → "Music Settings" → **"VPT (Surround)" het gewenste type VPT (Surround) "OK".**

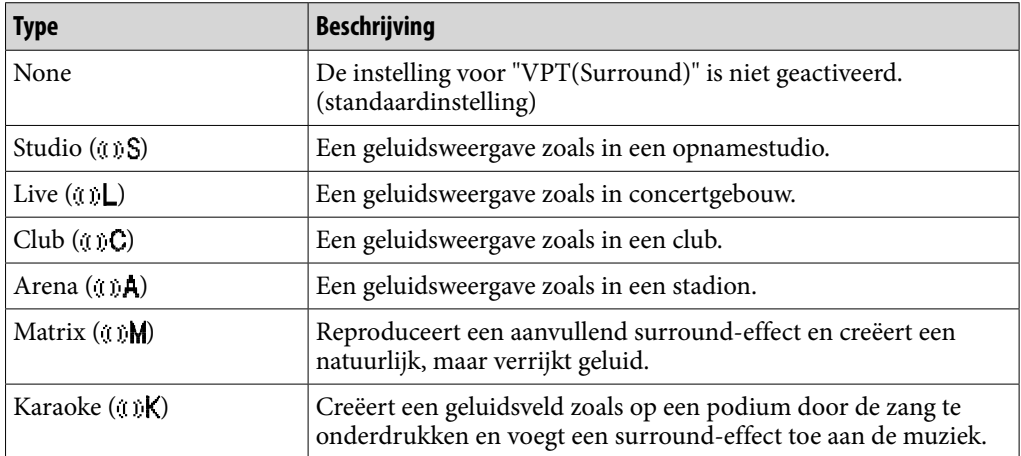

\*1 VPT, wat staat voor Virtual Phone Technology, is een eigen technologie voor geluidsverwerking die is ontwikkeld door Sony.

#### **Opmerking**

 De instelling voor "VPT (Surround)" wordt niet toegepast wanneer een video, YouTubevideo of podcastvideo wordt afgespeeld of u extern ingevoerd geluid of de FM-radio beluistert.

**Index**

#### <span id="page-50-0"></span>DSEE (Sound Enhance)

Als u de functie "DSEE\*1 (Sound Enhance)" activeert, kunt u een rijk en natuurlijk geluid beluisteren dat de oorspronkelijke bron nagenoeg evenaart.

#### **f** Selecteer in het Home-menu **<sup>1</sup>** (Settings) → "Music Settings" → **"DSEE(Sound Enhance)" het gewenste type DSEE (Sound Enhance) "OK".**

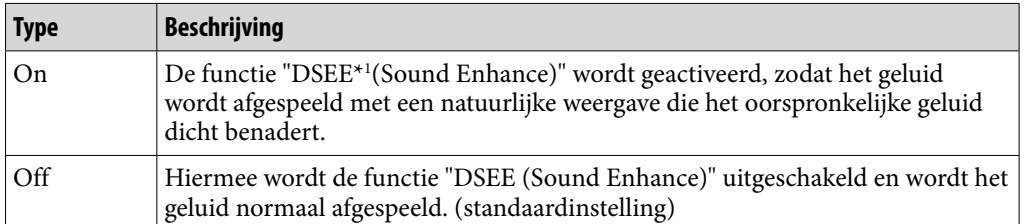

\*1 DSEE, wat staat voor Digital Sound Enhancement Engine, is een technologie, ontwikkeld door Sony, om de geluidskwaliteit van gecomprimeerde audiobestanden te verbeteren door de hoge tonen in het geluid te herstellen die door de compressie zijn verwijderd.

#### **Opmerkingen**

- De instelling voor "DSEE (Sound Enhance)" wordt niet toegepast wanneer een video, YouTube-video of podcastvideo wordt afgespeeld of u extern ingevoerd geluid of de FMradio beluistert.
- De functie "DSEE(Sound Enhance)" heeft geen effect op nummers met een bestandsindeling die niet is gecomprimeerd of op nummers met een hoge bitsnelheid zonder verlies van hoge tonen.
- In het geval van nummers met een zeer lage bitsnelheid heeft de functie "DSEE(Sound Enhance)" geen effect.

#### <span id="page-51-0"></span>Clear Stereo

Met "Clear Stereo" kunt u het geluid links en rechts afzonderlijk digitaal verwerken.

#### **f** Selecteer in het Home-menu **<sup>1</sup>** (Settings) → "Music Settings" → **"Clear Stereo" het gewenste type Clear Stereo "OK".**

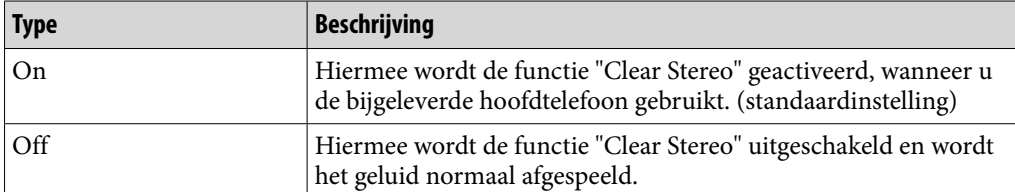

#### **Opmerkingen**

- De instelling voor "Clear Stereo" wordt niet toegepast wanneer een video, YouTubevideo of podcastvideo wordt afgespeeld of u extern ingevoerd geluid of de FM-radio beluistert.
- De functie "Clear Stereo" is bedoeld om het maximale effect te bereiken met de bijgeleverde hoofdtelefoon. Het "Clear Stereo"-effect kan wellicht niet worden verkregen met een andere hoofdtelefoon. Stel "Clear Stereo" in op "Off " wanneer u een andere hoofdtelefoon gebruikt.

#### Dynamic Normalizer

U kunt het volume automatisch verlagen voor nummers. Deze instelling is handig bij het in willekeurige volgorde afspelen van nummers op een album. Het volumeniveau wordt dan tussen nummers verlaagd om het verschil in opnameniveau zo veel mogelijk te beperken.

#### **f** Selecteer in het Home-menu **<del>e</del>** (Settings) → "Music Settings" → **"Dynamic Normalizer" het gewenste type Dynamic Normalizer "OK".**

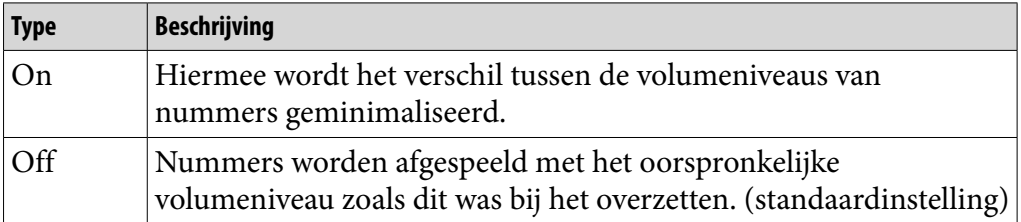

#### **Opmerking**

 De instelling voor "Dynamic Normalizer" wordt niet toegepast wanneer een video, YouTube-video of podcastvideo wordt afgespeeld of u extern ingevoerd geluid of de FM-radio beluistert.

#### <span id="page-52-0"></span>Indeling voor albumweergave

U kunt de indeling voor de albumweergave selecteren.

#### **1** Selecteer in het Home-menu **<sup>2</sup>** (Settings) → "Music Settings" → **"Album Display Format" de gewenste indeling voor albumweergave "OK".**

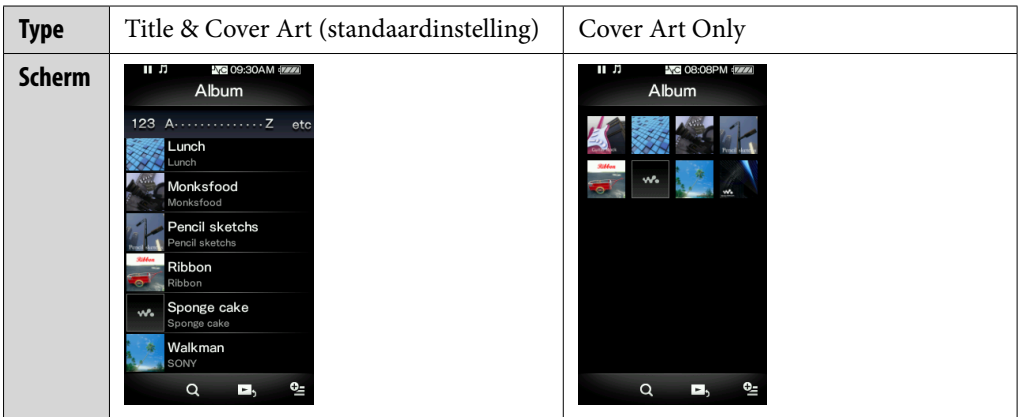

# ΰ Tip

 De albumhoes wordt alleen weergegeven als er informatie over de albumhoes is opgenomen. U kunt de albumhoes instellen met de bijgeleverde Windows Media Player 11. Raadpleeg de Help van Windows Media Player 11 voor meer informatie. Houd er rekening mee dat de speler albumhoezen die horen bij afspeellijsten, niet weergeeft.

**Index**

# Een video afspelen (Videos)

Als u een video wilt afspelen, selecteert u  $\Box$  (Videos) om het afspeelscherm voor video's weer te geven.

U kunt de gewenste video selecteren door  $Q$  (Search) te selecteren op het afspeelscherm voor video's. De video-informatie, bedieningsknoppen, enzovoort worden op het afspeelscherm voor video's weergegeven.

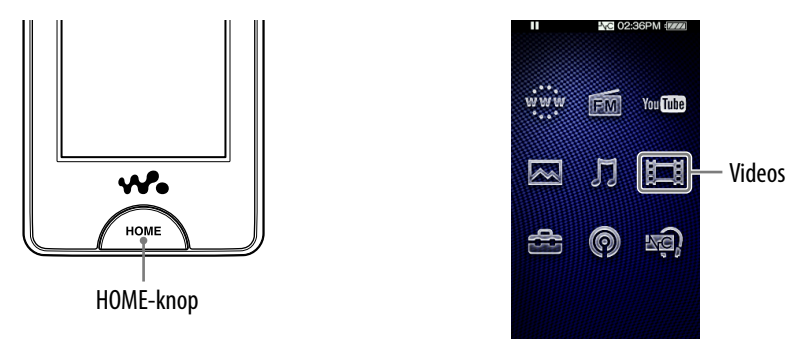

#### **Selecteer in het Home-menu**  $\mathbb{H}$  **(Videos).**

Het afspeelscherm voor video's wordt weergegeven.

• Wanneer u  $\mathbf Q$  (Search) selecteert op het afspeelscherm voor video's, wordt het zoekmenu weergegeven. U kunt de gewenste zoekmethode selecteren om het lijstscherm weer te geven en te zoeken naar video's. Zie "Zoeken naar video's" (@ [pagina 58\)](#page-57-0) voor meer informatie.

#### **2** Selecteer  $\blacktriangleright$ .

De video wordt afgespeeld.

 U kunt op de bedieningsknoppen, pictogrammen, enzovoort op het afspeelscherm voor video's tikken om de speler te bedienen. Zie "Afspeelscherm voor video's" ( $\circled{F}$  [pagina 55\)](#page-54-0) voor meer informatie over het afspelen van video's.

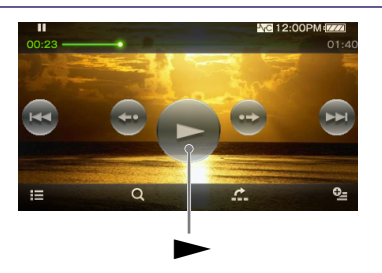

## ፞ඊ Tip

 Als de optie "On-Hold Display" is ingesteld op "No", kunt u het scherm uitschakelen zodat u alleen naar het geluid kunt luisteren door de HOLD-schakelaar in te schakelen tijdens het afspelen van video's. Hierdoor kunt u het stroomverbruik verminderen waardoor de batterij langer mee gaat.

**Inhoudsopgave**

#### <span id="page-54-0"></span>Afspeelscherm voor video's

U kunt de bedieningsknoppen, pictogrammen, enzovoort weergeven of verbergen door op het scherm te tikken. Als u enige tijd geen handeling uitvoert, verdwijnen ze van het scherm.

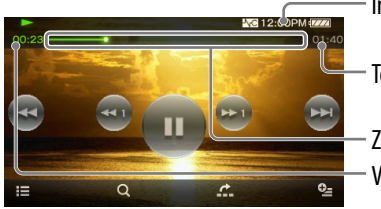

Informatiegebied

Totale tijd Zoekschuifbalk Verstreken tijd

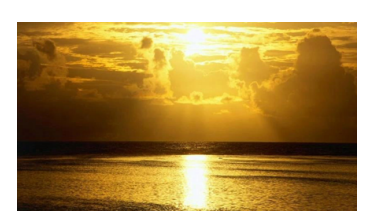

#### Handelingen op het afspeelscherm voor video's

U kunt op de items, zoals bedieningsknoppen, op het scherm tikken om de speler te bedienen. U kunt ook de  $\blacktriangleright$ II/ $\blacktriangleright$ I-knoppen op de behuizing van de speler gebruiken om de speler te bedienen.

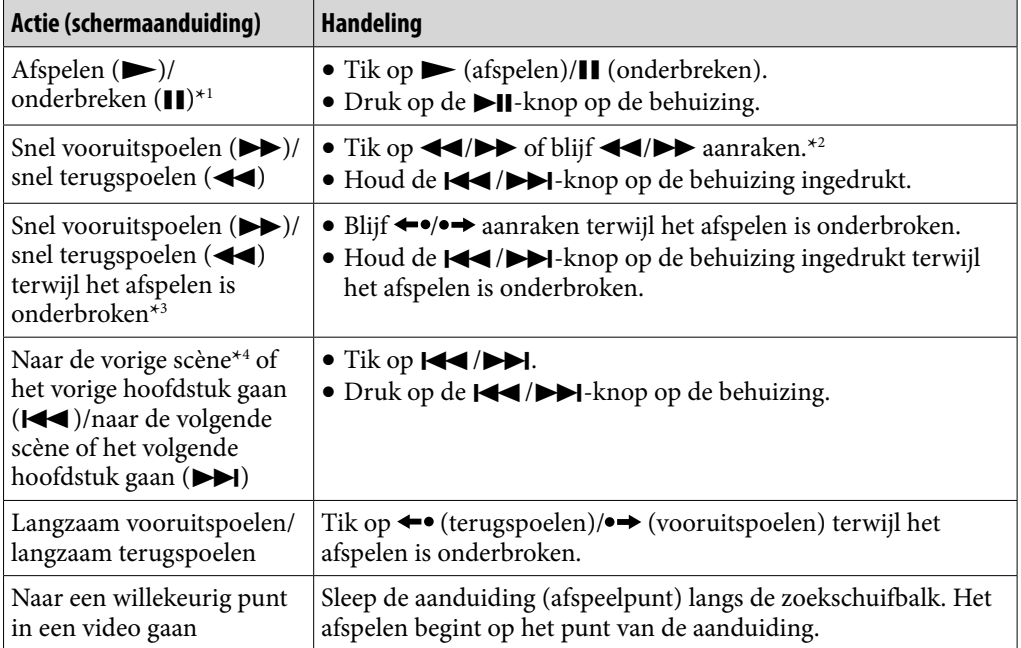

\*1 Als het afspelen is onderbroken en er enige tijd geen handeling wordt uitgevoerd, wordt de stand-bymodus van de speler automatisch geactiveerd.

- \*2 Er zijn 3 niveaus beschikbaar voor de snelheid voor vooruitspoelen. U selecteert deze door herhaaldelijk op  $\blacktriangleright$  te tikken ( $\blacktriangleright$  1( $\times$ 10),  $\blacktriangleright$  2( $\times$ 30),  $\blacktriangleright$  3( $\times$ 100)). Er zijn ook 3 niveaus beschikbaar voor de snelheid voor terugspoelen. U selecteert deze door herhaaldelijk op  $\blacktriangleleft$  te tikken ( $\blacktriangleleft$ 1( $\times$ 10),  $\blacktriangleleft$ 2( $\times$ 30),  $\blacktriangleleft$ 3( $\times$ 100)). Tik op  $\blacktriangleright$  om de bewerking te beëindigen en het afspelen te hervatten.
- \*3 De snelheid van snel vooruitspoelen/terugspoelen terwijl het afspelen is onderbroken, is afhankelijk van de lengte van de video.
- \*4 Als de video uit slechts één hoofdstuk bestaat, wordt de afspeelpositie met een interval van 5 minuten verschoven.

**Index**

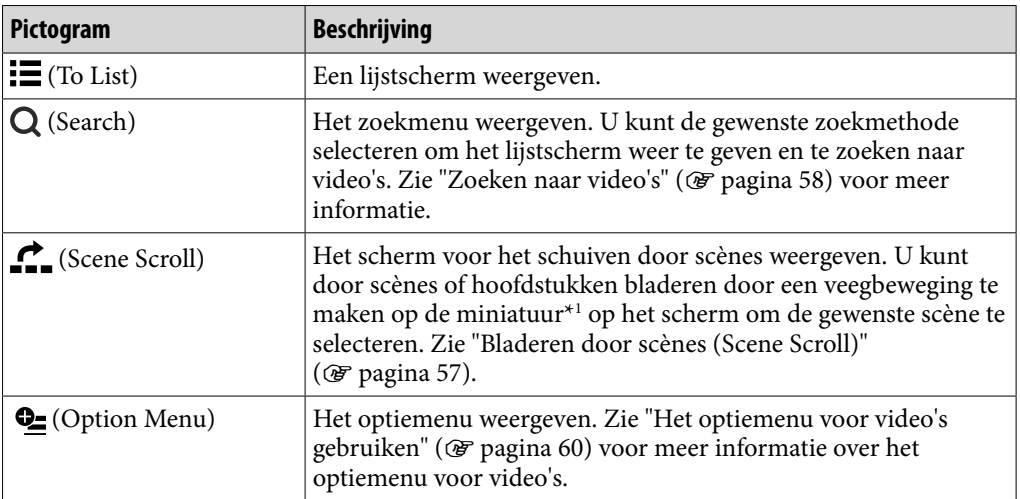

#### Pictogrammen op het afspeelscherm

\*1 Een miniatuur is een verkleinde afbeelding van één scène van een video.

# **Inhouds-opgave**

#### <span id="page-56-0"></span>Bladeren door scènes (Scene Scroll)

U kunt miniaturen\*1 weergeven om een scène of hoofdstuk te selecteren dat u wilt afspelen.

\*1 Een miniatuur is een verkleinde afbeelding van één scène van een video.

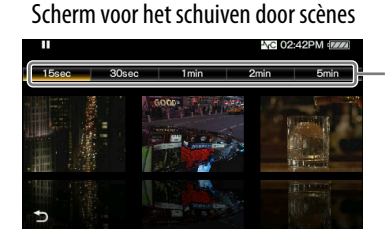

Instelling voor scène-interval

# **Q Tip**

 In het scherm voor zoeken naar scènes kunt u het interval instellen van scènes die worden weergegeven als miniatuur. U kunt het interval instellen op "15 Sec", "30 Sec", "1 Min", "2 Min" of "5 Min". Tik op de instelling voor scène-interval boven aan het scherm om het gewenste interval te selecteren. Gebruik de scèneminiaturen als richtlijn (omdat elke miniatuur enigszins kan afwijken van het exacte tijdsinterval).

#### **Selecteer in het Home-menu (Videos) (To List) de gewenste video → € (Scene Scroll).**

Het scherm voor het schuiven door scènes wordt weergegeven.

**2** Sleep de beelden naar links of **rechts of maak een veegbeweging naar links of rechts om te bladeren.**

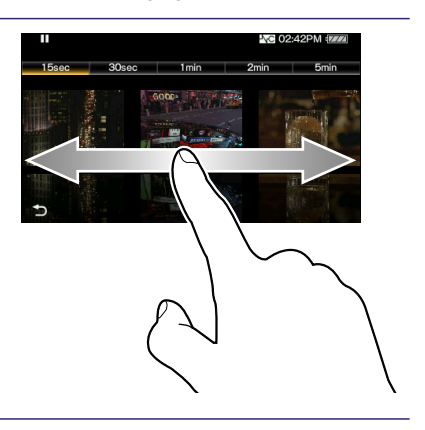

#### **Tik op het gewenste beeld.**

Het afspeelscherm voor video's wordt opnieuw weergegeven en het afspelen wordt gestart vanaf het begin van de scène die u hebt geselecteerd.

Het bladeren annuleren Tik op  $\bigcirc$  (Back).

**Inhoudsopgave**

# <span id="page-57-0"></span>Zoeken naar video's

Wanneer u op Q (Search) tikt op het afspeelscherm voor video's of het lijstscherm, wordt het zoekmenu weergegeven. U kunt de gewenste zoekmethode selecteren om in de lijst naar gewenste video's te zoeken.

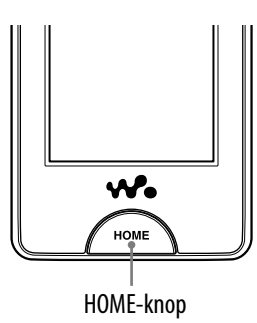

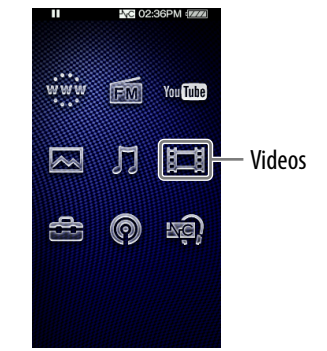

**f** Selecteer in het Home-menu  $\sharp\sharp$  (Videos)  $\rightarrow$  Q (Search)  $\rightarrow$  de **gewenste zoekmethode de gewenste video.**

#### Zoekmethode

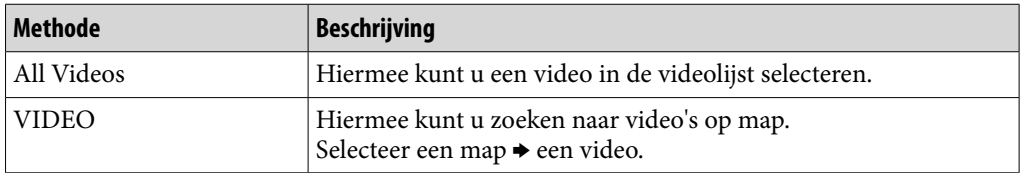

# <span id="page-58-0"></span>Video's verwijderen

U kunt video's verwijderen van de speler.

#### De huidige video verwijderen

**Tik in het afspeelscherm voor video's op**  $Q$  **(Option Menu)**  $\rightarrow$ **"Delete Video" "Yes".**

#### Video's verwijderen door video's in een lijst te selecteren

#### **f** Selecteer in het scherm met de videolijst <sup>**e**</sup> (Option Menu) → **"Delete Video" de video die u wilt verwijderen "Yes".**

#### **Ö** Tip

 U kunt Media Manager for WALKMAN of Windows Verkenner gebruiken om de videobestanden te verwijderen van de speler. Gebruik Media Manager for WALKMAN om video's te verwijderen die met dit programma zijn overgezet. Gebruik Windows Verkenner om video's te verwijderen die met dit programma zijn overgezet.

# <span id="page-59-0"></span>Het optiemenu voor video's gebruiken

U kunt het optiemenu voor video's weergeven door  $\mathbf{\mathcal{C}}$  (Option Menu) te selecteren op het scherm met de videolijst of in het afspeelscherm voor video's. Zie  $\mathscr F$  [pagina 18](#page-17-0) voor meer informatie over het gebruik van het optiemenu. De optie-items die in het optiemenu worden weergegeven, zijn afhankelijk van het scherm waarin u het optiemenu hebt geopend. Zie de aangegeven referentiepagina voor informatie over instellingen en gebruik.

#### Optie die op het lijstscherm wordt weergegeven

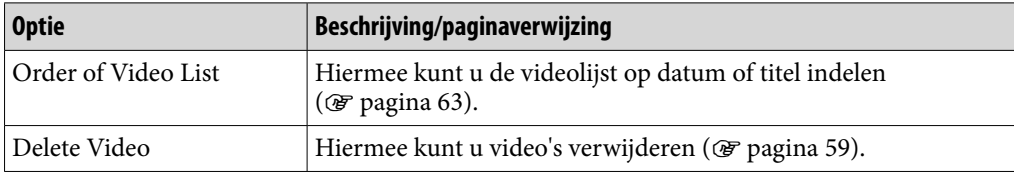

#### Opties die op het afspeelscherm worden weergegeven

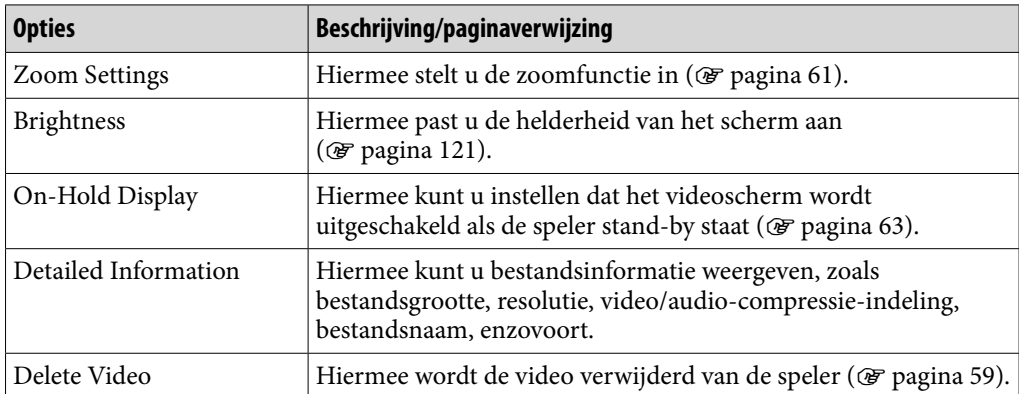

# <span id="page-60-0"></span>De video-instellingen wijzigen

Als u de video-instellingen wilt wijzigen, selecteert u **for** (Settings) in het Home-menu en selecteert u "Video Settings".

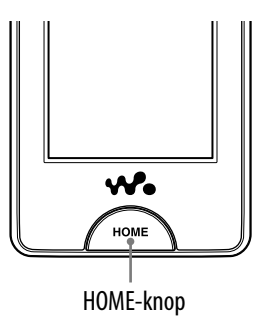

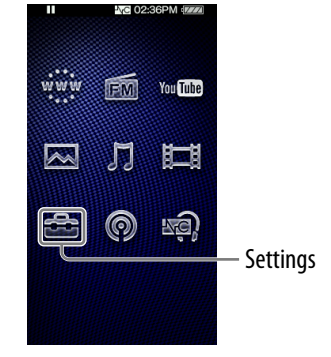

**Inhoudsopgave**

#### Zoominstellingen

U kunt in-/uitzoomen op de huidige video.

#### **f** Selecteer in het Home-menu **<del>f</del>** (Settings) → "Video Settings" → **"Zoom Settings" het gewenste type zoominstelling "OK".**

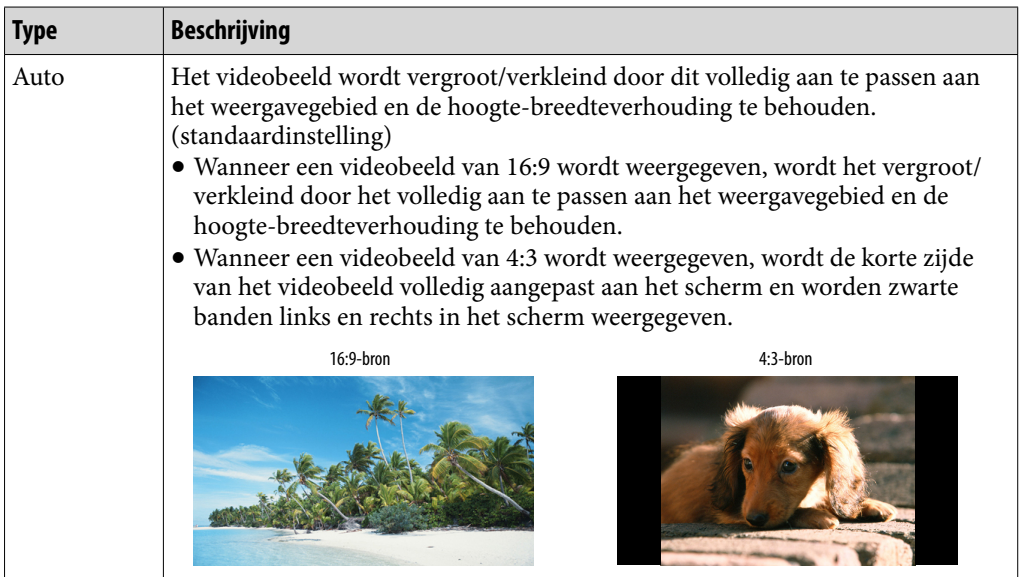

#### **Vervolg**

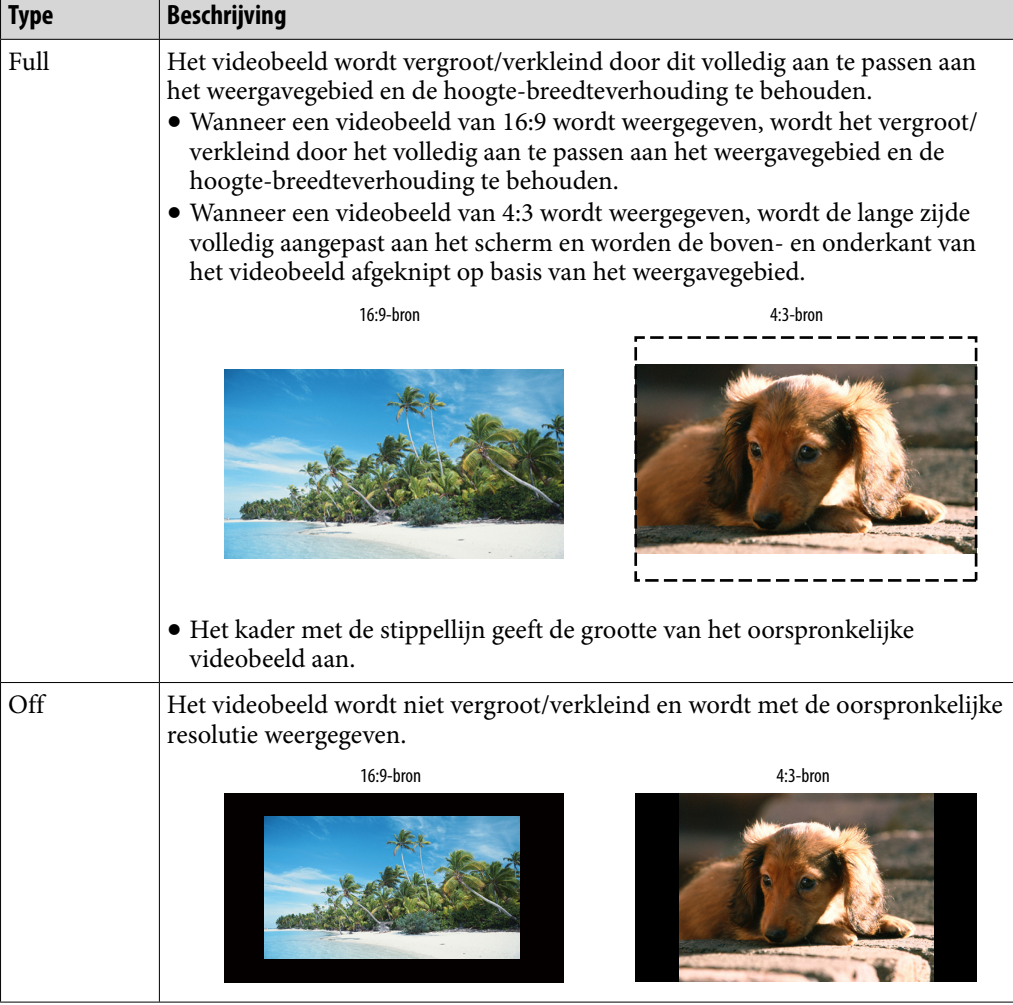

# **Inhouds-opgave**

**Index**

#### <span id="page-62-0"></span>Alleen videogeluid afspelen (On-Hold Display)

U kunt instellen dat het videoscherm wordt uitgeschakeld als de speler in de stand-bymodus staat, waardoor u alleen naar het geluid van video's kunt luisteren.

Als u deze optie instelt op "No", wordt minder stroom verbruikt en gaat de batterij langer mee.

#### **f** Selecteer in het Home-menu **<del>f</del>** (Settings) → "Video Settings" → **"On-Hold Display" het gewenste type instelling voor On-Hold Display "OK".**

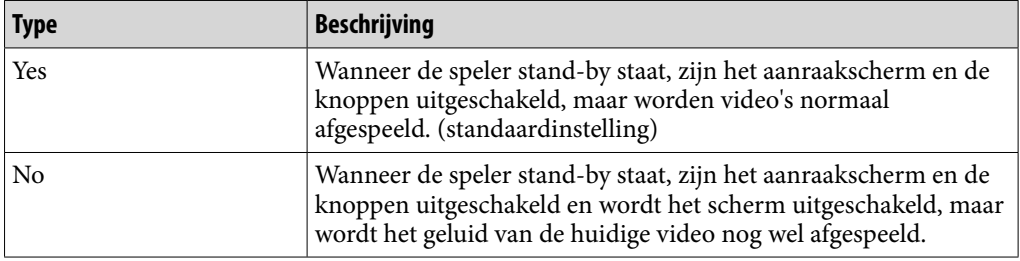

#### Volgorde van videolijst

Hiermee kunt u de videolijst indelen op datum of titel.

#### **f** Selecteer in het Home-menu **<del>f</del>** (Settings) → "Video Settings" → **"Order of Video List" het gewenste type volgorde van de videolijst "OK".**

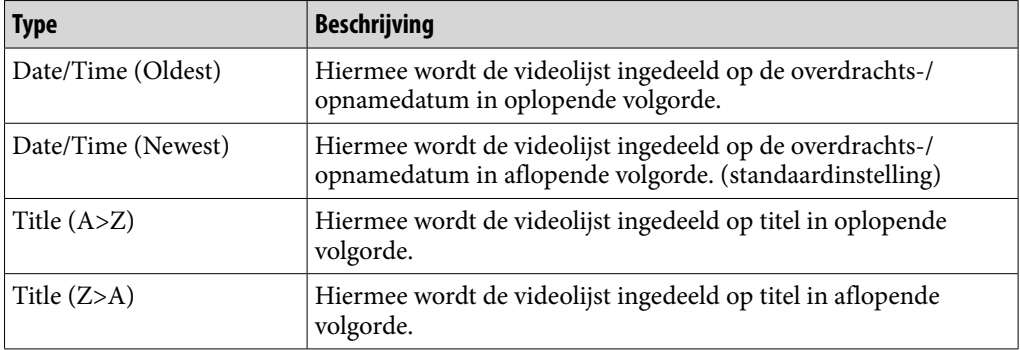

**Inhoudsopgave**

# Foto's weergeven (Photos)

Als u foto's wilt weergeven, selecteert u  $\sim$  (Photos) in het Home-menu om het weergavescherm voor foto's weer te geven.

U kunt gewenste foto's selecteren in een lijst door  $Q$  (Search) te selecteren op het weergavescherm voor foto's.

De foto-informatie, bedieningsknoppen, enzovoort worden op het weergavescherm voor foto's weergegeven.

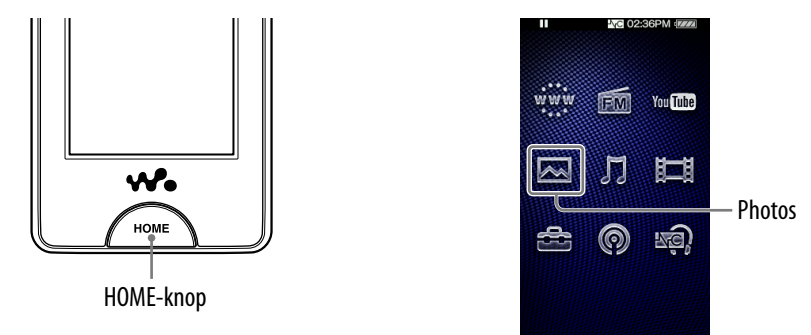

#### **Selecteer in het Home-menu**  $\boxtimes$  (Photos).

Het weergavescherm voor foto's wordt weergegeven.

 $\bullet$  Wanneer u  $\mathbf Q$  (Search) selecteert op het weergavescherm voor foto's, wordt het zoekmenu weergegeven. U kunt de gewenste zoekmethode selecteren om het lijstscherm weer te geven en te zoeken naar foto's. Zie "Zoeken naar foto's" ( $\circledast$  [pagina 67\)](#page-66-0) voor meer informatie.

#### **Sleep naar links of rechts of maak een veegbeweging naar links of rechts om de vorige/volgende foto weer te geven.**

U kunt op de bedieningsknoppen, pictogrammen, enzovoort op het weergavescherm voor foto's tikken om de speler te bedienen. Zie "Weergavescherm voor foto's" ( $\circled{F}$  [pagina 66\)](#page-65-0) voor meer informatie over het weergeven van foto's.

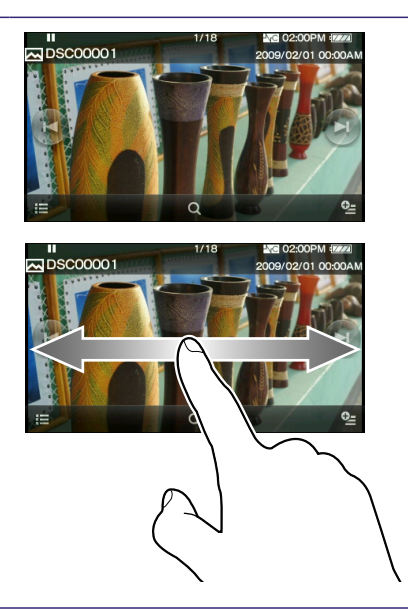

# **Φ' Tips**

- Het afspelen van nummers wordt voortgezet, zelfs als u zoekt naar foto's in de fotomappenlijsten of fotolijsten of als het weergavescherm voor foto's wordt weergegeven.
- U kunt foto's die zijn overgezet naar de speler, indelen op map. Selecteer de speler (als [WALKMAN]) met Windows Verkenner, sleep een nieuwe map en zet deze neer in de map "DCIM", "PICTURES" of "PICTURE". Zie @ [pagina 31](#page-30-0) voor meer informatie over de hiërarchie van gegevens.

#### **Opmerking**

• Als het formaat van de foto te groot is, of de foto beschadigd is, wordt Meergegeven en kan de foto niet worden weergegeven.

#### <span id="page-65-0"></span>Weergavescherm voor foto's

U kunt de bedieningsknoppen, pictogrammen, enzovoort weergeven of verbergen door op het scherm te tikken. Als u enige tijd geen handeling uitvoert, verdwijnen ze van het scherm.

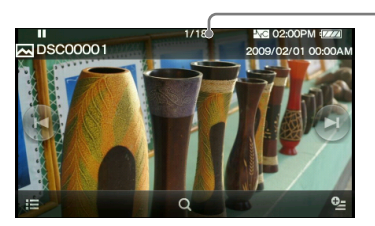

- Informatiegebied

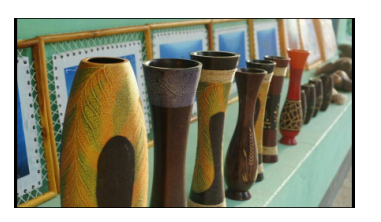

#### Handelingen op het weergavescherm voor foto's

U kunt op de items, zoals bedieningsknoppen, op het scherm tikken om de speler te bedienen.

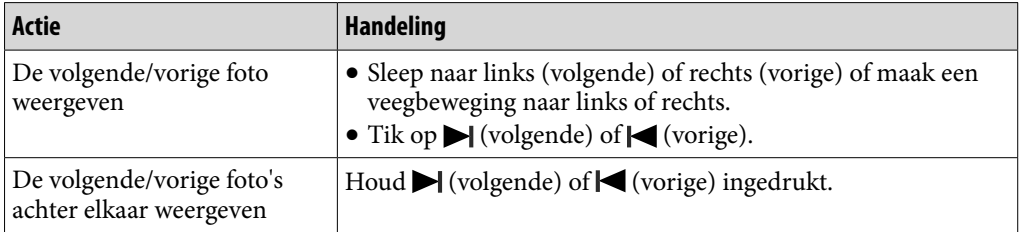

#### Pictogrammen op het weergavescherm voor foto's

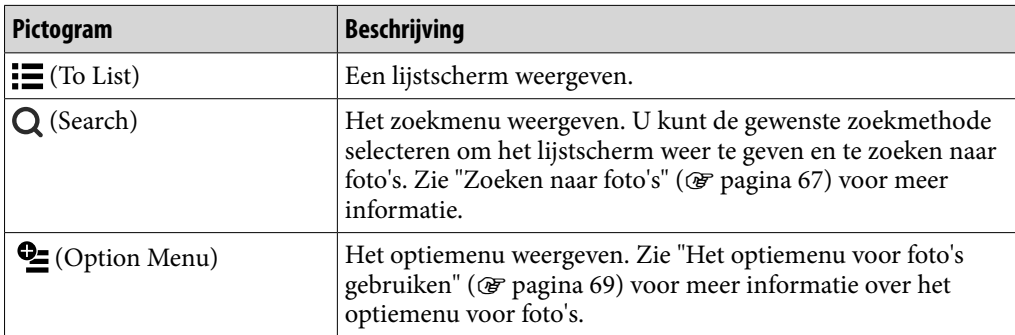

# <span id="page-66-0"></span>Zoeken naar foto's

Wanneer u op Q (Search) tikt op het weergavescherm voor foto's of het lijstscherm, wordt het zoekmenu weergegeven. U kunt de gewenste zoekmethode selecteren om in de lijst naar gewenste foto's te zoeken.

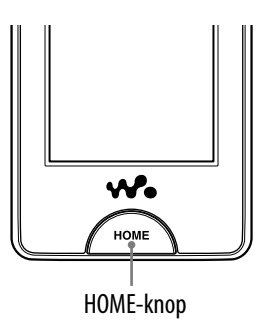

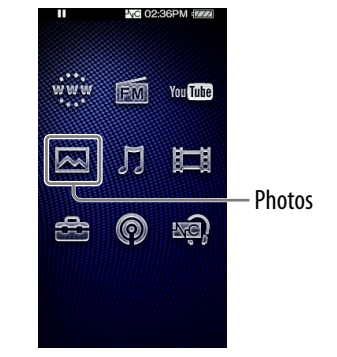

#### **Selecteer in het Home-menu (Photos) (Search) de gewenste zoekmethode de gewenste foto.**

Selecteer items als volgt tot een fotolijst wordt weergegeven.

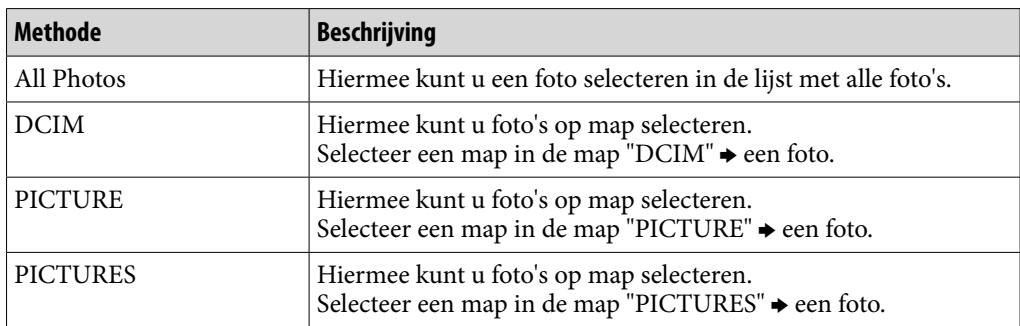

#### Zoekmethode

# Foto's verwijderen

Gebruik Media Manager for WALKMAN of Windows Verkenner om foto's te verwijderen van de speler.

Gebruik Media Manager for WALKMAN om foto's te verwijderen die zijn overgezet met Media Manager for WALKMAN.

Raadpleeg de Help van Media Manager for WALKMAN voor meer informatie over het gebruik.

#### **Opmerkingen**

- Als u Windows Verkenner gebruikt om de naam van een foto op de speler te wijzigen, kan de foto niet worden verwijderd met Media Manager for WALKMAN. Gebruik Windows Verkenner om deze foto te verwijderen.
- U kunt foto's alleen van de speler verwijderen als u de speler hebt aangesloten op een computer.

# <span id="page-68-0"></span>Het optiemenu voor foto's gebruiken

U kunt het optiemenu voor foto's weergeven door  $\mathbf{\mathcal{Q}}$  (Option Menu) te selecteren op het scherm met de fotolijst of op het weergavescherm voor foto's. Zie  $\mathscr F$  [pagina 18](#page-17-0) voor meer informatie over het gebruik van het optiemenu. De optie-items die in het optiemenu worden weergegeven, zijn afhankelijk van het scherm waarin u het optiemenu hebt geopend. Zie de aangegeven referentiepagina voor informatie over instellingen en gebruik.

#### Optie die op het lijstscherm wordt weergegeven

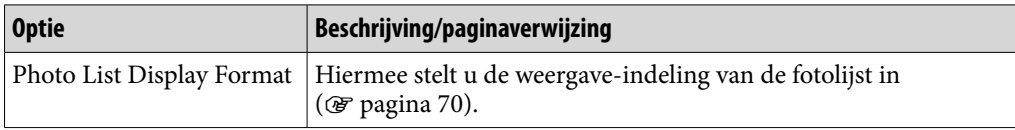

#### Opties die op het weergavescherm worden weergegeven

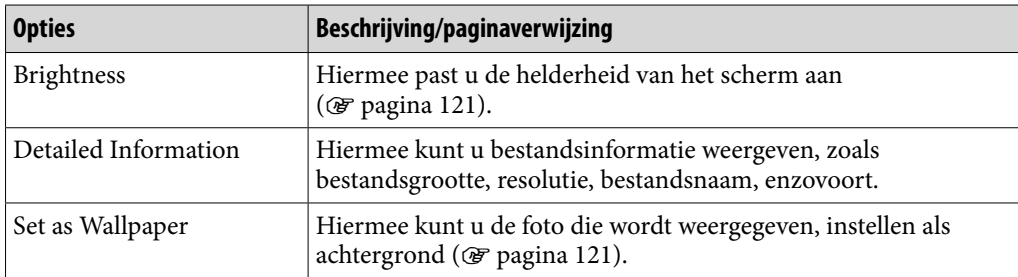

# <span id="page-69-0"></span>De foto-instellingen wijzigen

Als u de foto-instellingen wilt wijzigen, selecteert u **for** (Settings) in het Homemenu en selecteert u "Photo Settings".

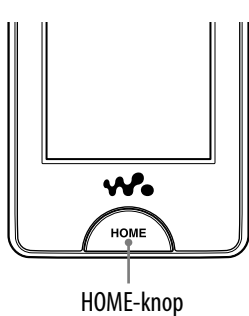

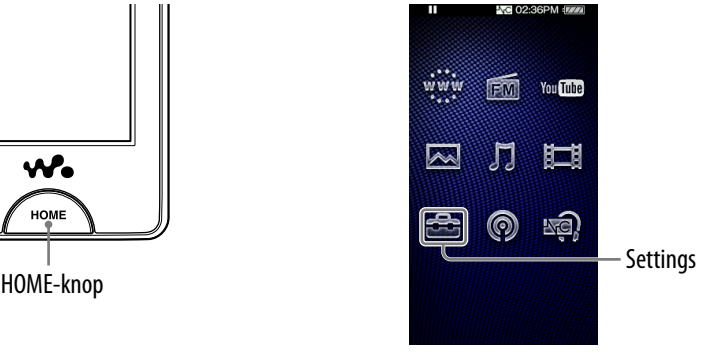

#### De weergave-indeling van de fotolijst instellen

De speler bevat 2 weergave-indelingen. U kunt de weergave-indeling van de fotolijst instellen op "Thumbnail + Title\*1 " of "Thumbnail Only".

#### **1** Selecteer in het Home-menu **<del>f</del>f** (Settings)  $\rightarrow$  "Photo Settings"  $\rightarrow$ **"Photo List Format" het gewenste type fotolijstformaat "OK".**

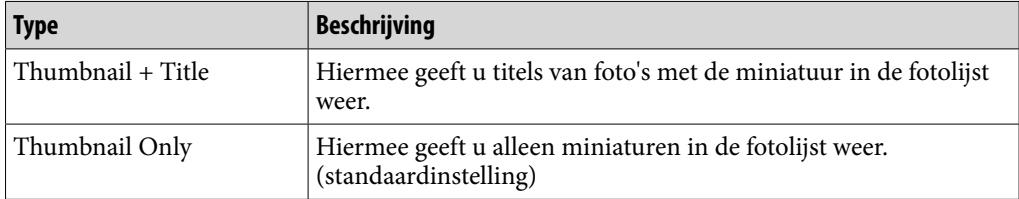

\*1 Een miniatuur is een verkleinde afbeelding van een foto.

#### **Opmerking**

Miniaturen worden mogelijk niet weergegeven, afhankelijk van de bestandsindeling.

# Luisteren naar FM-radio

Als u wilt luisteren naar FM-radio, selecteert u **EM** (FM Radio) in het Homemenu om het scherm FM Radio weer te geven.

De FM-radio-informatie, bedieningsknoppen, enzovoort worden op het scherm FM Radio weergegeven.

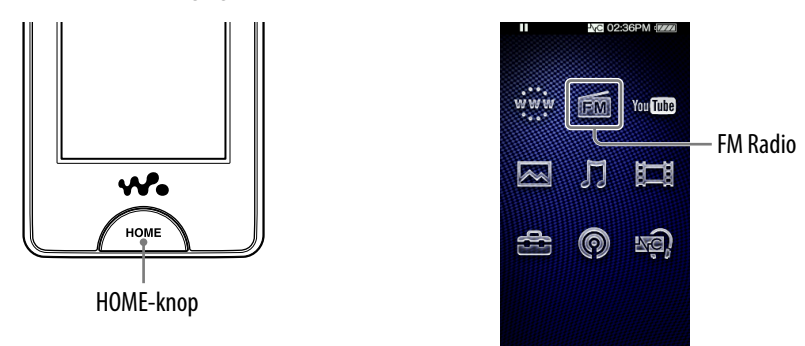

#### **Opmerking**

 Het snoer van de hoofdtelefoon fungeert als antenne, dus strek het snoer zo ver mogelijk uit.

#### Luisteren naar FM-radio

#### **Selecteer in het Home-menu 面 (FM Radio) de gewenste frequentie of het gewenste Preset-nummer.**

U kunt op de bedieningsknoppen, pictogrammen, enzovoort op het scherm FM Radio tikken om de speler te bedienen.

Frequentie

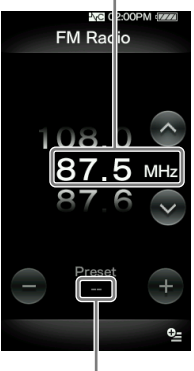

Voorinstelnummer

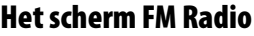

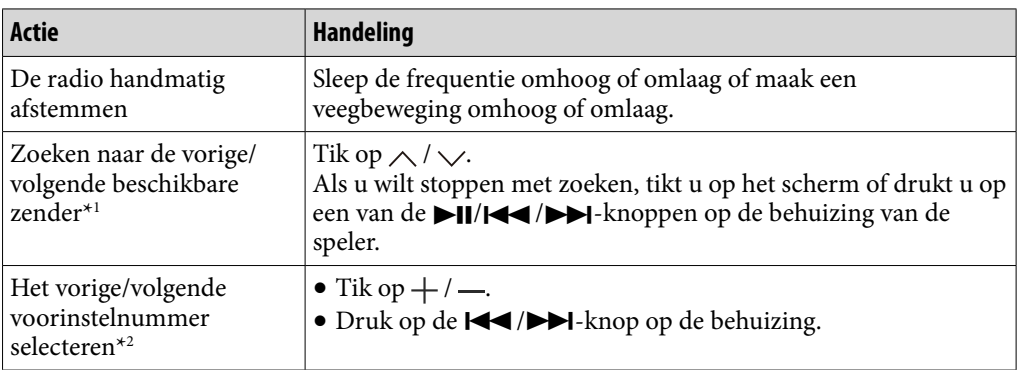

\*1 Als de gevoeligheid te hoog is, kunt u de instelling "Scan Sensitivity" wijzigen ( [pagina 75\)](#page-74-0) in "Low".

\*2 U kunt geen Preset-nummer selecteren als er geen voorgeprogrammeerde zenders zijn opgegeven. U kunt de beschikbare zenders voorprogrammeren met "Auto Preset" ( F [pagina 73\)](#page-72-0).

#### Pictogrammen op het scherm FM Radio

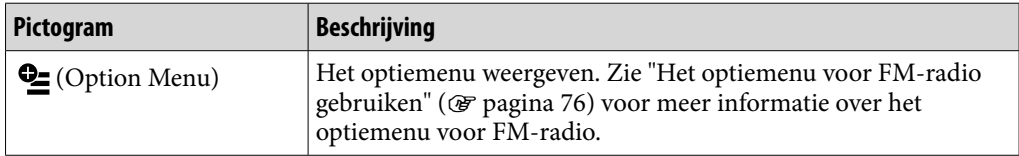
### <span id="page-72-0"></span>Zenders automatisch voorprogrammeren (Auto Preset)

Met "Auto Preset" kunt u beschikbare zenders in uw gebied automatisch voorprogrammeren (maximaal 30 zenders). Wanneer u de FM-radio voor het eerst gebruikt, of wanneer u naar een nieuw gebied verhuist, kunt u het beste de beschikbare zenders voorprogrammeren met "Auto Preset".

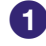

### **■ Selecteer op het scherm FM Radio • Option Menu) → "Auto Preset" → "Yes".**

De beschikbare zenders worden voorgeprogrammeerd in de volgorde van de laagste tot de hoogste frequentie.

"Auto Preset completed." wordt weergegeven als het voorprogrammeren is voltooid, waarna op de eerste voorgeprogrammeerde zender wordt afgestemd.

Selecteer "No" als u het automatisch voorprogrammeren wilt annuleren.

## $\widetilde{Q}$  Tip

 Als een hoge gevoeligheid ervoor zorgt dat de speler veel ongewenste zenders ontvangt, wijzigt u de instelling "Scan Sensitivity" (@ [pagina 75\)](#page-74-0) in "Low".

### **Opmerking**

Met de bewerking "Auto Preset" worden alle voorgeprogrammeerde zenders verwijderd.

**Index**

### <span id="page-73-0"></span>Zenders handmatig voorprogrammeren

U kunt zenders voorprogrammeren die niet worden gevonden met "Auto Preset" ( $\circledast$  [pagina 73\)](#page-72-0).

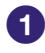

### **Selecteer op het scherm FM Radio de gewenste frequentie.**

### **2** Selecteer **<sup><u>©</u></sup> (Option Menu) → "Save to Preset".</u>**

De frequentie die u selecteert in stap  $\bullet$ , wordt voorgeprogrammeerd en het toegewezen Preset-nummer wordt onder de frequentie weergegeven.

# **Ö** Tin

U kunt maximaal 30 zenders voorprogrammeren.

**Opmerking**

 De voorinstelnummers worden op volgorde opgeslagen, van de laagste tot de hoogste frequentie.

Voorgeprogrammeerde zenders verwijderen

 $\blacksquare$  Tik op  $+$  /  $-$  op het scherm FM Radio om een Preset-nummer te **selecteren voor de frequentie.**

**2** Selecteer **<sup><u>©</u></sup>** (Option Menu)  $\rightarrow$  "Delete from Preset".

De geselecteerde voorgeprogrammeerde zender wordt verwijderd.

# <span id="page-74-0"></span>De FM-radio-instellingen wijzigen

Als u de FM-radio-instellingen wilt wijzigen, selecteert u<sup>n</sup> (Settings) in het Home-menu en selecteert u "FM Radio Settings".

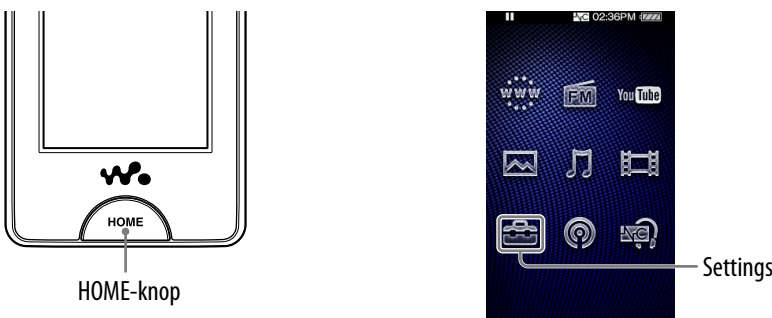

# You Tube

### Scangevoeligheid

Wanneer u zenders selecteert door de functie "Auto Preset" te gebruiken ( $\circ$  [pagina 73](#page-72-0)) of op  $\land\lor$  te tikken, kan de FM-receiver veel ongewenste zenders ontvangen omdat de gevoeligheid te hoog is. In dit geval stelt u de ontvangst in op "Low". De standaardinstelling is "High".

### **f** Selecteer in het Home-menu **<del>f</del>** (Settings) → "FM Radio Settings" → **"Scan Sensitivity" "Low" "OK".**

Als u de standaardinstelling voor de ontvangstgevoeligheid wilt herstellen, selecteert u "High".

### Mono/Auto

Als er ruis optreedt tijdens FM-ontvangst, stelt u de receiver in op "Mono" voor monogeluid. Als u "Auto" instelt, wordt voor de ontvangst automatisch mono of stereo geselecteerd, afhankelijk van de ontvangstomstandigheden. De standaardinstelling is "Auto".

### **f** Selecteer in het Home-menu **<del>f</del>** (Settings)  $\rightarrow$  "FM Radio Settings" → **"Mono/Auto" "Mono" "OK".**

Als u de automatische instelling wilt herstellen, selecteert u "Auto".

# Het optiemenu voor FM-radio gebruiken

U kunt het optiemenu voor FM-radio openen door  $\cong$  (Option Menu) te selecteren op het scherm FM Radio. Zie @ [pagina 18](#page-17-0) voor meer informatie over het gebruik van het optiemenu.

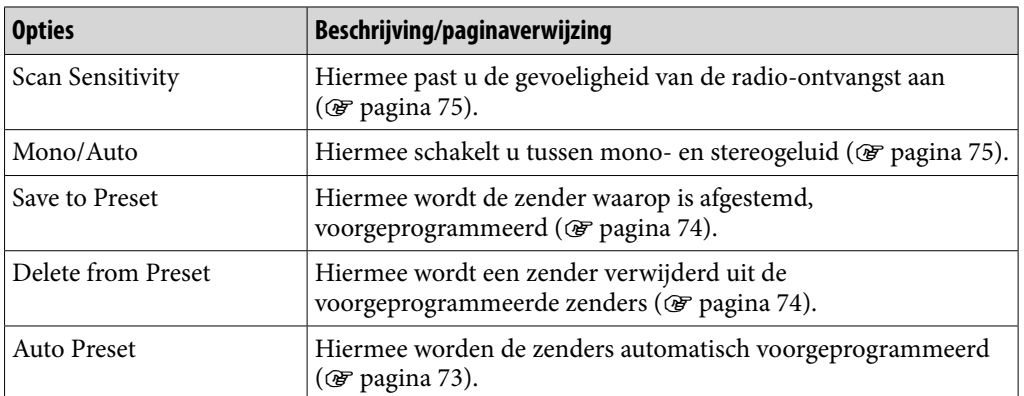

# YouTube bekijken

Als u YouTube wilt bekijken, selecteert u VouTube) in het Home-menu om het lijstscherm van YouTube weer te geven. U kunt een YouTube-video afspelen door de gewenste video te selecteren in de lijst.

De video-informatie, bedieningsknoppen, enzovoort worden op het afspeelscherm voor YouTube weergegeven.

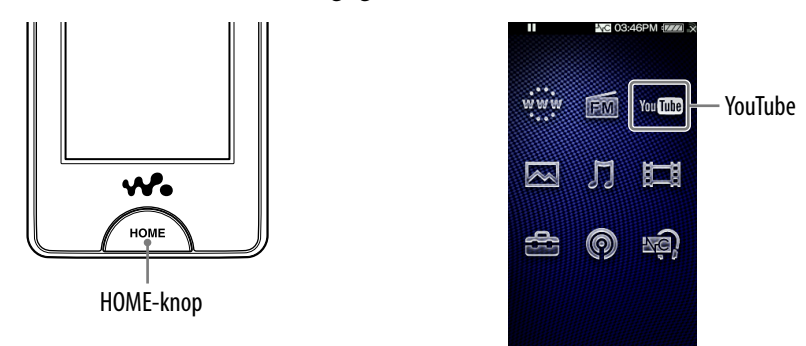

### **Opmerkingen**

- Als u YouTube wilt bekijken, moet u verbinding maken met een draadloos LANnetwerk. Zie "Draadloze LAN-verbinding" (@ [pagina 33\)](#page-32-0) voor meer informatie over instellingen voor een draadloze LAN-verbinding.
- Voordat u YouTube bekijkt, moet u de datum en tijd aanpassen (@ [pagina 26\)](#page-25-0).

### YouTube bekijken

### **Selecteer in het Home-menu You Like (YouTube).**

Als de speler nog geen verbinding heeft gemaakt met een draadloos LAN-netwerk, wordt het bevestigingsscherm voor de verbinding weergegeven. Volg de instructies in "Verbinding maken met een draadloos LAN-netwerk" ( $\mathcal{F}$  [pagina 34\)](#page-33-0) om verbinding te maken. Nadat u verbinding hebt gemaakt, wordt het lijstscherm voor YouTube weergegeven.

• Wanneer u  $\mathbf Q$  (Search) selecteert op het afspeelscherm voor YouTube, wordt het zoekmenu weergegeven. U kunt de gewenste zoekmethode selecteren om het lijstscherm weer te geven en te zoeken naar video's. Zie "Zoeken naar YouTube-video's" (@ [pagina 80\)](#page-79-0) voor meer informatie.

### **2** Selecteer de gewenste video.

De YouTube-video wordt afgespeeld.

U kunt op de bedieningsknoppen, pictogrammen, enzovoort op het afspeelscherm voor YouTube tikken om de speler te bedienen. Zie "Afspeelscherm voor YouTube" ( $\circledast$  [pagina 79\)](#page-78-0) voor meer informatie over het afspelen van video's.

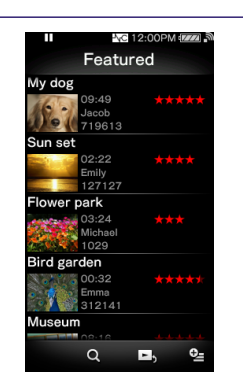

### <span id="page-78-0"></span>Afspeelscherm voor YouTube

U kunt de bedieningsknoppen, pictogrammen, enzovoort weergeven of verbergen door op het scherm te tikken. Als u enige tijd geen handeling uitvoert, verdwijnen ze van het scherm.

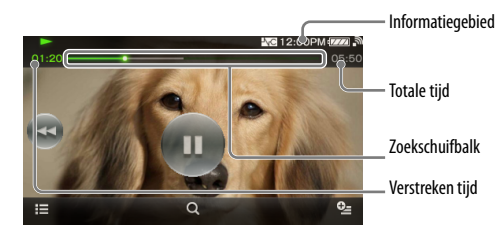

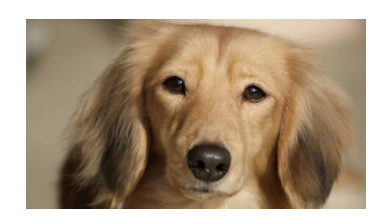

### Handelingen op het afspeelscherm voor YouTube

U kunt op de items, zoals bedieningsknoppen, op het scherm tikken om de speler te bedienen. U kunt ook de  $\blacktriangleright$ II/ $\blacktriangleright$ II and  $\blacktriangleright$  and  $\blacktriangleright$  and  $\blacktriangleright$  and  $\blacktriangleright$ speler gebruiken om de speler te bedienen.

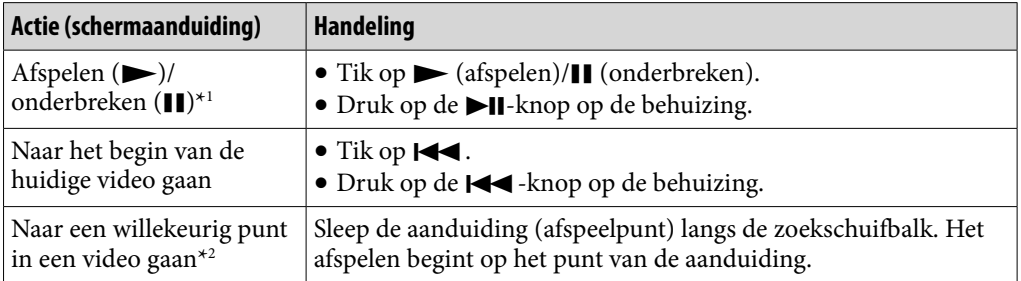

\*1 Als het afspelen is onderbroken en er enige tijd geen handeling wordt uitgevoerd, wordt de stand-bymodus van de speler automatisch geactiveerd.

\*2 U kunt niet naar een punt gaan waar de videogegevens niet zijn opgeslagen in de buffer.

### Pictogrammen op het afspeelscherm

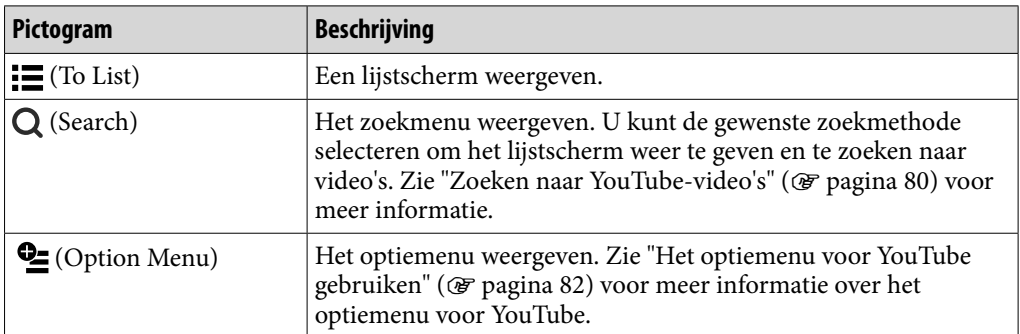

# <span id="page-79-0"></span>Zoeken naar YouTube-video's

Wanneer u op Q (Search) tikt op het afspeelscherm voor YouTube of het lijstscherm, wordt het zoekmenu weergegeven. U kunt de gewenste zoekmethode selecteren om in de lijst naar gewenste video's te zoeken.

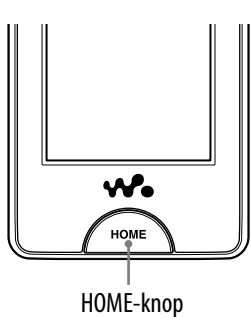

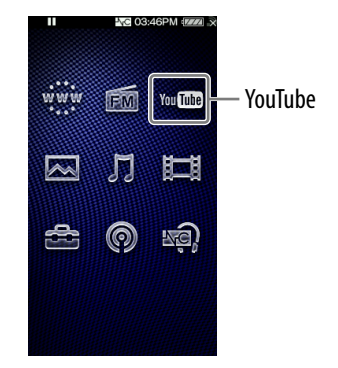

### **f** Selecteer in het Home-menu YouTube)  $\rightarrow Q$  (Search)  $\rightarrow$  de **gewenste zoekmethode de gewenste video.**

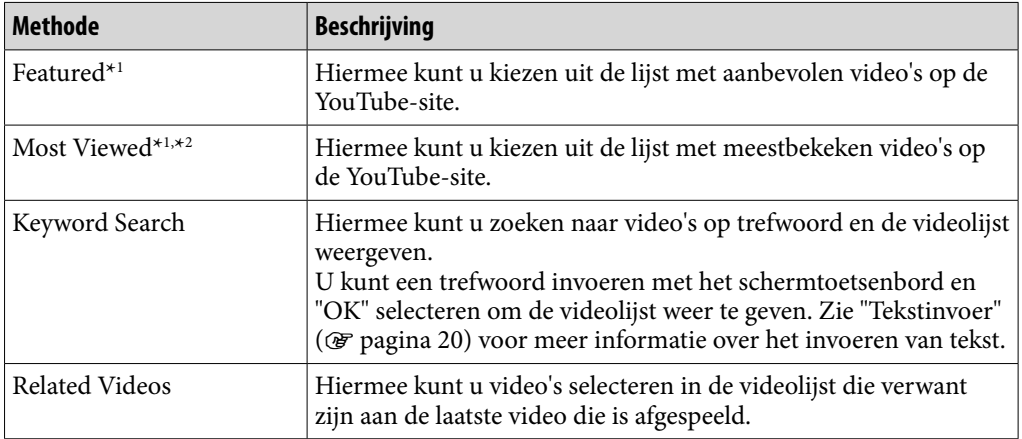

\*<sup>1</sup> U kunt de lijst beperken door een land/regio te kiezen (@ [pagina 81\)](#page-80-0).

\*<sup>2</sup> U kunt de lijst beperken door een tijdsperiode te kiezen (@ [pagina 81\)](#page-80-0).

### <span id="page-80-0"></span>Land/regio kiezen

U kunt de lijst "Featured" en de lijst "Most Viewed" beperken door een land/ regio te selecteren.

### **Selecteer in het Home-menu YouTube)**  $\rightarrow Q$  **(Search)**  $\rightarrow$ **"Featured" of "Most Viewed" (Option Menu) "Country/ Region" het gewenste land/regio "OK".**

### **Ö** Tip

 U kunt ook (Settings) "YouTube Settings" "Country/Region" selecteren in het Home-menu om een land/regio te kiezen.

### Tijdsperiode kiezen

U kunt de lijst "Most Viewed" beperken door een tijdsperiode te kiezen.

**f** Selecteer in het Home-menu <sup>You</sup> **IIII** (YouTube)  $\rightarrow$  Q (Search) → "Most **Viewed" (Option Menu) "Timeframe" het gewenste type tijdsperiode "OK".**

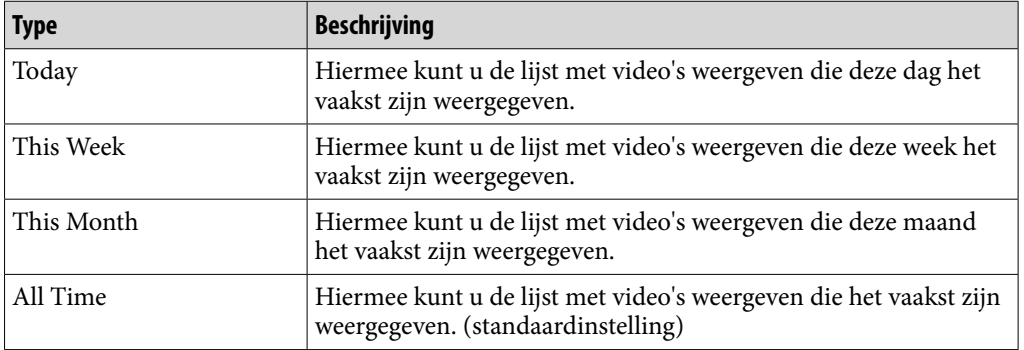

# **Ö** Tip

 U kunt ook (Settings) "YouTube Settings" "Timeframe" selecteren in het Homemenu om een tijdsperiode te kiezen.

# <span id="page-81-0"></span>Het optiemenu voor YouTube gebruiken

U kunt het optiemenu voor YouTube weergeven door  $\mathbf{\subseteq}$  (Option Menu) te selecteren op het afspeelscherm voor YouTube of op het lijstscherm voor YouTube. Zie  $\mathcal F$  [pagina 18](#page-17-0) voor meer informatie over het gebruik van het optiemenu.

De optie-items die in het optiemenu worden weergegeven, zijn afhankelijk van het scherm waarin u het optiemenu hebt geopend. Zie de aangegeven referentiepagina voor informatie over instellingen en gebruik.

### Optie die alleen op het lijstscherm wordt weergegeven

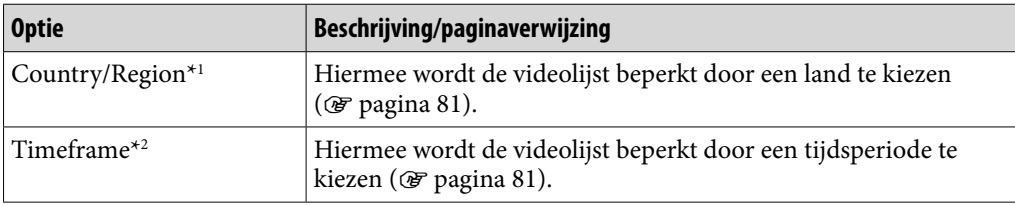

\*1 Deze optie wordt alleen weergegeven als de lijst "Featured" of de lijst "Most Viewed" wordt weergegeven.

\*2 Deze optie wordt alleen weergegeven als de lijst "Most Viewed" wordt weergegeven.

### Opties die op het afspeelscherm worden weergegeven

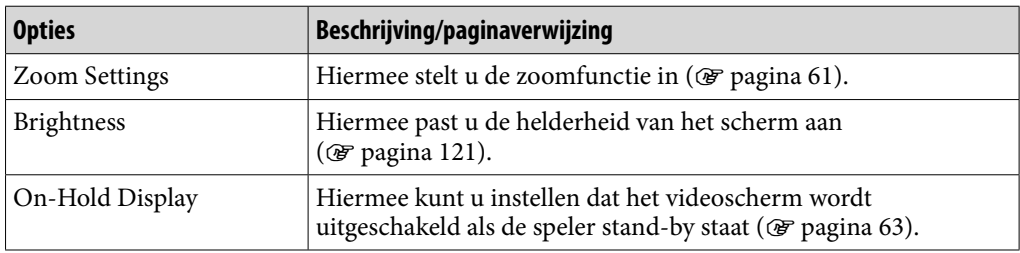

# Voordat u kunt genieten van podcasts

U kunt de podcastfunctie van de speler op drie manieren gebruiken. Zie de beschrijvingen voor meer informatie.

- $\bullet$  Een podcast registreren met de speler ( $\circledast$  [pagina 84\)](#page-83-0), afleveringen downloaden met de draadloze LAN-functie van de speler (@ [pagina 86\)](#page-85-0) en ze vervolgens afspelen ( $\mathcal F$  [pagina 90\)](#page-89-0).
- Een podcast registreren met Media Manager for WALKMAN of Content Transfer (@F [pagina 22\)](#page-21-0), afleveringen downloaden met de draadloze LANfunctie van de speler ( $\circledast$  [pagina 86](#page-85-0)) en ze vervolgens afspelen ( $\circledcirc$  [pagina 90\)](#page-89-0).
- Afleveringen downloaden naar een computer (@ [pagina 22\)](#page-21-0), deze overzetten van de computer naar de speler met Media Manager for WALKMAN, Content Transfer of Windows Verkenner (@ [pagina 22\)](#page-21-0) en ze vervolgens afspelen ( $\mathcal F$  [pagina 90](#page-89-0)).

### **Opmerkingen**

- Als u afleveringen van een podcast overzet van een computer naar de speler met Windows Verkenner, kunt u de podcast niet vernieuwen met de draadloze LAN-functie tot u de podcast hebt geregistreerd.
- De speler ondersteunt video- en audiopodcasts. De speler ondersteunt geen fotopodcasts.

### Wat is een podcast?

Een "podcast" is een groep audio- of videobestanden die op internet is gepubliceerd. De bestanden, die afleveringen worden genoemd, kunnen automatisch worden gedownload met RSS waarna u ze kunt afspelen. Veel nieuwssites, bedrijven of personen publiceren podcasts met RSS. U kunt een podcast registreren op de speler door een RSS-pictogram op een website te gebruiken. Als u de podcast hebt geregistreerd en er later afleveringen aan de podcast worden toegevoegd, kunt u deze downloaden.

# <span id="page-83-0"></span>Een podcast registreren

Als u podcastafleveringen wilt afspelen, moet u de podcast registreren op de speler en afleveringen downloaden. U kunt een podcast registreren door een RSS-pictogram te selecteren in de internetbrowser van de speler. Zie "Websites weergeven (Internet Browser)" ( $\mathcal{F}$  [pagina 102\)](#page-101-0) voor meer informatie over het gebruik van de webbrowser van de speler.

U kunt een podcast ook overzetten met Media Manager for WALKMAN of Content Transfer om de podcast op de speler te registreren. Raadpleeg de Help bij de software voor meer informatie over het overzetten van podcasts.

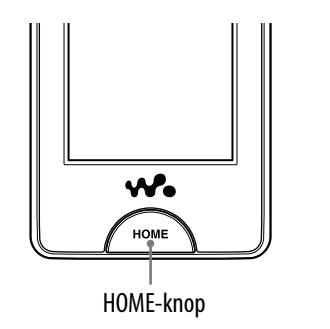

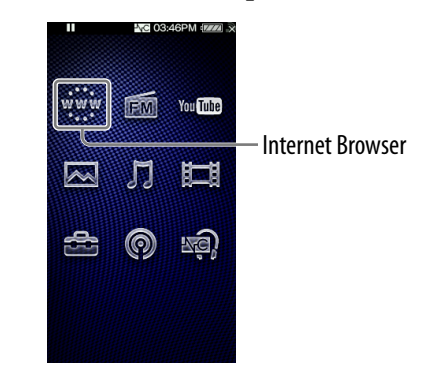

# **Ö**Tip

 U kunt podcasts eenvoudig registreren met het overzicht van podcastkoppelingen. Selecteer in het lijstscherm  $\mathbf{\subseteq}$  (Option Menu)  $\blacktriangleright$  "To Podcast Links" en ga naar stap  $\mathbf{\odot}$ op de volgende pagina.

### Een podcast registreren met de internetbrowser van de speler

### **Selecteer in het Home-menu www. (Internet Browser).**

Als de speler nog geen verbinding heeft gemaakt met een draadloos LAN-netwerk, wordt het bevestigingsscherm voor de verbinding weergegeven. Volg de instructies in "Verbinding maken met een draadloos LAN-netwerk" (@ [pagina 34\)](#page-33-0) om verbinding te maken. Nadat u verbinding hebt gemaakt, wordt de internetbrowser weergegeven.

### **Open de webpagina van de gewenste podcast en selecteer het RSS-pictogram.**

De podcast wordt geregistreerd op de speler door het RSS-pictogram te selecteren.

- RSS-pictogrammen verschillen per website. Raadpleeg de beschrijvingen op de website als u een RSS-pictogram wilt selecteren.
- Zie "Websites weergeven (Internet Browser)" (@ [pagina 102\)](#page-101-0) voor meer informatie over het gebruik van de internetbrowser.

# **Ö** Tip

 U kunt afleveringen overzetten van een computer naar de speler zonder de podcast te registreren. Zie "Muziek/video's/foto's/podcasts overzetten" (@ [pagina 28\)](#page-27-0) voor meer informatie.

### **Opmerking**

 Als u afleveringen van een podcast overzet van een computer naar de speler met Windows Verkenner, kunt u de podcast niet vernieuwen met de draadloze LAN-functie. Als u de podcast wilt vernieuwen, registreert u deze met de speler of Media Manager for WALKMAN. Raadpleeg de Help van Media Manager for WALKMAN voor meer informatie over het registreren van podcasts met Media Manager for WALKMAN.

**Index**

# <span id="page-85-0"></span>Afleveringen downloaden

U kunt de nieuwste afleveringen van de gewenste podcast downloaden. U kunt ook de nieuwste afleveringen downloaden van alle podcasts die u hebt geselecteerd voor vernieuwen.

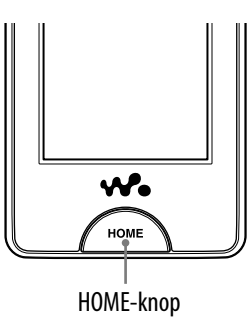

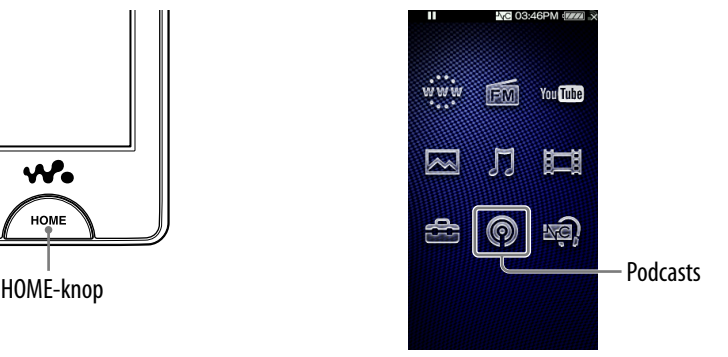

### **Opmerking**

 Als u afleveringen wilt downloaden van podcasts die zijn geregistreerd op de speler, moet de speler zijn verbonden met een draadloos LAN-netwerk.

### Downloaden vanuit een podcast

### **Selecteer in het Home-menu <sup>◎</sup> (Podcasts)**  $\rightarrow$  $\equiv$  **(To List)**  $\rightarrow$ **(Back).**

Het scherm Podcast List wordt weergegeven.

### **2** Selecteer de gewenste podcast **→ 일** (Option Menu) → "Refresh **This Podcast".**

Als de speler nog geen verbinding heeft gemaakt met een draadloos LAN-netwerk, wordt het bevestigingsscherm voor de verbinding weergegeven. Volg de instructies in "Verbinding maken met een draadloos LAN-netwerk" ( $\mathcal{F}$  [pagina 34\)](#page-33-0) om verbinding te maken. Nadat u verbinding hebt gemaakt, worden de nieuwste afleveringen gedownload.

- U kunt "Cancel" selecteren als u de download wilt annuleren en wilt terugkeren naar het lijstscherm met afleveringen.
- U kunt "Skip" selecteren om de huidige aflevering over te slaan en door te gaan met het downloaden van de volgende aflevering.

### <span id="page-86-0"></span>Alle podcasts downloaden die zijn geselecteerd voor vernieuwen

U kunt de nieuwste afleveringen downloaden van alle podcasts die u hebt geselecteerd voor vernieuwen. Zie "Podcasts om te vernieuwen selecteren/ deselecteren" ( $\circled{F}$  [pagina 88\)](#page-87-0) voor meer informatie over het selecteren/ deselecteren van podcasts die u wilt vernieuwen.

### **f** Selecteer in het Home-menu ◎ (Podcasts)  $\rightarrow$   $\equiv$  (To List)  $\rightarrow$  **(Back).**

Het scherm Podcast List wordt weergegeven.

### **<u>2</u>** Selecteer **<u>©</u> (Option Menu) → "Refresh Podcasts".**

Als de speler nog geen verbinding heeft gemaakt met een draadloos LAN-netwerk, wordt het bevestigingsscherm voor de verbinding weergegeven. Volg de instructies in "Verbinding maken met een draadloos LAN-netwerk" ( $\circledast$  [pagina 34\)](#page-33-0) om verbinding te maken. Nadat u verbinding hebt gemaakt, worden de nieuwste afleveringen van alle podcasts gedownload.

- U kunt "Cancel" selecteren als u de download wilt annuleren en wilt terugkeren naar het scherm Podcast List.
- U kunt "Skip" selecteren om de huidige aflevering over te slaan en door te gaan met het downloaden van de volgende aflevering. Als de laatste aflevering van de podcast wordt overgeslagen, gaat de speler verder met het downloaden van de volgende podcast.

# `Q´ Tip

 U kunt het aantal nieuwste afleveringen dat moet worden gedownload instellen door de optie "Number of Downloads" in te stellen (@ [pagina 89\)](#page-88-0).

**Index**

### <span id="page-87-0"></span>Podcasts om te vernieuwen selecteren/deselecteren

U kunt selecteren/deselecteren welke podcasts moeten worden vernieuwd. Door podcasts te selecteren die moeten worden vernieuwd, kunt u de nieuwste afleveringen van de podcasts downloaden met "Refresh Podcasts"  $(\circled{r}$  [pagina 87\)](#page-86-0).

### **f** Selecteer in het Home-menu ◎ (Podcasts)  $\rightarrow$   $\equiv$  (To List)  $\rightarrow$  **(Back).**

Het scherm Podcast List wordt weergegeven.

### **2** Selecteer **©** (Option Menu)  $\rightarrow$  "Select Podcast to Refresh"  $\rightarrow$ **podcasts die u wilt vernieuwen "OK".**

Schakel het selectievakje in van de podcasts die u wilt vernieuwen. Schakel het selectievakje uit van de podcasts die u wilt deselecteren. Als een podcast is geregistreerd, is deze geselecteerd voor vernieuwen.

### **Ö** Tip

● U kunt ook  $\Box$  (Settings) → "Podcast Settings" → "Select Podcast to Refresh" selecteren in het Home-menu om podcasts te selecteren/deselecteren voor vernieuwen.

### **Opmerking**

 Als u afleveringen van een podcast overzet van een computer naar de speler met Windows Verkenner, kunt u de podcast niet vernieuwen met de draadloze LAN-functie tot u de podcast hebt geregistreerd. Als u de podcast wilt vernieuwen, registreert u deze met de speler of Media Manager for WALKMAN. De podcast die kan worden vernieuwd, wordt aangeduid met **RSS** in het scherm Podcast List.

**Inhoudsopgave**

### <span id="page-88-0"></span>Het aantal afleveringen instellen dat moet worden gedownload

U kunt het aantal nieuwste afleveringen instellen dat moet worden gedownload wanneer u de podcasts vernieuwt.

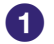

### **1** Selecteer in het Home-menu ◎ (Podcasts)  $\rightarrow$   $\equiv$  (To List)  $\rightarrow$  **(Option Menu) "Number of Downloads" het gewenste type voor het aantal afleveringen "OK".**

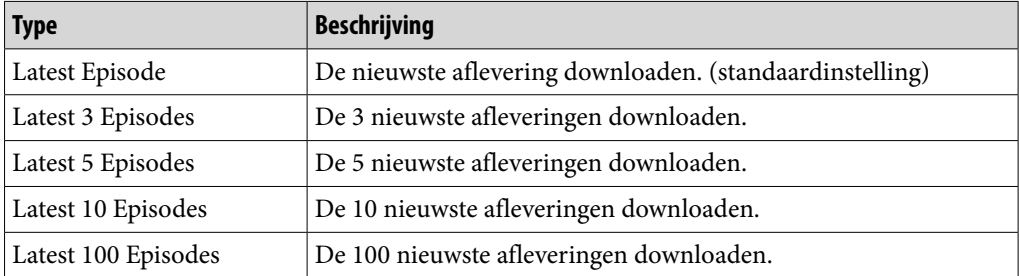

# **Ö** Tip

 U kunt ook (Settings) "Podcast Settings" "Number of Downloads" selecteren in het Home-menu om het aantal afleveringen in te stellen dat moet worden gedownload.

### **Opmerking**

 Als een aflevering al is gedownload, wordt deze niet gedownload wanneer u de podcasts vernieuwt. Als de optie bijvoorbeeld wordt ingesteld op "Latest 3 Episodes" en een van de nieuwste 3 afleveringen is al gedownload, worden de resterende 2 afleveringen gedownload.

# <span id="page-89-0"></span>Podcasts afspelen

Als u een podcast wilt afspelen, selecteert u $\odot$  (Podcasts) om het afspeelscherm voor podcasts weer te geven.

U kunt de gewenste aflevering selecteren door  $\equiv$  (To List) te selecteren op het afspeelscherm voor podcasts.

De afleveringinformatie, bedieningsknoppen, enzovoort worden op het afspeelscherm voor podcasts weergegeven.

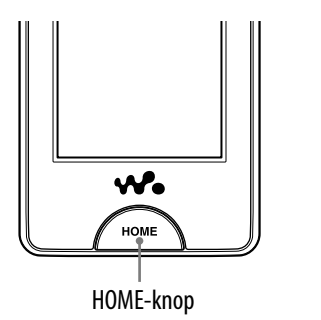

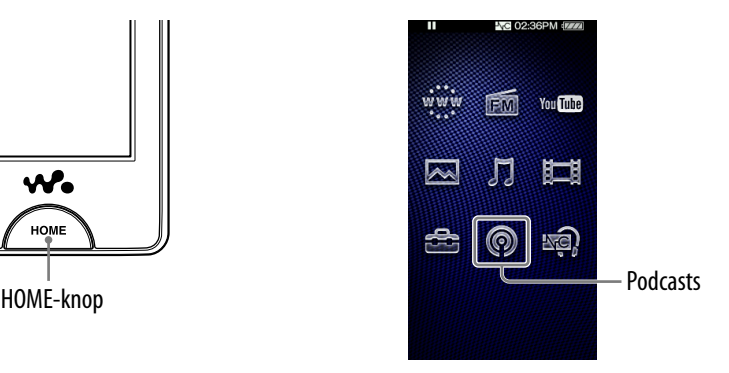

### Een podcast afspelen

### **T** Selecteer in het Home-menu @ (Podcasts).

Het afspeelscherm voor podcasts wordt weergegeven.

 $\bullet$  Als u  $\equiv$  (To List) selecteert op het afspeelscherm voor podcasts, wordt de lijst met afleveringen weergegeven ( $\mathscr F$  [pagina 95\)](#page-94-0). Als u  $\mathscr D$  (Back) selecteert op het lijstscherm met afleveringen, wordt het scherm Podcast List weergegeven (@ [pagina 96\)](#page-95-0).

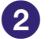

### **Selecteer .**

De aflevering wordt afgespeeld.

U kunt op de bedieningsknoppen, pictogrammen, enzovoort op het afspeelscherm voor podcasts tikken om de speler te bedienen. Zie "Afspeelscherm voor podcasts" ( $\circledast$  [pagina 91\)](#page-90-0) voor meer informatie over het afspelen van podcasts.

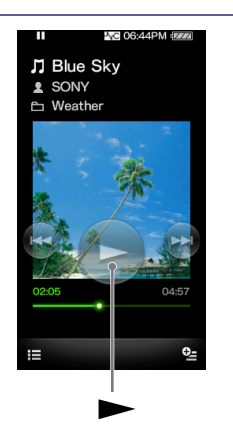

### **Opmerking**

U kunt podcastafleveringen niet doorlopend afspelen.

### <span id="page-90-0"></span>Afspeelscherm voor podcasts

U kunt de bedieningsknoppen weergeven of verbergen door op het scherm te tikken. Als er enige tijd geen handeling wordt uitgevoerd, verdwijnen ze. U kunt op items, zoals bedieningsknoppen, op het scherm tikken om de speler te bedienen. U kunt ook de  $\blacktriangleright$ II/ $\blacktriangleright$ I-knoppen op de behuizing van de speler gebruiken om de speler te bedienen.

### Afspeelscherm voor audio

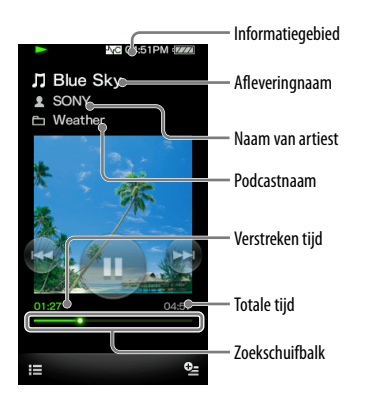

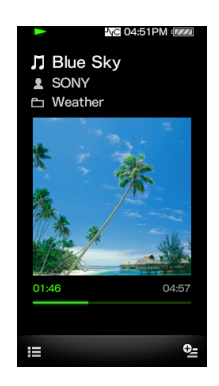

### **Handelingen op het afspeelscherm voor audio**

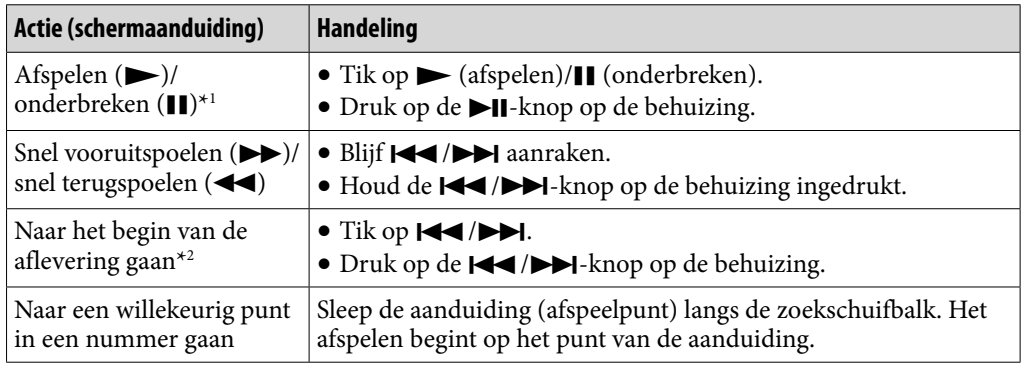

\*1 Als het afspelen is onderbroken en er enige tijd geen handeling wordt uitgevoerd, wordt de stand-bymodus van de speler automatisch geactiveerd.

<sup>\*2</sup> U kunt met beide  $\blacktriangleright$  / $\blacktriangleright$  /-knoppen naar het begin van de aflevering gaan. Als u de volgende aflevering wilt afspelen, selecteert u  $\equiv$  (To List) om de lijst met afleveringen weer te geven om de gewenste aflevering te selecteren.

**Index**

### Afspeelscherm voor video's

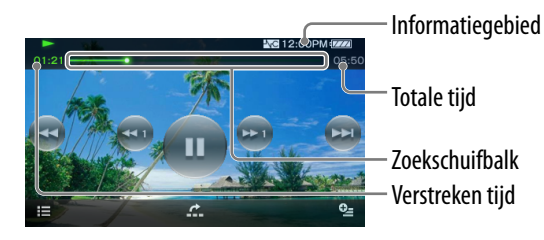

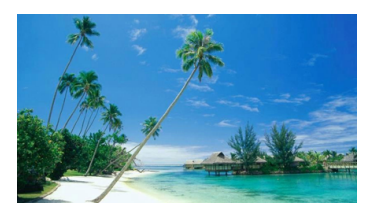

### **Handelingen op het afspeelscherm voor video's**

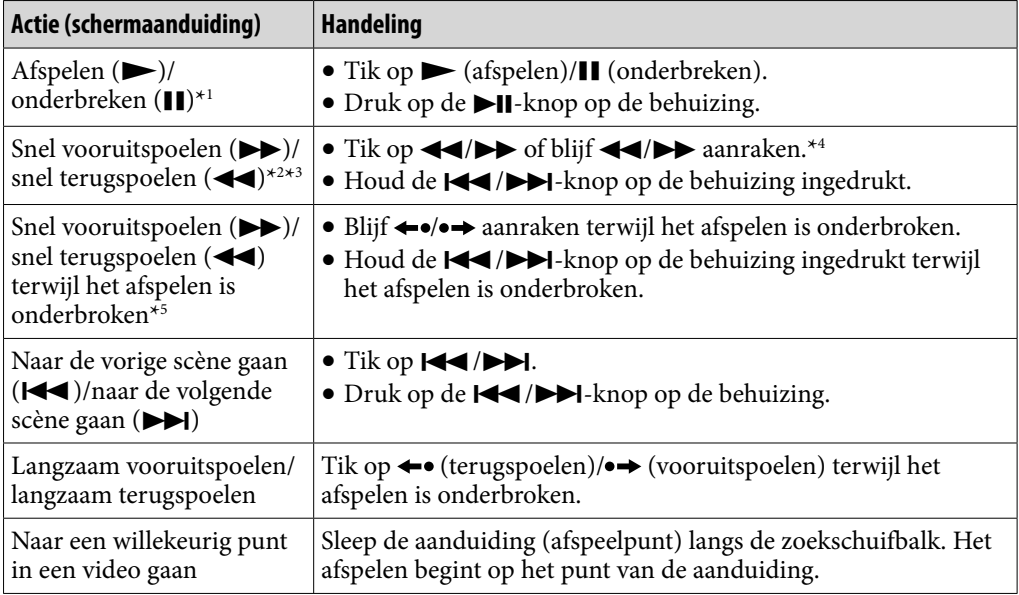

- \*1 Als het afspelen is onderbroken en er enige tijd geen handeling wordt uitgevoerd, wordt de stand-bymodus van de speler automatisch geactiveerd.
- \*2 Als u snel vooruitspoelt naar het einde van de aflevering, wordt het afspelen onderbroken. Als u snel terugspoelt naar het begin van de aflevering tijdens het afspelen, wordt het afspelen automatisch opnieuw gestart. Als u snel terugspoelt naar het begin van de aflevering terwijl het afspelen is onderbroken, blijft het afspelen onderbroken.
- \*3 Deze knoppen werken mogelijk niet zoals hierboven beschreven afhankelijk van de aflevering.
- \*4 Er zijn 3 niveaus beschikbaar voor de snelheid voor vooruitspoelen. U selecteert deze door herhaaldelijk op  $\blacktriangleright$  te tikken ( $\blacktriangleright$  1( $\times$ 10),  $\blacktriangleright$  2( $\times$ 30),  $\blacktriangleright$  3( $\times$ 100)). Er zijn ook 3 niveaus beschikbaar voor de snelheid voor terugspoelen. U selecteert deze door herhaaldelijk op << te tikken ( << 1( $\times$ 10), << 2( $\times$ 30), < 3( $\times$ 100)). Tik op  $\triangleright$  om de bewerking te beëindigen en het afspelen te hervatten.
- \*5 De snelheid van snel vooruitspoelen/terugspoelen terwijl het afspelen is onderbroken, is afhankelijk van de lengte van de video.

**Inhoudsopgave**

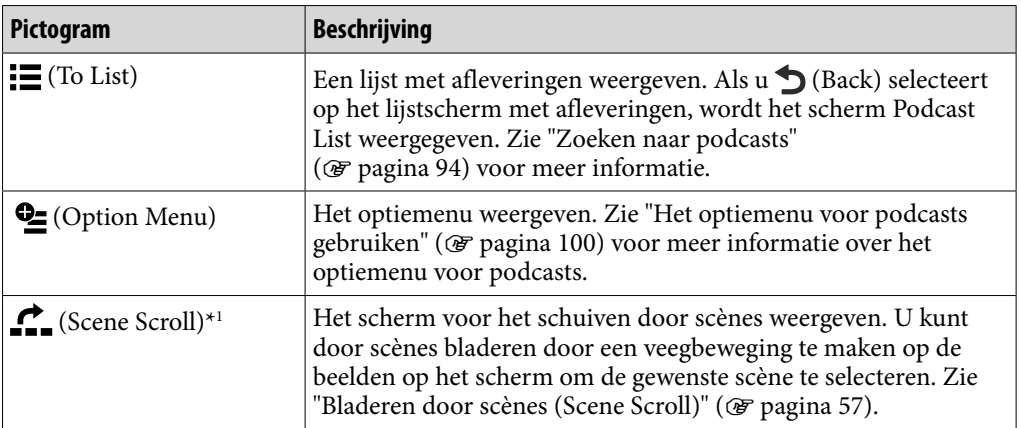

### Pictogrammen op het afspeelscherm

\*1 Het pictogram Scene Scroll wordt alleen weergegeven op het afspeelscherm voor video's.

# <span id="page-93-0"></span>Zoeken naar podcasts

Als u op  $\equiv$  (To List) tikt op het afspeelscherm voor podcasts, wordt de lijst met afleveringen weergegeven en kunt u de gewenste aflevering selecteren die u wilt afspelen. Als u op (Back) tikt op het lijstscherm met afleveringen, wordt de lijst met podcasts weergegeven en kunt u de gewenste podcast selecteren om de bijbehorende lijst met afleveringen weer te geven.

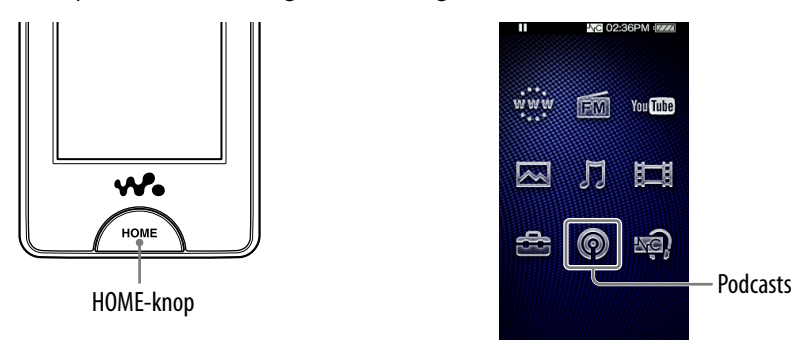

### Zoeken naar podcasts

### **Selecteer in het Home-menu ◎ (Podcasts)**  $\rightarrow$  $\equiv$  **(To List)**  $\rightarrow$  $\sim$ **(Back).**

Het scherm Podcast List wordt weergegeven.

### **2** Selecteer de gewenste podcast.

Het lijstscherm voor afleveringen wordt weergegeven.

### **Selecteer de gewenste aflevering.**

De geselecteerde aflevering wordt afgespeeld.

# **Ö** Tips

- Podcasts worden ingedeeld op naam.
- Afleveringen worden ingedeeld op publicatiedatum en -tijd in omgekeerde chronologische volgorde. De afleveringen die zijn overgezet met Windows Verkenner worden ingedeeld op naam en weergegeven onder de lijst met omgekeerde chronologische volgorde.
- Als u een aflevering downloadt naar de speler en u vervolgens dezelfde aflevering van een computer overzet naar de speler, worden beide afleveringsbestanden weergegeven in de lijst met afleveringen.

### <span id="page-94-0"></span>Lijstscherm met afleveringen

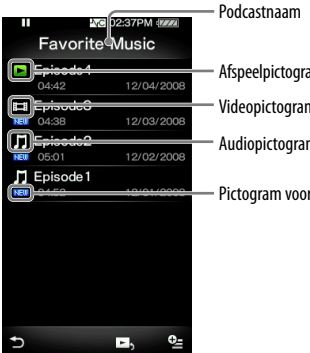

# Videopictogram Pictogram voor nieuw item Afspeelpictogram Audiopictogram

### Pictogrammen van afleveringen

De volgende pictogrammen worden weergegeven in het veld voor de aflevering.

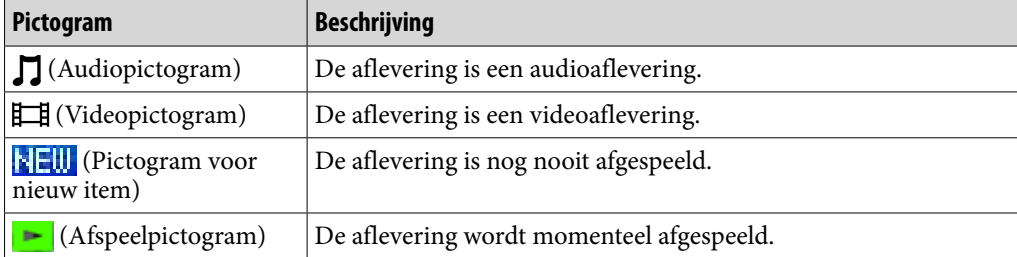

### Handelingen op het lijstscherm met afleveringen

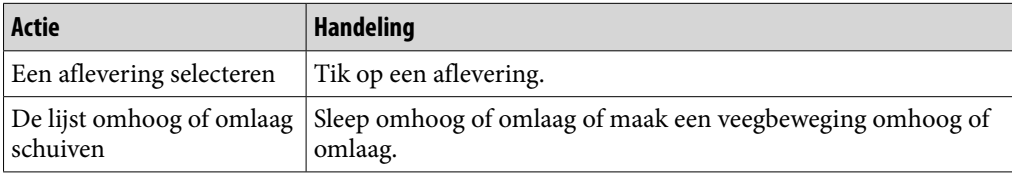

### Pictogrammen op het lijstscherm met afleveringen

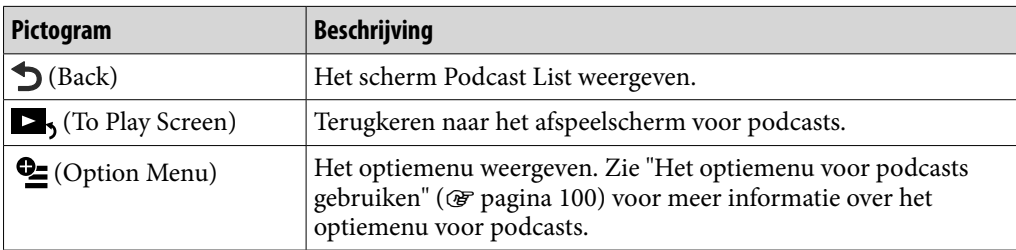

**Index**

### <span id="page-95-0"></span>Het scherm Podcast List

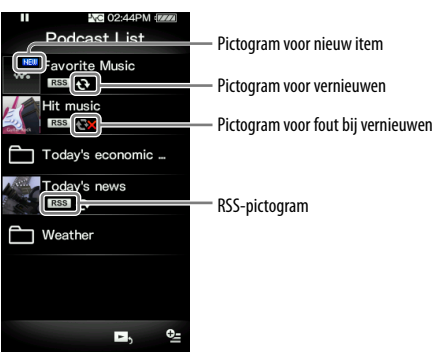

### Pictogrammen van podcasts

De volgende pictogrammen worden weergegeven in het veld met de podcastnaam\*1 .

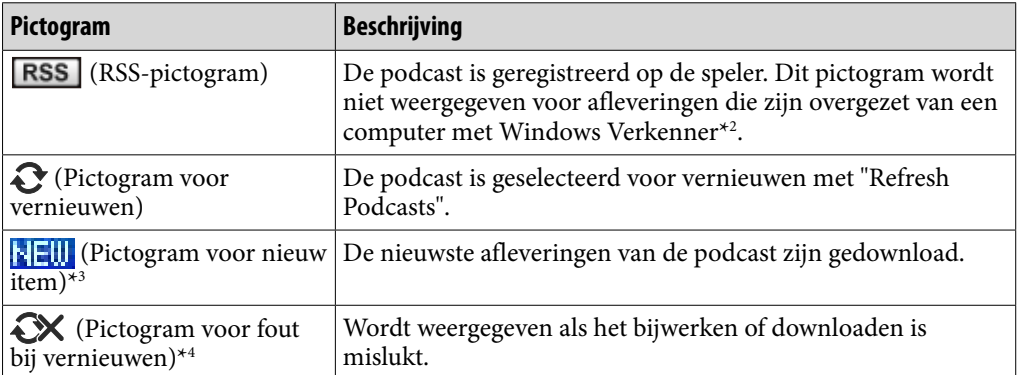

\*1 De mapnaam wordt weergegeven voor podcasts die zijn overgezet van een computer naar de speler met Windows Verkenner.

\*2 U kunt podcasts die zijn overgezet van een computer naar de speler met Windows Verkenner niet vernieuwen. Als u de podcast wilt vernieuwen, registreert u de podcast met de speler of Media Manager for WALKMAN.

- \*3 Als u de lijst met afleveringen van de podcast weergeeft, verdwijnt het pictogram voor een nieuw item.
- \*4 Als de podcast juist is vernieuwd, verdwijnt het pictogram voor fout bij vernieuwen.

**Index**

### Handelingen op het scherm Podcast List

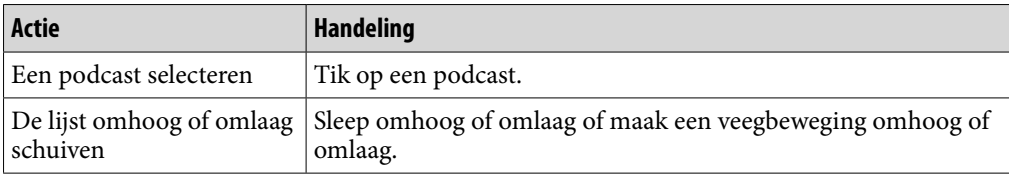

### Pictogrammen op het scherm Podcast List

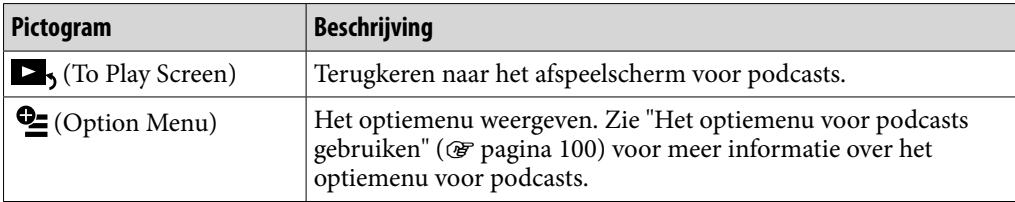

# <span id="page-97-0"></span>Podcasts verwijderen

U kunt een aflevering, alle afleveringen van een podcast, een podcast en alle geregistreerde podcasts verwijderen.

### De huidige aflevering verwijderen

 **Selecteer in het afspeelscherm van de aflevering die u wilt verwijderen <u>©</u> (Option Menu) → "Delete This Episode" → "Yes".** 

### Een aflevering in de lijst met afleveringen verwijderen

**■** Selecteer in de lijst met afleveringen **Le** (Option Menu)  $\rightarrow$  "Delete **Episode" de aflevering die u wilt verwijderen "Yes".**

### Alle afleveringen van een podcast verwijderen

Met deze bewerking worden alle afleveringen van een podcast verwijderd maar niet de podcast zelf.

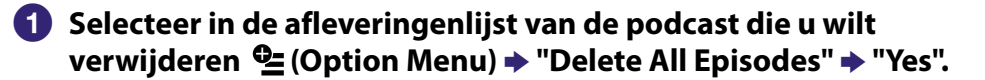

### Een podcast verwijderen

Met de volgende bewerkingen worden alle afleveringen van een podcast verwijderd en wordt de registratie van de podcast verwijderd.

**■** Selecteer op het scherm Podcast List <sup>●</sup> (Option Menu)  $\rightarrow$  "Delete **Podcast" de podcast die u wilt verwijderen "Yes".**

of,

 **Selecteer in de afleveringenlijst van de podcast die u wilt**  *verwijderen <u>©</u>* **(Option Menu) → "Delete This Podcast" → "Yes".** 

### <span id="page-98-0"></span>Alle podcasts verwijderen

Met deze bewerking worden alle afleveringen van alle podcasts verwijderd en worden alle registraties van podcasts verwijderd.

### **Selecteer op het scherm Podcast List <sup>©</sup> (Option Menu) → "Delete All Podcasts" "Yes".**

### **Opmerking**

 Gebruik de functies van de speler om podcastafleveringen te verwijderen. Als u probeert afleveringsbestanden te verwijderen met de software op de computer, worden de bestanden mogelijk niet verwijderd.

# <span id="page-99-0"></span>Het optiemenu voor podcasts gebruiken

U kunt het optiemenu voor podcasts weergeven door  $\mathbf{\mathcal{C}}$  (Option Menu) te selecteren op het afspeelscherm voor podcasts of op het lijstscherm voor podcasts. Zie  $\mathscr F$  [pagina 18](#page-17-0) voor meer informatie over het gebruik van het optiemenu. De optie-items die in het optiemenu worden weergegeven, zijn afhankelijk van het scherm waarin u het optiemenu hebt geopend. Zie de aangegeven referentiepagina voor informatie over instellingen en gebruik.

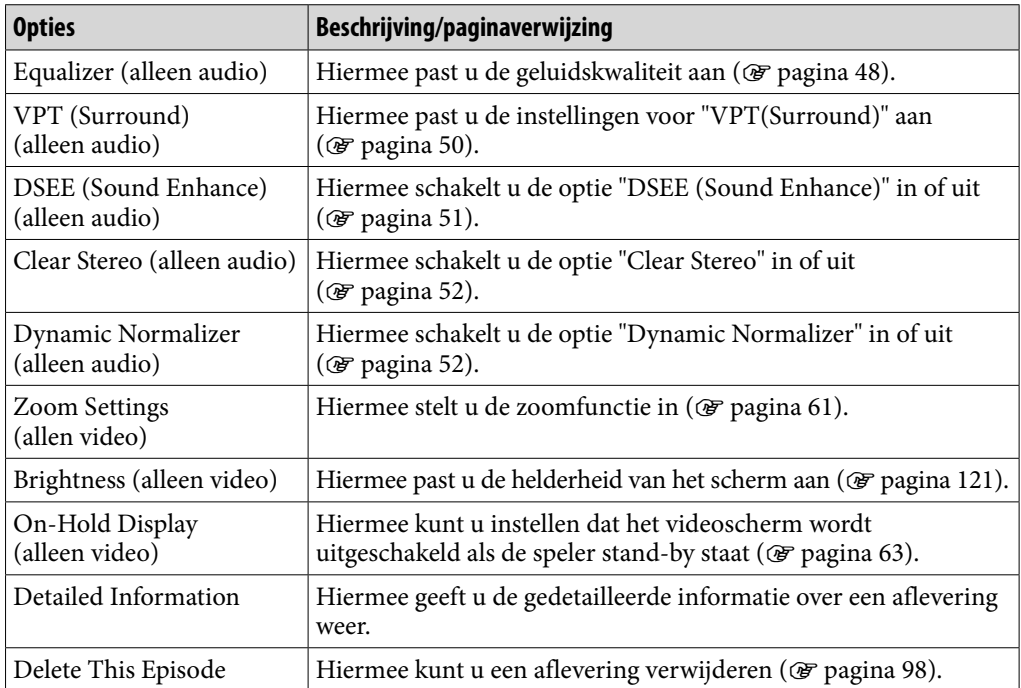

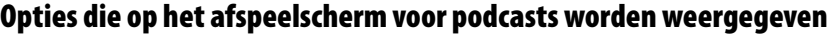

### Optie die op het lijstscherm voor afleveringen wordt weergegeven

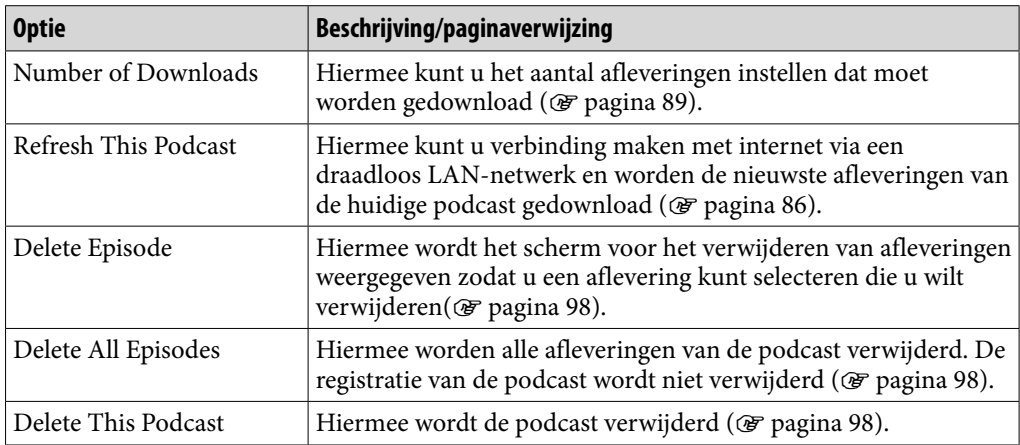

**Index**

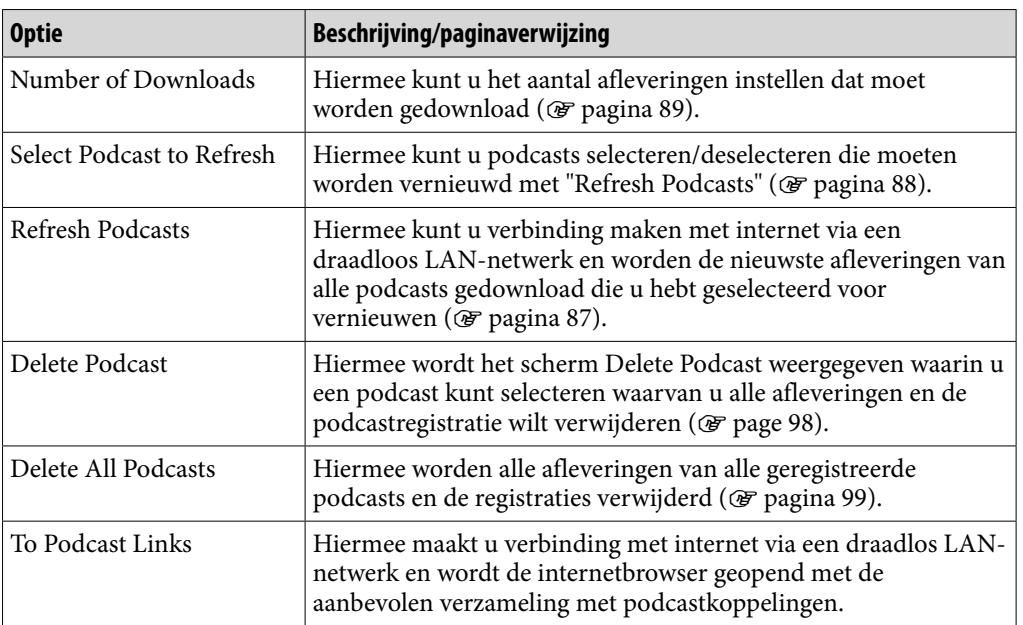

# Optie die op het scherm Podcast List wordt weergegeven

# <span id="page-101-0"></span>Websites weergeven (Internet Browser)

Als u websites wilt weergeven, selecteert u www. (Internet Browser) in het Homemenu om de internetbrowser weer te geven.

U kunt bewerkingen uitvoeren zoals adressen van webpagina's invoeren, favorieten en geavanceerde instellingen opgeven, enzovoort door  $\triangle$  (Menu) te selecteren in de rechterbenedenhoek van de internetbrowser.

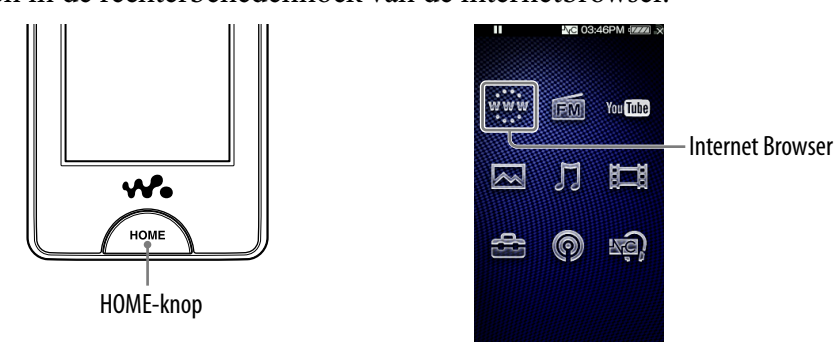

### **Opmerking**

 Als u de internetbrowser wilt gebruiken, moet u verbinding maken met een draadloos LAN-netwerk. Zie "Draadloze LAN-verbinding" (@ [pagina 33\)](#page-32-0) voor meer informatie over instellingen voor een draadloze LAN-verbinding.

### **Selecteer in het Home-menu www. (Internet Browser).**

Als de speler nog geen verbinding heeft gemaakt met een draadloos LAN-netwerk, wordt het bevestigingsscherm voor de verbinding weergegeven. Volg de instructies in "Verbinding maken met een draadloos LAN-netwerk" (@ [pagina 34\)](#page-33-0) om verbinding te maken. Nadat u verbinding hebt gemaakt, wordt de internetbrowser weergegeven.

### **2** Selecteer **A** (Menu).

De bedieningsknoppen van de internetbrowser worden weergegeven.

### **Selecteer (Adresinvoer).**

Het scherm Enter Address wordt weergegeven.

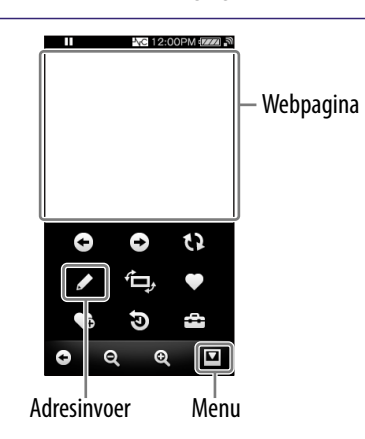

### **<sup>4</sup>** Geef het adres van de gewenste website op en selecteer "OK".

Tik op het invoerveld voor het adres om het schermtoetsenbord weer te geven.

Geef het adres op en selecteer "OK" op het schermtoetsenbord om terug te gaan naar het scherm Enter Address. Nadat u "OK" hebt geselecteerd op het scherm Enter Address, wordt de webpagina geladen. De voortgangsbalk voor laden wordt weergegeven tijdens het laden. Wanneer het laden is voltooid, wordt de webpagina weergegeven.

● Zie "Tekstinvoer" (☞ [pagina 20\)](#page-19-0) voor meer informatie over het invoeren van adressen.

# **Q Tip**

ˎ U kunt de functie voor tekstvoorspelling voor URL's gebruiken om eenvoudig veelgebruikte woorden en tekenreeksen zoals "http://" in te voeren.

### **Opmerkingen**

- ˎ Als de instelling "Set Date-Time" niet correct is, worden sommige webpagina's mogelijk niet weergegeven ( $\mathcal F$  [pagina 26\)](#page-25-0).
- ˎ De speler ondersteunt geen downloadservices voor muziek op internet. Zet muziekbestanden over van een computer naar de speler.
- ˎ Sommige webpagina's worden mogelijk niet weergegeven of werken niet correct. Daarnaast worden webpagina's met een groot aantal afbeeldingen of video's mogelijk niet weergegeven.
- ˎ De internetbrowser van de speler ondersteunt de volgende functies niet:
	- Flash®-inhoud.
	- Bestanden uploaden/downloaden.
	- Streaming media afspelen, zoals audiostreams en videostreams.
	- Vensters waarmee een nieuw venster wordt geopend wanneer erop wordt geklikt.
- ˎ Webpagina's worden mogelijk niet correct weergegeven, afhankelijk van de instellingen van de speler, gebruiksomstandigheden of netwerkomstandigheden.

### Scherm van de internetbrowser

U kunt de internetbrowser bedienen door op het scherm te tikken en veegbewegingen op het scherm te maken. U kunt ook bewerkingen uitvoeren zoals adressen van webpagina's invoeren, favorieten en geavanceerde instellingen opgeven, enzovoort door (Menu) te selecteren in de rechterbenedenhoek van de internetbrowser.

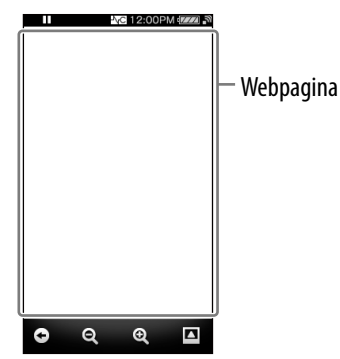

### Bewerkingen in het scherm van de internetbrowser

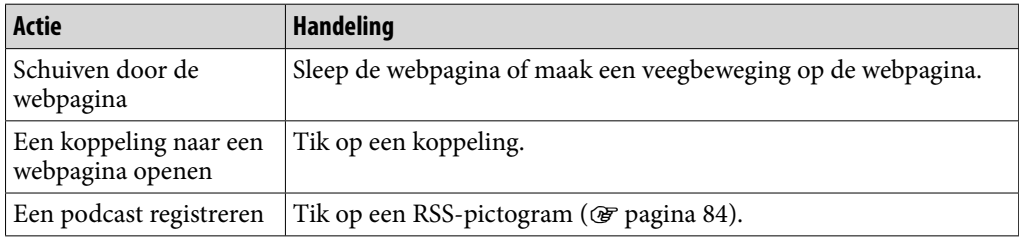

### Pictogrammen in de internetbrowser

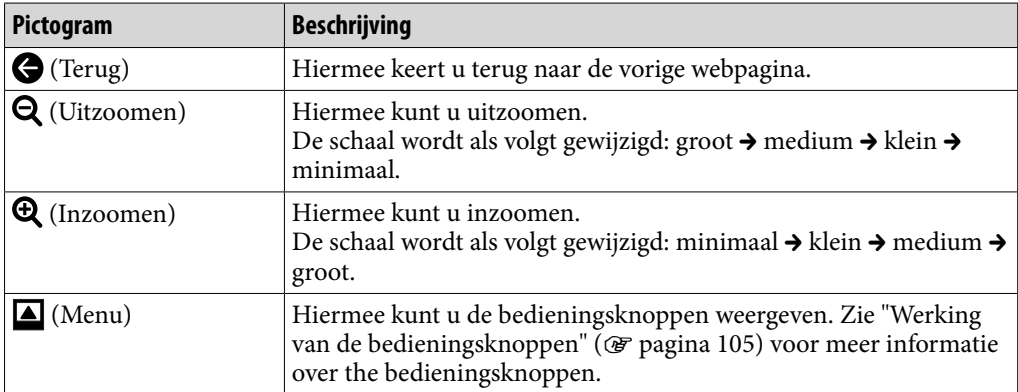

# <span id="page-104-0"></span>Werking van de bedieningsknoppen

Als u de bedieningsknoppen wilt weergeven, selecteert u $\blacksquare$  (Menu) in de rechterbenedenhoek van de internetbrowser. Als u de bedieningsknoppen wilt verbergen, tikt u buiten het gedeelte met de knoppen.

### Bedieningsknoppen van de internetbrowser

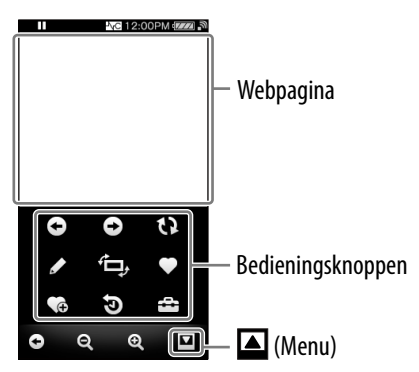

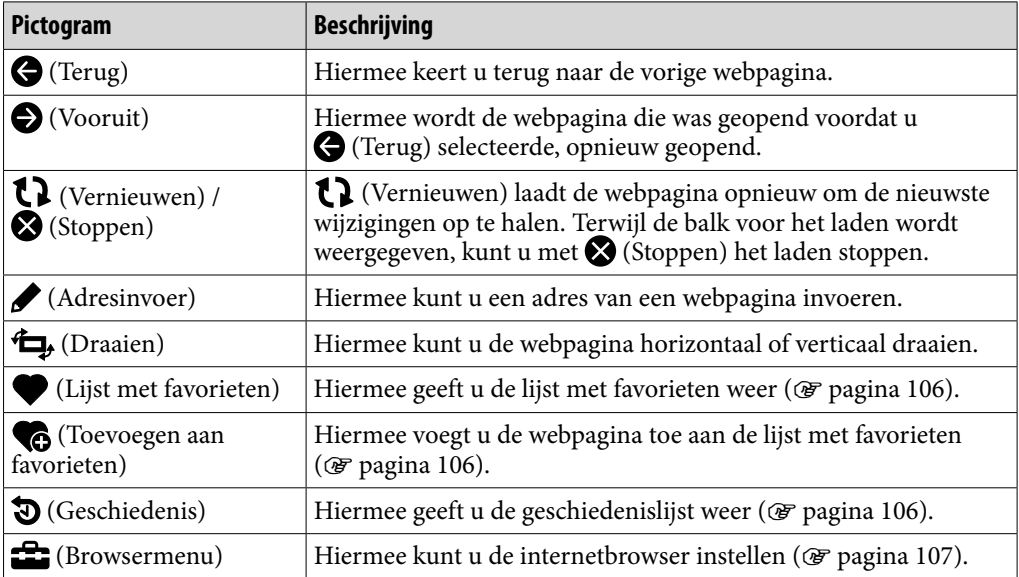

### <span id="page-105-0"></span>Favorieten gebruiken

Als u een webpagina toevoegt aan de lijst met favorieten, kunt u de webpagina openen door deze te selecteren in de lijst met favorieten.

### **f** Selecteer in de internetbrowser **△** (Menu)  $\rightarrow$  **←** (Toevoegen aan favorieten) of  $\blacklozenge$  (Lijst met favorieten).

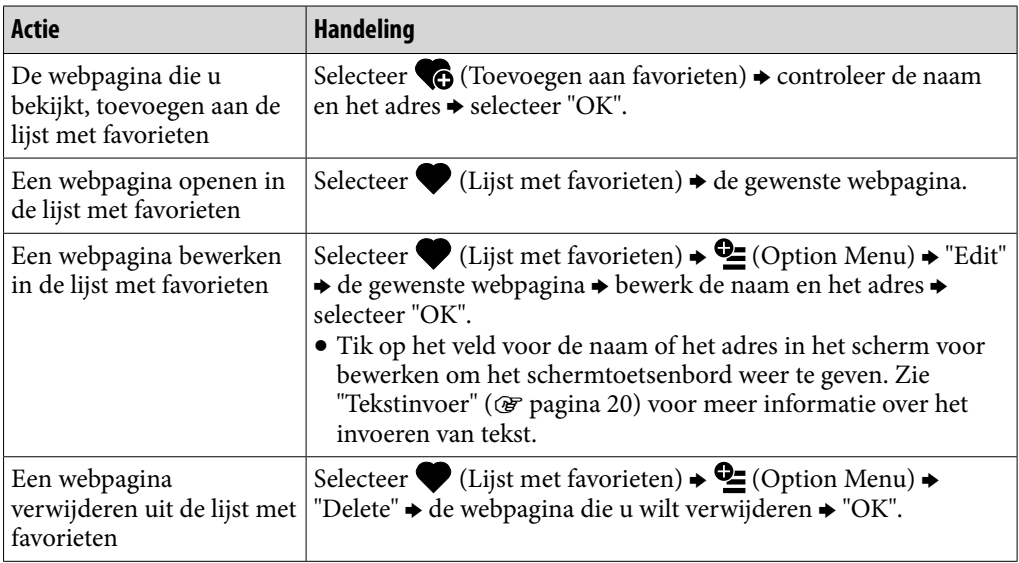

### **Opmerkingen**

- $\bullet$  Als u door de lijst met favorieten wilt schuiven, selecteert u  $\blacktriangleleft$  /  $\blacktriangleright$ . Als u de lijst wilt sluiten, selecteert u $\mathsf{X}$ .
- U kunt de voorgeprogrammeerde favorieten niet verwijderen.

### Geschiedenislijst gebruiken

U kunt een webpagina in de geschiedenislijst weergeven.

### **1** Selecteer in de internetbrowser △ (Menu)  $\rightarrow$  ۞ (Geschiedenis)  $\rightarrow$  de **gewenste webpagina.**

### **Opmerking**

• Als u door de geschiedenislijst wilt schuiven, selecteert u </a> />. Als u de lijst wilt sluiten, selecteert u $\mathsf{X}$ .

# <span id="page-106-0"></span>De internetbrowserinstellingen wijzigen

Als u de internetbrowserinstellingen wilt wijzigen, selecteert u $\blacksquare$  (Menu) in het scherm van de internetbrowser en selecteert u  $\blacksquare$  (Browsermenu).

### Weergavemodus

U kunt de weergave van de webpagina wijzigen.

### **Selecteer in de internetbrowser △** (Menu)  $\rightarrow$  **<del>△</del> (Browsermenu)**  $\rightarrow$ **tabblad "View" "View Mode" het gewenste type weergavemodus.**

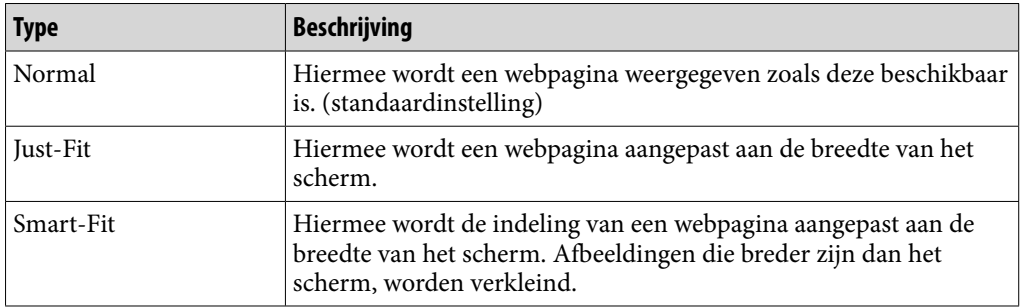

### Page Information

Hiermee kunt u de informatie weergeven van de webpagina die u bekijkt.

### **f** Selecteer in de internetbrowser **△** (Menu)  $\rightarrow$  <del>△</del> (Browsermenu)  $\rightarrow$ **tabblad "View" "Page Information".**

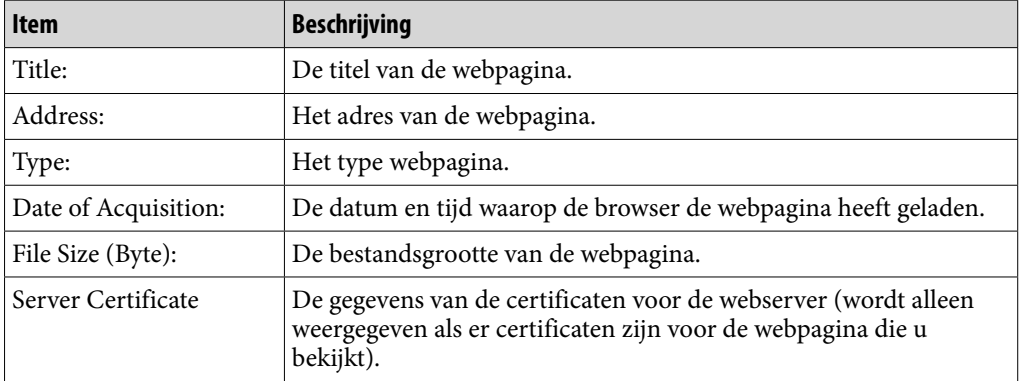

**Inhoudsopgave**

### **Startpagina**

U kunt de startpagina instellen die wordt weergegeven wanneer de internetbrowser wordt gestart.

### **1** Selecteer in de internetbrowser **△** (Menu)  $\rightarrow$  <del>△</del> (Browsermenu)  $\rightarrow$ **tabblad "View" "Startup Page" het gewenste type startpagina.**

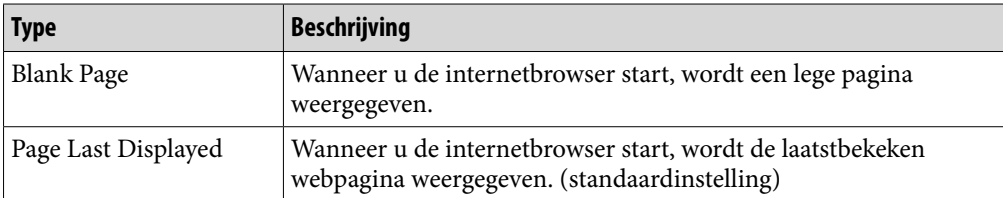

### Gedetailleerde instellingen

U kunt JavaScript, het opslaan van verificatiegegevens en het cachegeheugen in- of uitschakelen. Selecteer het item dat u wilt inschakelen. U kunt ook een tijdzone selecteren en de browsergegevens weergeven.

### **f** Selecteer in de internetbrowser **△** (Menu)  $\rightarrow$  <del>△</del> (Browsermenu)  $\rightarrow$ **tabblad "Settings" "Detailed Settings".**

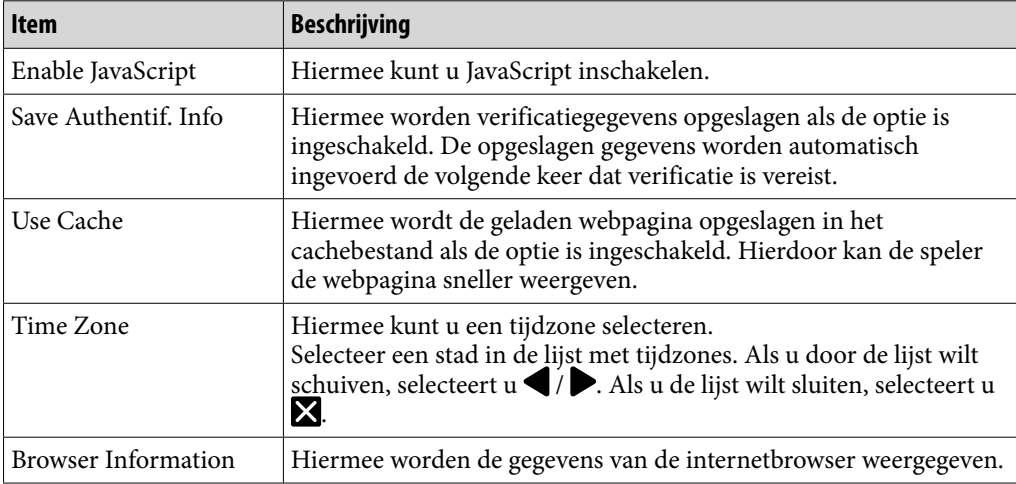
## Privacy-instellingen

U kunt de gegevens in het cachegeheugen, cookies, de geschiedenislijst en verificatiegegevens verwijderen.

## **1** Selecteer in de internetbrowser **△** (Menu)  $\rightarrow$  <del>△</del> (Browsermenu)  $\rightarrow$ **tabblad "Settings" "Privacy Settings" het gewenste item "OK" "OK".**

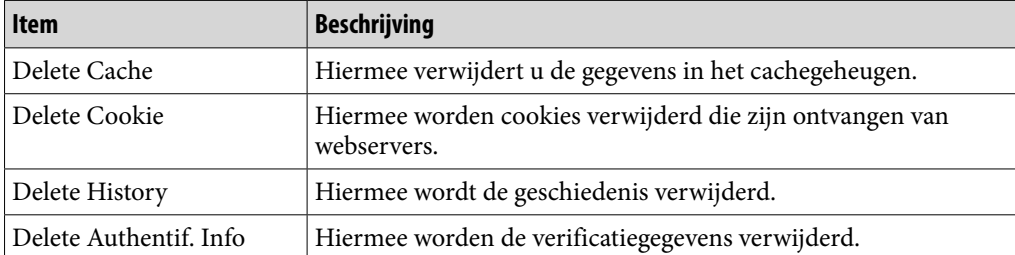

## Cookie-instellingen

U kunt instellen of u cookies wilt ontvangen van webservers.

## **f** Selecteer in de internetbrowser **△** (Menu)  $\rightarrow$  <del>△</del> (Browsermenu)  $\rightarrow$ **tabblad "Settings" "Cookie Settings" het gewenste type instelling → "OK".**

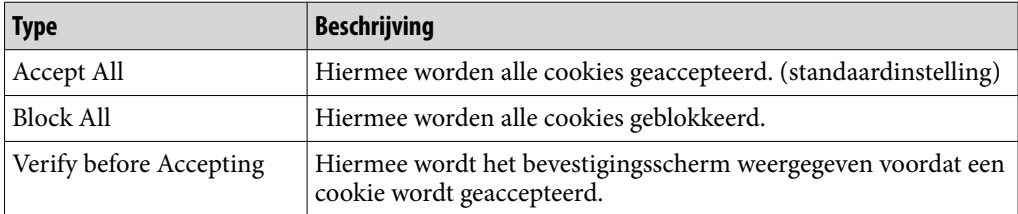

# <span id="page-109-0"></span>Over ruisonderdrukking

De interne microfoon in de hoofdtelefoon vangt het omgevingsgeluid op. De speler genereert een tegengeluid om het omgevingsgeluid te beperken. De functie voor ruisonderdrukking kan ongewenst omgevingsgeluid vooral beperken in voertuigen zoals een vliegtuig, trein, bus, enzovoort waardoor u naar muziek kunt luisteren met een lager volume.

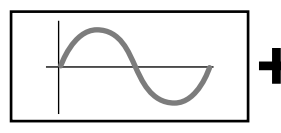

1 De golfvorm van het omgevingsgeluid (origineel geluid).

 De interne microfoon in de hoofdtelefoon vangt het omgevingsgeluid op. Het circuit voor ruisonderdrukking analyseert de golfvorm van het geluid.

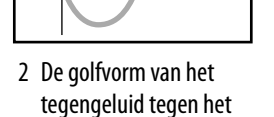

geluid. De speler genereert het tegengeluid tegen het geluid om het te onderdrukken.

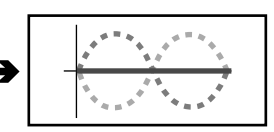

3 De gecombineerde golfvorm. Twee golfvormen hebben elkaar geannuleerd.

 De oorspronkelijke golfvorm en de golfvorm van het tegengeluid worden gecombineerd om elkaar te annuleren waardoor het omgevingsgeluid wordt beperkt.

#### **Opmerkingen**

 Als de bijgeleverde hoofdtelefoon niet juist wordt gebruikt, is het effect van de functie voor ruisonderdrukking wellicht minder goed. Gebruik het juiste formaat oordopjes voor uw oren en plaats de hoofdtelefoon goed in uw oor om optimaal te profiteren van deze functie.

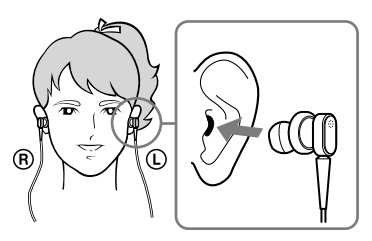

- De functie voor ruisonderdrukking beperkt hoofdzakelijk de omgevingsruis in de lage frequentiebanden en heeft geen effect op omgevingsruis in de hoge frequentiebanden. De functie heeft geen effect op bepaalde geluiden.
- Dek het microfoongedeelte van de hoofdtelefoon niet af, bijvoorbeeld met uw handen, omdat de functie voor ruisonderdrukking anders niet werkt.

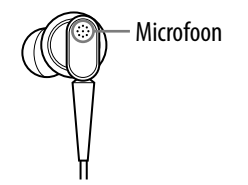

 U hoort mogelijk enig geluid wanneer de functie voor ruisonderdrukking actief is. Dit is het werkingsgeluid van de functie voor ruisonderdrukking en duidt niet op een storing.

- Het kan erop lijken dat de functie voor ruisonderdrukking niet werkt of dat de ruis harder is in een rustige omgeving afhankelijk van het type ruis. In dit geval kunt u de functie voor ruisonderdrukking uitschakelen.
- Mobiele telefoons kunnen ruis veroorzaken. In dat geval moet u de speler uit de buurt van mobiele telefoons houden.
- Zorg ervoor dat u de hoofdtelefoon van uw hoofd verwijdert voordat u de hoofdtelefoon aansluit op of loskoppelt van de hoofdtelefoonaansluiting van de speler. Als de hoofdtelefoon wordt aangesloten op of losgekoppeld van de speler tijdens het afspelen of wanneer de functie voor ruisonderdrukking actief is, kan er ruis hoorbaar zijn. Dit duidt niet op een storing.
- Wanneer de functie voor ruisonderdrukking wordt in- of uitgeschakeld, is er een schakelgeluid hoorbaar. Dit geluid wordt gegenereerd door het overschakelen van het ruisonderdrukkingscircuit en duidt niet op een storing.

# Afspelen met de functie voor ruisonderdrukking

U kunt het ongewenste omgevingsgeluid beperken met de functie voor ruisonderdrukking van de speler. De interne microfoon van de hoofdtelefoon kan het omgevingsgeluid opvangen om het te beperken door een tegengeluid uit te voeren tegen het geluid.

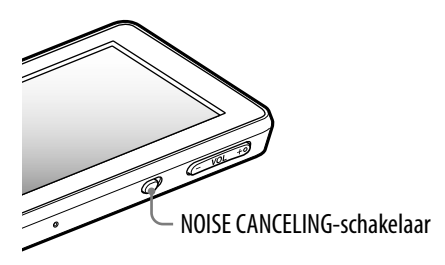

### **Opmerking**

 Als er een andere hoofdtelefoon wordt gebruikt dan de bijgeleverde hoofdtelefoon, werkt de functie voor ruisonderdrukking niet, zelfs als de NOISE CANCELING-schakelaar is ingeschakeld.

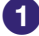

## **Schuif de NOISE CANCELING-schakelaar in de richting van de pijl .**

**NO** wordt weergegeven in het informatiegebied.

## ፞ඊ Tips

- Als de functie voor ruisonderdrukking is geactiveerd, wordt NO weergegeven op het scherm. Als er een andere hoofdtelefoon wordt gebruikt dan de bijgeleverde hoofdtelefoon, werkt de functie voor ruisonderdrukking niet, zelfs niet als de NOISE CANCELING-schakelaar in de richting van de pijl  $\blacktriangleright$  is geschoven. In dit geval wordt  $\overline{C}$  in het informatiegebied weergegeven.
- U kunt het effect van de functie voor ruisonderdrukking aanpassen. Zie @ pagina 116 voor meer informatie.

## Luisteren naar externe audiobronnen (External Input Mode)

U kunt de functie voor ruisonderdrukking inschakelen wanneer u luistert naar geluid van externe audiobronnen, zoals audioapparaten in vliegtuigen.

### Gebruiken met externe audioapparaten

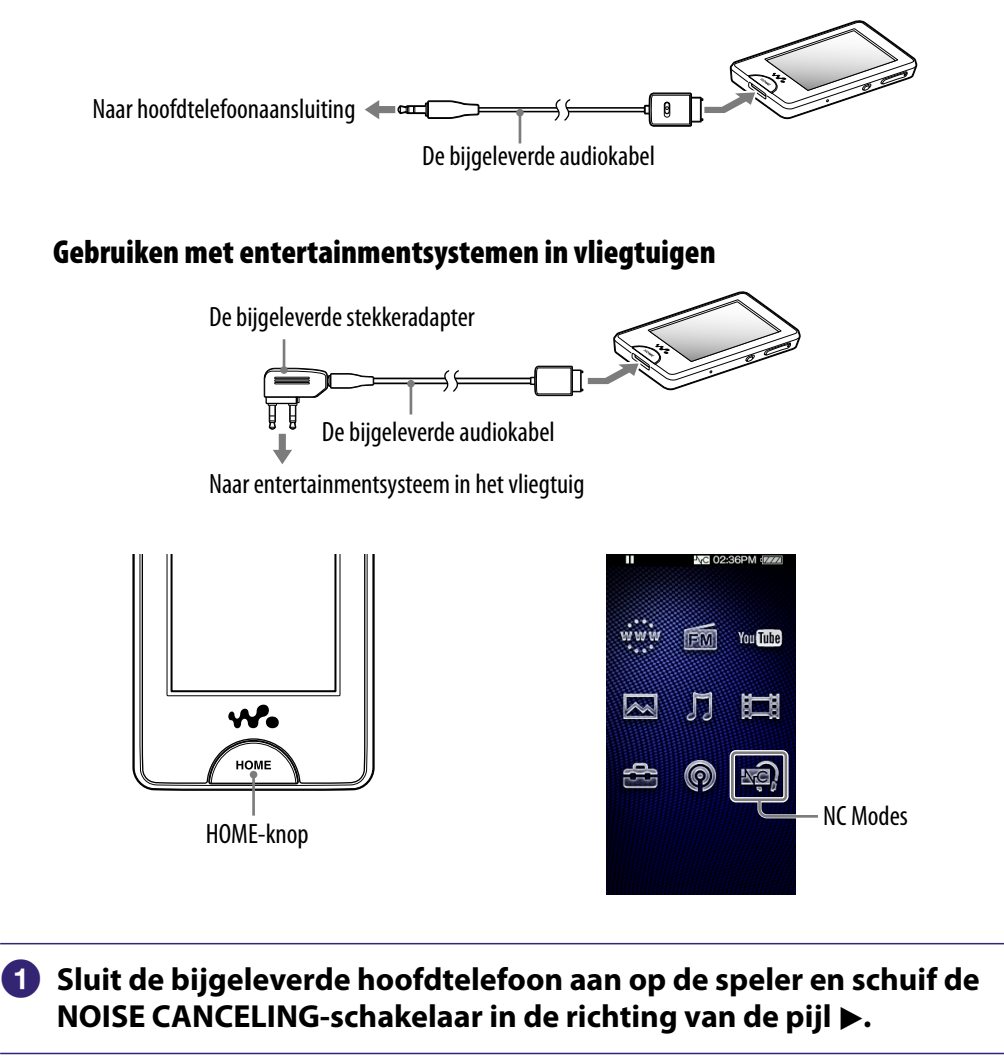

 **Sluit het audiobronapparaat aan op de speler met de bijgeleverde audiokabel.**

**Selecteer in het Home-menu**  $\mathbb{R}$  **(NC Modes).** 

U kunt naar de audiobron luisteren met beperkte omgevingsruis.

# **Φ' Tips**

- U kunt schakelen tussen "External Input Mode" en "Quiet Mode" (@ [pagina 115\)](#page-114-0) door "External Input Mode" of "Quiet Mode" te selecteren op het scherm.
- Als u de bijgeleverde audiokabel loskoppelt, wordt "Quiet Mode" (@ [pagina 115\)](#page-114-0) automatisch geactiveerd voor de functie voor ruisonderdrukking.

### **Opmerkingen**

- Sommige entertainmentsystemen in vliegtuigen kunnen mogelijk niet op de speler worden aangesloten.
- Wanneer u de speler aansluit op een audioapparaat, sluit u de bijgeleverde audiokabel aan op de hoofdtelefoonaansluiting van het apparaat. Sluit deze niet aan op de LINE OUT-aansluiting.

# <span id="page-114-0"></span>De omgevingsruis beperken zonder muziek af te spelen (Quiet Mode)

U kunt de functie voor ruisonderdrukking gebruiken om van rust en stilte te genieten.

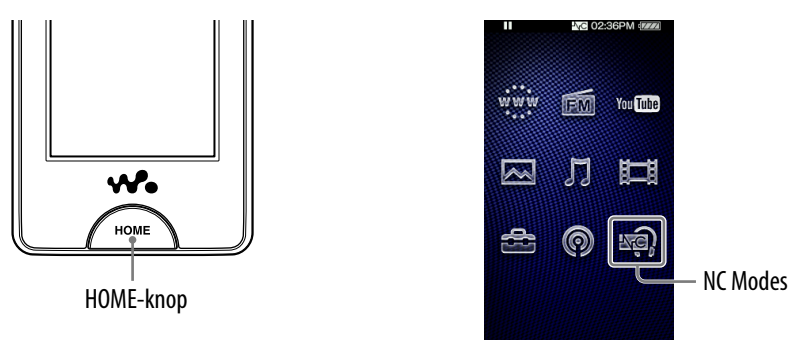

## **Sluit de bijgeleverde hoofdtelefoon aan op de speler en schuif de NOISE CANCELING-schakelaar in de richting van de pijl .**

**2** Selecteer in het Home-menu  $\mathbb{R}$  (NC Modes).

# ፞Ö Tip

 Als de speler een audiosignaal ontvangt van de bijgeleverde audiokabel die is aangesloten op de WM-PORT, wordt "External Input Mode" geactiveerd op de speler. U kunt schakelen tussen "External Input Mode" en "Quiet Mode" door "External Input Mode" of "Quiet Mode" te selecteren op het scherm. Als u de bijgeleverde audiokabel loskoppelt terwijl "External Input Mode" is geactiveerd, wordt "Quiet Mode" van de functie voor ruisonderdrukking automatisch geactiveerd.

## **Opmerking**

 De functie voor ruisonderdrukking beperkt hoofdzakelijk de omgevingsruis in de lage frequentiebanden en heeft geen effect op omgevingsruis in de hoge frequentiebanden. De functie heeft geen effect op bepaalde geluiden.

# <span id="page-115-0"></span>De instellingen voor ruisonderdrukking wijzigen

Als u de instellingen voor ruisonderdrukking wilt wijzigen, selecteert u (Settings) in het Home-menu en selecteert u "NC Settings".

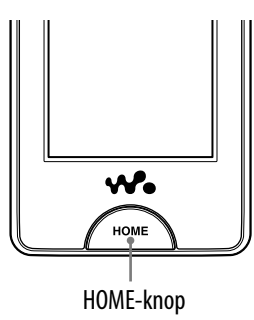

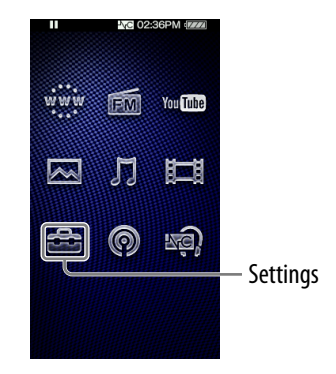

## De omgeving voor ruisonderdrukking selecteren

U kunt het digitale filter selecteren dat het meest geschikt is voor het beperken van omgevingsgeluid op de locatie.

## **f** Selecteer in het Home-menu **for** (Settings)  $\rightarrow$  "NC Settings"  $\rightarrow$ **"Select NC Environment" het gewenste type instelling "OK".**

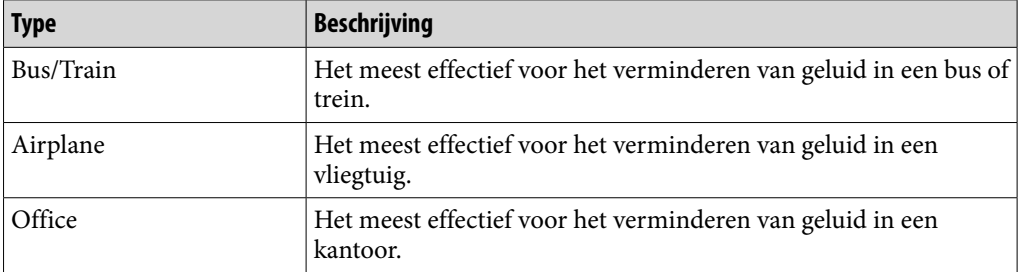

## **Ö** Tip

 $\bullet$  U kunt het filter ook selecteren vanuit het scherm Noise Cancellation door  $\bullet$  (Option Menu) → "Select NC Environment" te selecteren.

## **Opmerking**

Deze functie is alleen effectief als de NOISE CANCELING-schakelaar is ingeschakeld.

## Het niveau voor ruisonderdrukking instellen

De speler is ontworpen om het maximale effect van de functie voor ruisonderdrukking te verkrijgen (@ [pagina 110\)](#page-109-0). Het effect kan echter worden versterkt afhankelijk van de vorm van uw oren of de gebruiksomgeving door de gevoeligheid van de microfoon in de hoofdtelefoon te verhogen (of te verlagen).

U kunt de microfoongevoeligheid aanpassen door het niveau voor ruisonderdrukking in te stellen. Pas de functie aan als het ruisonderdrukkingseffect niet goed is.

### **Selecteer in het Home-menu (Settings) "NC Settings" "Set Noise Cancel Level".**

### **Sleep de aanduiding (instelwaarde) om de gewenste waarde te selecteren.**

De instelling kan in 31 stappen worden aangepast. Met de middelste positie van de schuifregelaar wordt het maximale effect verkregen. Verplaats de schuifregelaar naar links of rechts om de gewenste waarde aan te passen.

## **Selecteer "OK".**

## $\widetilde{Q}$  Tip

 U kunt de instelling ook aanpassen vanuit het scherm Noise Cancellation door  $\mathcal{Q}$  (Option Menu)  $\rightarrow$  "Set Noise Cancel Level" te selecteren.

#### **Opmerkingen**

- Deze functie is alleen effectief als de NOISE CANCELING-schakelaar is ingeschakeld.
- Met de standaardinstelling (middelste positie van de schuifregelaar) wordt het maximale effect verkregen. Het effect van de functie voor ruisonderdrukking wordt niet noodzakelijkerwijs versterkt als de microfoongevoeligheid op de maximale waarde wordt ingesteld.

**Inhoudsopgave**

# De algemene instellingen wijzigen

Als u de algemene instellingen wilt wijzigen, selecteert u **C** (Settings) in het Home-menu en selecteert u "Common Settings".

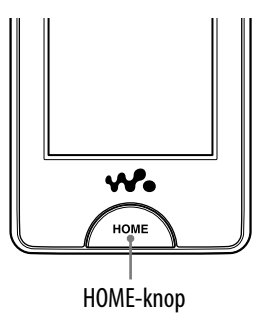

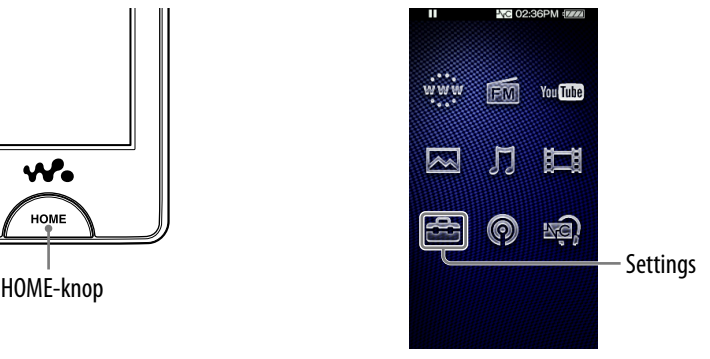

## Apparaatinformatie

Informatie, zoals modelnaam, firmwareversie, enzovoort, wordt weergegeven.

## **f** Selecteer in het Home-menu **for** (Settings) → "Common Settings" → **"Unit Information".**

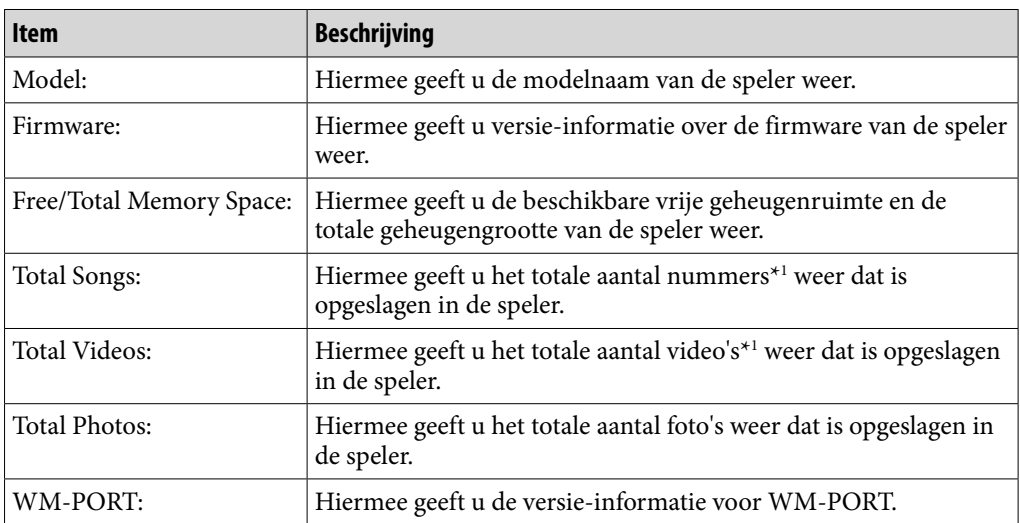

\*1 Het totale aantal nummers is inclusief audiopodcasts en het totale aantal video's is inclusief videopodcasts.

## AVLS (Volume Limit)

U kunt "AVLS (Volume Limit)" (Automatic Volume Limiter System) gebruiken om het maximale volume te beperken zodat u uw omgeving niet stoort tijdens het beluisteren van muziek. Met "AVLS (Volume Limit)" kunt u muziek beluisteren op een comfortabel geluidsniveau.

## **f** Selecteer in het Home-menu **<del>f</del>** (Settings) → "Common Settings" → **"AVLS (Volume Limit)" het gewenste type instelling "OK".**

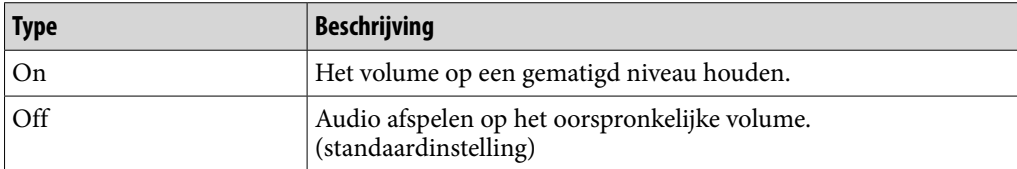

## Pieptooninstellingen

U kunt de bedieningsgeluiden van de speler in- of uitschakelen.

## **Selecteer in het Home-menu <del>€</del> (Settings)**  $\rightarrow$  **"Common Settings"**  $\rightarrow$ **"Beep Settings" het gewenste type instelling "OK".**

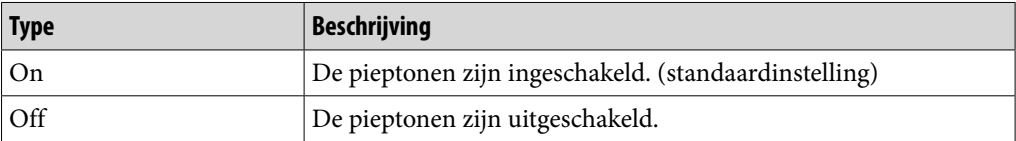

## <span id="page-119-0"></span>Screen Off Timer

Als er gedurende enige tijd geen bewerking wordt uitgevoerd, schakelt de speler het scherm uit. U kunt de wachttijd instellen voor het uitschakelen van het scherm.

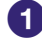

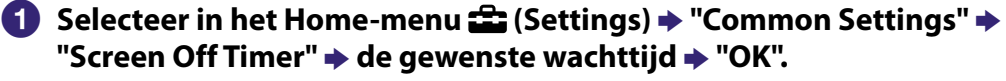

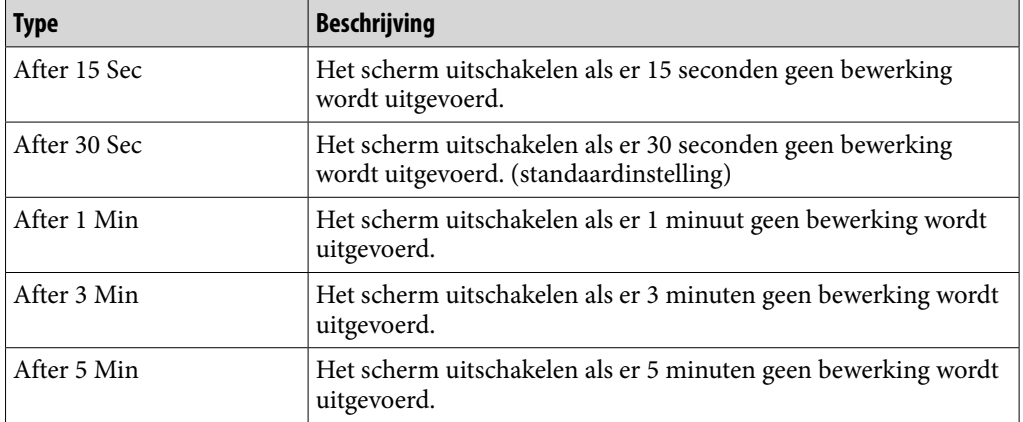

### **Opmerking**

- De speler schakelt het scherm niet uit als de volgende bewerkingen worden uitgevoerd. – Een video, YouTube-video, podcastvideo, enzovoort afspelen.
	- De "Auto Preset"-functie van de FM-radio gebruiken.
	- Een video, podcastaflevering, enzovoort verwijderen.
	- Een podcastregistratie, voorgeprogrammeerde FM-radiozender, enzovoort verwijderen.

## <span id="page-120-0"></span>Helderheid

U kunt de helderheid van het scherm instellen op een van 5 niveaus.

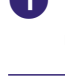

- **Selecteer in het Home-menu (Settings) "Common Settings" "Brightness".**
- **Sleep de aanduiding (instelwaarde) om het gewenste niveau te selecteren.**

U kunt een van de 5 niveaus instellen. Hoe hoger het nummer, hoe helderder het scherm. De standaardinstelling is "3".

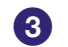

 **Selecteer "OK".**

## **C** Tip

 Als u de helderheid van het scherm aanpast naar een lager niveau, gaat de lading van de batterij langer mee (@ [pagina 175\)](#page-174-0).

## Achtergrondinstellingen

U kunt de achtergrond van het scherm instellen.

## **f** Selecteer in het Home-menu **<del>f</del> (Settings) → "Common Settings" → "Wallpaper Settings" het gewenste type achtergrond "OK".**

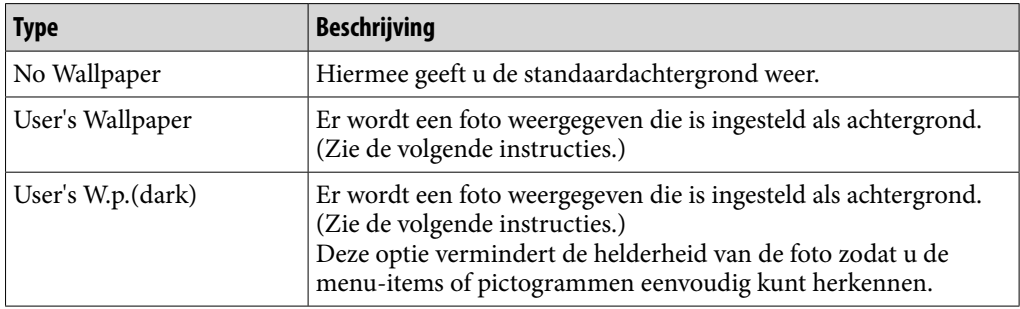

## Een geselecteerde foto instellen als achtergrond

U moet een foto selecteren op de speler voor de achtergrond voordat u "User's Wallpaper" of "User's W.p.(dark)" selecteert om de foto in te stellen als achtergrond.

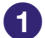

## **Selecteer in het Home-menu**  $\boxed{\sim}$  (Photos)  $\rightarrow$  Q (Search)  $\rightarrow$  de **gewenste zoekmethode → de gewenste foto →**  $Q$ **= (Option Menu) → "Set as Wallpaper".**

## <span id="page-121-0"></span>Datum en tijd instellen

U kunt de datum en tijd instellen.

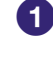

 **Selecteer in het Home-menu (Settings) "Common Settings"**  $\rightarrow$  **"Clock Settings"**  $\rightarrow$  **"Set Date-Time".** 

## **Sleep het jaar, de maand, het uur en de minuten omhoog of omlaag of maak een veegbeweging omhoog of omlaag om de datum en tijd aan te passen.**

## **Selecteer "OK".**

## ነඊ Tip

 U kunt de datumnotatie instellen op "YYYY/MM/DD", "MM/DD/YYYY" of "DD/MM/ YYYY". Daarnaast kunt u de tijdnotatie instellen op "12-hour" of "24-hour". Zie "Weergave-indeling voor datum" (@ [pagina 123\)](#page-122-0) of "Weergave-indeling voor tijd" ( $F$  [pagina 123](#page-122-0)) voor meer informatie.

### **Opmerkingen**

- Wanneer de batterij leeg is, bijvoorbeeld als u de speler langere tijd niet hebt gebruikt, moet u de datum en tijd mogelijk opnieuw instellen en wordt "-" weergegeven in plaats van de huidige datum en tijd.
- De klok kan per maand maximaal 60 seconden voor of achter gaan lopen. In dit geval stelt u de klok opnieuw in.

## <span id="page-122-0"></span>Weergave-indeling voor datum

U kunt de datumnotatie voor de huidige tijd (@ [pagina 122\)](#page-121-0) instellen op "YYYY/MM/DD", "MM/DD/YYYY" of "DD/MM/YYYY".

## **f** Selecteer in het Home-menu **<del>f</del></del> (Settings) → "Common Settings" → "Clock Settings" "Date Display Format" het gewenste indelingstype "OK".**

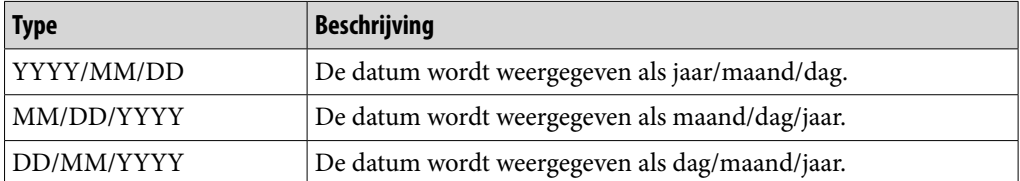

## Weergave-indeling voor tijd

U kunt de tijdnotatie voor de huidige tijd (@ [pagina 122\)](#page-121-0) instellen op "12-hour" of "24-hour".

## **Selecteer in het Home-menu <del>Ω</del> (Settings) → "Common Settings" → "Clock Settings" "Time Display Format" het gewenste type notatie → "OK".**

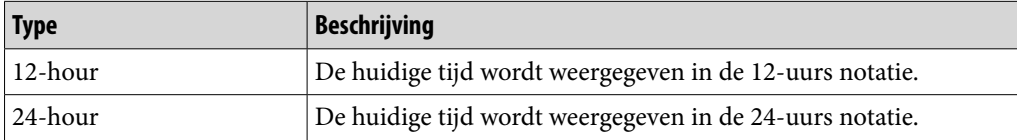

## Vergrendelingsinstellingen

U kunt de vergrendelingsstatus van de speler instellen wanneer u de HOLDschakelaar in de richting van de pijl  $\blacktriangle$  schuift.

## **f** Selecteer in het Home-menu **<del>f</del></del> (Settings) → "Common Settings" → "HOLD Settings" het gewenste type instelling "OK".**

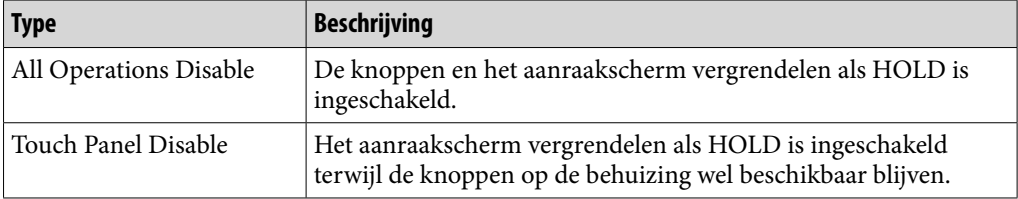

**Inhoudsopgave**

## Alle instellingen opnieuw instellen

U kunt de standaardinstellingen van de speler herstellen. Als u de speler opnieuw instelt, wordt de coderingssleutel voor het draadloze LAN-netwerk ook verwijderd, maar worden gegevens, zoals muziek-, video- en fotogegevens, niet verwijderd.

## **Opmerking**

Deze functie is alleen beschikbaar in de pauzemodus.

## **f** Selecteer in het Home-menu **<sup>1</sup>** (Settings) → "Common Settings" → **"Reset/Format" "Reset All Settings" "Yes".**

"Restored factory settings." wordt weergegeven.

 Als u de bewerking wilt annuleren, selecteert u "No" op het bevestigingsscherm.

## Invoergeschiedenis wissen

U kunt de invoergeschiedenis verwijderen van de functie voor tekstvoorspelling. De speler gebruikt de geschiedenis wanneer u tekst invoert met het schermtoetsenbord, om tekstvoorspelling weer te geven.

Als u de invoergeschiedenis verwijdert, worden woorden of zinnen die u eerder hebt ingevoerd verwijderd en worden deze niet meer weergegeven in de lijst met woorden van tekstvoorspelling.

## **Selecteer in het Home-menu (Settings) "Common Settings" "Reset/Format" "Clear Input History" "Yes".**

"Deleted the input history." wordt weergegeven.

 Als u de bewerking wilt annuleren, selecteert u "No" op het bevestigingsscherm.

## <span id="page-124-0"></span>Formatteren

U kunt het ingebouwde flashgeheugen van de speler formatteren.

### **Opmerkingen**

- Als het geheugen wordt geformatteerd, worden alle gegevens (nummers, video's, foto's, enzovoort, waaronder voorbeeldgegevens die zijn geïnstalleerd in de fabriek) verwijderd. Zorg dat u de opgeslagen gegevens controleert voordat u het geheugen formatteert en dat u alle belangrijke gegevens exporteert naar de vaste schijf van uw computer.
- Initialiseer (formatteer) het ingebouwde flashgeheugen van de speler niet met Windows Verkenner. Als u de speler hebt geformatteerd met Windows Verkenner, moet u opnieuw formatteren met de speler.

### **Selecteer in het Home-menu <sup>2</sup> (Settings) → "Common Settings" → "Reset/Format" "Format".**

"All data including songs will be deleted. Proceed?" wordt weergegeven.

### **2** Selecteer "Yes".

"All data will be deleted. Proceed?" wordt weergegeven.

- Als u de bewerking wilt annuleren, selecteert u "No".
- 

### **Selecteer "Yes".**

Als de initialisatie is voltooid, wordt "Memory formatted." weergegeven.

Als u de bewerking wilt annuleren, selecteert u "No".

## USB-verbindingsmodus

Als u het apparaat aansluit op een computer met de USB-kabel, kunnen sommige computers mogelijk geen verbinding maken met de speler, waardoor "Connecting" niet wordt weergegeven op de speler.

In dergelijke gevallen kunt u het scherm voor de stand-bymodus van de USBverbinding weergeven voordat u de speler aansluit zodat een betrouwbaardere USB-verbinding wordt gemaakt.

### **Selecteer in het Home-menu (Settings) "Common Settings" "USB Connection Mode".**

"Use when USB connection cannot be established. Use this mode?" wordt weergegeven.

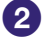

## **2** Selecteer "Yes".

De speler schakelt over naar de stand-bymodus voor de USB-verbinding en het scherm voor de stand-bymodus voor de USB-verbinding wordt weergegeven. Als u verbinding hebt gemaakt met een computer via de USB-kabel, wordt "Connecting" weergegeven.

## Taalinstellingen

U kunt kiezen uit verschillende talen voor de weergave van menu's en berichten op de speler.

## **f** Selecteer in het Home-menu **<del>f</del>** (Settings) → "Language Settings" → **de gewenste taalinstelling.**

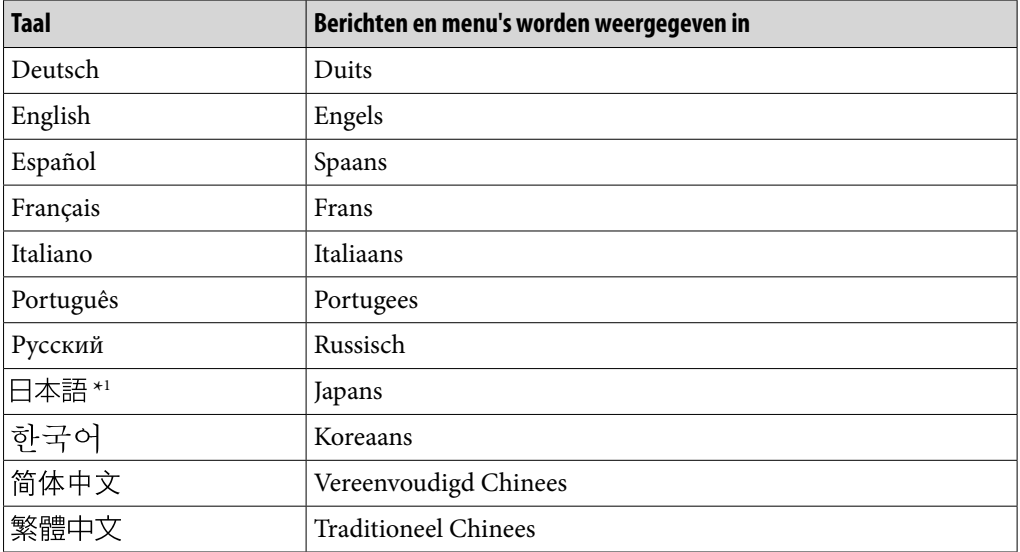

\*1 Japans is mogelijk niet beschikbaar, afhankelijk van de regio waarin de speler op de markt is gebracht.

## Land/regio voor service

U kunt het land/de regio selecteren voor de zoekwebsite om informatie te zoeken met de functie Related Links (@ [pagina 43\)](#page-42-0).

### **1** Selecteer in het Home-menu **<del>f</del></del> (Settings) → "Service Country/ Region" het gewenste land/de regio "OK".**

#### **Opmerking**

● Zie "Land/regio kiezen" (☞ [pagina 81\)](#page-80-0) voor meer informatie over het selecteren van het land/de regio voor YouTube.

# <span id="page-126-0"></span>De instellingen voor het draadloze LAN-netwerk wijzigen

Als u de instellingen voor het draadloze LAN-netwerk wilt wijzigen, selecteert u (Settings) in het Home-menu en selecteert u "Wireless LAN Settings".

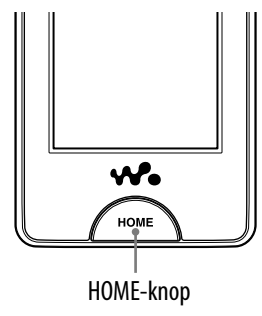

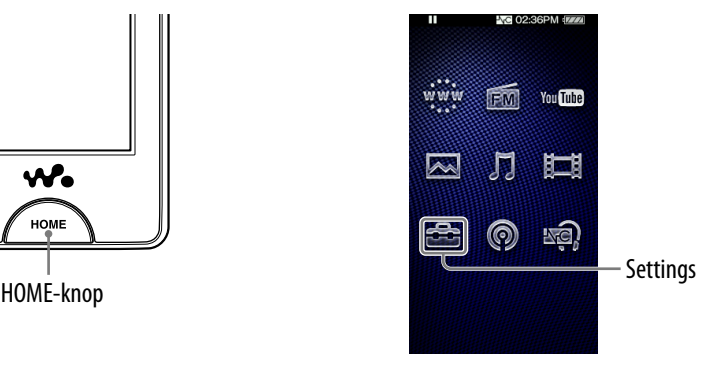

## WLAN-functie in-/uitschakelen

U kunt de draadloze LAN-functie in- of uitschakelen.

## **Selecteer in het Home-menu**  $\mathbf{E}$  **(Settings)**  $\rightarrow$  **"Wireless LAN Settings" "WLAN Function On/Off" het gewenste type instelling → "OK".**

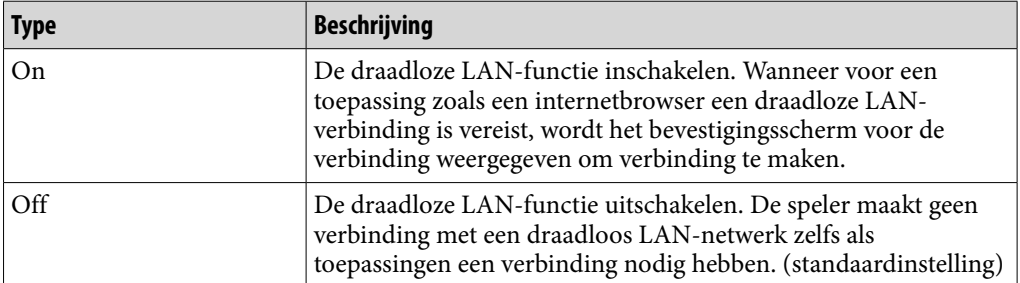

### **Opmerkingen**

- Als deze optie is ingesteld op "Off ", verzendt de speler geen radiogolven of maakt de speler geen verbinding met het draadloos LAN-netwerk. Stel de optie "WLAN Function On/Off" in op "Off" op plaatsen waar de netwerkverbinding is beperkt of verboden, zoals in een ziekenhuis of vliegtuig.
- Als u verbinding hebt gemaakt met een draadloos LAN-netwerk en u wijzigt deze optie van "On" in "Off ", wordt de verbinding met het draadloze LAN-netwerk verbroken.
- Afhankelijk van de verbinding kunt u ruis horen via de hoofdtelefoon tijdens de draadloze LAN-communicatie.

**Inhoudsopgave**

## <span id="page-127-0"></span>Nieuwe registratie

U kunt het toegangspunt voor speler registreren met de instelwizard.

## **Selecteer in het Home-menu**  $\mathbf{f}$  **(Settings)**  $\rightarrow$  **"Wireless LAN Settings" "New Registration" het gewenste insteltype "Next".**

U kunt het toegangspunt op 5 manieren registreren. Raadpleeg de beschrijving om de juiste instelmethode te selecteren.

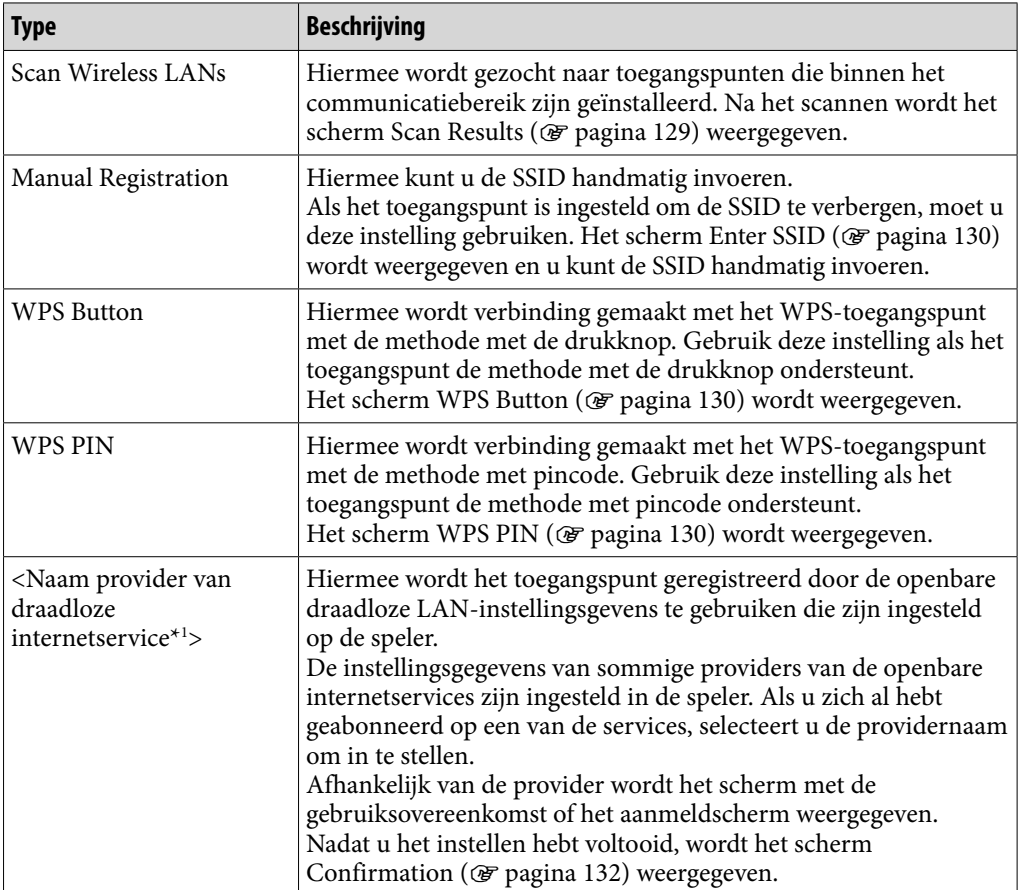

\*1 Dit item wordt mogelijk niet weergegeven afhankelijk van uw land/regio. Daarnaast kunt u de provider niet gebruiken als deze niet beschikbaar is in uw land/regio, zelfs als de naam van de provider wordt weergegeven.

Volg de instructies in de instelwizard nadat u het type instelling hebt geselecteerd. Raadpleeg de referentiepagina voor meer informatie over het scherm van de instelwizard.

### <span id="page-128-0"></span>**Opmerkingen**

- Raadpleeg de handleiding van het toegangspunt voor meer informatie over de WPSinstellingen van uw toegangspunt.
- Nadat u WPS hebt ingesteld voor de draadloze LAN-verbinding tussen de speler en het toegangspunt, kunnen apparaten die eerder zijn verboden met het toegangspunt, mogelijk geen verbinding meer maken. Raadpleeg de gebruiksaanwijzing voor het toegangspunt voor meer informatie.
- Raadpleeg de handleiding van het toegangspunt, de beheerder van het toegangspunt of de provider van de openbare internetservice voor meer informatie over de instellingen van het toegangspunt.
- U kunt maximaal 32 toegangspunten registreren.
- Als u de nieuwe registratie begint met de methode met de drukknop of de methode met de pincode terwijl u verbinding hebt met een draadloos LAN-netwerk, wordt de verbinding verbroken.

### Het scherm Scan Results

Wanneer u "Scan Wireless LANs" selecteert op het scherm New Registration, wordt de lijst weergegeven met de toegangspunten die binnen het communicatiebereik zijn geïnstalleerd.

De volgende informatie wordt voor elk toegangspunt weergegeven.

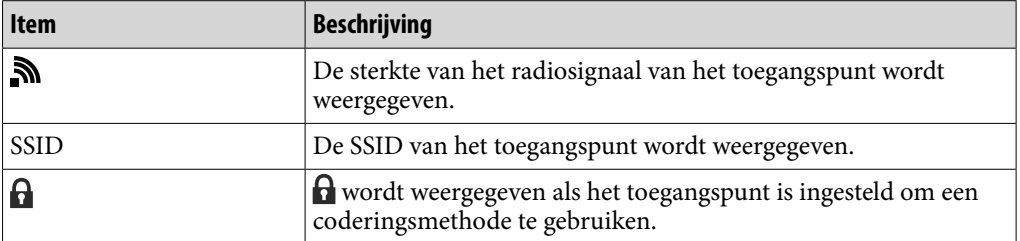

### **Selecteer het gewenste toegangspunt "Next".**

Het scherm IP Address Settings (@F [pagina 131\)](#page-130-0) wordt weergegeven.

- Als u het toegangspunt dat is aangeduid met  $\theta$  selecteert, wordt het scherm Enter Encryption Key ( $\circledast$  [pagina 131\)](#page-130-0) weergegeven.
- U kunt nogmaals zoeken naar toegangspunten en de lijst vernieuwen door "Scan" te selecteren.

#### **Opmerking**

 Toegangspunten die zijn ingesteld om de SSID te verbergen, worden niet weergegeven in de lijst. Selecteer "Back" om terug te gaan naar het scherm New Registration en selecteer "Manual Registration" om handmatig in te stellen ( $\mathscr F$  [pagina 128\)](#page-127-0).

**Index**

**Vervolg** 

## <span id="page-129-0"></span>Het scherm Enter SSID/Security Settings

Als u "Manual Registration" selecteert in het scherm New Registration, wordt het scherm Enter SSID weergegeven.

### **Selecteer het SSID-invoerveld om het schermtoetsenbord weer te geven, voer de SSID in en selecteer "Next".**

Het scherm Security Settings wordt weergegeven.

● Zie "Tekstinvoer" (☞ [pagina 20\)](#page-19-0) voor meer informatie over het invoeren van tekst.

## **2** Selecteer het type coderingsmethode van het toegangspunt → **"Next".**

Het scherm IP Address Settings (@F [pagina 131\)](#page-130-0) wordt weergegeven. Wanneer een coderingssleutel is vereist voor het toegangspunt, wordt het scherm Enter Encryption Key weergegeven (@ [pagina 131\)](#page-130-0).

## **Als een coderingssleutel is vereist, wordt het scherm Enter Encryption Key ( [pagina 131\)](#page-130-0) weergegeven.**

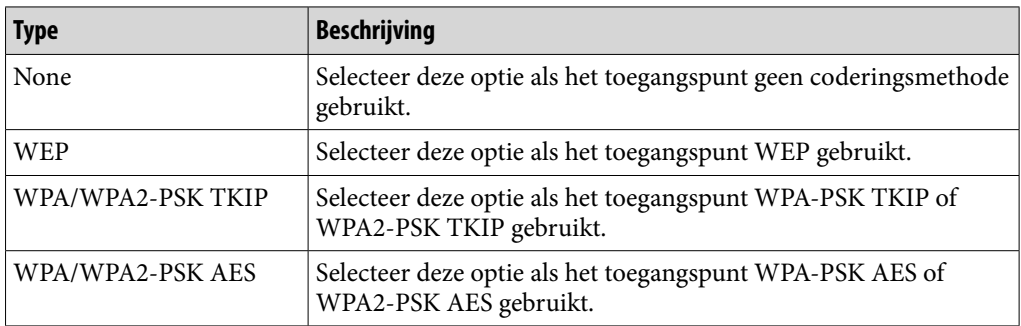

#### **Opmerking**

 Als u "WPA/WPA2-PSK TKIP" of "WPA/WPA2-PSK AES" gebruikt als coderingsmethode, wordt bij het tot stand brengen van de verbinding WPA of WPA2 geselecteerd afhankelijk van de instelling van het toegangspunt.

## Het scherm WPS Button

Als u "WPS Button" selecteert in het scherm New Registration, wordt het scherm WPS Button weergegeven. Geef instellingen op volgens de instructies op het scherm.

Na het instellen wordt het scherm Confirmation weergegeven (@ [pagina 132](#page-131-0)).

## Het scherm WPS PIN

Als u "WPS PIN" selecteert in het scherm New Registration, wordt de pincode van de speler (een 8-cijferige code) weergegeven. Voer de pincode voor het toegangspunt in.

Na het instellen wordt het scherm Confirmation weergegeven ( $\circledast$  [pagina 132](#page-131-0)).

## <span id="page-130-0"></span>Het scherm Enter Encryption Key

Als het toegangspunt is ingesteld om een coderingsmethode te gebruiken, wordt het scherm Enter Encryption Key weergegeven.

### **Selecteer het veld "WEP Key:" of "WPA Key" om het schermtoetsenbord weer te geven, voer de coderingssleutel in en selecteer "Next".**

Voer de coderingssleutel in die moet worden gebruikt om verbinding te maken met het toegangspunt. U kunt een reeks tekens of een reeks hexadecimale cijfers invoeren als coderingssleutel.

• Zie "Tekstinvoer" ( $\mathcal{F}$  [pagina 20\)](#page-19-0) voor meer informatie over het invoeren van tekst.

Na het instellen, wordt het scherm IP Address Settings (@ [pagina 131\)](#page-130-0) weergegeven.

### **Opmerking**

 WEP van de speler ondersteunt geen 152-bits coderingssleutel of verificatie met een gedeelde sleutel.

### Het scherm IP Address Settings

Nadat u de verbindinginstellingen voor het toegangspunt hebt opgegeven voor "Scan Wireless LANs" of "Manual Registration" in het scherm New Registration, wordt het scherm IP Address Settings weergegeven. Selecteer de juiste instelmethode voor het toegangspunt.

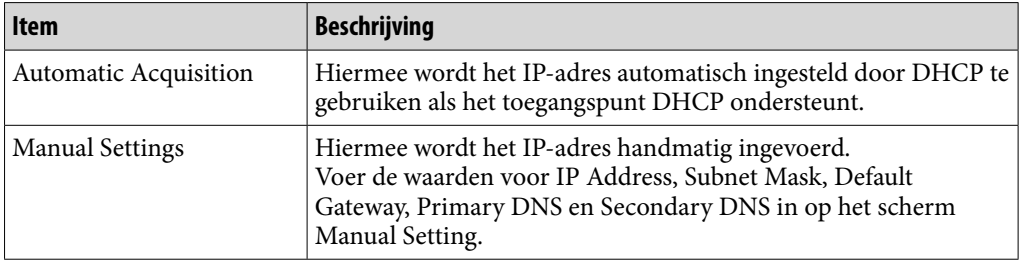

#### **Selecteer een van de items voor IP-adresinstellingen.**

Als u "Automatic Acquisition" selecteert, wordt het scherm Confirmation weergegeven ( $\circledast$  [pagina 132](#page-131-0)).

Als u "Manual Settings" selecteert, wordt het scherm Manual Setting weergegeven.

### **2** Selecteer elk veld om het schermtoetsenbord weer te geven om **de instellingen op te geven en selecteer "Next".**

Het scherm Confirmation wordt weergegeven (@ [pagina 132\)](#page-131-0).

● Zie "Tekstinvoer" (☞ [pagina 20\)](#page-19-0) voor meer informatie over het invoeren van tekst.

### <span id="page-131-0"></span>Het scherm Confirmation

Als u alle instellingen hebt opgegeven, wordt het scherm Confirmation weergegeven. Controleer de weergegeven instellingen en geef de naam van de verbinding op.

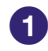

### **Controleer de registratie-instellingen.**

**2** Selecteer het invoerveld Connection Name om het **schermtoetsenbord weer te geven, geef een naam voor de verbinding op en selecteer "Complete".**

Geef een eenvoudig te begrijpen naam op als de naam voor de verbinding (zoals Thuis, Kantoor, enzovoort).

De registratie-instellingen worden opgeslagen en de registratie van het toegangspunt is voltooid.

## Het scherm Access Points

U kunt de lijst met toegangspunten weergeven die zijn geregistreerd op de speler.

Wanneer u een toegangspunt selecteert, worden instelitems weergegeven waarmee u verbinding kunt maken met het toegangspunt, de instellingen kunt wijzigen van het toegangspunt of de registratie kunt wijzigen van het toegangspunt.

## **f** Selecteer in het Home-menu **<del>f</del>** (Settings) → "Wireless LAN **Settings" "Registered Access Points" het gewenste toegangspunt het gewenste instelitem.**

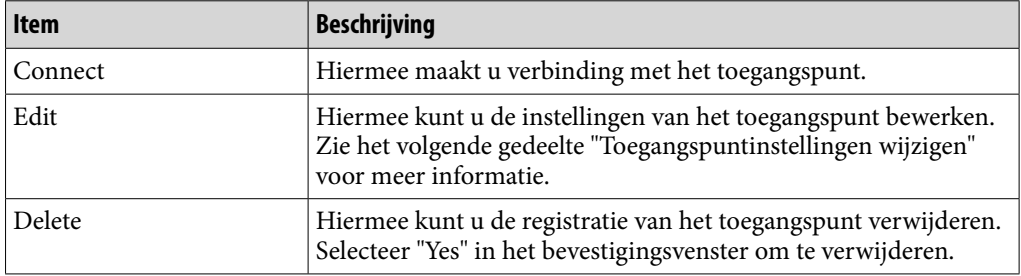

### **Opmerkingen**

- Als u "Edit" selecteert voor het toegangspunt waarmee verbinding is gemaakt met de speler, wordt de verbinding automatisch verbroken.
- Als u de registratie van het toegangspunt verwijdert waarmee verbinding is gemaakt met de speler, wordt de verbinding automatisch verbroken.
- U kunt de gebruikers-id voor het aanmelden bij de openbare draadloze LAN-service niet wijzigen. Als u de gebruikers-id wilt wijzigen, verwijdert u de registratie van het toegangspunt en registreert u het opnieuw.

### Toegangspuntinstellingen wijzigen

U kunt de instellingen van het toegangspunt wijzigen.

**f** Selecteer in het Home-menu <del>**f**</del> (Settings) → "Wireless LAN **Settings" "Registered Access Points" het gewenste toegangspunt "Edit" het instelitem dat u wilt bewerken.**

## **Bewerk de instelling en selecteer "OK".**

Zie de volgende beschrijvingen voor meer informatie over het bewerken van de instellingen.

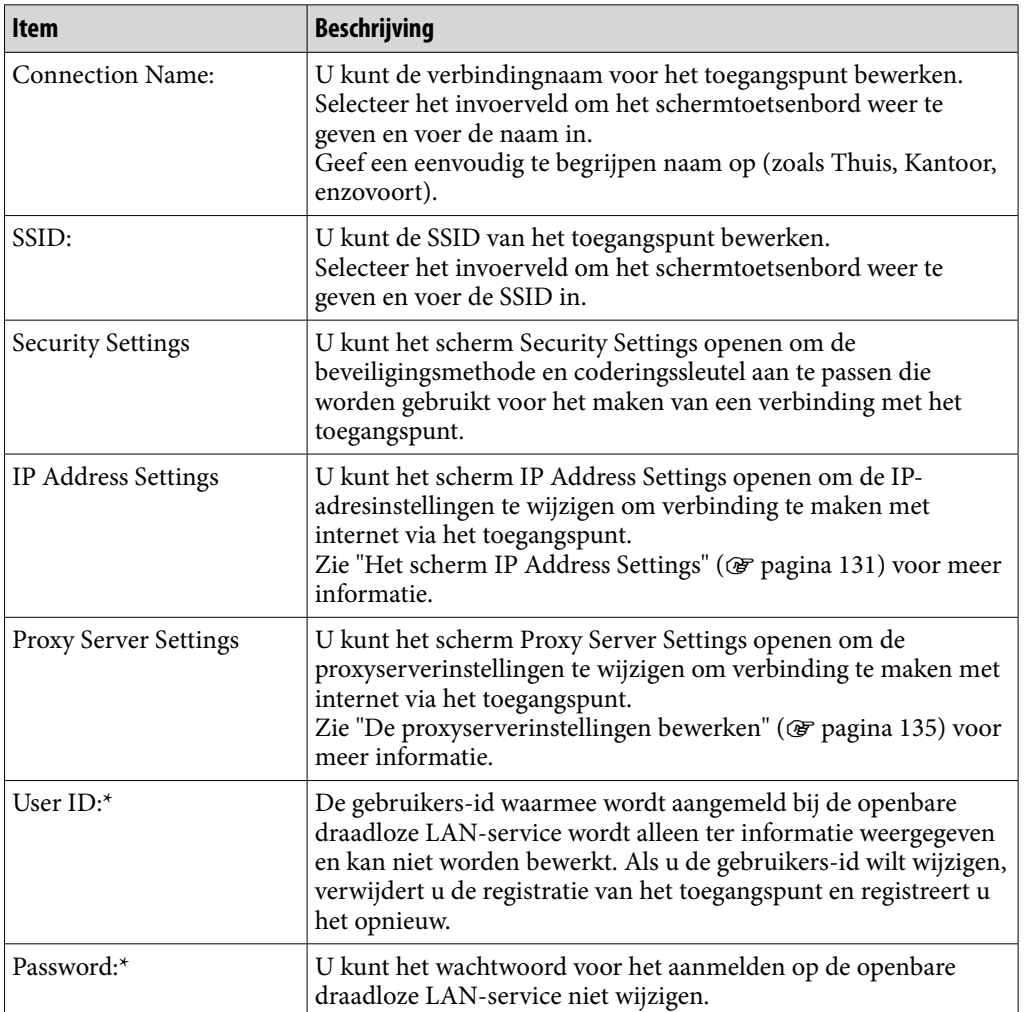

\* Wordt alleen weergegeven wanneer een openbare draadloze LAN-service is geselecteerd.

## **Q Tip**

• Zie "Tekstinvoer" (@ [pagina 20](#page-19-0)) voor meer informatie over het invoeren van tekst.

### **Opmerkingen**

- Raadpleeg de handleiding van het toegangspunt, de beheerder van het toegangspunt of de provider van de openbare internetservice voor meer informatie over de instellingen van het toegangspunt.
- Raadpleeg de beheerder van het draadloze LAN-netwerk of de provider van de openbare internetservice voor meer informatie over de proxyserverinstellingen.

### <span id="page-134-0"></span>De proxyserverinstellingen bewerken

U kunt de proxyserverinstellingen bewerken afhankelijk van het draadloze LAN-netwerk waarmee u verbinding wilt maken.

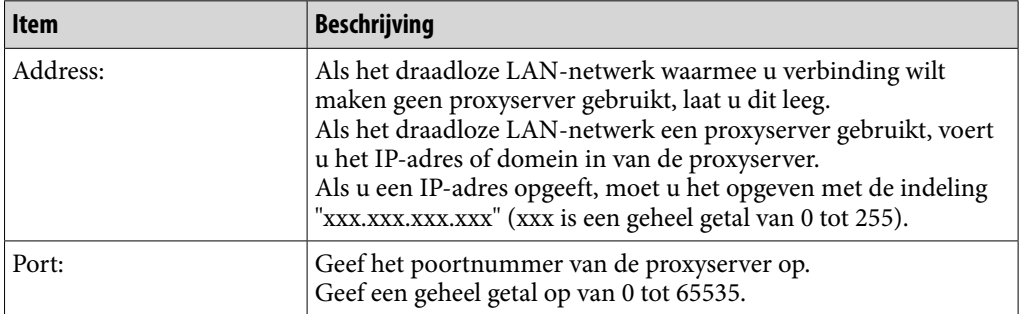

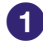

## **Selecteer het instelitem voor de proxyserver dat u wilt bewerken.**

Selecteer het invoerveld om het schermtoetsenbord weer te geven als u het adres of poortnummer wilt opgeven.

### **Geef het adres en poortnummer op.**

● Zie "Tekstinvoer" (<br/>@ [pagina 20\)](#page-19-0) voor meer informatie over het invoeren van tekst.

 **Selecteer "OK".**

# Details van huidige verbinding

U kunt de huidige verbindingsstatus weergeven.

## **1** Selecteer in het Home-menu **<del>f</del></del> (Settings) → "Wireless LAN Settings" "Current Connection Details".**

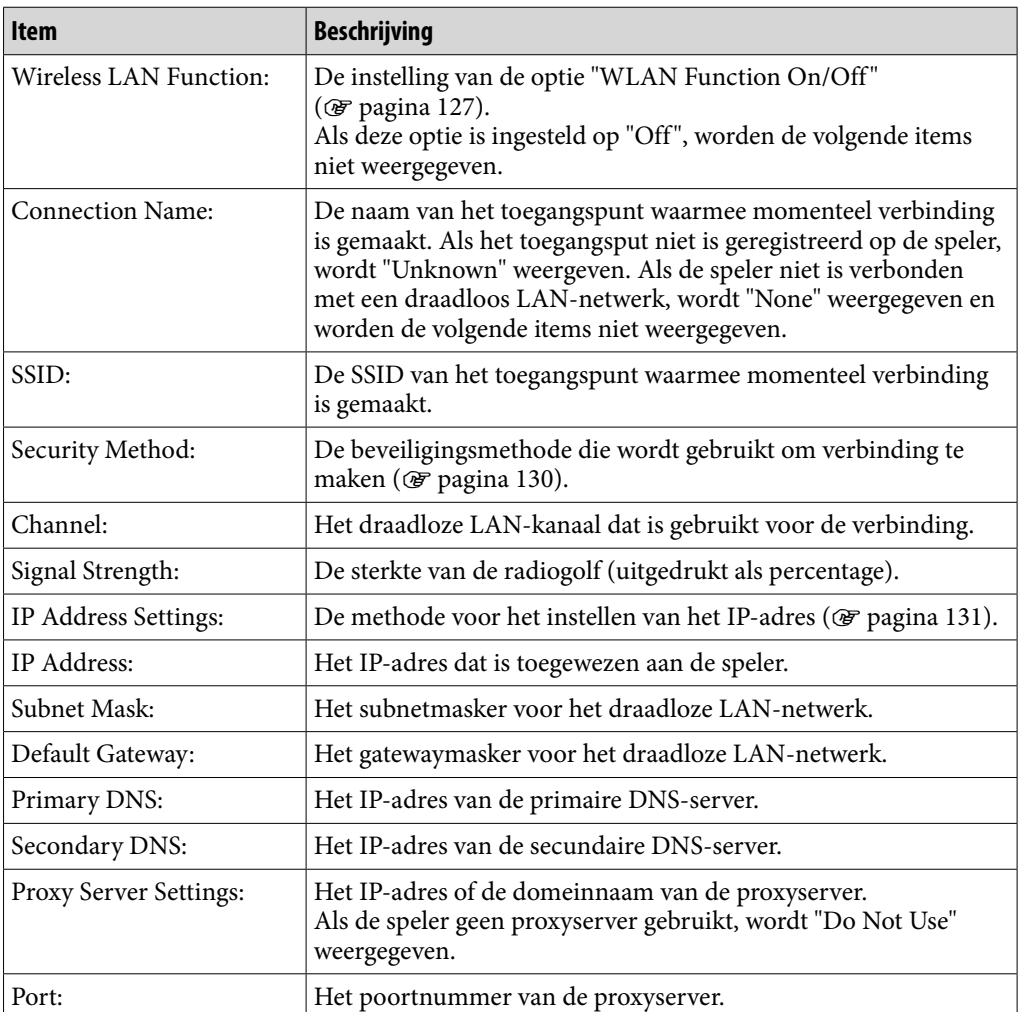

## Gedetailleerde informatie

U kunt het MAC-adres van de speler weergeven.

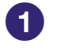

### **Selecteer in het Home-menu**  $\mathbf{E}$  **(Settings)**  $\rightarrow$  **"Wireless LAN Settings" "Detailed Information".**

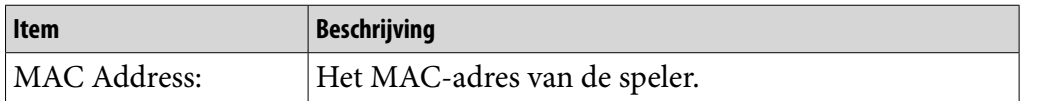

### **Opmerkingen**

- U kunt het MAC-adres niet wijzigen.
- Als er reparaties aan de speler worden uitgevoerd, kan het MAC-adres worden gewijzigd, afhankelijk van de aard van de reparatie. Als u de filterfunctie voor toegang op MAC-adres van uw toegangspunt gebruikt, stelt u het nieuwe MAC-adres van de speler in op het toegangspunt.

## Verbinding met netwerk verbreken

U kunt de draadloze LAN-verbinding verbreken.

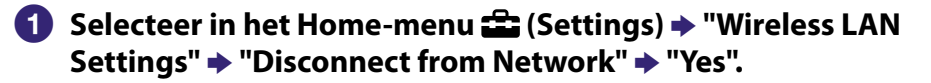

# De levensduur van de batterij verlengen

Door de instellingen aan te passen of de voedingsbron goed te beheren, kunt u energie besparen en de speler langer gebruiken.

## De speler handmatig uitschakelen

Als u de HOME-knop ingedrukt houdt, schakelt de speler over naar de standbymodus en wordt het scherm uitgeschakeld om energie te besparen. Daarnaast wordt de speler automatisch volledig uitgeschakeld als deze zich langer dan één dag in de stand-bymodus bevindt.

## De instellingen wijzigen

U kunt energie besparen door de volgende instellingen op te geven.

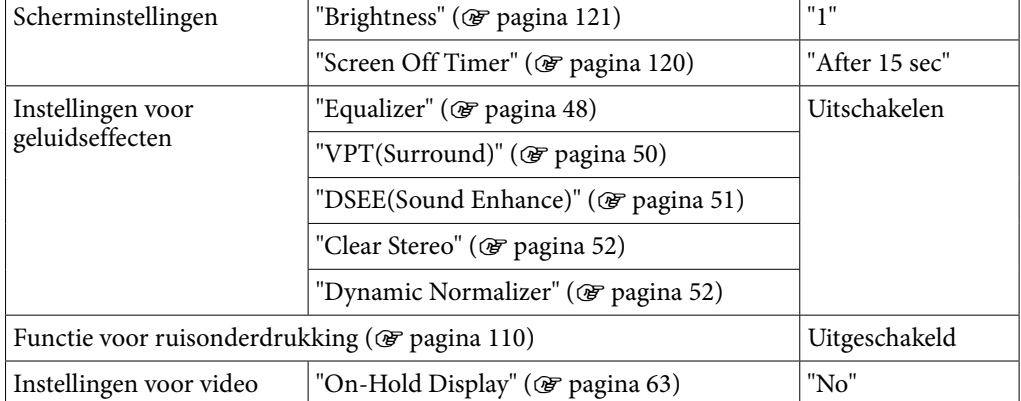

## De indeling en bitsnelheid van gegevens aanpassen

De afspeeltijd verschilt, omdat de lading van de batterij wordt beïnvloed door de indeling en bitsnelheid van de nummers, video's of foto's die worden weergegeven.

Zie <sup>o</sup> [pagina 24,](#page-23-0) voor meer informatie over de oplaadtijd en de gebruikstijd.

# Wat zijn indeling en bitsnelheid?

## Wat is audio-indeling?

Audio-indeling verwijst naar de methode die is gebruikt om audiogegevens vanaf het internet of audio-cd's te importeren naar een computer en om deze als audiobestand op te slaan.

Gangbare indelingen zijn MP3 en WMA, enzovoort.

**MP3:** MP3 (MPEG-1 Audio Layer3) is een gangbare audiocompressietechnologie die is ontwikkeld door de MPEG-werkgroep van de ISO (International Organization for Standardization). Met MP3 kunnen audiobestanden worden gecomprimeerd tot 1/10 van het formaat van standaardaudiobestanden op cd.

**WMA:** WMA (Windows Media Audio) is een gangbare audiocompressietechnologie ontwikkeld door Microsoft Corporation. De WMA-indeling heeft dezelfde geluidskwaliteit als de MP3-indeling, met een kleinere bestandsgrootte.

**AAC:** AAC (Advanced Audio Coding) is een gangbare audiocompressietechnologie ontwikkeld door de MPEG-werkgroep van de ISO (International Organization for Standardization). De AAC-indeling heeft dezelfde geluidskwaliteit als de MP3-indeling, met een kleinere bestandsgrootte.

**Linear PCM:** Linear PCM is een opname-indeling voor audio zonder digitale compressie. U kunt het geluid beluisteren met dezelfde kwaliteit als muziek op cd als u opneemt met deze indeling.

## Wat is copyrightbeveiliging?

Sommige muziekbestanden, videobestanden, enzovoort die u koopt bij een downloadservice voor muziek of een vergelijkbare services, kunnen beveiligd zijn met technologieën voor toegangsbeheer zoals codering om ervoor te zorgen dat het gebruik en het kopiëren van muziek of video's wordt beperkt volgens de wensen van de copyrighthouders.

## Wat is bitsnelheid?

Bitsnelheid heeft te maken met de hoeveelheid gegevens die wordt gebruikt om elke seconde audio op te slaan, uitgedrukt in kbps (kilo bits per seconde), zoals 64 kbps. In het algemeen bieden hogere bitsnelheden een betere geluidskwaliteit, maar hebben wel meer opslagruimte nodig voor dezelfde audiolengte.

## Wat is het verband tussen bitsnelheid, geluidskwaliteit en opslagformaat?

In het algemeen bieden hogere bitsnelheden een betere geluidskwaliteit, maar hebben meer opslagruimte nodig voor dezelfde audiolengte, waardoor u minder nummers op de speler kunt opslaan.

Met lagere bitsnelheden kunt u meer nummers opslaan, maar van een mindere geluidskwaliteit.

### **Opmerking**

 Als u een nummer van een cd op de computer importeert met een lage bitsnelheid, kunt u de geluidskwaliteit van het nummer niet verbeteren door een hoge bitsnelheid te selecteren als u het nummer van de computer naar de speler verplaatst.

## Wat is video-indeling?

Video-indeling verwijst naar de methode die is gebruikt om video- en audiogegevens te importeren naar een computer en om deze als videobestand op te slaan.

Gangbare indelingen zijn MPEG-4 en AVC, enzovoort.

**MPEG-4:** MPEG-4 verwijst naar Moving Picture Experts Group fase 4 die is ontwikkeld door de MPEG-werkgroep van de ISO (International Organization for Standardization). De compressie-indeling is bedoeld voor video- en audiogegevens.

**AVC:** AVC verwijst naar Advanced Video Coding die is ontwikkeld door de MPEG-werkgroep van de ISO (International Organization for Standardization). Hiermee kunnen levendige beelden worden gemaakt met een lagere bitsnelheid. AVC-bestanden bevatten vier profielen, waaronder "AVC Baseline Profile". De AVC-indeling is gebaseerd op de MPEG-4 AVC-standaard van ISO (International Organization for Standardization). Aangezien AVC is gestandaardiseerd als MPEG-4 Part 10 Advanced Video Coding, wordt hiernaar meestal verwezen als MPEG-4 AVC/H.264 of H.264/AVC.

**WMV:** WMV (Windows Media Video) is een videocompressietechnologie ontwikkeld door Microsoft Corporation. Het is gebaseerd op MPEG-4, behaalt een hoge compressiesnelheid en ondersteunt kopieerbeheer met DRM.

## Wat is foto-indeling?

Foto-indeling verwijst naar de methode die is gebruikt om beelden te importeren naar een computer en om deze als beeldbestanden op te slaan. Gangbare indelingen zijn JPEG, enzovoort.

**JPEG:** JPEG is een gangbare compressie-indeling voor beelden die is ontwikkeld door de JPEG (Joint Photographic Experts Group). Met JPEG kan een beeldbestand worden gecomprimeerd van ongeveer 1/10 tot 1/100 van het formaat van originele beeldbestanden.

## $\widetilde{Q}'$  Tip

● Zie @ [pagina 172](#page-171-0) voor meer informatie over ondersteunde bestandsindelingen en bitsnelheden.

# Gegevens opslaan

U kunt met Windows Verkenner of andere overdrachtssoftware gegevens van uw computer overzetten naar het ingebouwde flashgeheugen van de speler en hierin opslaan. Als de speler is aangesloten op de computer, wordt het ingebouwde flashgeheugen in Windows Verkenner weergegeven als [WALKMAN].

#### **Opmerkingen**

- Gebruik de bijgeleverde software niet wanneer u Windows Verkenner gebruikt om te communiceren met het ingebouwde flashgeheugen van de speler.
- Koppel de bijgeleverde USB-kabel niet los wanneer "Do not disconnect." wordt weergegeven tijdens het overzetten van gegevens. De gegevens kunnen worden beschadigd.
- Formatteer het ingebouwde flashgeheugen niet met Windows Verkenner. Als u het ingebouwde flashgeheugen wilt formatteren, moet u dit op de speler doen ( $\circledcirc$  [pagina 125\)](#page-124-0).
- U kunt de namen van de volgende mappen niet wijzigen en deze mappen niet verwijderen: "MUSIC", "MP\_ROOT", "MPE\_ROOT", "VIDEO", "PICTURES", "PICTURE", "DCIM", "PODCASTS" en "FEEDS".
- Wijzig de namen niet van mappen of bestanden die zich direct onder de map "MP\_ ROOT" of "MPE\_ROOT" bevinden. Als u dit wel doet, worden ze niet weergegeven op de speler.

# De firmware van de speler bijwerken

U kunt de firmware van de speler bijwerken, zodat u over de nieuwste functies van de speler kunt beschikken. Bezoek de volgende website voor meer informatie over de nieuwste firmware-informatie en het installeren hiervan: Voor klanten in de VS:<http://www.sony.com/walkmansupport> Voor klanten in Canada:<http://www.sony.ca/ElectronicsSupport/> Voor klanten in Europa:<http://support.sony-europe.com/DNA> Voor klanten in Zuid-Amerika:<http://www.sony-latin.com/index.crp> Voor klanten in andere landen/regio's:<http://www.sony-asia.com/support> Voor klanten met het overzees model:<http://www.sony.co.jp/overseas/support/>

## **Download het updateprogramma vanaf de website naar uw computer.**

**Sluit de speler aan op de computer en start het updateprogramma.**

### **Volg de instructies op het scherm om de firmware van de speler bij te werken.**

Het bijwerken van de firmware is voltooid.

# <span id="page-142-0"></span>Problemen oplossen

Als de speler niet normaal functioneert, kunt u met de volgende stappen het probleem proberen op te lossen.

- **1 Zoek het probleem op in de volgende probleemoplossingstabellen en voer de bijbehorende acties uit.**
- **2 Sluit de speler aan op de computer om de batterij op te laden.** Het is mogelijk dat u bepaalde problemen kunt oplossen door de batterij op te

laden.

**3 Druk op de RESET-knop met een puntig voorwerp.**

Als u op de RESET-knop drukt wanneer u de speler gebruikt, worden de opgeslagen gegevens en instellingen op de speler mogelijk verwijderd.

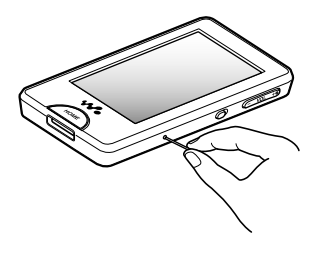

- **4 Controleer de informatie over het probleem in de Help van alle software.**
- **5 Zoek informatie over het probleem op een van de websites voor ondersteuning.**

Voor klanten in de VS:<http://www.sony.com/walkmansupport> Voor klanten in Canada:<http://www.sony.ca/ElectronicsSupport/> Voor klanten in Europa:<http://support.sony-europe.com/DNA> Voor klanten in Zuid-Amerika:<http://www.sony-latin.com/index.crp> Voor klanten in andere landen/regio's:<http://www.sony-asia.com/support> Voor klanten met het overzeese model: <http://www.sony.co.jp/overseas/support/>

**6 Als de bovenstaande stappen het probleem niet oplossen, neemt u contact op met de dichtstbijzijnde Sony-verkoper.**

**Vervolg** 

## Werking

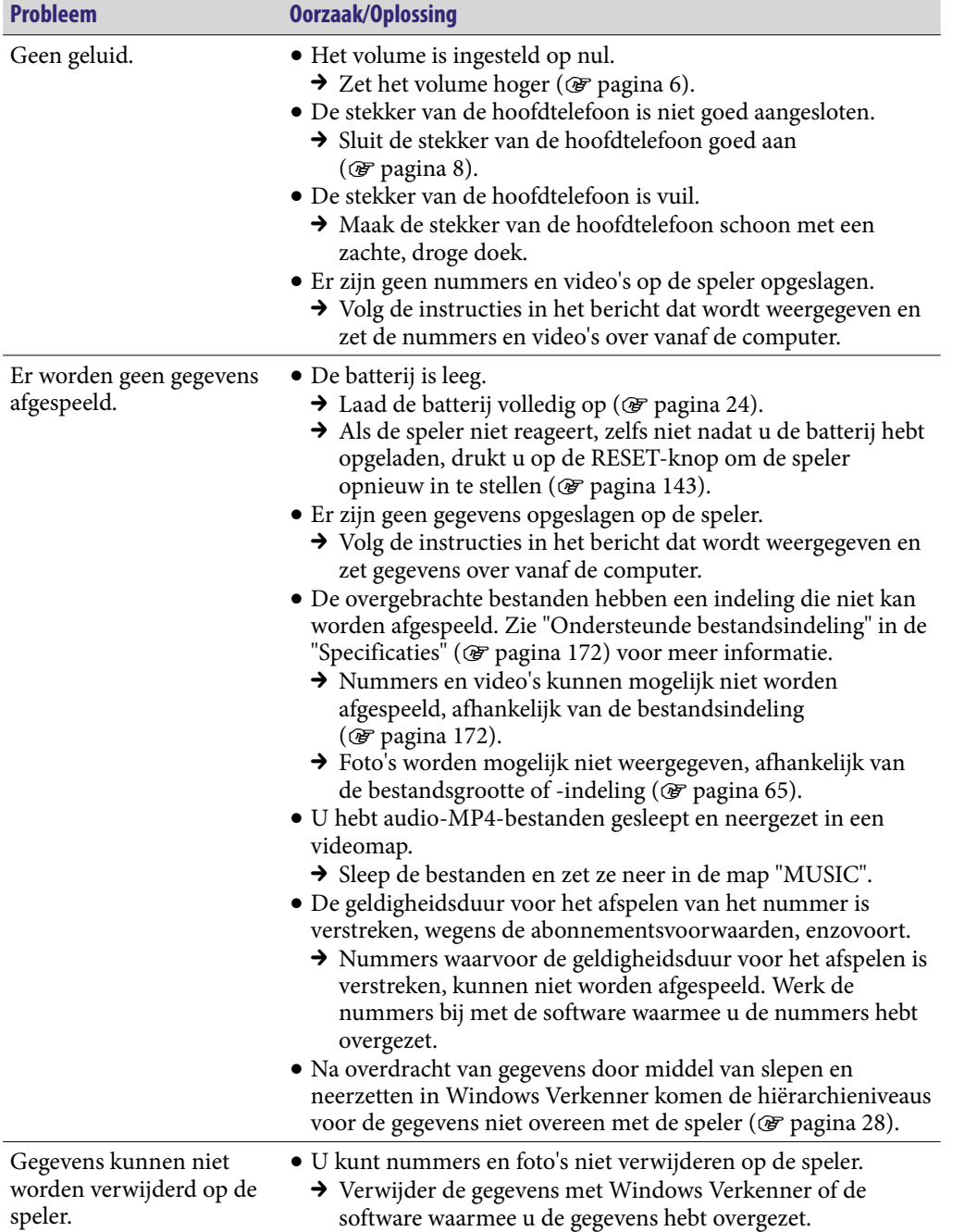

**Inhouds-opgave**

**Vervolg**
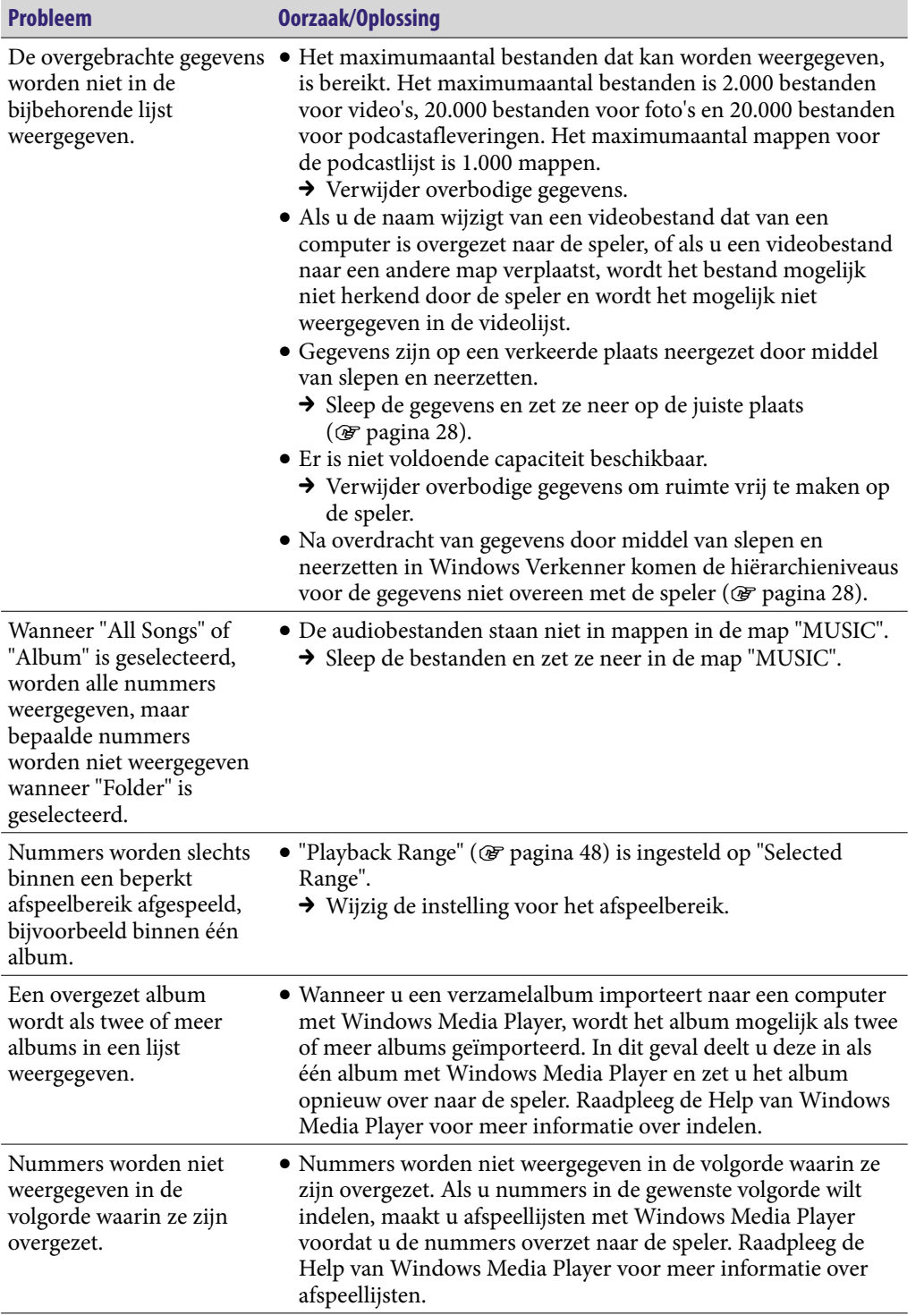

**Index**

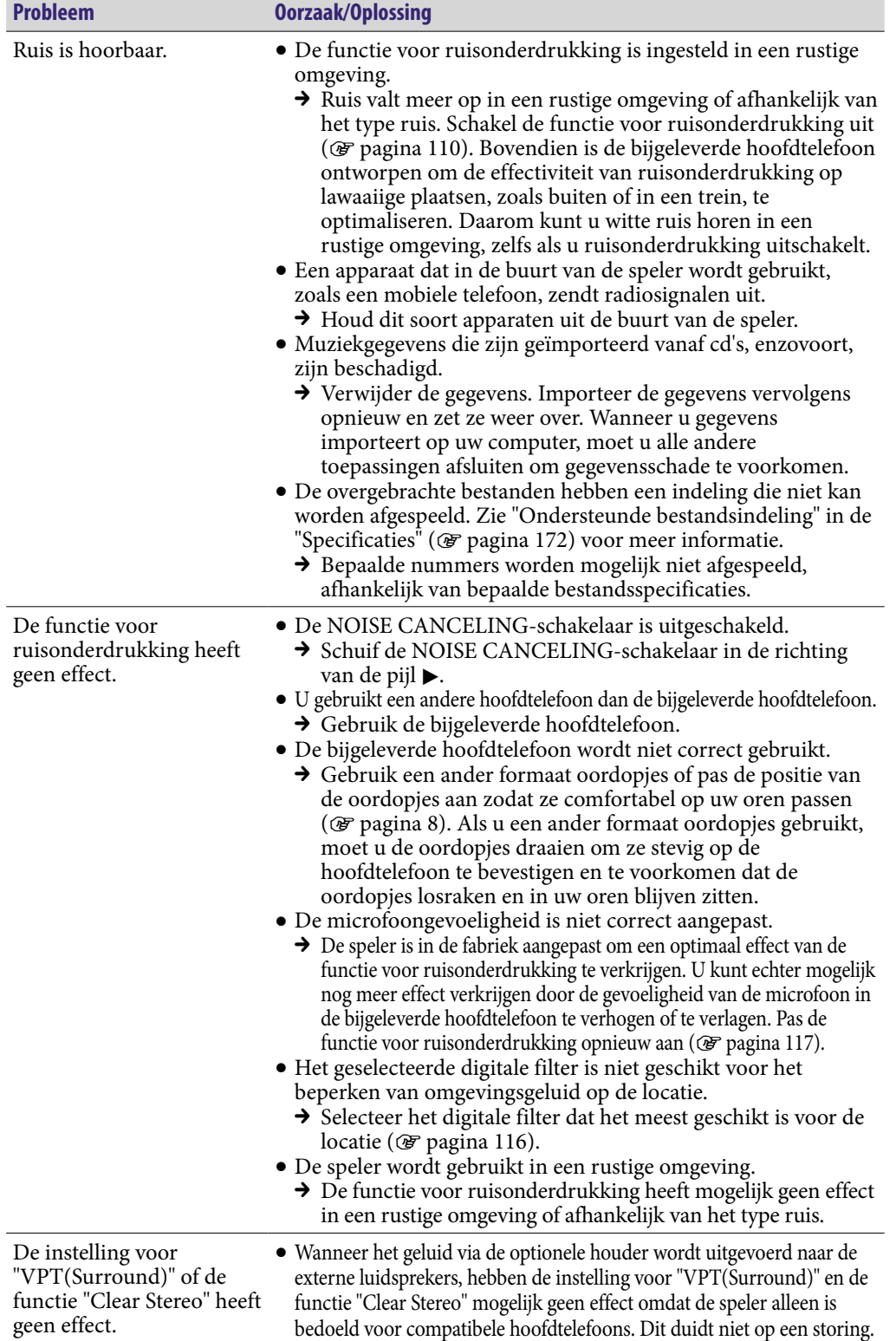

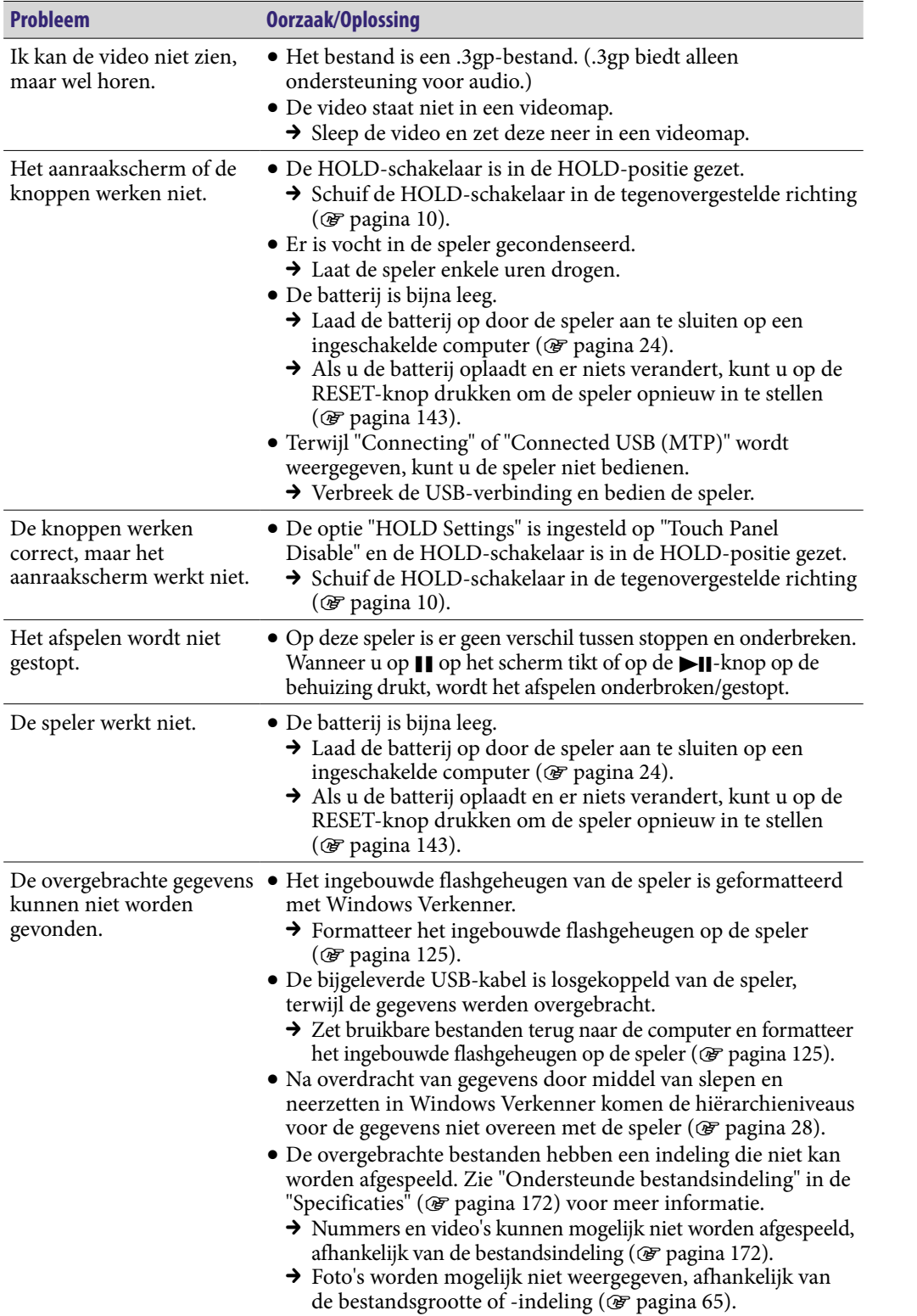

**Inhouds-opgave**

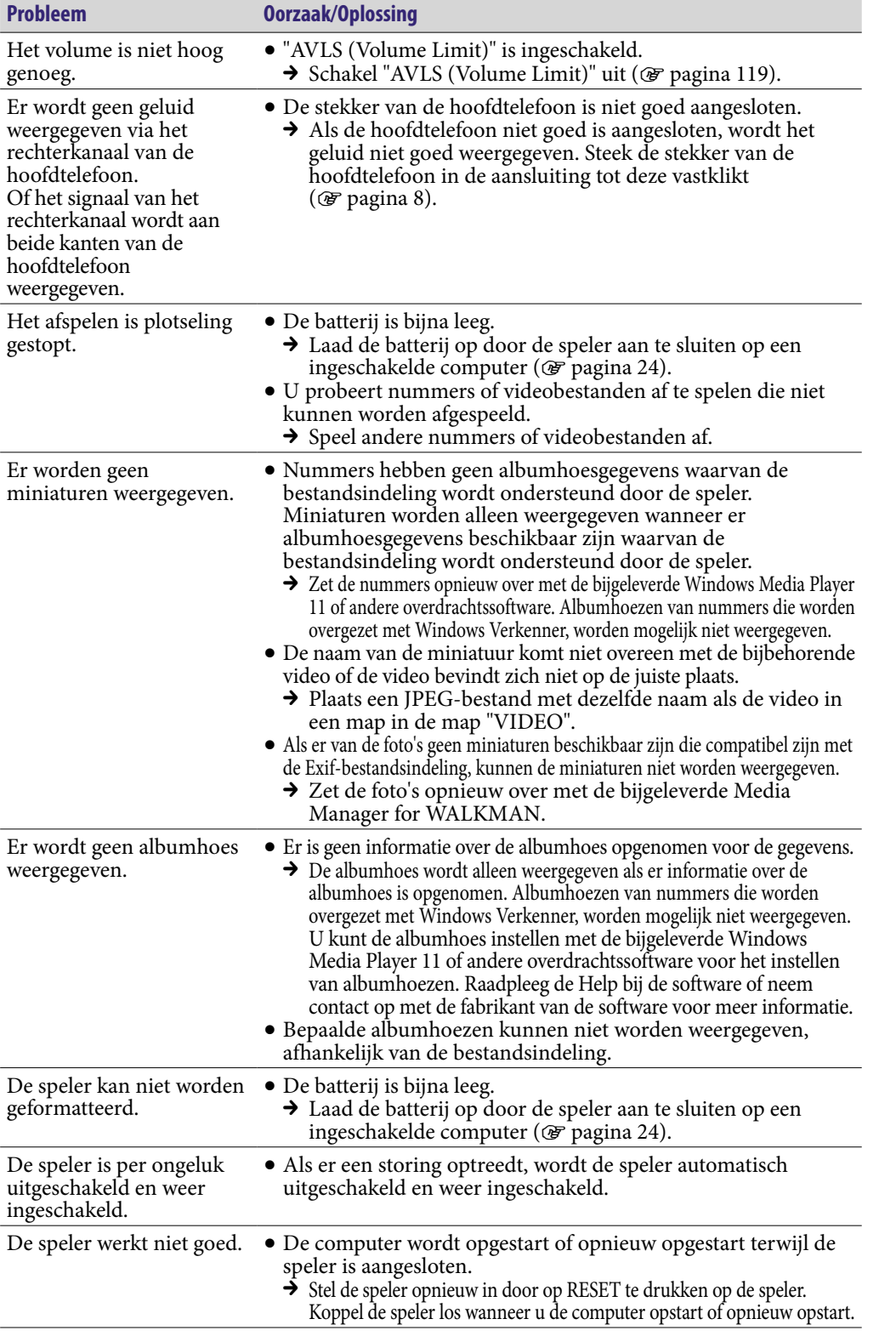

**Index**

## <span id="page-148-0"></span>**Display**

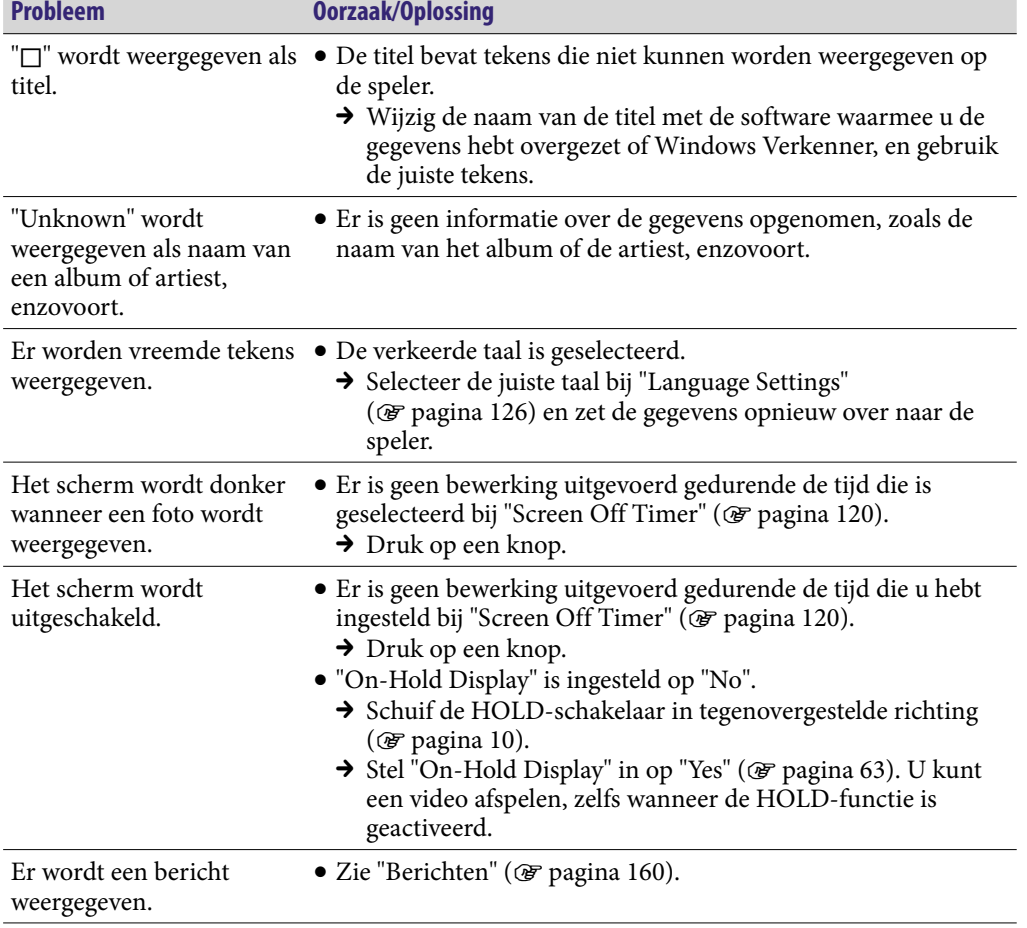

**Index**

## <span id="page-149-0"></span>Stroomvoorziening

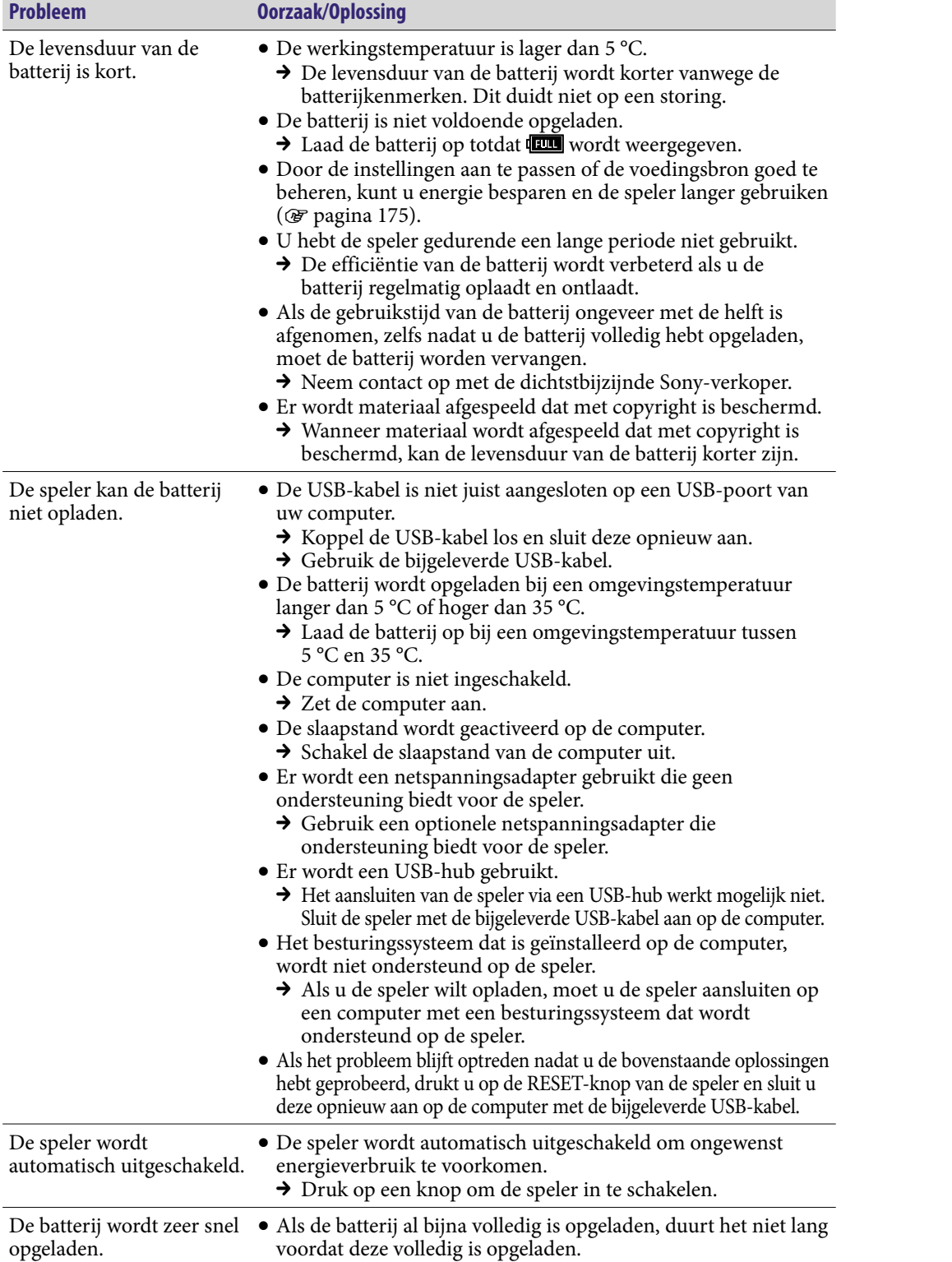

## <span id="page-150-0"></span>Verbinding met een computer

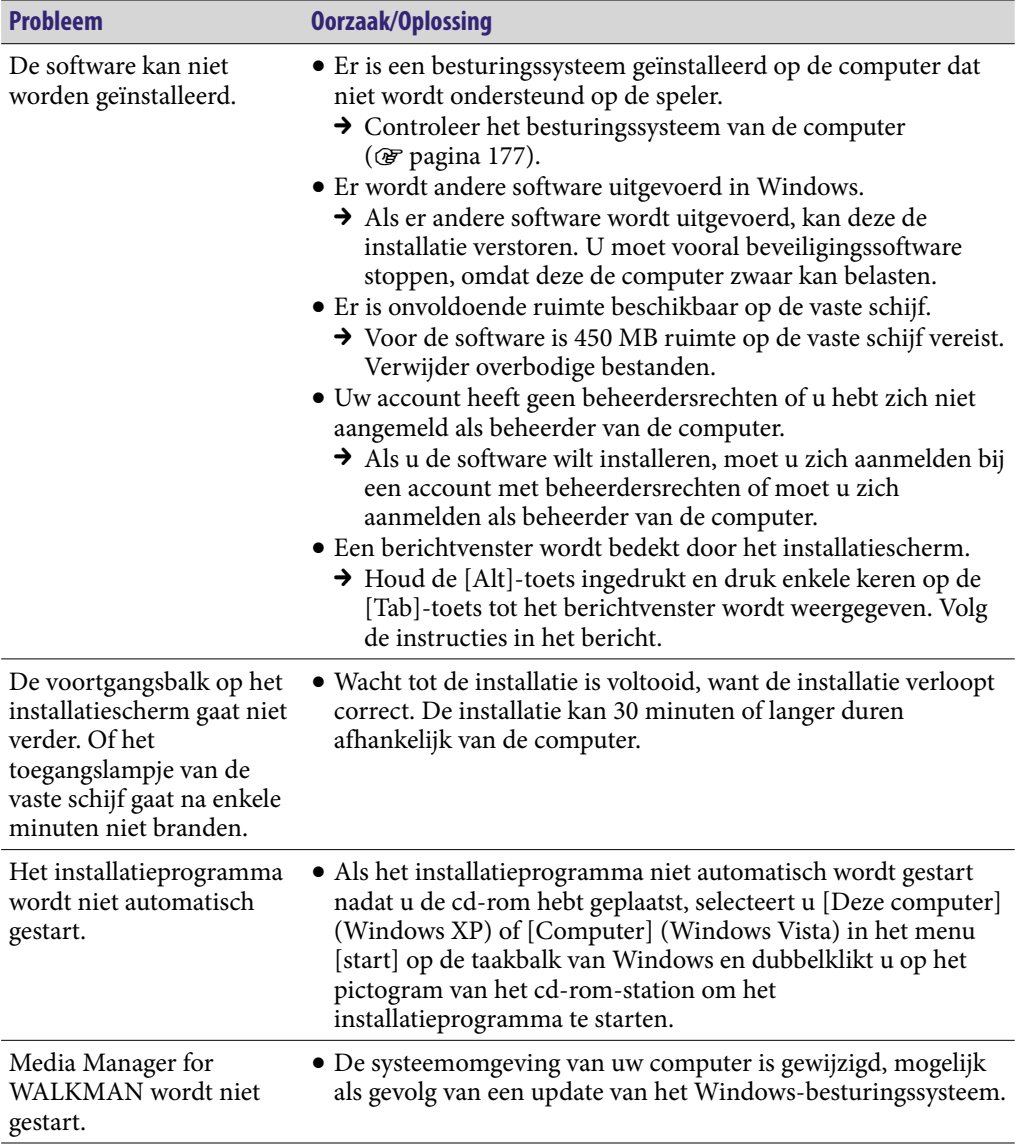

**Index**

### Verbinding met een computer (vervolg)

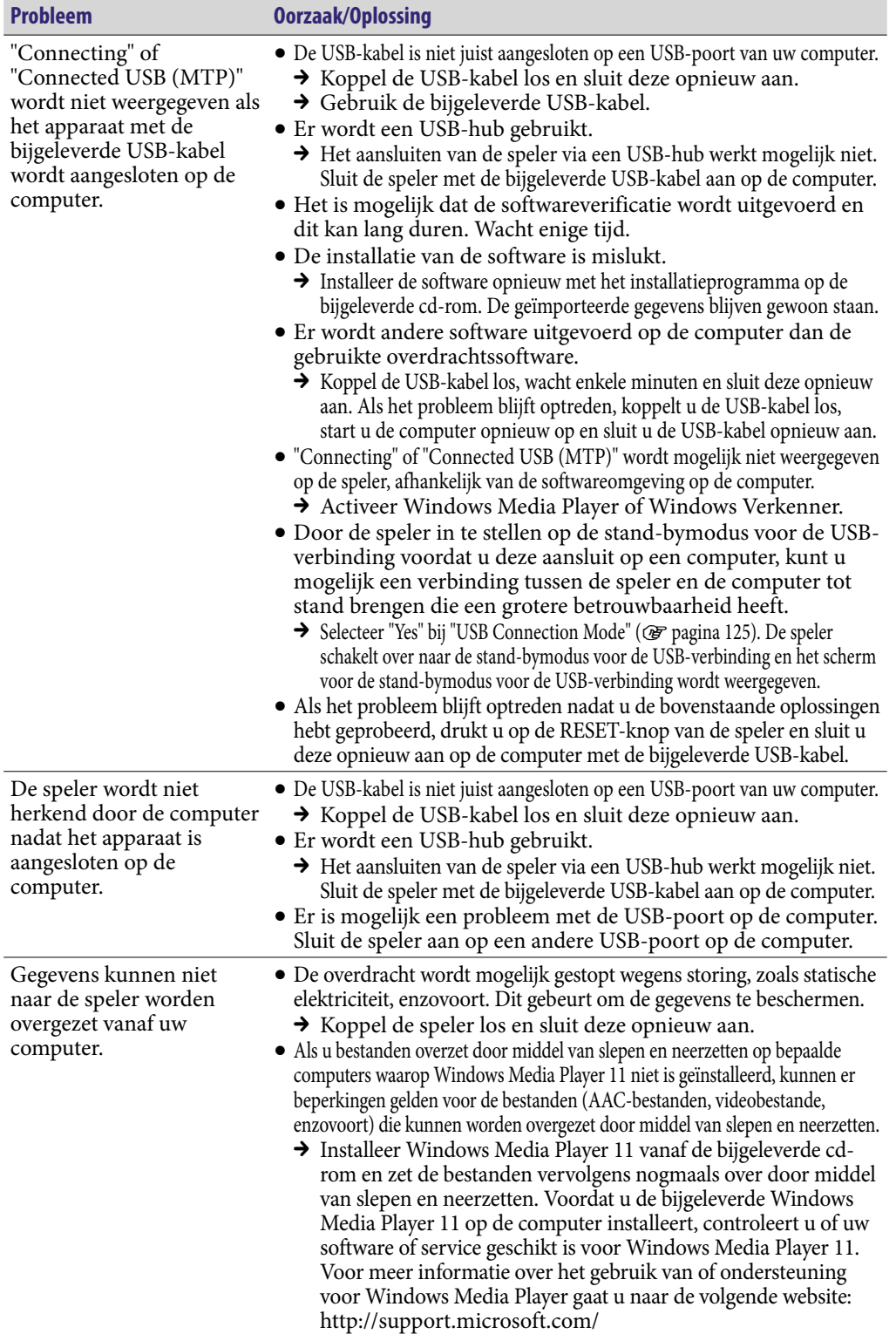

**Inhouds-opgave**

### Verbinding met een computer (vervolg)

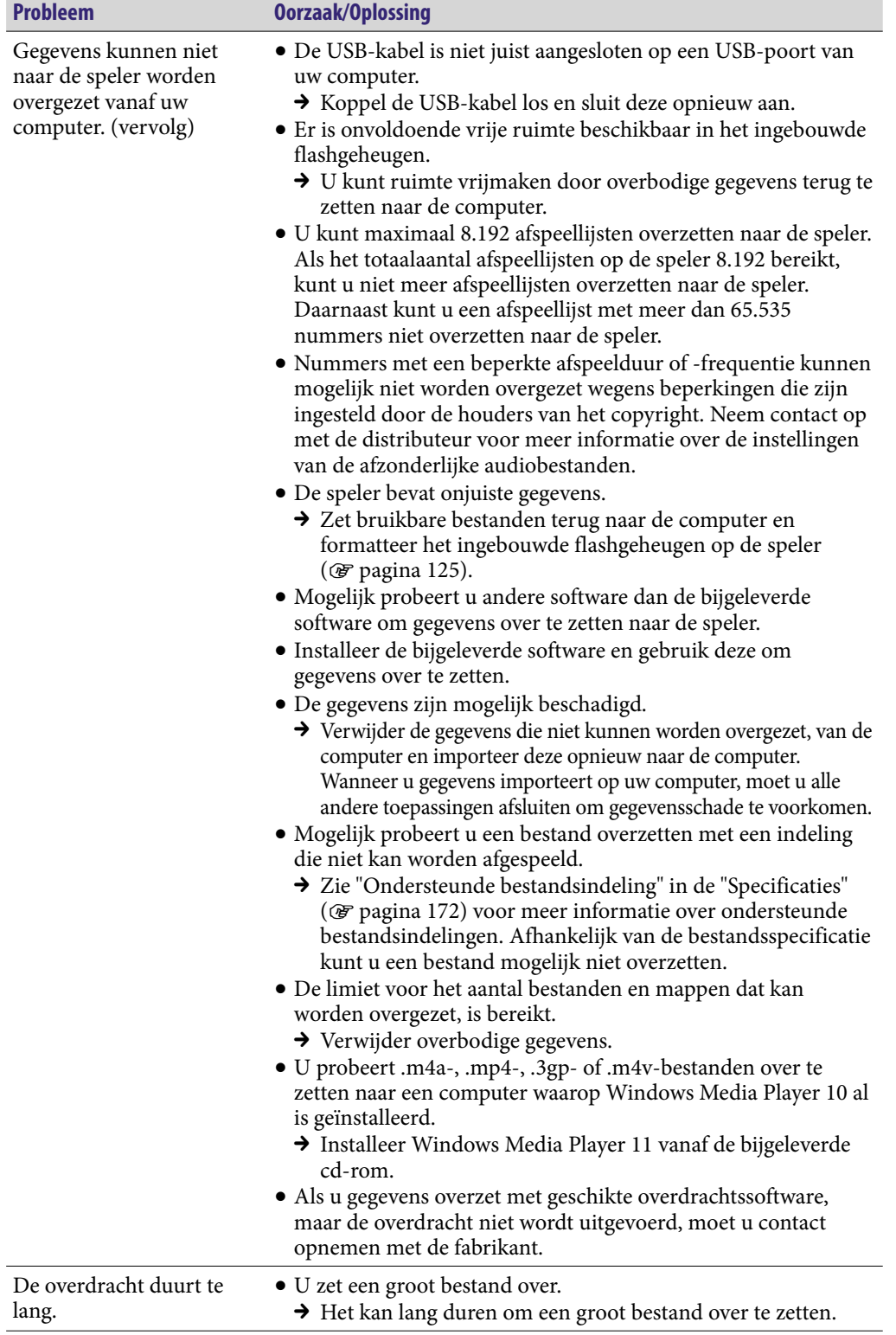

**Index**

### Verbinding met een computer (vervolg)

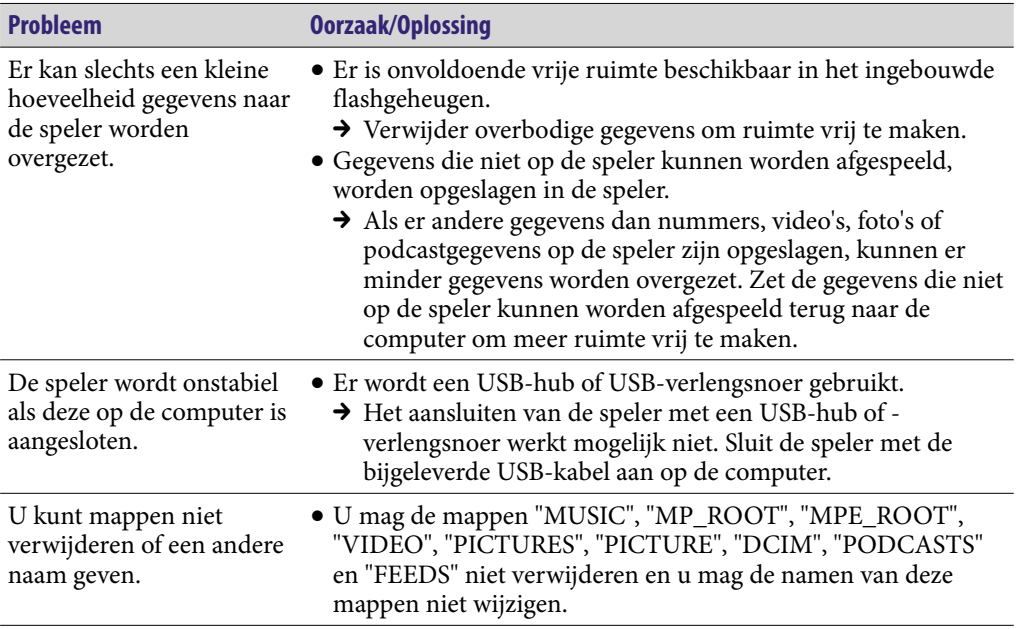

**Vervolg** 

## Draadloos LAN-netwerk

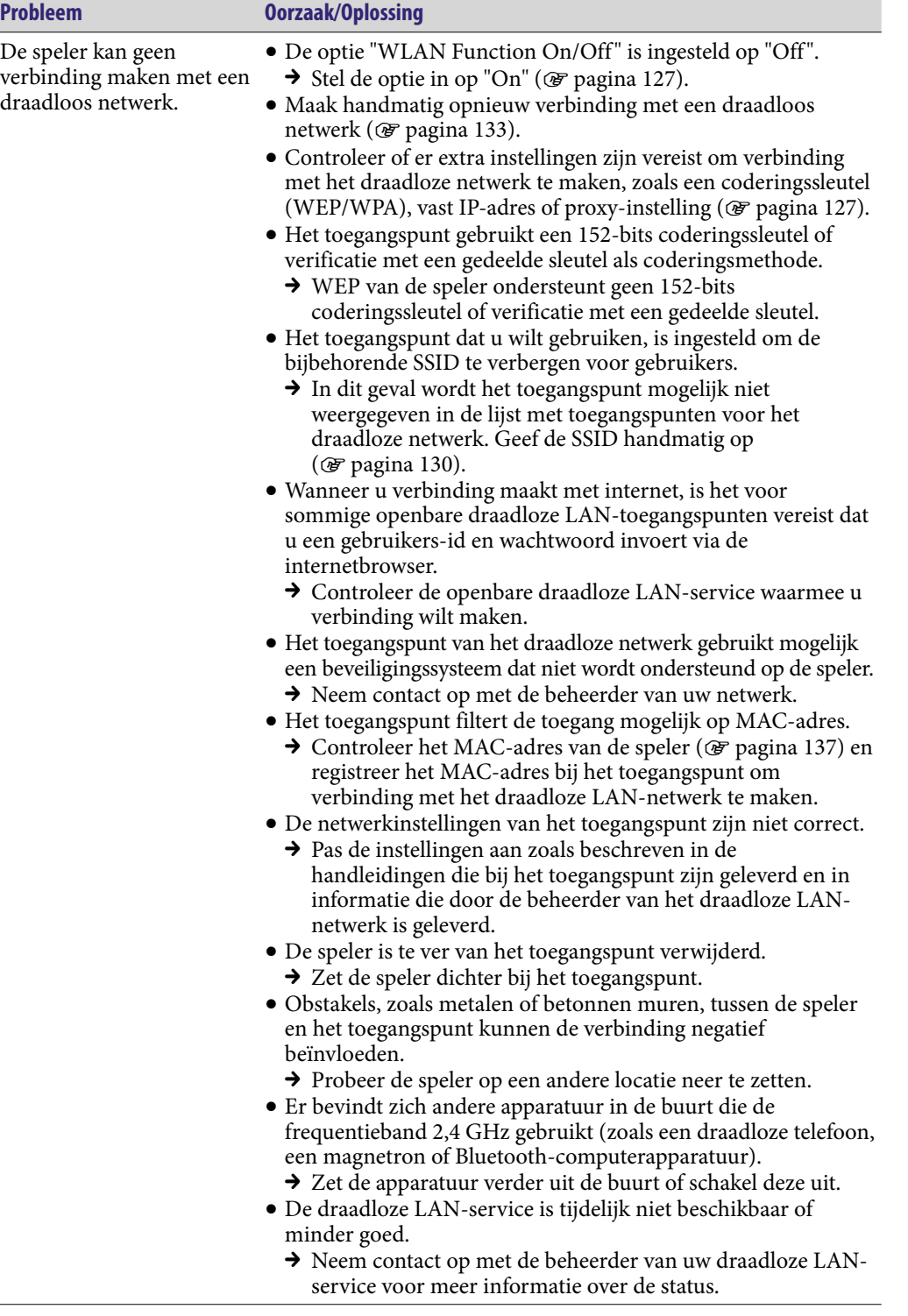

### Draadloos LAN-netwerk (vervolg)

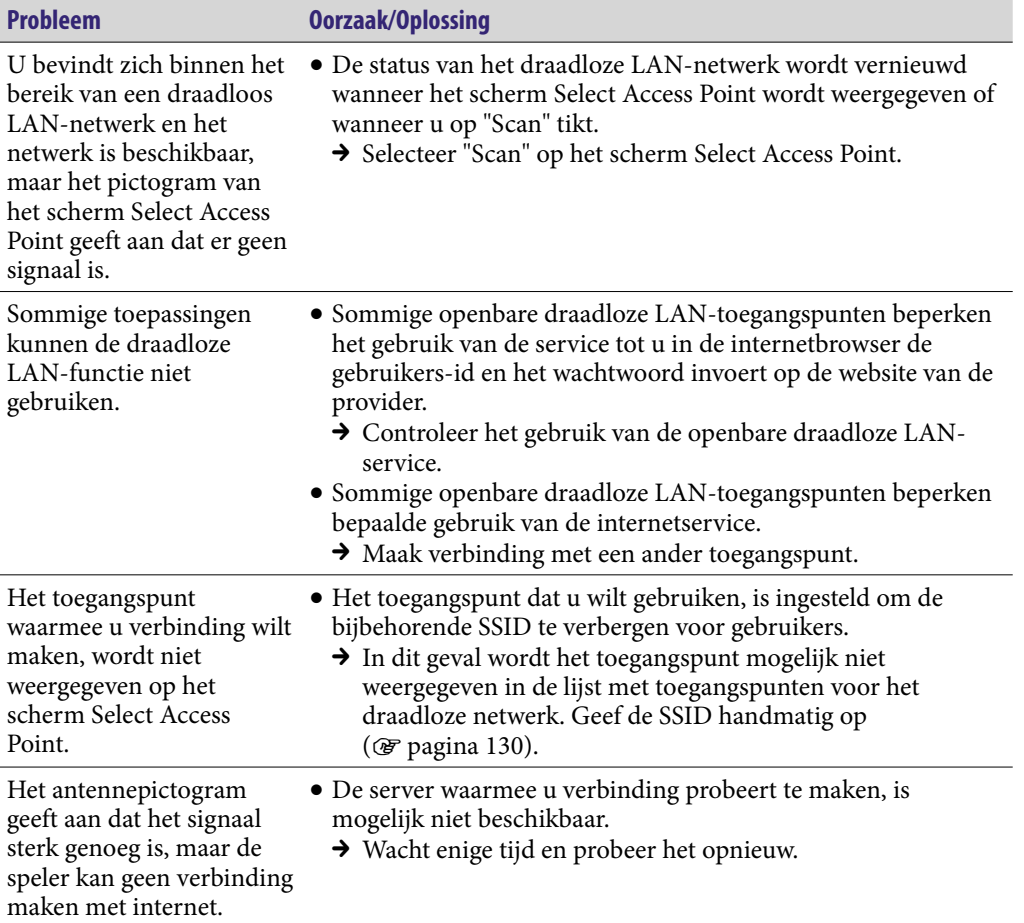

**Index**

## <span id="page-156-0"></span>FM-radio

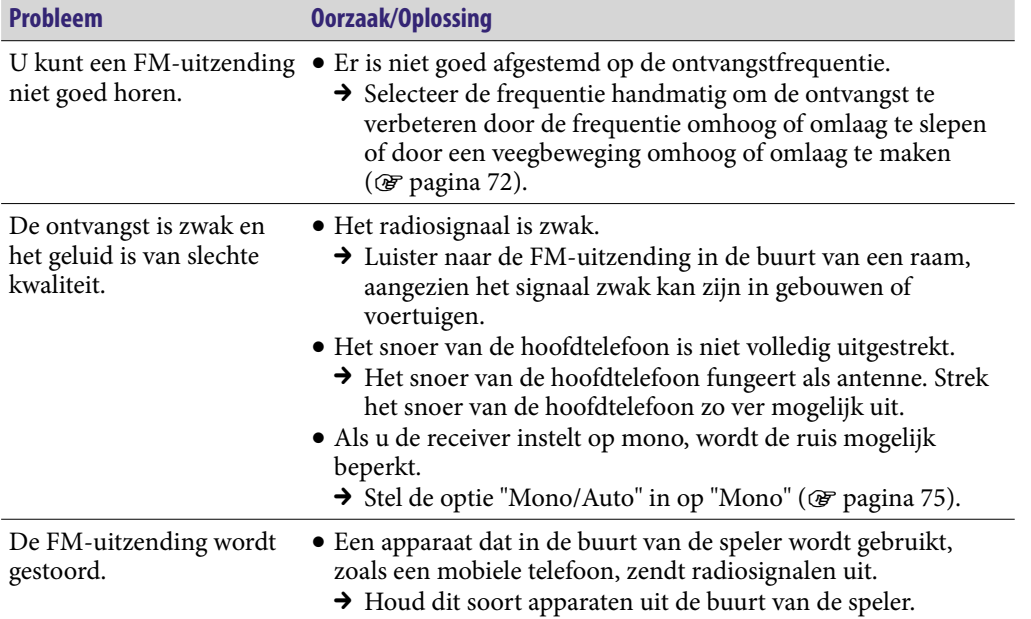

## YouTube

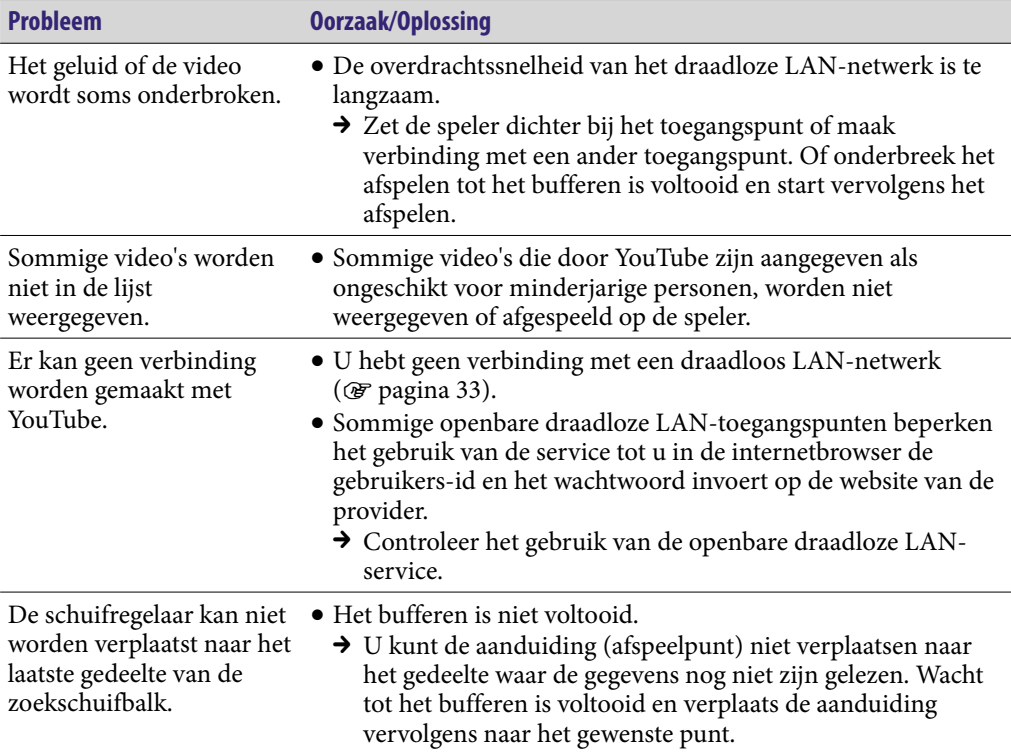

## <span id="page-157-0"></span>Podcast

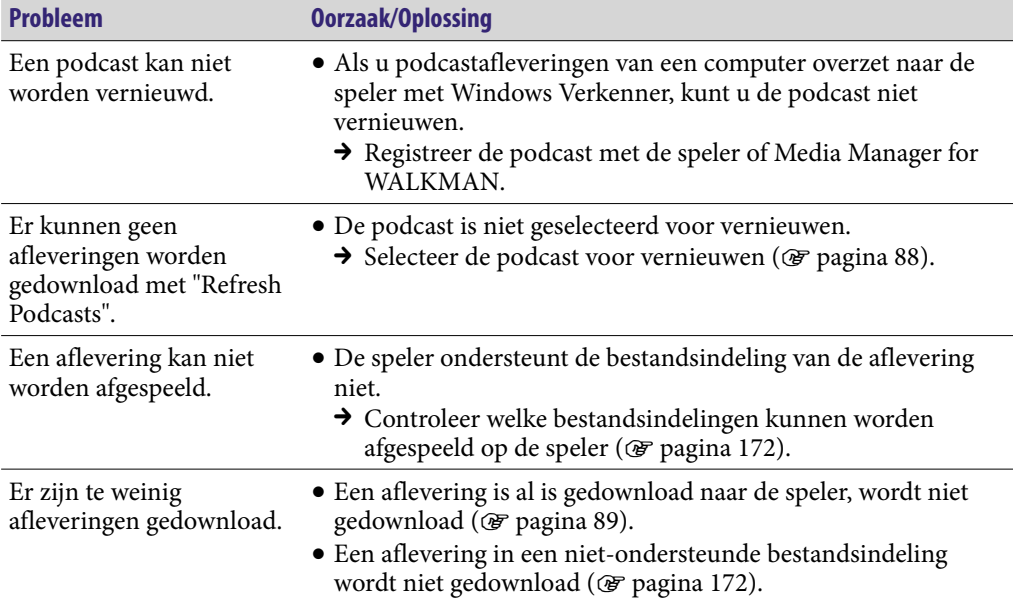

## Internetbrowser

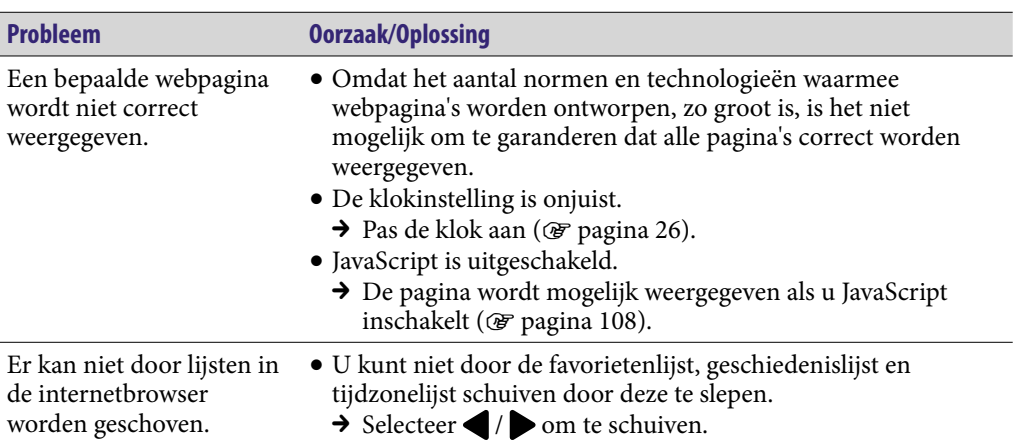

**Inhouds-opgave**

## **Overige**

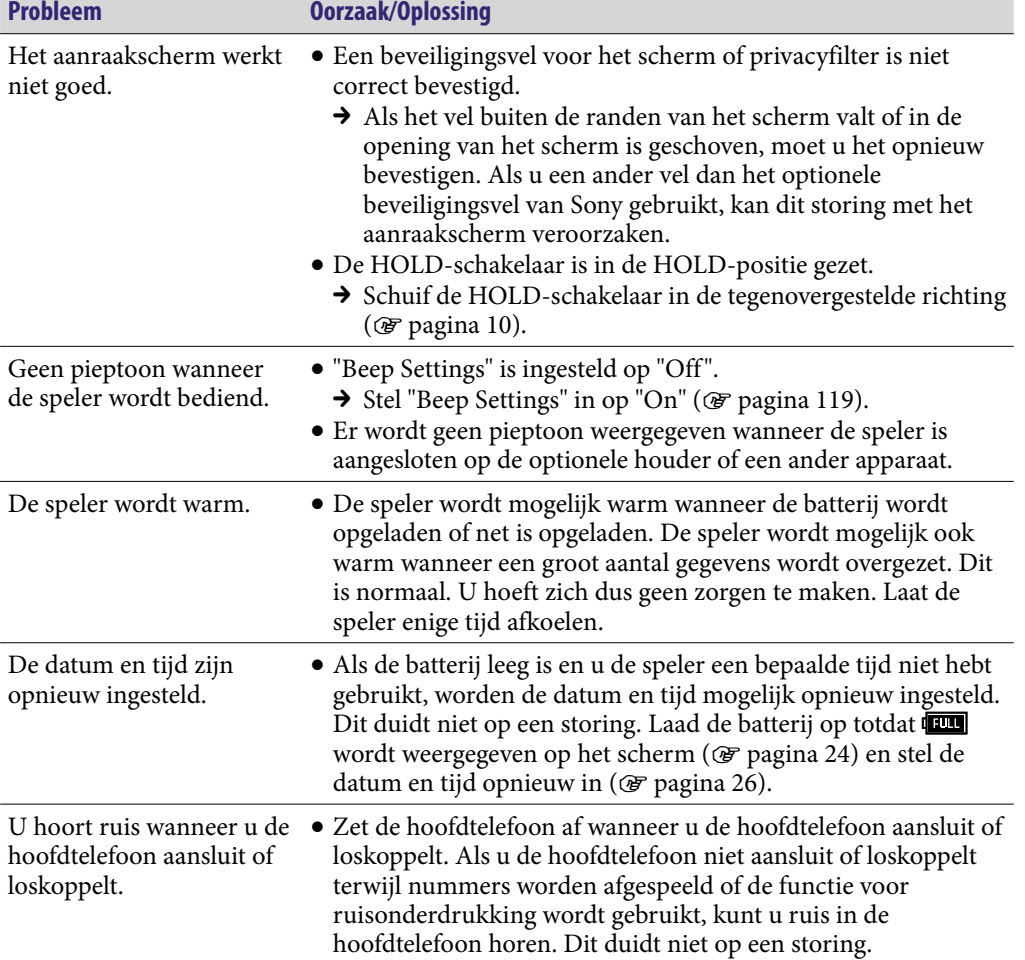

# <span id="page-159-0"></span>Berichten

Volg de onderstaande instructies wanneer een bericht wordt weergegeven in het display.

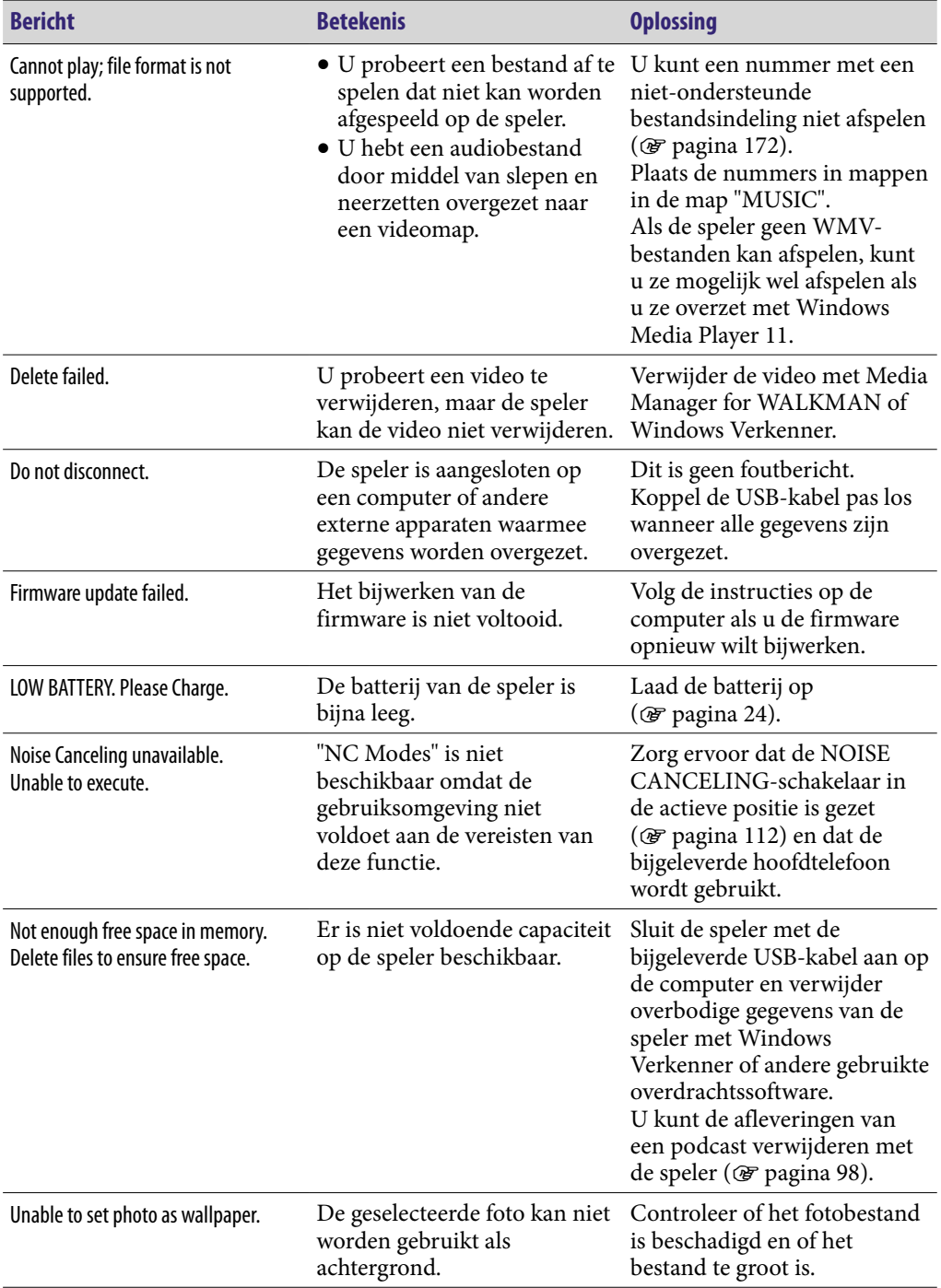

# Veiligheidsmaatregelen

### **Verwijdering van oude elektrische en elektronische apparaten (Toepasbaar in de Europese Unie en andere Europese landen met gescheiden ophaalsystemen)**

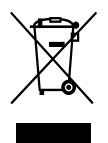

Het symbool op het product of op de verpakking wijst erop dat dit product niet als huishoudelijk afval mag worden behandeld. Het moet echter naar een plaats worden gebracht waar elektrische en elektronische apparatuur wordt gerecycled. Als u ervoor zorgt dat dit product op de correcte manier wordt verwijderd, voorkomt u voor

mens en milieu negatieve gevolgen die zich zouden kunnen voordoen in geval van verkeerde afvalbehandeling. De recycling van materialen draagt bij tot het vrijwaren van natuurlijke bronnen. Voor meer details in verband met het recyclen van dit product, neemt u contact op met de gemeentelijke instanties, het bedrijf of de dienst belast met de verwijdering van huishoudafval of de winkel waar u het product hebt gekocht. Dit betreft de accessoires: Hoofdtelefoon

### **Verwijdering van oude batterijen (in de Europese Unie en andere Europese landen met afzonderlijke inzamelingssystemen)**

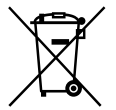

Dit symbool op de batterij of verpakking wijst erop dat de meegeleverde batterij van dit product niet als huishoudelijk afval behandeld mag worden.

Door deze batterijen op juiste wijze af te voeren, voorkomt u voor mens en milieu negatieve gevolgen die zich zouden kunnen voordoen in geval van verkeerde afvalbehandeling. Het recycleren van materialen draagt bij tot het vrijwaren van natuurlijke bronnen.

In het geval dat de producten om redenen van veiligheid, prestaties dan wel in verband met data-integriteit een permanente verbinding met batterij vereisen, dient deze batterij enkel door gekwalificeerd servicepersoneel vervangen te worden.

Om ervoor te zorgen dat de batterij op een juiste wijze zal worden behandeld, dient het product aan het eind van zijn levenscyclus overhandigd te worden aan het desbetreffende inzamelingspunt voor de recyclage van elektrisch en elektronisch materiaal.

Voor alle andere batterijen verwijzen we u naar het gedeelte over hoe de batterij veilig uit het product te verwijderen. Overhandig de batterij bij het desbetreffende inzamelingspunt voor de recyclage van batterijen.

Voor meer details in verband met het recyclen van dit product of batterij, neemt u contact op met de gemeentelijke instanties, het bedrijf of de dienst belast met de verwijdering van huishoudafval of de winkel waar u het product hebt gekocht.

### **Opmerking voor klanten: de volgende informatie is enkel van toepassing voor apparaten die verkocht worden in landen die de EU-richtlijnen in acht nemen**

De fabrikant van dit apparaat is Sony Corporation, 1-7-1 Konan, Minato-ku, Tokio, Japan. De geautoriseerde vertegenwoordiger voor EMC en productveiligheid is Sony Deutschland GmbH, Hedelfinger Strasse 61, 70327 Stuttgart, Duitsland. Voor onderhouds- of garantiekwesties kunt u de adressen gebruiken die in de afzonderlijke onderhouds- of garantiedocumenten worden vermeld.

**Vervolg** 

## Opmerking voor klanten:Over veiligheid

- Zorg dat u geen kortsluiting veroorzaakt bij de contacten van de speler met andere metalen voorwerpen.
- Raak de oplaadbare batterij niet met blote handen aan als deze lekt. Aangezien batterijvloeistof in de speler kan achterblijven, moet u uw Sonyverkoper raadplegen als de batterij heeft gelekt. Als u vloeistof in uw ogen krijgt, mag u niet in uw ogen wrijven. Dit zou tot blindheid kunnen leiden. Spoel uw ogen uit met schoon water en raadpleeg een arts. Als de vloeistof op uw lichaam of kleding terechtkomt, moet u de vloeistof er gelijk afwassen. Als u dit niet doet, kan dit leiden tot brandwonden of letsel. Als u zich brandt of als u gewond raakt door de batterijvloeistof, moet u een arts raadplegen.
- Giet geen water in de speler en plaats geen vreemde voorwerpen in de speler. Dit zou brand of een elektrische schok kunnen veroorzaken. Als dit gebeurt, moet u de speler onmiddellijk uitschakelen, de USB-kabel loskoppelen van de speler en contact opnemen met de dichtstbijzijnde Sonyverkoper of Sony Service Center.
- Laat de speler niet in aanraking komen met vuur.
- Haal de speler niet uit elkaar en probeer deze niet aan te passen. Dit zou een elektrische schok kunnen veroorzaken. Neem contact op met de dichtstbijzijnde Sony-verkoper of Sony Service Center voor het vervangen van oplaadbare batterijen, controle aan de binnenkant van de speler of reparaties.

**Vervolg** 

## Over de installatie

- Plaats geen zware voorwerpen boven op de speler en stel de speler niet bloot aan hevige schokken. Dit kan leiden tot defecten of schade.
- Gebruik de speler nooit op plaatsen waar deze wordt blootgesteld aan zeer fel licht, extreme temperaturen, vocht of trillingen. De speler kan hierdoor verkleuren, vervormen of beschadigd raken.
- Stel de speler nooit bloot aan hoge temperaturen, zoals in een auto die in de zon is geparkeerd of in direct zonlicht.
- Plaats de speler niet op een zeer stoffige plaats.
- Plaats de speler niet op een instabiel oppervlak of in schuine stand.
- Als de speler storing veroorzaakt met de radio of televisie, moet u de speler uitschakelen en uit de buurt van de radio of televisie plaatsen.
- Wanneer u de speler gebruikt, moet u de onderstaande veiligheidsmaatregelen volgen om te voorkomen dat de behuizing vervormt of dat de speler defect raakt.
	- Ga niet zitten met de speler in uw achterzak.
	- Als u de speler in een zakje plaatst en het snoer van de hoofdtelefoon/oortelefoon om het zakje heen wikkelt, moet u er vervolgens voor zorgen dat het zakje niet wordt blootgesteld aan hevige schokken.
- Stel de speler niet bloot aan water. De speler is niet waterdicht. Houd u aan de volgende voorzorgsmaatregelen.
	- Laat de speler niet vallen in een gootsteen of ander voorwerp dat is gevuld met water.
	- Gebruik de speler niet op vochtige locaties of in slecht weer, zoals in de regen of sneeuw.
	- Laat de speler niet nat worden. Als u de speler aanraakt met natte handen of de speler in een nat kledingstuk bewaart, kan de speler nat worden, waardoor deze defect kan raken.
- Wanneer u de hoofdtelefoon loskoppelt van de speler, moet u de stekker van de hoofdtelefoon vastpakken. Wanneer u aan het snoer van de hoofdtelefoon trekt, kan het snoer beschadigd raken.

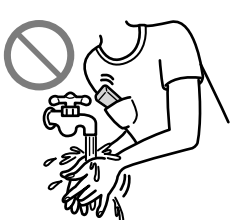

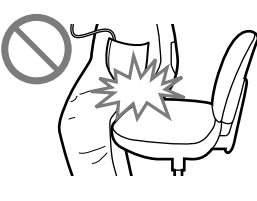

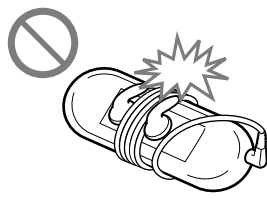

**Index**

### Opmerking over statische elektriciteit

In een omgeving met zeer droge lucht kunt u prikkelingen op uw oren voelen. Dit is het gevolg van toenemende statische elektriciteit in het lichaam en duidt niet op een storing van de speler.

Het effect kan worden beperkt door kleren te dragen die zijn gemaakt van natuurlijke materialen.

### Over warmteontwikkeling

De speler kan warm worden als deze wordt opgeladen of gedurende lange tijd wordt gebruikt.

### Over de hoofdtelefoon

### **Verkeersveiligheid**

Gebruik de hoofdtelefoon niet in situaties waarin u goed moet kunnen horen.

### **Gehoorbeschadiging voorkomen**

Gebruik de hoofdtelefoon niet op een hoog volume. Gehoorspecialisten waarschuwen tegen voortdurend en langdurig gebruik op hoog volume. Als u gesuis in uw oren hoort, verlaagt u het volume of stopt u het gebruik.Zet het volume niet in één keer zo hoog mogelijk, vooral wanneer u een hoofdtelefoon gebruikt. Zet het volume geleidelijk hoger, zodat u uw oren niet beschadigt.

### **Om anderen denken**

Houd het volume op een gematigd niveau. Op deze manier kunt u geluiden uit de omgeving horen en rekening houden met de mensen om u heen.

### Waarschuwing

Als het onweert terwijl u de speler gebruikt, moet u de hoofdtelefoon onmiddellijk afzetten.

Als u een allergische reactie krijgt op de hoofdtelefoon, moet u de hoofdtelefoon niet langer gebruiken en contact opnemen met een arts.

## Over het gebruik

- Als u een draagriem (los verkrijgbaar) gebruikt, moet u voorzichtig zijn dat deze niet blijft haken achter voorwerpen waar u langs loopt. Let er bovendien op dat u de speler niet heen en weer zwaait aan de draagriem, om te voorkomen dat u zo andere mensen raakt.
- Gebruik de speler niet tijdens het opstijgen of landen van een vliegtuig.
- Houd er rekening mee dat er in bepaalde gevallen tijdelijk vocht in de speler kan condenseren, bijvoorbeeld wanneer de speler snel vanuit een omgeving met een lage temperatuur naar een omgeving met een hoge temperatuur wordt gebracht of wanneer de speler wordt gebruikt in een ruimte waarin de verwarming net is ingeschakeld. Bij condensvorming blijft vocht uit de lucht achter op oppervlakken, zoals metalen panelen, enzovoort.

Als er vocht condenseert in de speler, moet u de speler uitgeschakeld laten staan tot het vocht verdwijnt. Als u de speler gebruikt terwijl er vocht is gecondenseerd, kan er een storing optreden.

## Veiligheidsmaatregelen voor het scherm

## Over het OLED-scherm (Organic Light Emitting Diode)

Druk niet hard op het oppervlak van het OLED-scherm. Hierdoor kan het OLED-scherm defect raken.

## Over het scherm

Het oppervlak van het scherm van de speler is van glas.

Wanneer u de speler gebruikt, moet u erop letten dat u deze niet laat vallen en niet blootstelt aan schokken, omdat het scherm anders kan barsten. Als het glas is gebarsten of als er splinters van het glas zijn afgebroken, moet u de speler niet meer gebruiken en het gebarsten gedeelte niet aanraken. Als u dit wel doet, kunt u gewond raken.

## Over het OLED-scherm (Organic Light Emitting Diode)

Als u een stilstaande afbeelding lange tijd weergeeft of als u dezelfde afbeelding herhaaldelijk weergeeft, kan de afbeelding inbranden op het scherm. Om het scherm te beschermen, moet u voorkomen dat u afbeeldingen weergeeft die gemakkelijk kunnen inbranden en moet u de veiligheidsmaatregelen volgen wanneer u de speler gebruikt.

### Over inbranden op het scherm

In het algemeen kunnen afbeeldingen inbranden op OLED-schermen wegens de kenmerken van de materialen waarmee high-definition afbeeldingen worden gemaakt. Als u een stilstaande afbeelding op dezelfde positie op het scherm blijft weergeven of als u dezelfde afbeelding herhaaldelijk weergeeft, brandt de afbeelding in en kan deze niet meer van het scherm worden verwijderd.

### **Afbeeldingen die gemakkelijk kunnen inbranden**

- Breedbeeldafbeeldingen met zwarte balken boven en onder de afbeelding (letterbox-afbeeldingen)
- Afbeeldingen met een 4:3-hoogte-breedteverhouding
- Foto's en stilstaande afbeeldingen die lang op het scherm blijven staan

### **Inbranden op het scherm voorkomen**

 Geef afbeeldingen op volledige scherm weer. Stel de optie "Zoom Settings" in op "Auto" of "Full" (@ [pagina 61\)](#page-60-0).

## Over het reinigen

- Maak de behuizing van de speler schoon met een zachte doek, zoals een reinigingsdoekje voor brillen.
- Als de behuizing van de speler zeer vuil is, kunt u deze schoonmaken met een zachte doek die enigszins nat is gemaakt met water of een zacht reinigingsmiddel.
- Gebruik geen schuursponsjes, schuurmiddel of oplosmiddelen, zoals alcohol of benzine, want hiermee kunt u de behuizing beschadigen.
- Laat geen water in de speler terechtkomen via de opening bij de aansluiting.
- Maak de stekker van de hoofdtelefoon af en toe schoon.

Als u vragen of problemen hebt met betrekking tot de speler, kunt u contact opnemen met de dichtstbijzijnde Sony-verkoper.

## Over software

- Copyrightwetten verbieden het gedeeltelijk of volledig kopiëren van de software of de bijgeleverde handleiding, of het verhuren van de software zonder toestemming van de eigenaar van het copyright.
- SONY kan niet aansprakelijk worden gesteld voor financiële schade of verlies van omzet veroorzaakt door het gebruik van de bij de speler geleverde software, inclusief verlies geleden door derden.

**Inhoudsopgave**

**Index**

- De software die bij deze speler wordt geleverd, kan alleen worden gebruikt met apparatuur die hiervoor is bedoeld.
- De softwarespecificaties kunnen door de voortdurende verbeteringen aan het product zonder voorafgaand bericht worden veranderd.
- Het gebruik van deze speler met software anders dan de bijgeleverde software valt niet onder de garantie.
- De mogelijkheid om talen van de bijgeleverde software weer te geven, is afhankelijk van het geïnstalleerde besturingssysteem op uw computer. Voor de beste resultaten moet u ervoor zorgen dat het geïnstalleerde besturingssysteem overeenkomt met de taal die u wilt weergeven.
	- We bieden geen garantie dat alle talen correct worden weergegeven in de bijgeleverde software.
	- Door de gebruiker gemaakte tekens en bepaalde speciale tekens worden mogelijk niet weergegeven.
- In deze handleiding wordt aangenomen dat u bekend bent met de basisfuncties van Windows.

Raadpleeg de betreffende handleidingen voor informatie over het gebruik van uw computer en besturingssysteem.

## Kennisgeving voor gebruikers

- De opgenomen nummers zijn uitsluitend bestemd voor privé-gebruik. Voor ander gebruik van nummers is toestemming van de houders van het copyright vereist.
- Sony is niet verantwoordelijk voor onvolledig opnemen/downloaden of voor beschadigde gegevens als gevolg van problemen met de speler of de computer.
- De mogelijkheid om talen van de bijgeleverde software weer te geven, is afhankelijk van het geïnstalleerde besturingssysteem op uw computer. Voor de beste resultaten moet u ervoor zorgen dat het geïnstalleerde besturingssysteem overeenkomt met de taal die u wilt weergeven.
	- We bieden geen garantie dat alle talen correct worden weergegeven in de bijgeleverde software.
	- Door de gebruiker gemaakte tekens en bepaalde speciale tekens worden mogelijk niet weergegeven.
- Afhankelijk van het type tekst en tekens wordt de tekst die op de speler wordt weergegeven, wellicht niet correct op het apparaat weergegeven. Dit kan de volgende oorzaken hebben:
	- De mogelijkheden van de aangesloten speler.
	- De speler werkt niet correct.
	- De inhoudsinformatie is geschreven in een taal of in tekens die de speler niet ondersteunt.

### Over voorbeeldgegevens**\***<sup>1</sup>

De speler bevat vooraf geïnstalleerde voorbeeldgegevens. Als u de voorbeeldgegevens verwijdert, kunnen deze niet worden hersteld. We kunnen u ook niet voorzien van vervangende gegevens.

\*1 In bepaalde landen/regio's zijn bepaalde voorbeeldgegevens niet geïnstalleerd.

- De opgenomen nummers zijn uitsluitend bestemd voor privé-gebruik. Voor ander gebruik van nummers is toestemming van de houders van het copyright vereist.
- Sony is niet verantwoordelijk voor onvolledig opnemen/downloaden of voor beschadigde gegevens als gevolg van problemen met de speler of de computer.
- Afhankelijk van het type tekst en tekens wordt de tekst die op de speler wordt weergegeven, wellicht niet correct op het apparaat weergegeven. Dit kan de volgende oorzaken hebben:
	- De mogelijkheden van de aangesloten speler.
	- De speler werkt niet correct.
	- De inhoudsinformatie is geschreven in een taal of in tekens die de speler niet ondersteunt.

## Over de website voor klantondersteuning

Als u vragen of problemen hebt met betrekking tot dit product, of als u informatie wilt hebben over items die compatibel zijn met dit product, kunt u naar de volgende websites gaan.

Voor klanten in de VS:<http://www.sony.com/walkmansupport> Voor klanten in Canada:<http://www.sony.ca/ElectronicsSupport/> Voor klanten in Europa:<http://support.sony-europe.com/DNA> Voor klanten in Zuid-Amerika:<http://www.sony-latin.com/index.crp> Voor klanten in andere landen/regio's:<http://www.sony-asia.com/support> Voor klanten met het overzees model:<http://www.sony.co.jp/overseas/support/>

# Kennisgeving voor licenties en handelsmerken

- OpenMG, ATRAC, ATRAC3, ATRAC3plus, ATRAC Advanced Lossless en de bijbehorende logo's zijn handelsmerken van Sony Corporation.
- "WALKMAN" en het "WALKMAN"-logo zijn gedeponeerde handelsmerken van Sony Corporation.
- Microsoft, Windows, Windows Vista en Windows Media zijn handelsmerken of gedeponeerde handelsmerken van Microsoft Corporation in de Verenigde Staten en/of andere landen.
- DSCC en CLEAR<br>Digital Sound Enhancement Engine<br> **ELEAR** Zijn handelsmerken van Sony Corporation.
- Adobe en Adobe Reader zijn handelsmerken of gedeponeerde handelsmerken van Adobe Systems Incorporated in de Verenigde Staten en/of andere landen.
- Gefabriceerd onder licentie van Dolby Laboratories. Dolby en het double-D-symbool zijn handelsmerken van Dolby Laboratories.
- MPEG Layer-3-audiocodeertechnologie en -patenten worden gebruikt onder licentie van Fraunhofer IIS en Thomson.
- IBM en PC/AT zijn gedeponeerde handelsmerken van International Business Machines Corporation.
- QuickTime en het QuickTime-logo zijn handelsmerken of gedeponeerde handelsmerken van Apple Inc., gebruikt onder licentie.

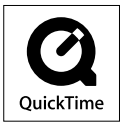

- Pentium is een handelsmerk of een gedeponeerde handelsmerk van Intel Corporation.
- YouTube en het YouTube-logo zijn handelsmerken van Google Inc.
- Yahoo! en het Yahoo!-logo zijn handelsmerken van Yahoo! Inc.
- Wi-Fi, het Wi-Fi CERTIFIED-logo, WPA, WPA2 en Wi-Fi Protected Setup zijn handelsmerken of gedeponeerde handelsmerken van Wi-Fi Alliance.
- Dit product bevat NetFront Browser van ACCESS CO., LTD.

# letFront<sup>-</sup>

- ACCESS, het ACCESS-logo en NetFront zijn gedeponeerde handelsmerken of handelsmerken van ACCESS CO., LTD. in de Verenigde Staten, Japan en/of andere landen.
- ©2007 ACCESS CO., LTD. Alle rechten voorbehouden.
- Deze software is gedeeltelijk gebaseerd op het werk van de Independent JPEG Group.
- THIS PRODUCT IS LICENSED UNDER THE MPEG-4 VISUAL PATENT PORTFOLIO LICENSE FOR THE PERSONAL AND NON-COMMERCIAL USE OF A CONSUMER FOR
	- (i) ENCODING VIDEO IN COMPLIANCE WITH THE MPEG-4 VISUAL STANDARD ("MPEG-4 VIDEO") AND/OR
	- (ii) DECODING MPEG-4 VIDEO THAT WAS ENCODED BY A CONSUMER ENGAGED IN A PERSONAL AND NON-COMMERCIAL ACTIVITY AND/OR WAS OBTAINED FROM A VIDEO PROVIDER LICENSED BY MPEG LA TO PROVIDE MPEG-4 VIDEO. NO LICENSE IS GRANTED OR SHALL BE IMPLIED FOR ANY OTHER USE.

ADDITIONAL INFORMATION INCLUDING THAT RELATING TO PROMOTIONAL, INTERNAL AND COMMERCIAL USES AND LICENSING MAY BE OBTAINED FROM MPEG LA, LLC. SEE <HTTP://WWW.MPEGLA.COM>

- THIS PRODUCT IS LICENSED UNDER THE AVC PATENT PORTFOLIO LICENSE FOR THE PERSONAL AND NON-COMMERCIAL USE OF A CONSUMER TO
	- (i) ENCODE VIDEO IN COMPLIANCE WITH THE AVC STANDARD ("AVC VIDEO") AND/OR
	- (ii) DECODE AVC VIDEO THAT WAS ENCODED BY A CONSUMER ENGAGED IN A PERSONAL AND NON-COMMERCIAL ACTIVITY AND/OR WAS OBTAINED FROM A VIDEO PROVIDER LICENSED TO PROVIDE AVC VIDEO. NO LICENSE IS GRANTED OR SHALL BE IMPLIED FOR ANY OTHER USE. ADDITIONAL INFORMATION MAY BE OBTAINED FROM MPEG LA, L.L.C. SEE

<HTTP://MPEGLA.COM>

- THIS PRODUCT IS LICENSED UNDER THE VC-1 PATENT PORTFOLIO LICENSE FOR THE PERSONAL AND NON-COMMERCIAL USE OF A CONSUMER TO
	- (i) ENCODE VIDEO IN COMPLIANCE WITH THE VC-1 STANDARD ("VC-1 VIDEO") AND/OR
	- (ii) DECODE VC-1 VIDEO THAT WAS ENCODED BY A CONSUMER ENGAGED IN A PERSONAL AND NON-COMMERCIAL ACTIVITY AND/OR WAS OBTAINED FROM A VIDEO PROVIDER LICENSED TO PROVIDE VC-1 VIDEO. NO LICENSE IS GRANTED OR SHALL BE IMPLIED FOR ANY OTHER USE. ADDITIONAL INFORMATION MAY BE OBTAINED FROM MPEG LA, L.L.C. SEE

<HTTP://WWW.MPEGLA.COM>

 Alle andere handelsmerken en gedeponeerde handelsmerken zijn handelsmerken of gedeponeerde handelsmerken van de respectieve eigenaars. In deze handleiding zijn de symbolen TM en ® niet aangegeven.

Dit product wordt beschermd door bepaalde intellectuele eigendomsrechten van Microsoft Corporation. Het gebruik of de verspreiding van dergelijke technologie buiten dit product om is verboden zonder een licentie van Microsoft of een erkend dochterbedrijf van Microsoft.

Inhoudsleveranciers gebruiken de technologie voor beheer van digitale rechten voor Windows Media die in dit apparaat is opgenomen ("WM-DRM"), om de integriteit van hun inhoud te beschermen ("Beschermde inhoud"), zodat hun intellectuele eigendomsrechten, waaronder copyright, op dergelijke inhoud niet ten onrechte worden gebruikt.

Dit apparaat gebruikt WM-DRM-software om Beschermde inhoud ("WM-DRMsoftware") te kunnen afspelen. Als de bescherming van de WM-DRM-software in dit apparaat in gevaar is gebracht, kunnen eigenaars van Beschermde inhoud ("Eigenaars van beschermde inhoud") Microsoft verzoeken om het recht van de WM-DRM-software om nieuwe licenties op te halen voor het kopiëren, weergeven en/of afspelen van Beschermde inhoud, in te trekken. Het intrekken van dergelijke rechten heeft geen invloed op de mogelijkheid om niet-beschermde inhoud af te spelen met de WM-DRM-software. Er wordt een lijst met ingetrokken WM-DRMsoftware naar uw apparaat verzonden wanneer u een licentie voor Beschermde inhoud downloadt van het internet of vanaf een computer. Microsoft kan, in combinatie met een dergelijke licentie, ook lijsten met ingetrokken software downloaden naar uw apparaat uit naam van de Eigenaars van beschermde inhoud.

Programma ©2009 Sony Corporation Documentatie ©2009 Sony Corporation

# <span id="page-171-0"></span>**Specificaties**

### **Ondersteunde bestandsindeling**

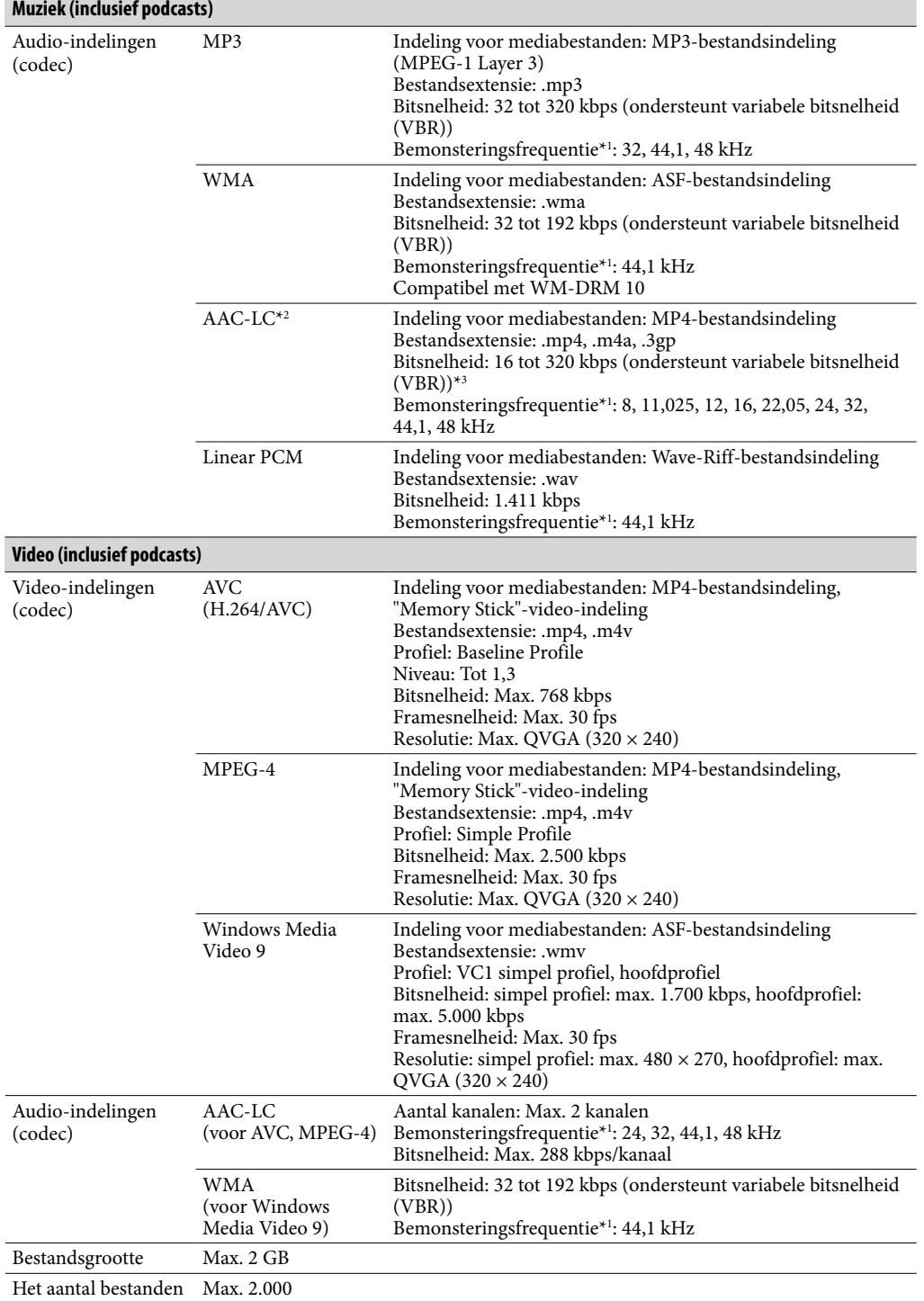

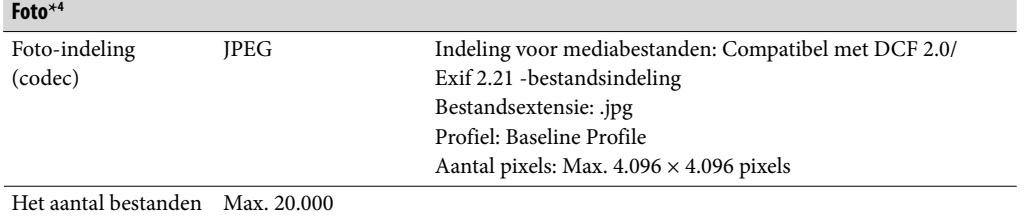

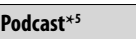

Het aantal bestanden Max. 20.000

\*1 De bemonsteringsfrequentie komt mogelijk niet overeen met alle coderingsapparaten.

- \*2 Met copyright beschermde bestanden kunnen niet worden afgespeeld.
- \*3 Niet-standaard of niet-gegarandeerde bitsnelheden zijn opgenomen, afhankelijk van de bemonsteringsfrequentie.

\*4 Bepaalde fotobestanden kunnen niet worden weergegeven, afhankelijk van de bestandsindeling.

\*5 Foto-inhoud wordt niet ondersteund.

#### **Maximaal aantal opneembare nummers en tijd (bij benadering)**

De tijden bij benadering zijn gebaseerd op de overdracht of opname van nummers van 4 minuten (exclusief video's en foto's) in de MP3-indeling. Nummers en tijden van andere afspeelbare audiobestanden kunnen afwijken van de MP3-indeling.

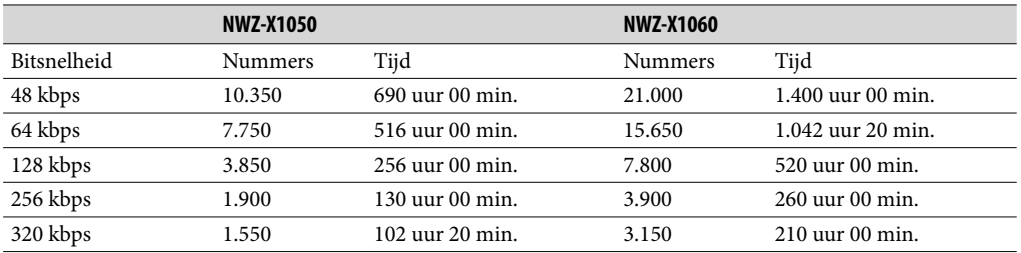

#### **Maximale opnametijd voor video's (bij benadering)**

De maximale opnametijd (bij benadering) is alleen op de overdracht van video's gebaseerd. De tijd is afhankelijk van de omstandigheden waaronder de speler wordt gebruikt.

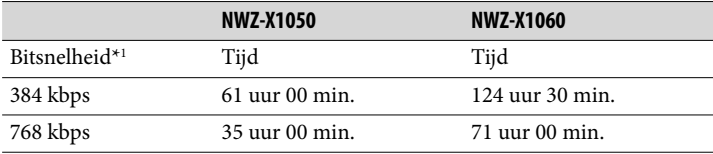

\*1 Bitsnelheid van video. Bitsnelheid van audio is 128 kbps.

**Vervolg** 

## <span id="page-173-0"></span>**Maximaal aantal opneembare foto's dat kan worden overgezet (bij benadering)**

Max. 20.000 Het aantal opneembare foto's kan lager zijn afhankelijk van de bestandsgrootte.

#### **Capaciteit (capaciteit beschikbaar voor de gebruiker)**\***<sup>1</sup>**

NWZ-X1050: 16 GB (Ongeveer 14,6 GB = 15.775.629.312 bytes) NWZ-X1060: 32 GB (Ongeveer 29,6 GB = 31.871.533.056 bytes) \*1 De beschikbare opslagcapaciteit van de speler kan variëren.

Een deel van het geheugen wordt gebruikt voor gegevensbeheerfuncties.

#### **Uitvoer (hoofdtelefoon)**

Frequentiebereik

20 tot 20.000 Hz (bij het afspelen van een gegevensbestand met een bemonstering van 44,1 kHz, enkele signaalmeting)

#### **Totale verhouding voor ruisonderdrukking**\***<sup>1</sup>**

Ongeveer 17 dB\*2

- \*1 Onder de metingsnorm van Sony.
- \*2 Vergelijkbaar met ongeveer 98,0% beperking van geluidsenergie in vergelijking met het niet dragen van een hoofdtelefoon. (NC-omgeving: Airplane)

#### **FM-radio**

FM-frequentiebereik 87,5 tot 108,0 MHz

#### **IF (FM)**

128 kHz

**Antenne** Hoofdtelefoonsnoer

#### **Draadloos LAN-netwerk**

Normen: IEEE 802.11b/g Communicatiebereik\*1 : Ongeveer 50 m Modulatie-indeling: DSSS (voldoet aan IEEE 802.11b), OFDM (voldoet aan IEEE 802.11g) Beveiliging: WEP/WPA/WPA2

\*1 Het communicatiebereik kan verschillen afhankelijk van de gebruiksomstandigheden of de instellingen.

#### <span id="page-174-0"></span>**Interface**

Hoofdtelefoon: Stereo mini-aansluiting WM-PORT (terminal voor meerdere aansluitingen): 22 pinnen Hi-Speed USB (voldoet aan USB 2.0)

#### **Gebruikstemperatuur**

5 °C tot 35 °C

#### **Voedingsbron**

- Ingebouwde oplaadbare lithium-ion batterij
- USB-voedingsbron (via een computer met de bijgeleverde USB-kabel)

#### **Oplaadtijd**

Opladen via USB Ongeveer 3 uur (volledig opladen), ongeveer 1,5 uur (ongeveer 80 % opgeladen)

#### **Levensduur batterij (doorlopend afspelen)**

Als u de volgende instellingen opgeeft, kunt u de levensduur van de batterij verlengen. De onderstaande tijden zijn bij benadering wanneer "Equalizer", "VPT (Surround)", "DSEE(Sound Enhance)", "Clear Stereo", "Dynamic Normalizer" en "WLAN function On/ Off" zijn uitgeschakeld. Bovendien wordt voor video's de tijd bij benadering weergegeven wanneer de helderheid van het scherm is ingesteld op "3".

De onderstaande tijd kan verschillen, afhankelijk van de omgevingstemperatuur of de gebruiksstatus.

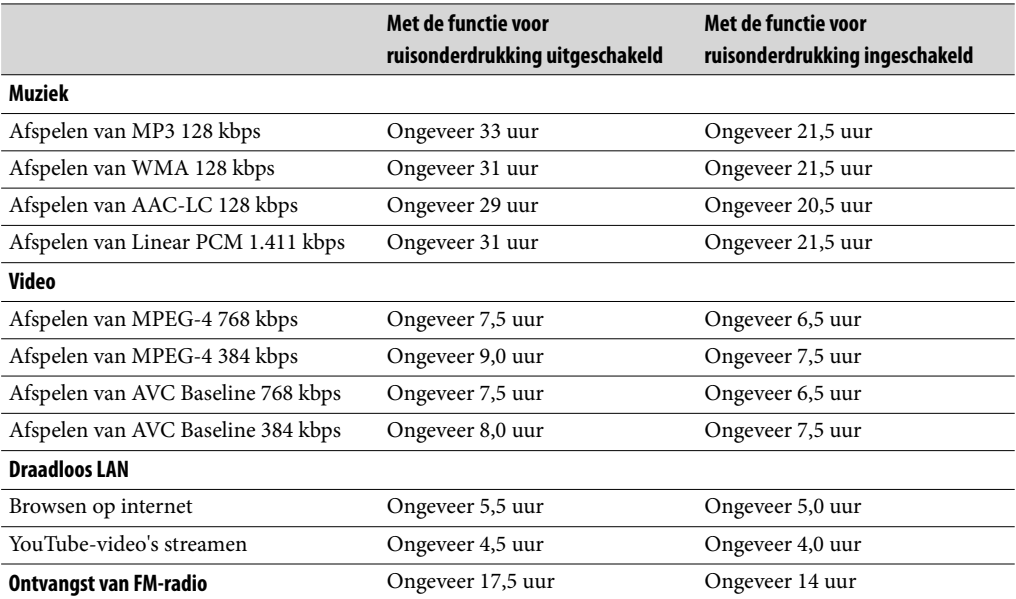

#### <span id="page-175-0"></span>**Display**

3-inch OLED-kleurenscherm (Organic Light Emitting Diode), WQVGA (432 × 240 pixels), 262.144 kleuren

**Afmetingen (b/h/d, zonder uitstekende onderdelen)**  $52 \times 96,5 \times 9,8 \text{ mm}$ 

**Afmetingen (b/h/d)**  $52,5 \times 97,4 \times 10,5$  mm

**Gewicht** Ongeveer 98 g

#### **Bijgeleverde accessoires**

- Hoofdtelefoon (1)
- USB-kabel (1)
- Oordopjes (formaat S, L) (1)
- $\bullet$  Hulpstuk (1)
	- Gebruiken wanneer u de speler aansluit op de optionele houder, enzovoort.
- Audiokabel (1)
- Stekkeradapter voor gebruik tijdens een vliegreis (enkel/dubbel) (1)
- $\bullet$  Cd-rom<sup>\*1\*2</sup> (1)
	- Media Manager for WALKMAN\*3
	- Windows Media Player 11
	- Content Transfer
	- Bedieningshandleiding (PDF-bestand)
- $\bullet$  Snelstartgids (1)
- \*1 Probeer deze cd-rom niet af te spelen in een audio-cd-speler.
- \*2 Afhankelijk van het land/de regio waar u de speler hebt gekocht, kan de bijgeleverde software verschillen.
- \*3 Media Manager for WALKMAN wordt niet geleverd met de pakketten die worden verkocht in de VS. U kunt het downloaden van de volgende website: [http://www.sonycreativesoftware.com/download/wmm\\_lite](http://www.sonycreativesoftware.com/download/wmm_lite)

#### <span id="page-176-0"></span>**Systeemvereisten**

• Computer

IBM PC/AT of compatibele computer waarop een van de volgende Windowsbesturingssystemen vooraf is geïnstalleerd:

Windows XP Home Edition (Service Pack 2 of hoger) / Windows XP Professional (Service Pack 2 of hoger) / Windows Vista Home Basic (Service Pack 1 of hoger) / Windows Vista Home Premium (Service Pack 1 of hoger) / Windows Vista Business (Service Pack 1 of hoger) / Windows Vista Ultimate (Service Pack 1 of hoger)

- \* Met uitzondering van versies van het besturingssysteem die niet worden ondersteund door Microsoft
- \* Met uitzondering van Windows® XP Professional x64 Edition
- \* Met uitzondering van 64-bits versies van besturingssystemen voor gebruik met de software "Media Manager for WALKMAN"
- Processor: Pentium 4 1,0 GHz of hoger
- RAM: 512 MB of meer
- ˎ Vaste schijf: 380 MB vrije ruimte of meer

De bijgeleverde software kan meer vrije ruimte nodig hebben, afhankelijk van de versie van Windows. Bovendien hebt u meer ruimte nodig om gegevens, zoals muziek, video's en foto's, op te slaan.

• Display:

– Schermresolutie:  $800 \times 600$  pixels (of hoger) (1.024  $\times$  768 of hoger wordt aanbevolen)

- Kleuren: 8-bits of hoger (16-bits wordt aanbevolen)
- ˎ Cd-rom-station (geschikt voor het afspelen van digitale muziek-cd's met WDM) Een cd-r/rw-station is vereist om zelf cd's te maken.
- ˎ Geluidskaart
- ˎ USB-port (Hi-Speed USB wordt aanbevolen)
- Microsoft® .NET Framework 2.0 of 3.0, QuickTime®7.3 (bijgeleverd), Internet Explorer 6.0 of 7.0, Windows Media Player 10 of 11 en DirectX9.0 zijn vereist. (Windows Media Player 11 wordt aanbevolen. Voor bepaalde computers waarop Windows Media Player 10 al is geïnstalleerd, kunnen bestandsbeperkingen (AAC-bestanden, videobestanden, enzovoort) gelden met betrekking tot overzetten door middel van slepen en neerzetten.)
- ˎ Adobe Flash Player 8 of hoger moet zijn geïnstalleerd.
- ˎ Er is een breedbandinternetverbinding vereist om Electronic Music Distribution (EMD) te gebruiken en de website te bezoeken.

We kunnen de werking niet op alle computers garanderen, ook al voldoen deze aan de bovenstaande systeemvereisten.

Niet ondersteund door de volgende omgevingen:

- Zelf samengestelde computers of besturingssystemen
- Een omgeving die is bijgewerkt vanaf het besturingssysteem dat oorspronkelijk door de fabrikant is geïnstalleerd
- Multi-bootomgeving
- Omgeving met meerdere monitors
- Macintosh

Wijzigingen in ontwerp en specificaties voorbehouden zonder voorafgaande kennisgeving.

# **Index**

## Symbolen

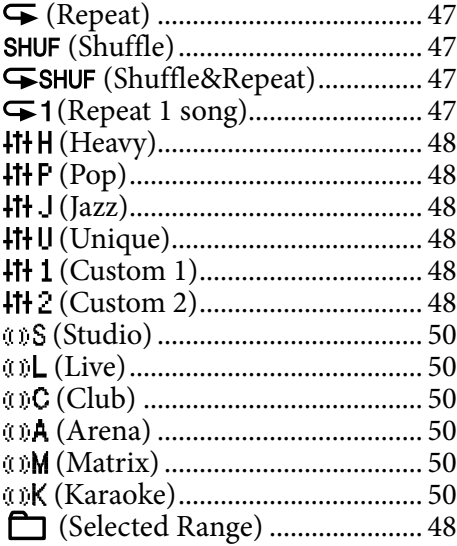

## A

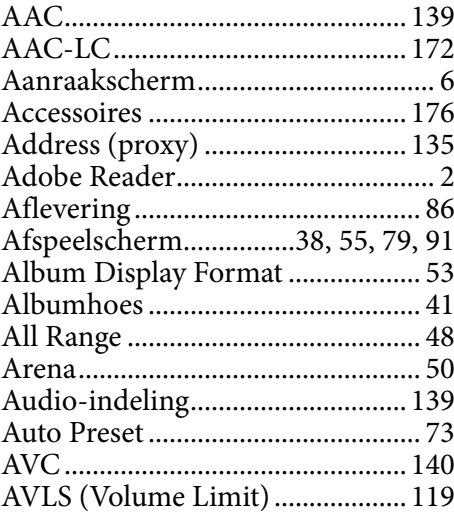

## B

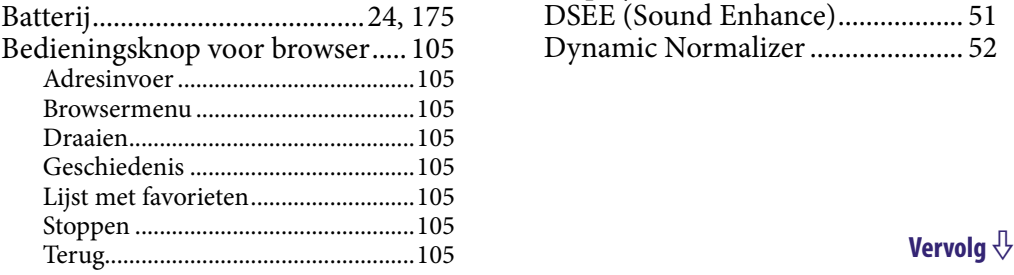

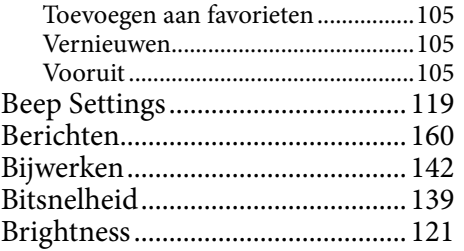

## $\overline{C}$

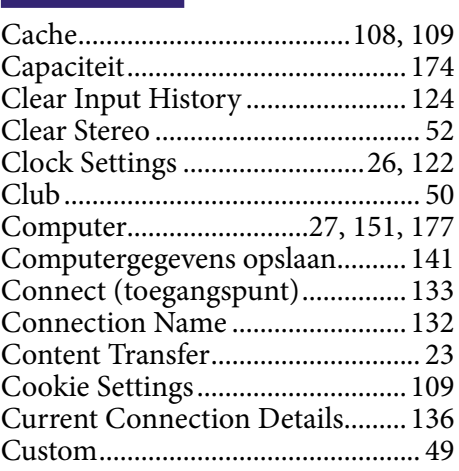

## D

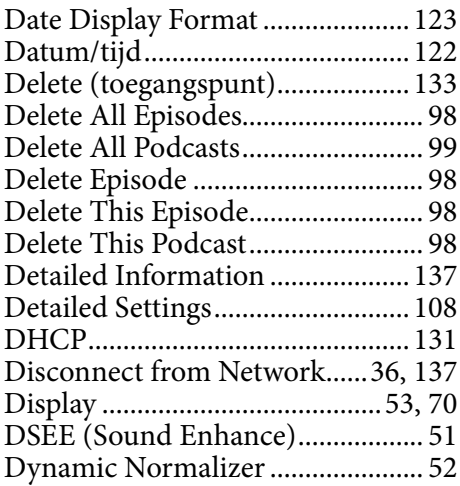

## E

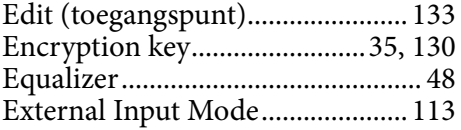

## F

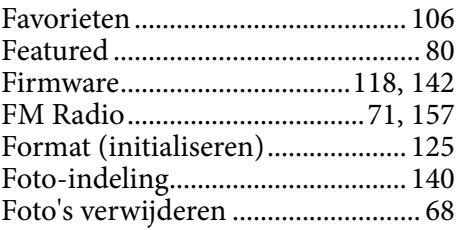

## G

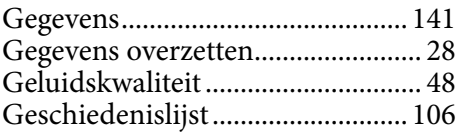

## H

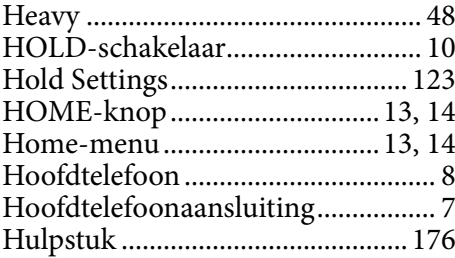

## **I** I am

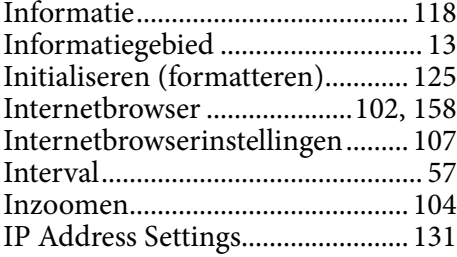

## J

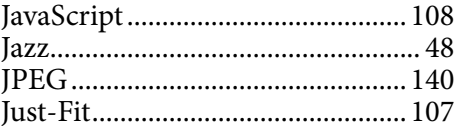

## K

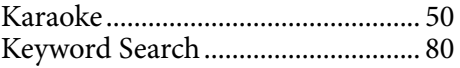

## L

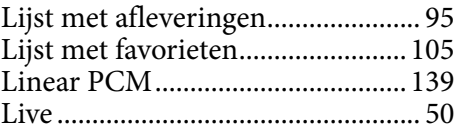

## M

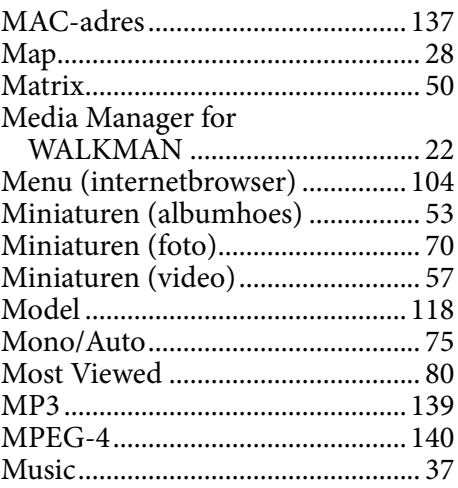

## N

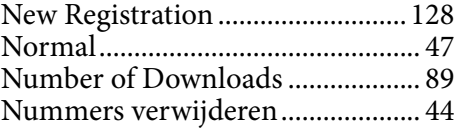

## $\overline{\bullet}$

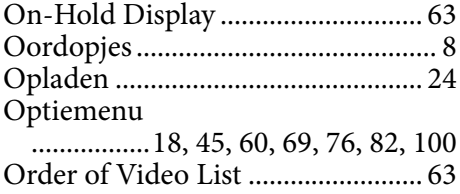

## P

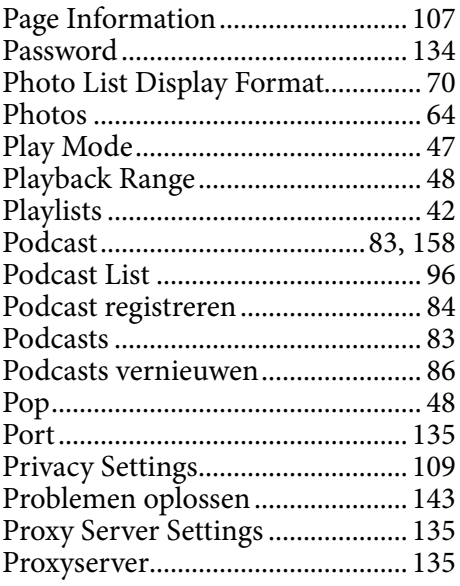

## Q

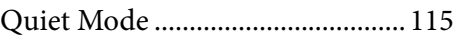

## R

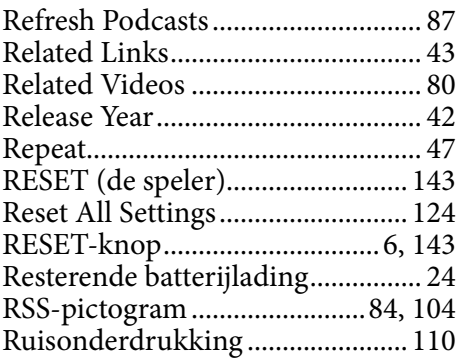

## $\overline{\mathbf{s}}$

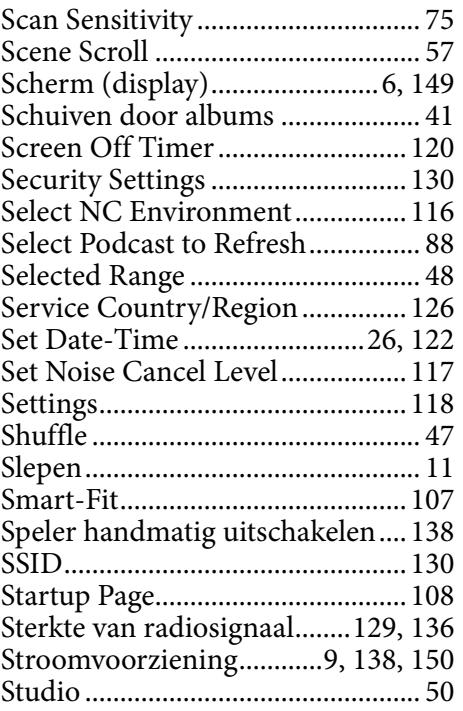

## The Contract

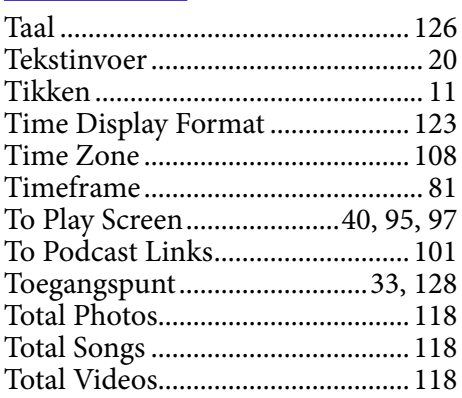

## U<sub>nd</sub>

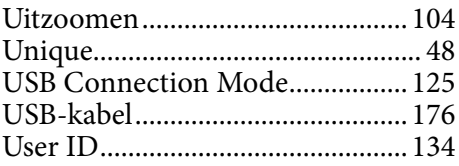
## V

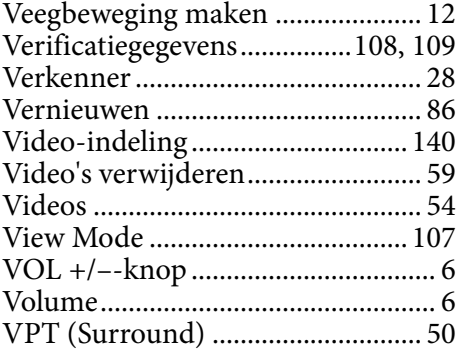

## W

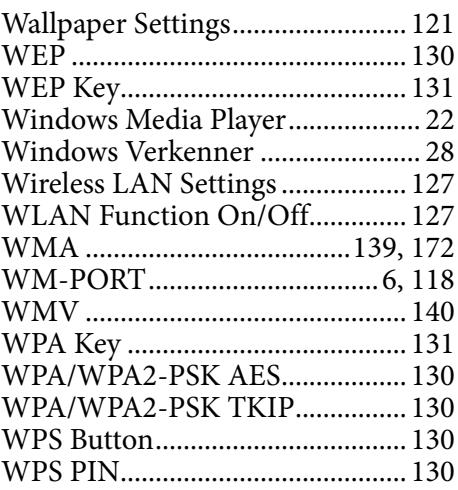

## $\overline{\mathbf{Y}}$

YouTube ....................................[77](#page-76-0), [157](#page-156-0)

## Z

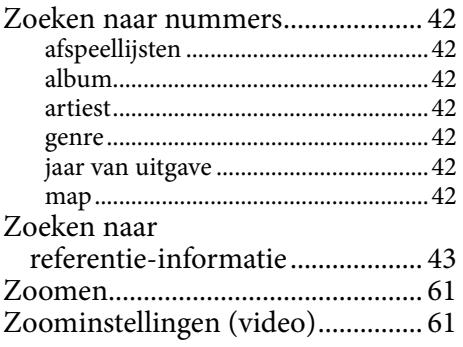